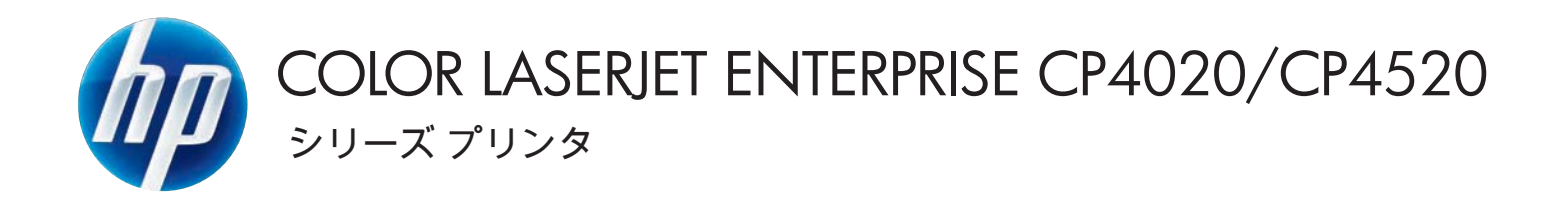

ユーザーズ ガイド

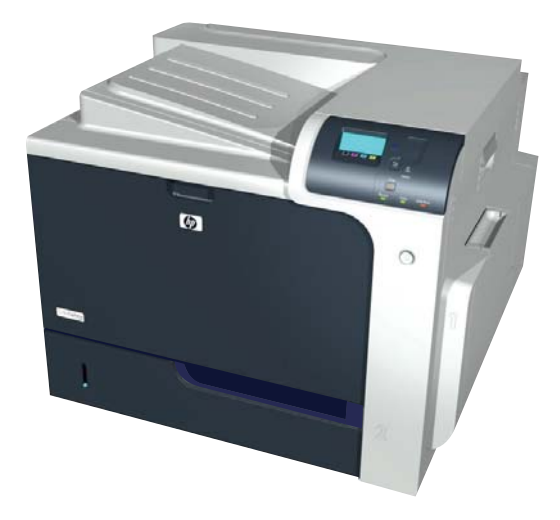

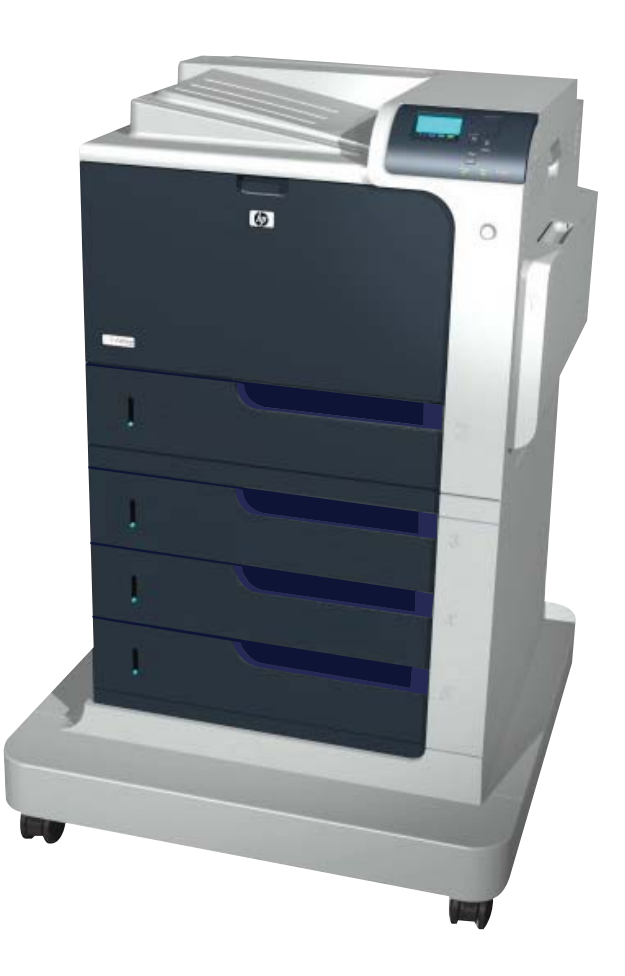

CP4025n CP4025dn CP4525n CP4525dn CP4525xh

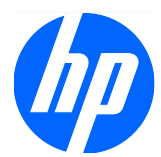

HP Color LaserJet Enterprise CP4020- CP4520 シリーズ プリンタ

ユーザーズ ガイド

#### 著作権およびライセンス

© 2009 Copyright Hewlett-Packard Development Company, L.P.

事前の書面による許可なく複製、改変、変 換することは、著作権法で許可されていな い限り禁じられています。

本文書の内容は、事前の通知なく変更され る可能性があります。

HP の製品およびサービスに対する唯一の保 証は、当該製品またはサービスに付属の明 示的な保証条項で規定されます。本文書の いかなる部分も、追加の保証を構成すると は見なされません。HP は、本文書に含まれ る技術的または表記上の誤記や欠落につい て、一切の責任を負わないものとします。

パーツ番号: CC489-90905

Edition 3, 10/2009

#### 商標表示

Adobe®、Acrobat®、および PostScript® は、 Adobe Systems Incorporated の商標です。

Corel® は、Corel Corporation または Corel Corporation Limited の商標または登 録商標です。

Intel® Core™ は、米国およびその他の国/ 地域における Intel Corporation の商標で す。

Java™ は、Sun Microsystems, Inc. の米国 における商標です。

Microsoft®、Windows®、Windows® XP お よび Windows Vista® は、Microsoft Corporation の米国における登録商標です。

PANTONE® は Pantone, Inc の色見本の検 査標準商標です。

UNIX® は、The Open Group の登録商標で す。

ENERGY STAR および ENERGY STAR マークは、米国における登録マークです。

## このガイドで使用されているマーク

- ※ ヒント: ヒントは、役に立つヒントやショートカットを示します。
- 注記: 注記は、概念の説明やタスクの完了に必要な、重要な情報を示します。
- △ 注意: 注意は、データの損失やプリンタの損傷を避けるために従う必要がある手順を示してい ま‑す。
- 警告! 警告は、負傷、壊滅的なデータ損失、またはプリンタへの甚大な損害を回避するために従う 必要がある特定の手順に注意を喚起します。

# 目次

### 1 製品の基本情報

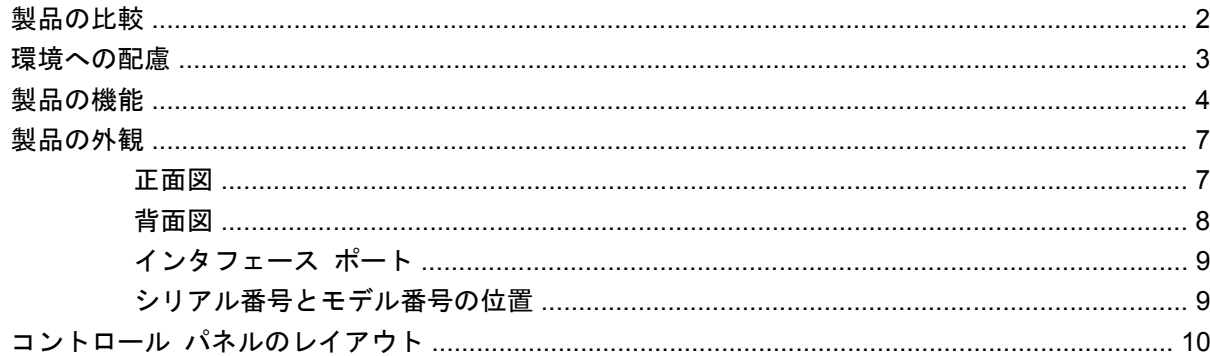

### 2 コントロール パネルのメニュー

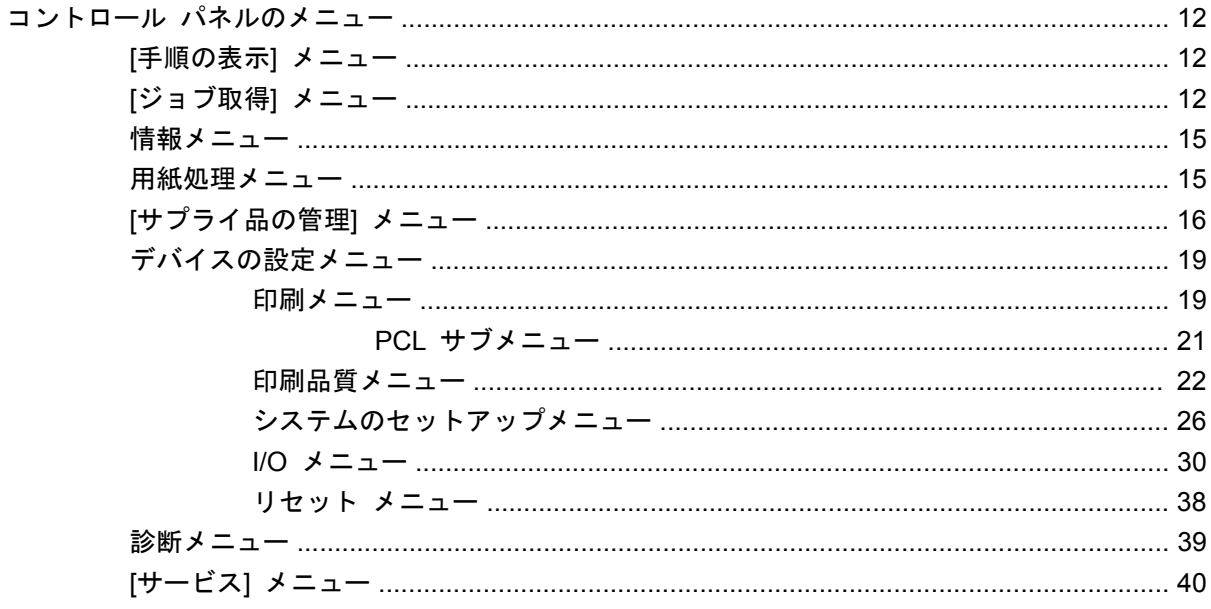

### 3 Windows 用ソフトウェア

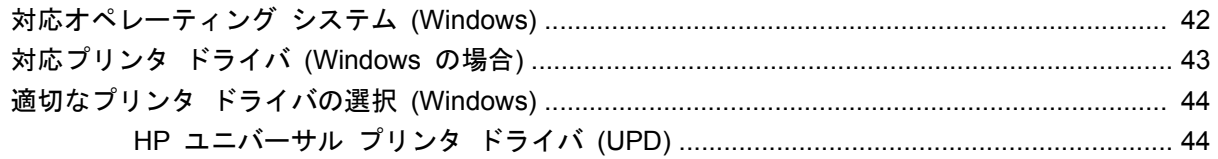

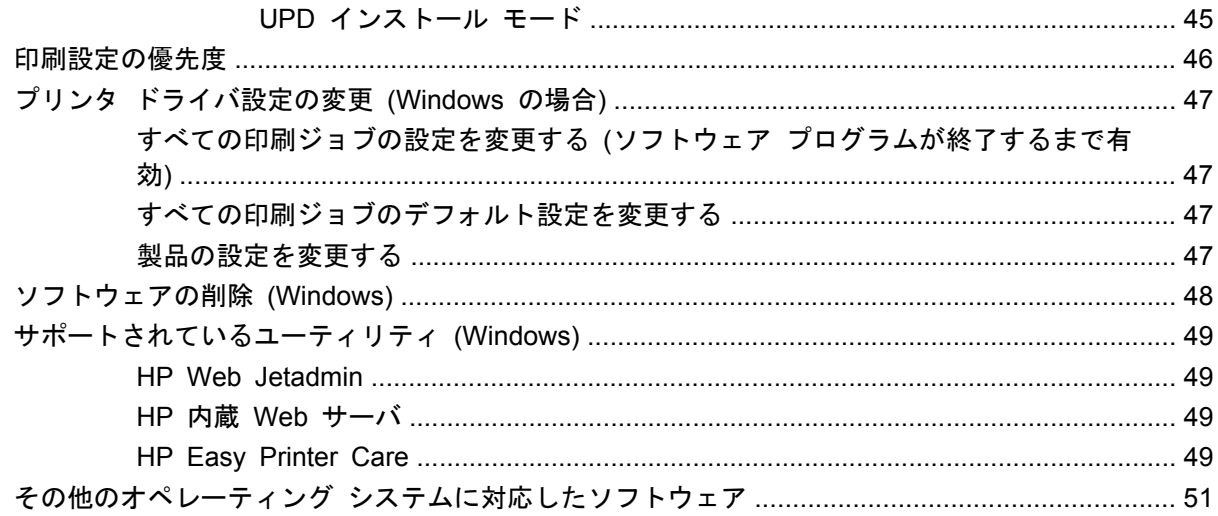

# 4 Mac でのプリンタの使用<br>Mac 用ソフトウェア

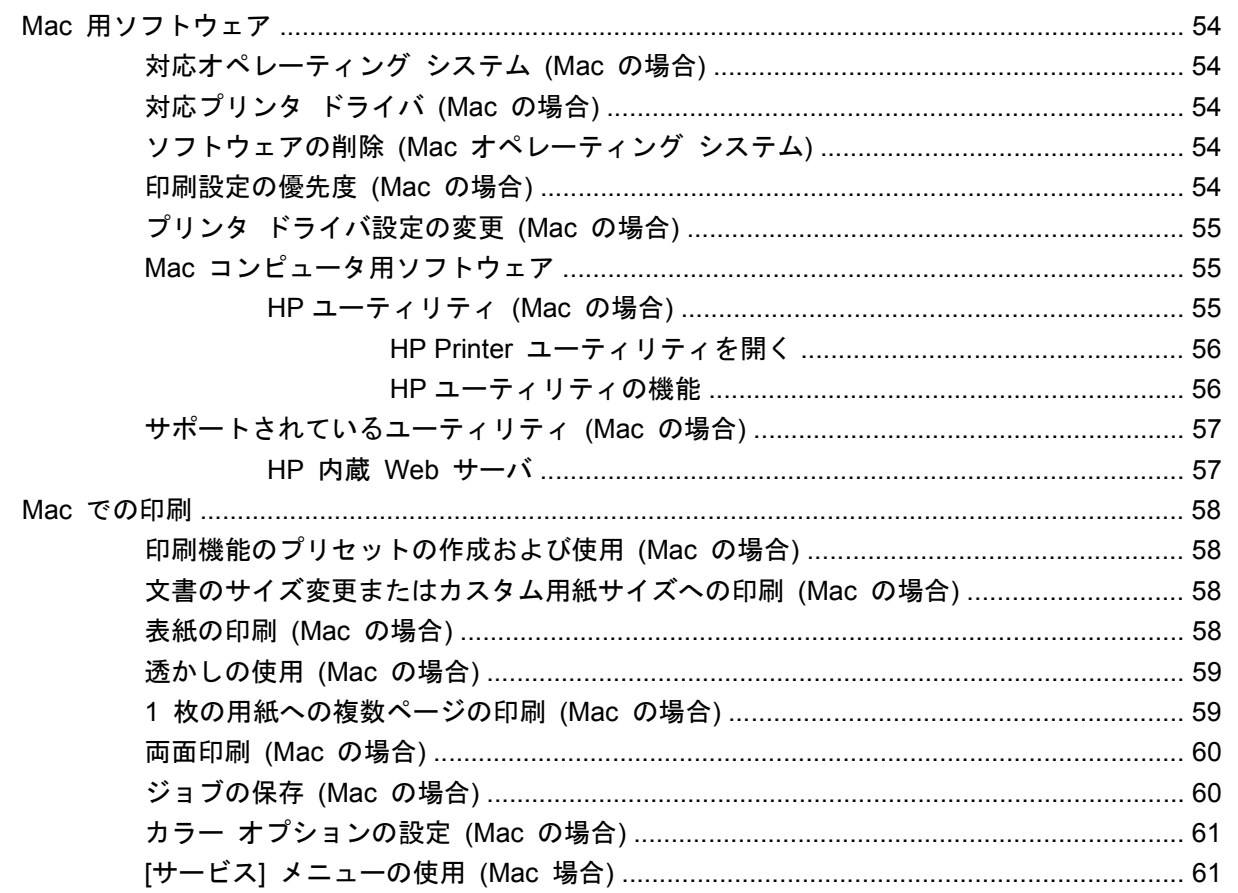

#### 5 接続

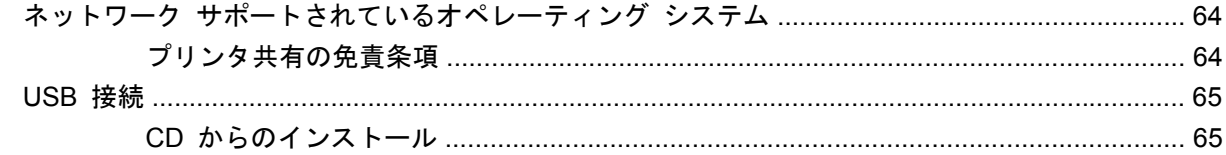

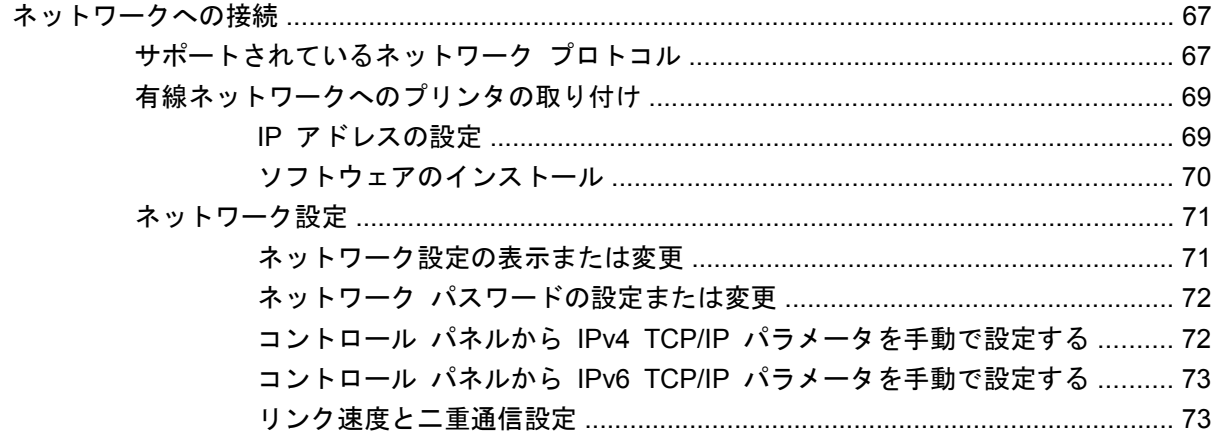

### 6 用紙および印刷メディア

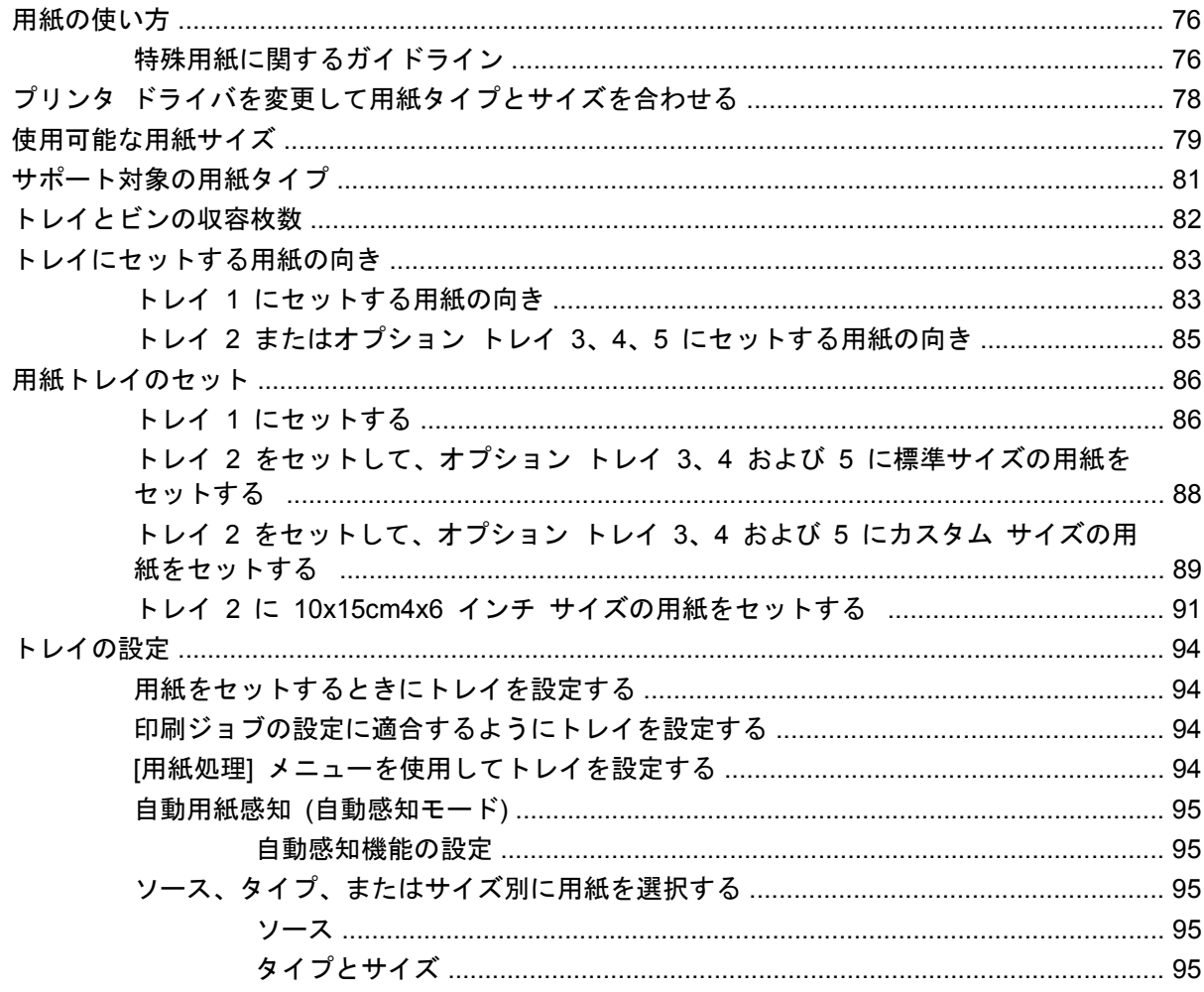

### 7 印刷タスク

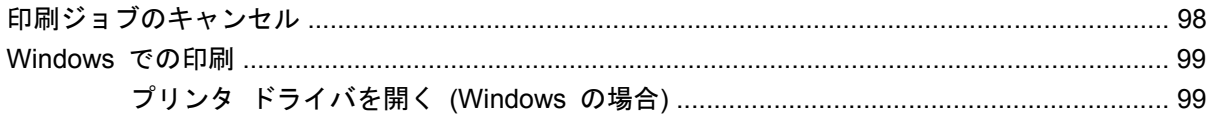

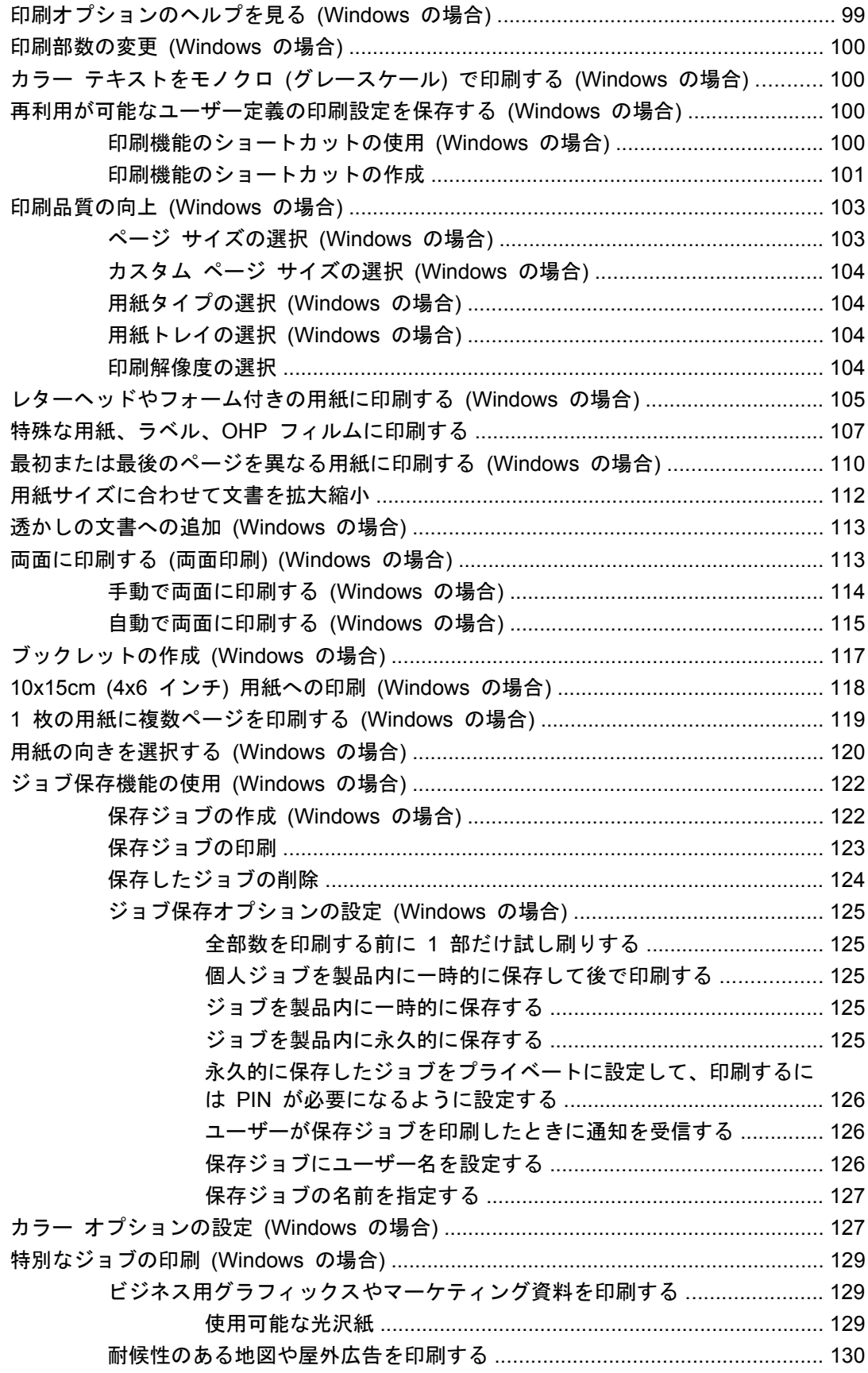

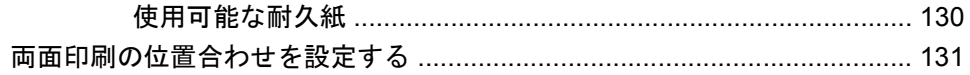

### 8 カラー

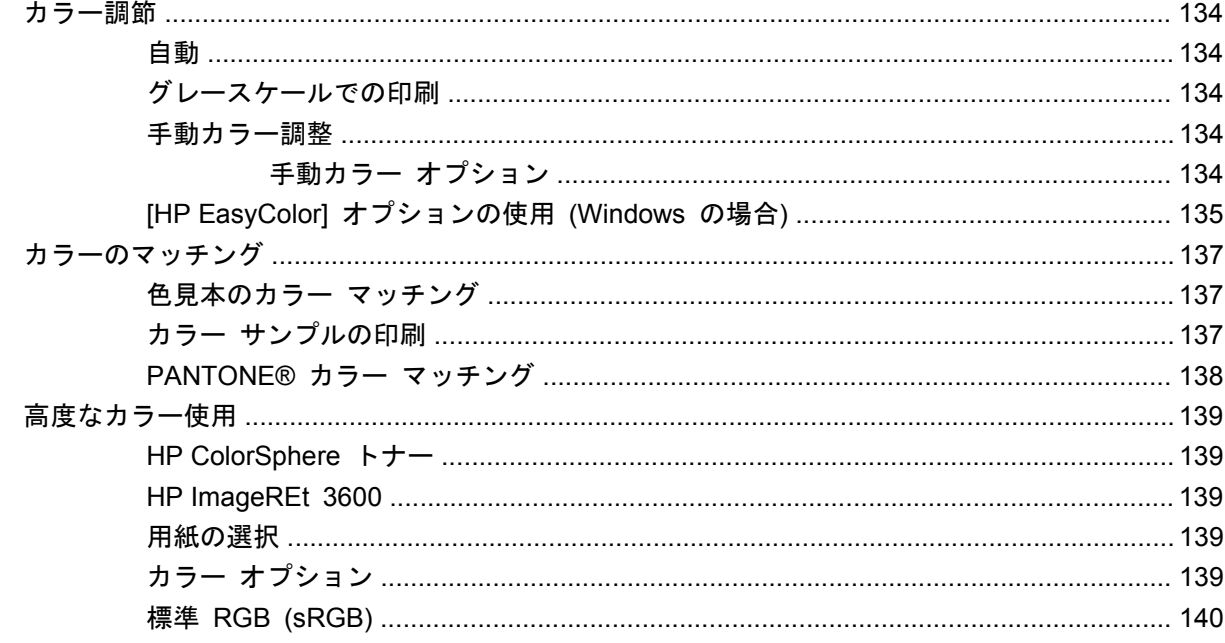

### 9 管理と保守

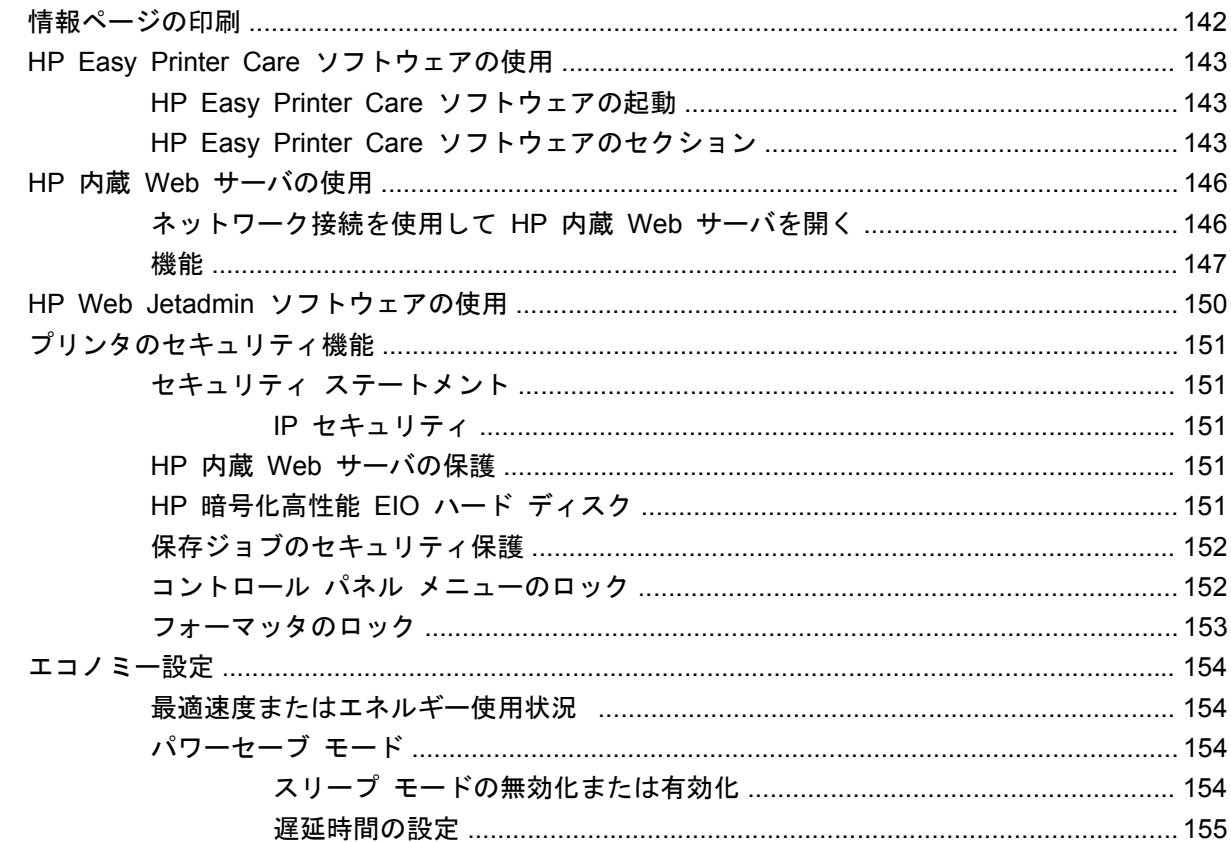

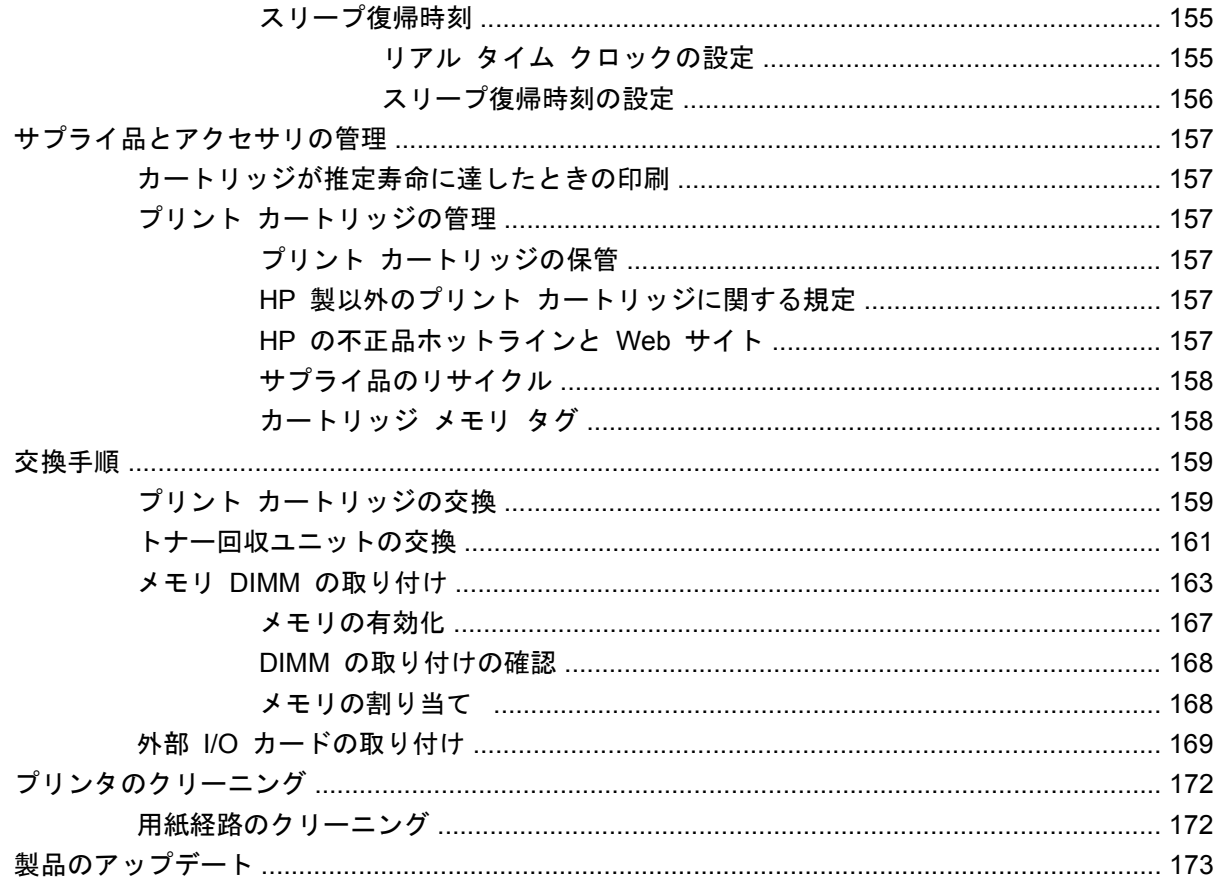

### 10 問題の解決

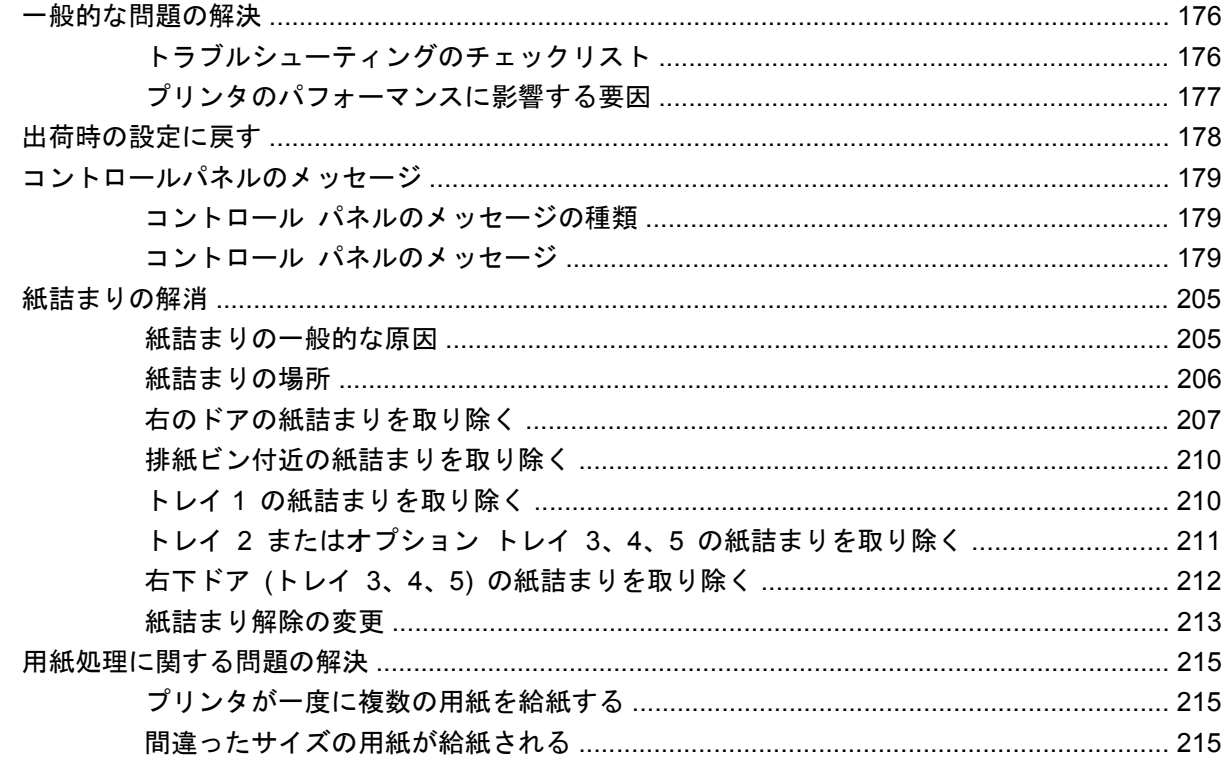

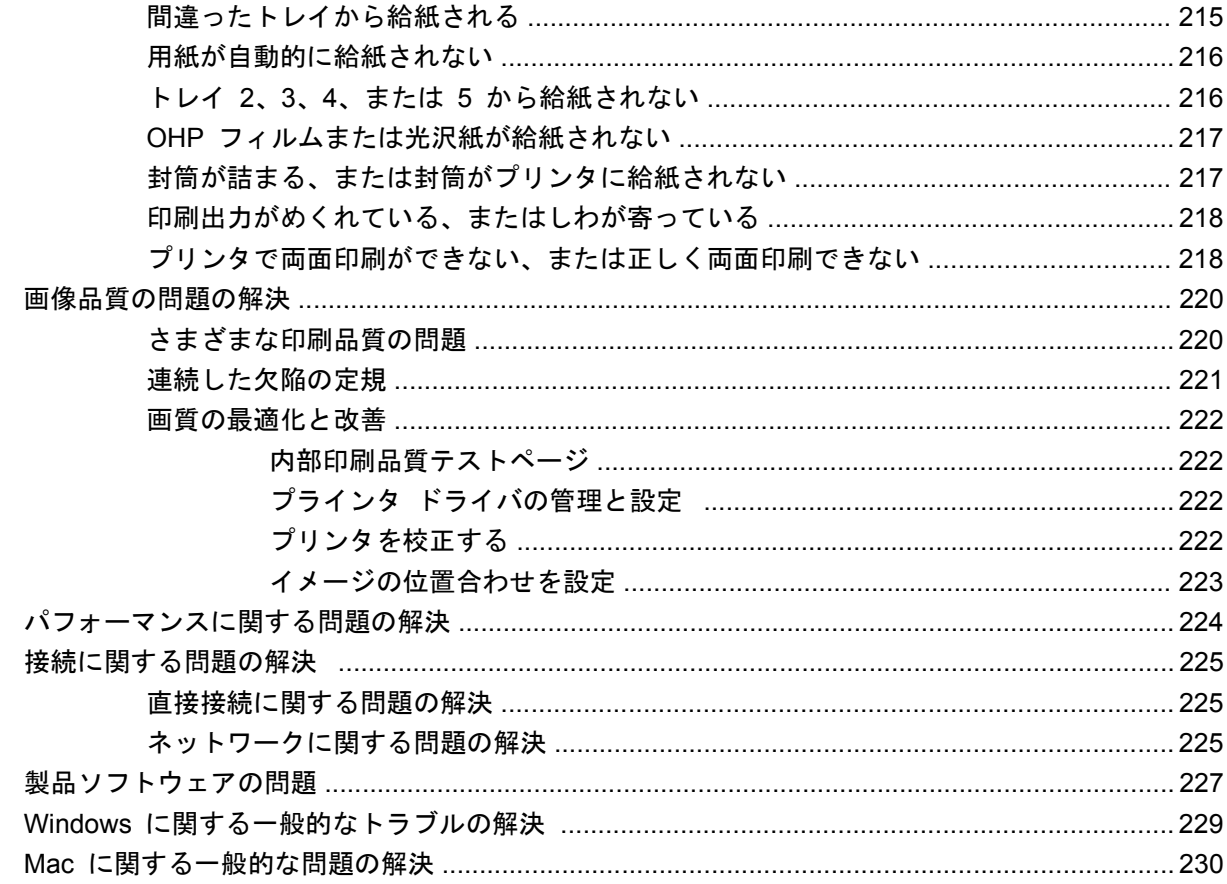

### 付録 A サプライ品とアクセサリ

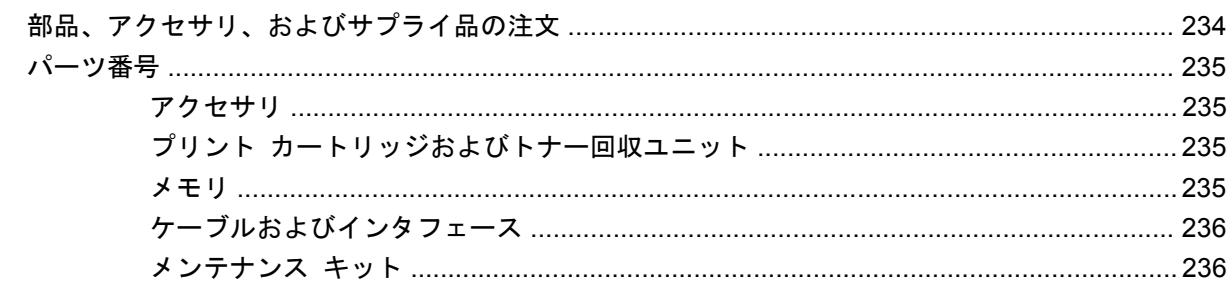

### 付録 B サービスおよびサポート

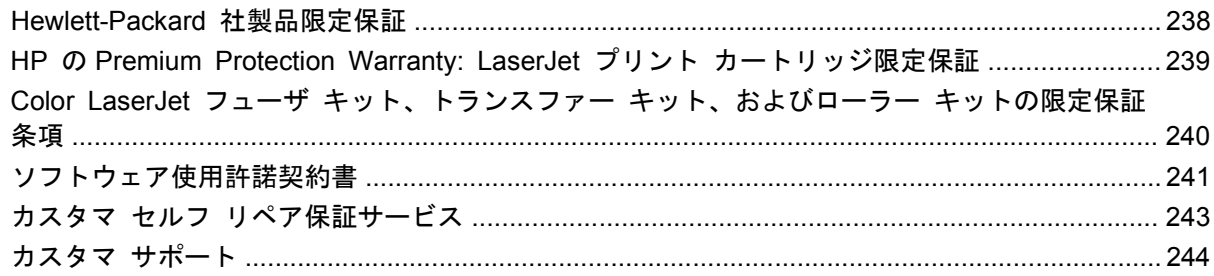

### 付録 C 製品の仕様

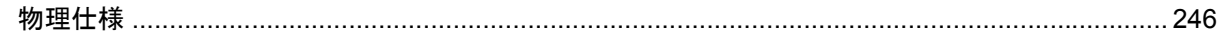

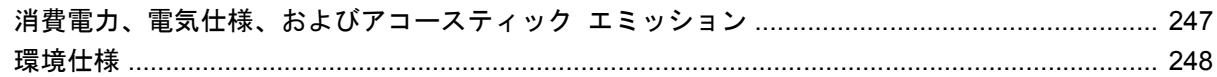

### 付録 D 規制に関する情報

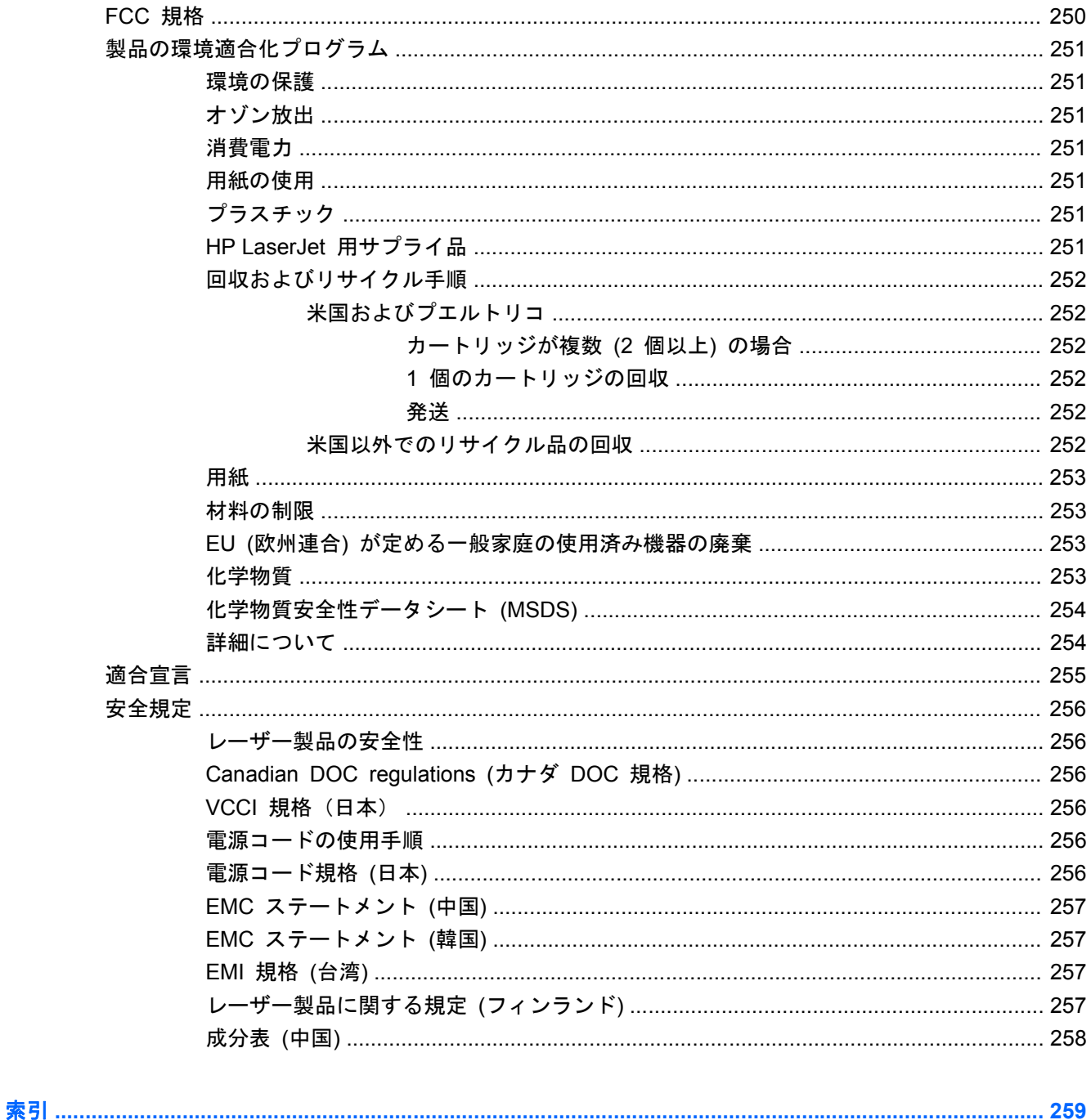

# <span id="page-14-0"></span>**1** 製品の基本情報

- [製品の比較](#page-15-0)
- [環境への配慮](#page-16-0)
- [製品の機能](#page-17-0)
- [製品の外観](#page-20-0)
- コントロール [パネルのレイアウト](#page-23-0)

# <span id="page-15-0"></span>製品の比較

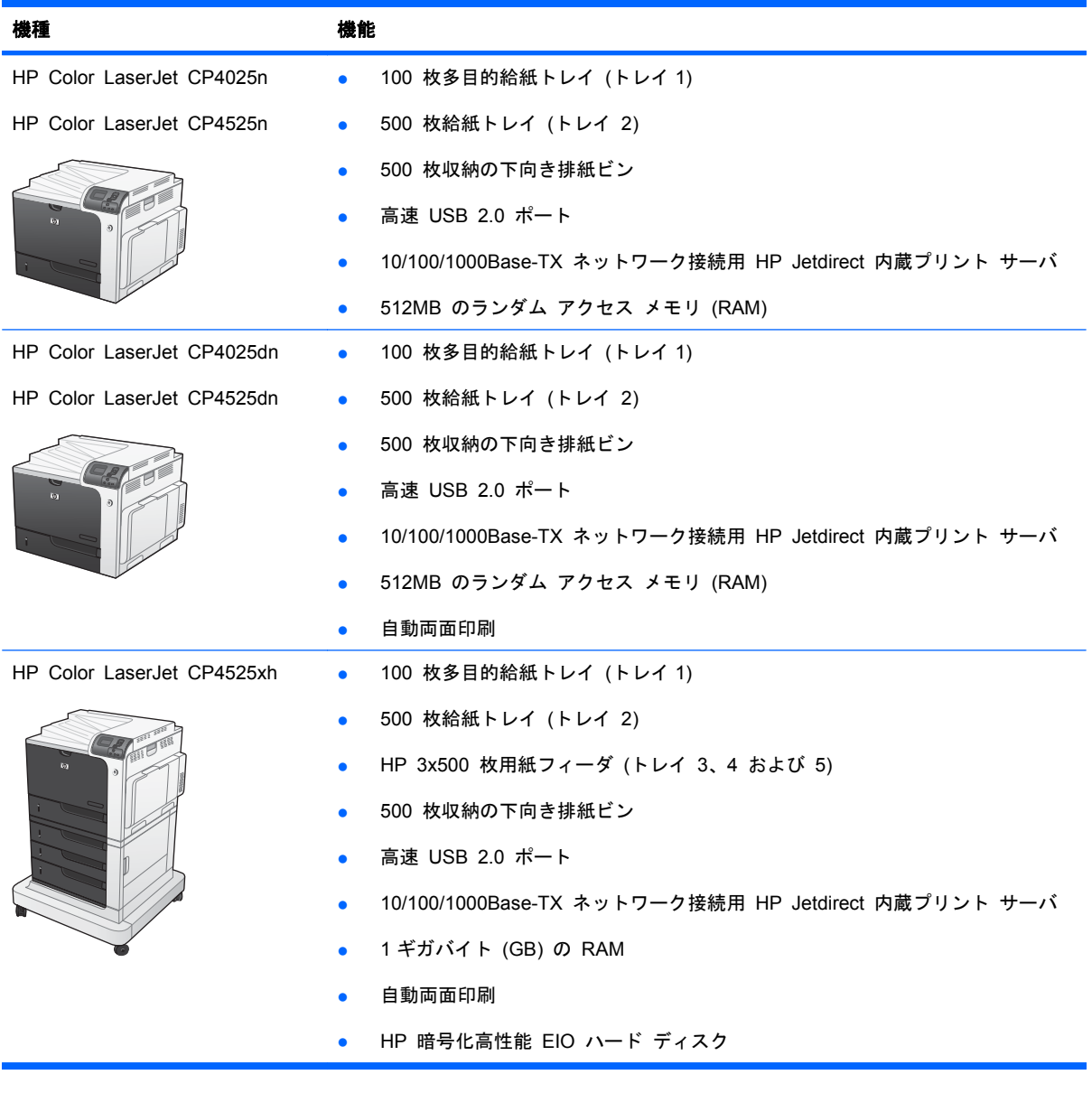

<span id="page-16-0"></span>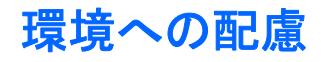

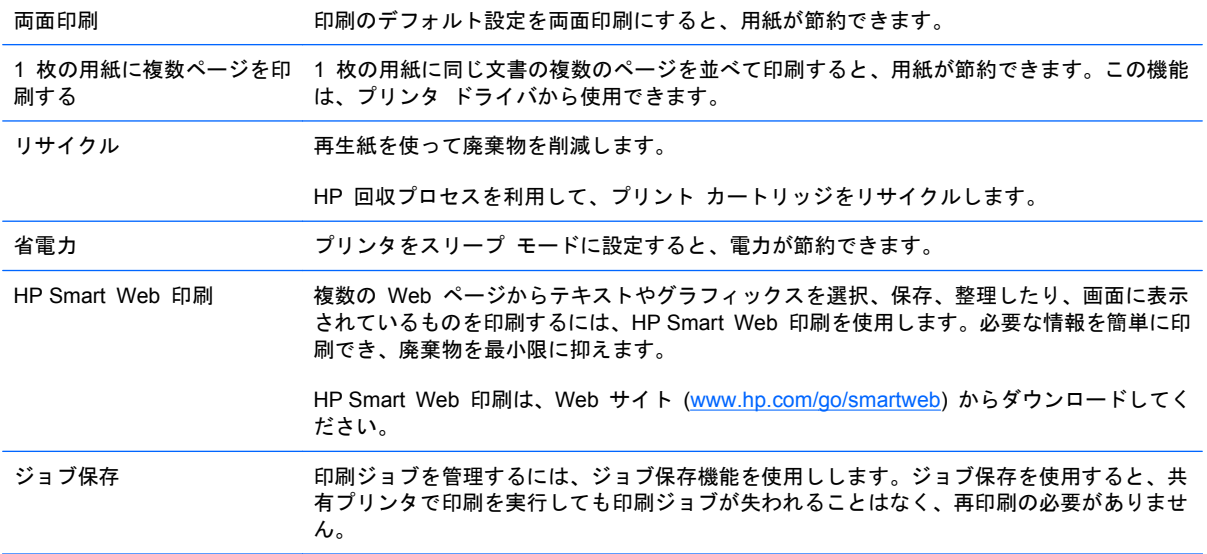

# <span id="page-17-0"></span>製品の機能

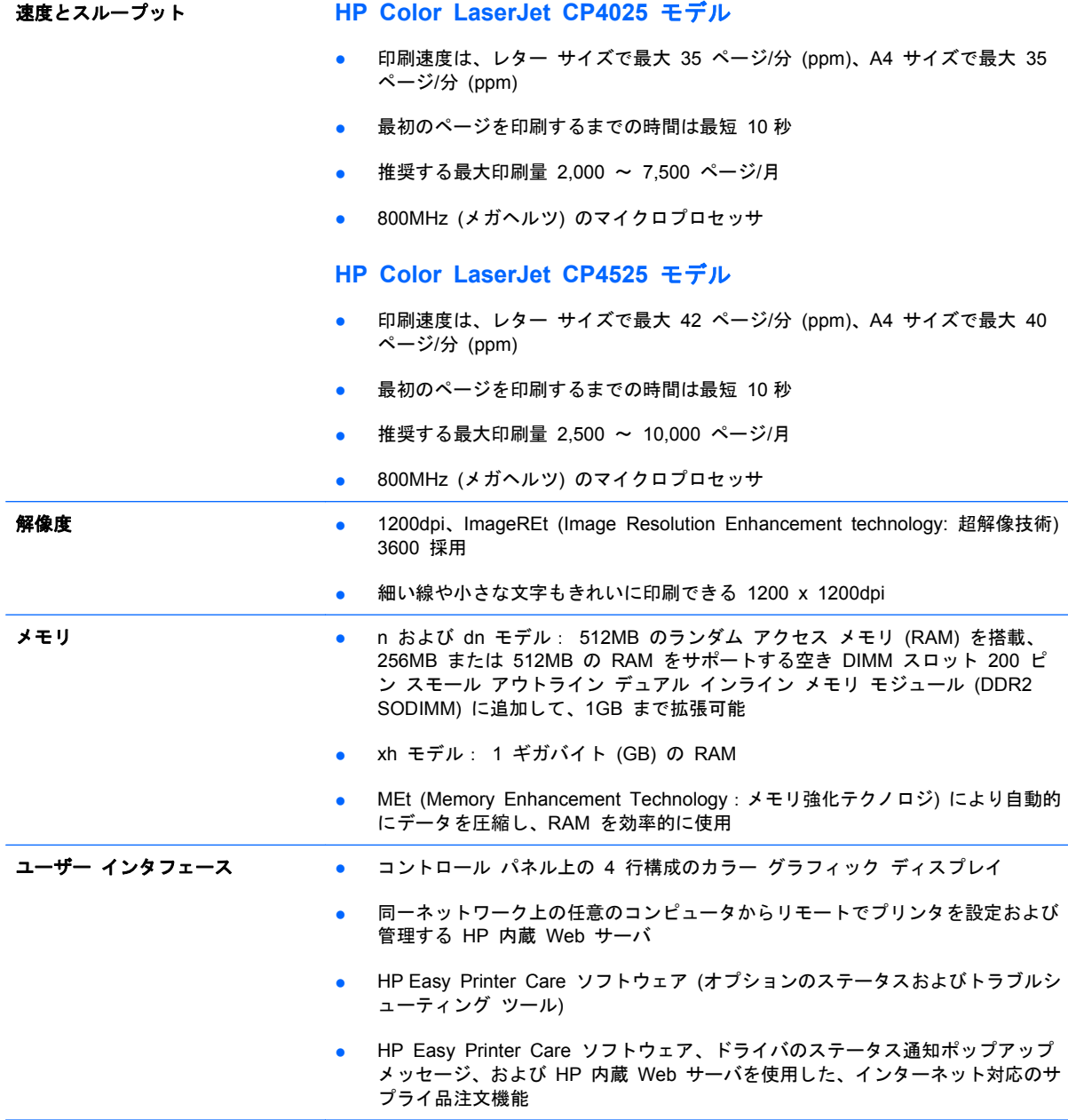

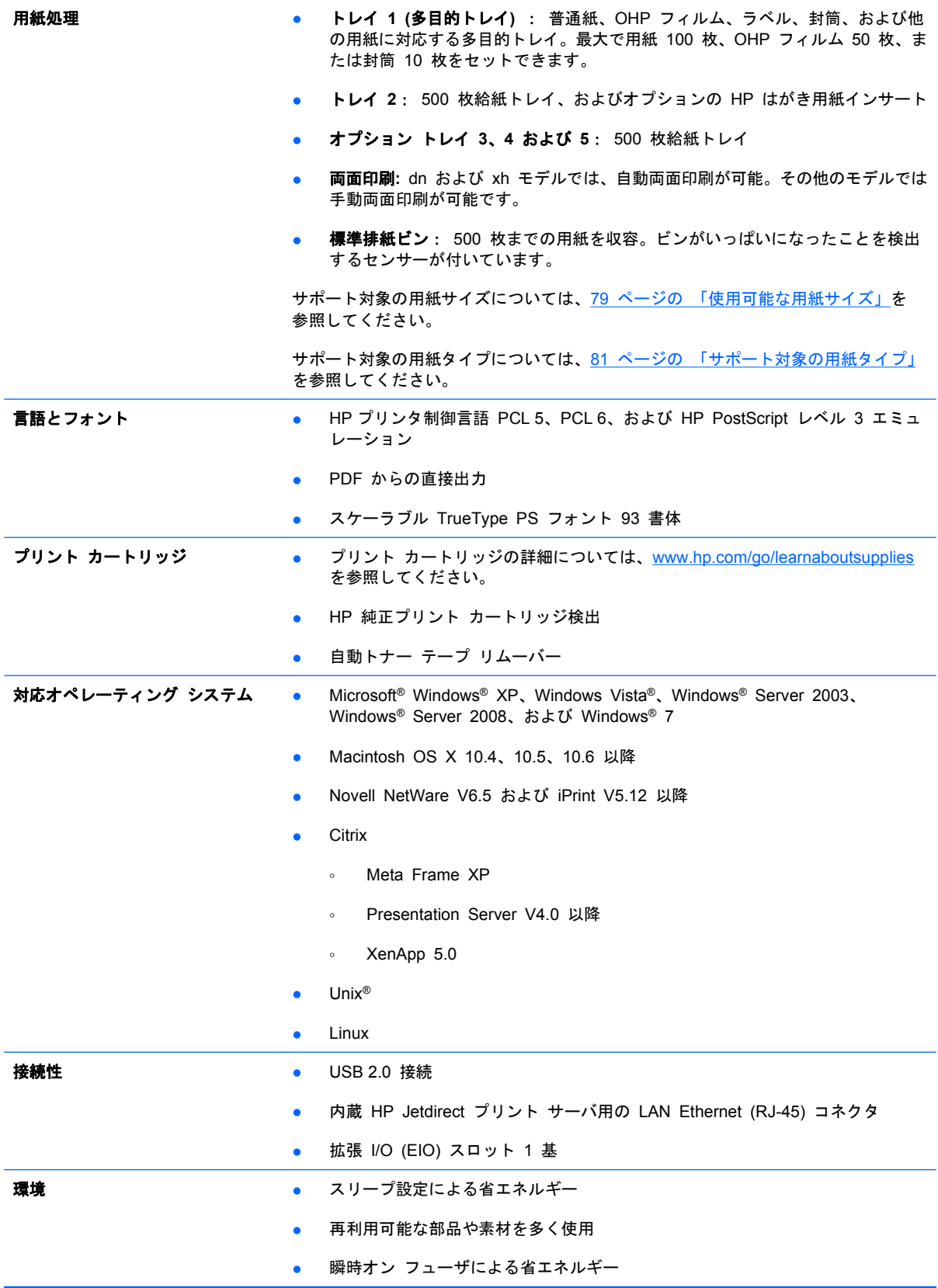

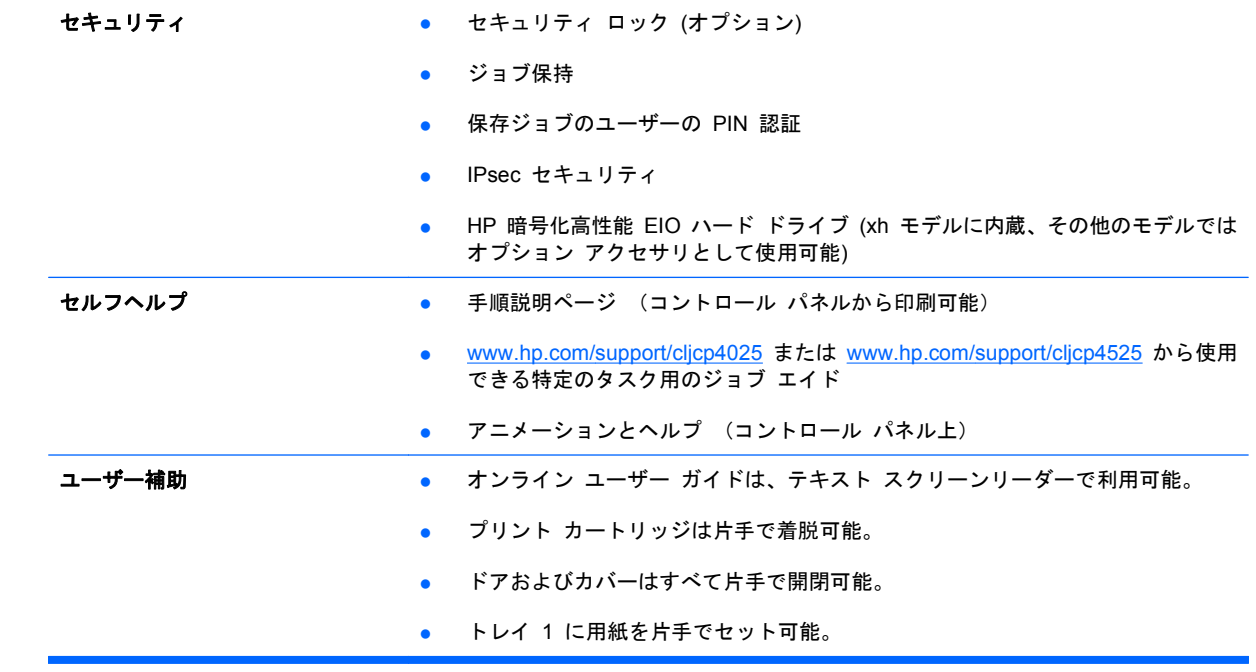

# <span id="page-20-0"></span>製品の外観

## 正面図

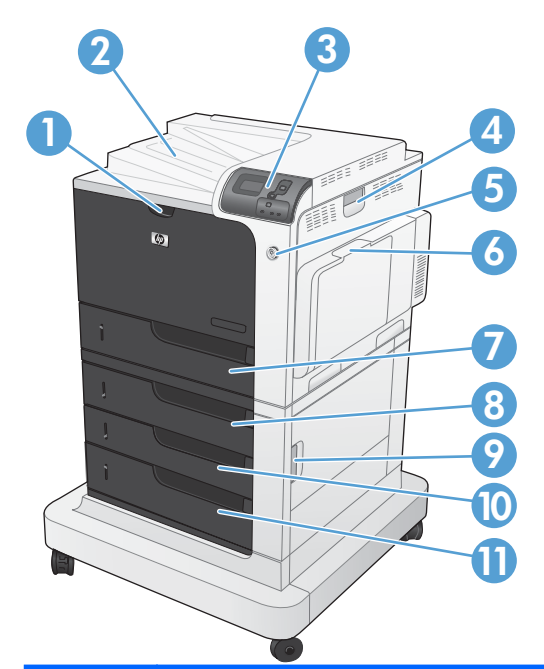

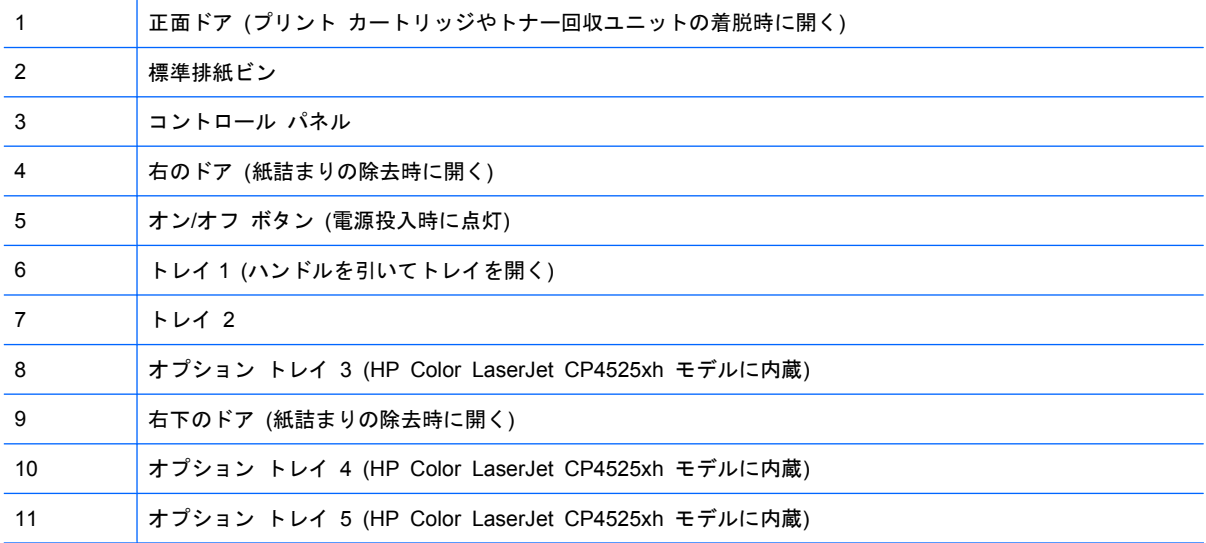

<span id="page-21-0"></span>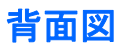

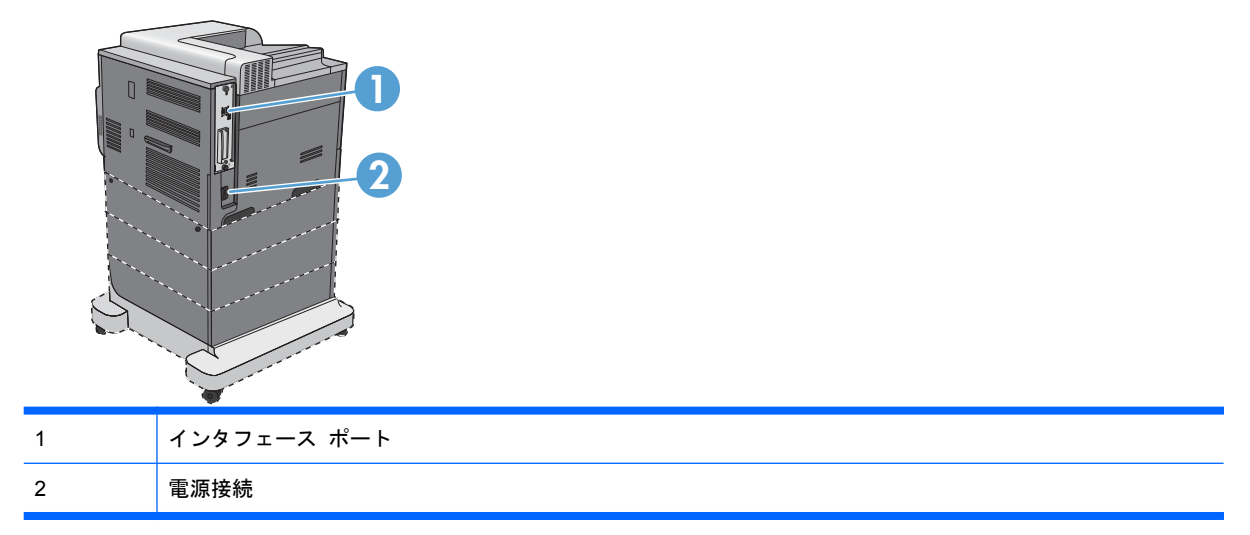

## <span id="page-22-0"></span>インタフェース ポート

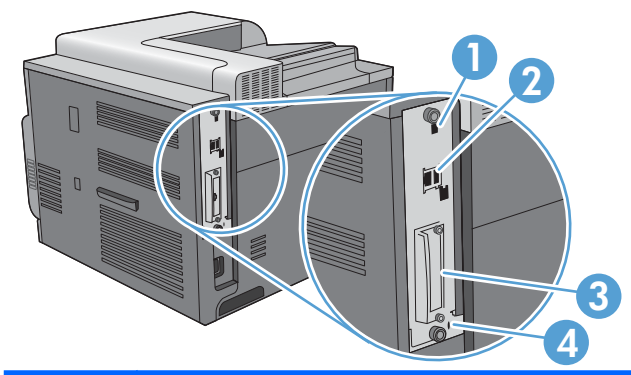

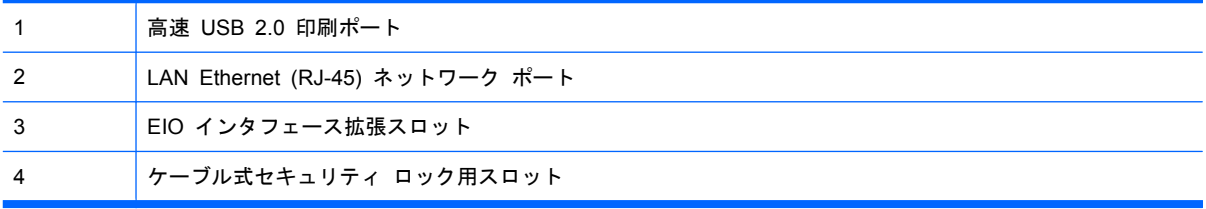

## シリアル番号とモデル番号の位置

モデル番号とシリアル番号は、プリンタ背面の ID ラベルに記載されています。シリアル番号には、 生産国/地域、バージョン、製造コードと製造番号が含まれています。

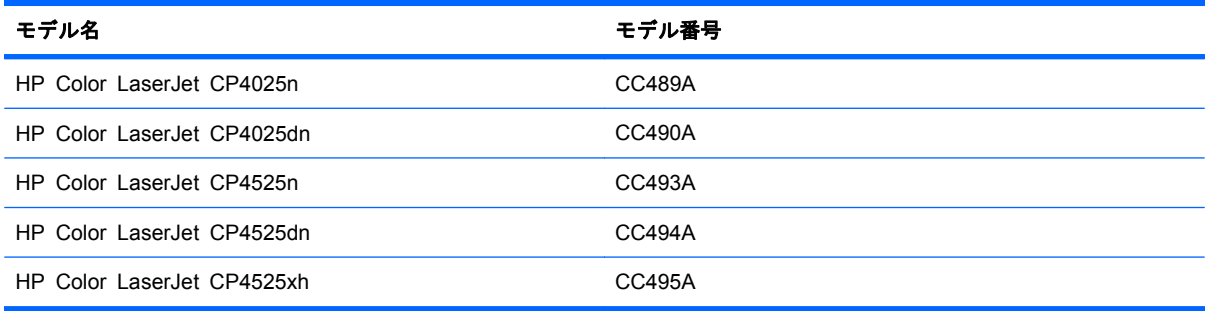

# <span id="page-23-0"></span>コントロール パネルのレイアウト

コントロール パネルには、カラーのグラフィック/テキスト ディスプレイ、ジョブ コントロール ボ タン、3 つの LED ステータス ランプが付いています。

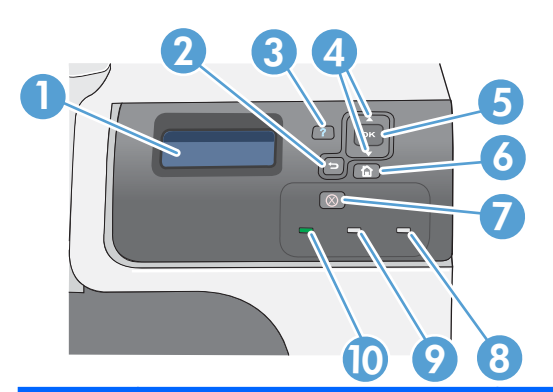

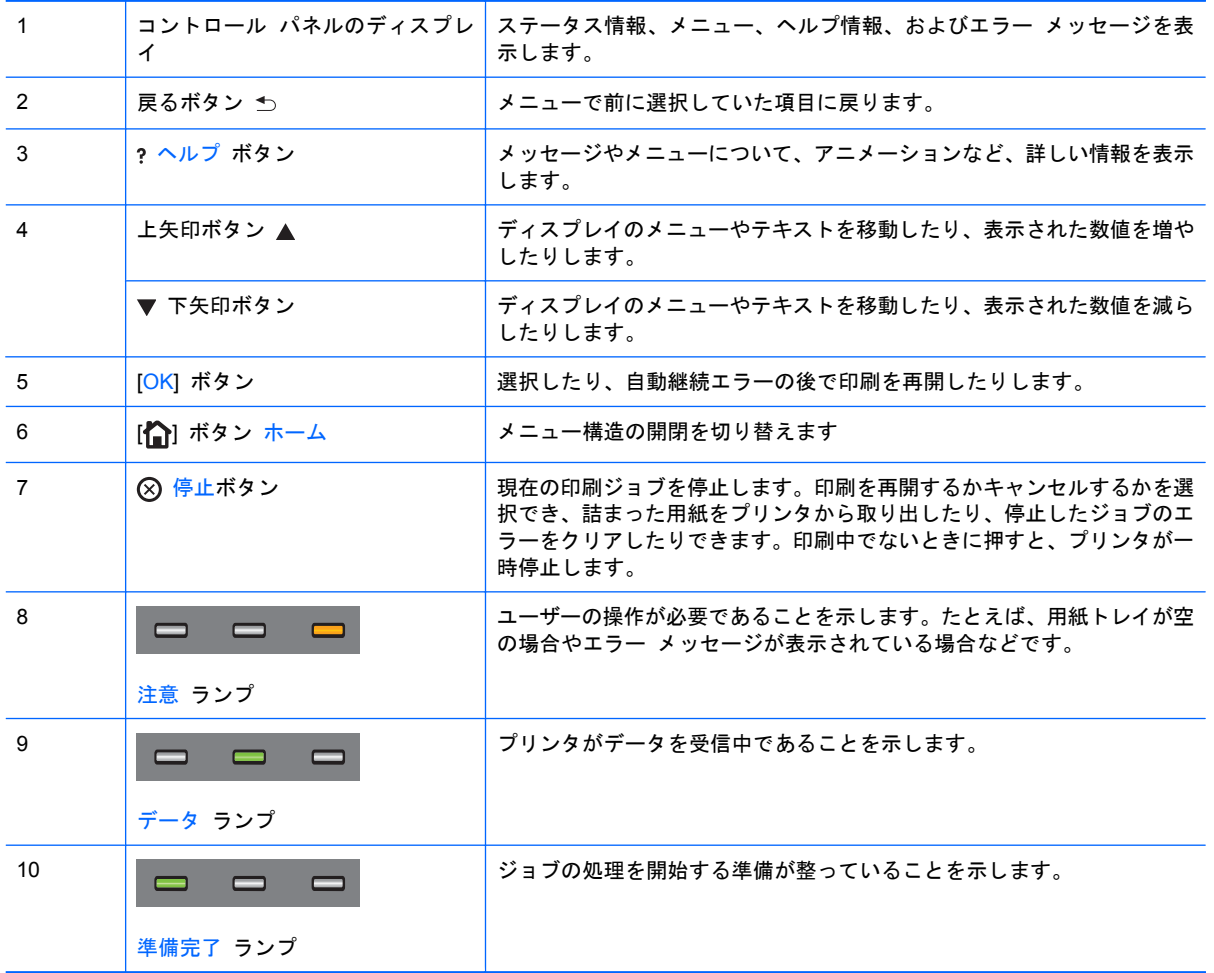

# <span id="page-24-0"></span>**2** コントロール パネルのメニュー

● コントロール [パネルのメニュー](#page-25-0)

# <span id="page-25-0"></span>コントロール パネルのメニュー

プリンタのコントロール パネルにあるメニューの設定を変更することで、プリンタを制御できます。 プリンタ ドライバやソフトウェア アプリケーションでサポートされていない機能にアクセスした り、トレイの用紙サイズやタイプを設定するには、コントロール パネルを使用します。

### **[**手順の表示**]** メニュー

[手順の表示] メニューを選択すると、プリンタの詳しい情報を示すページが印刷されます。ページを 印刷し、プリンタの近くで保管しておくと、簡単に参照することができます。

表示方法: [ホーム] ボタン 个 を押して、[手順の表示] メニューを選択します。

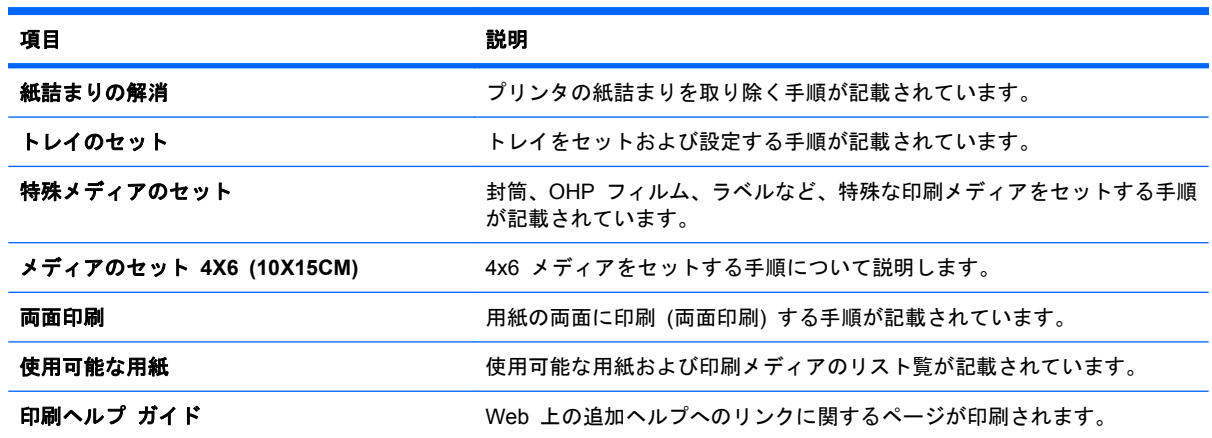

### **[**ジョブ取得**]** メニュー

保存されたすべてのジョブのリストを表示するには、[ジョブ取得] メニューを使用します。

表示方法: [ホーム] ボタン 个 を押して、[ジョブ取得] メニューを選択します。

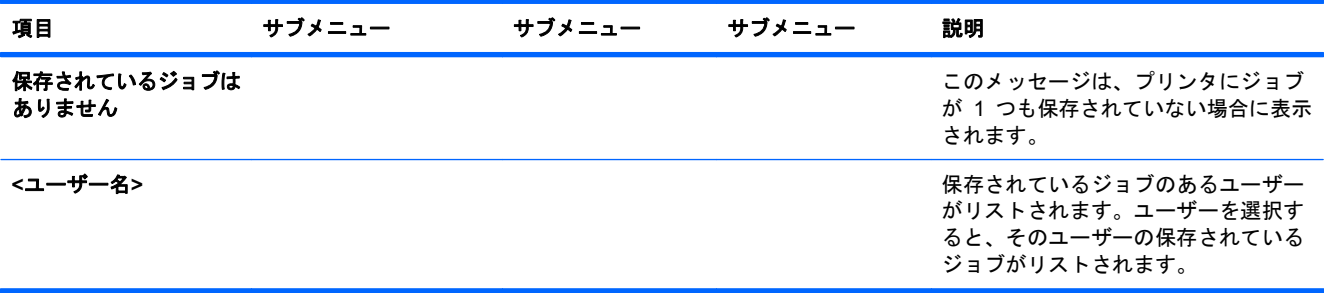

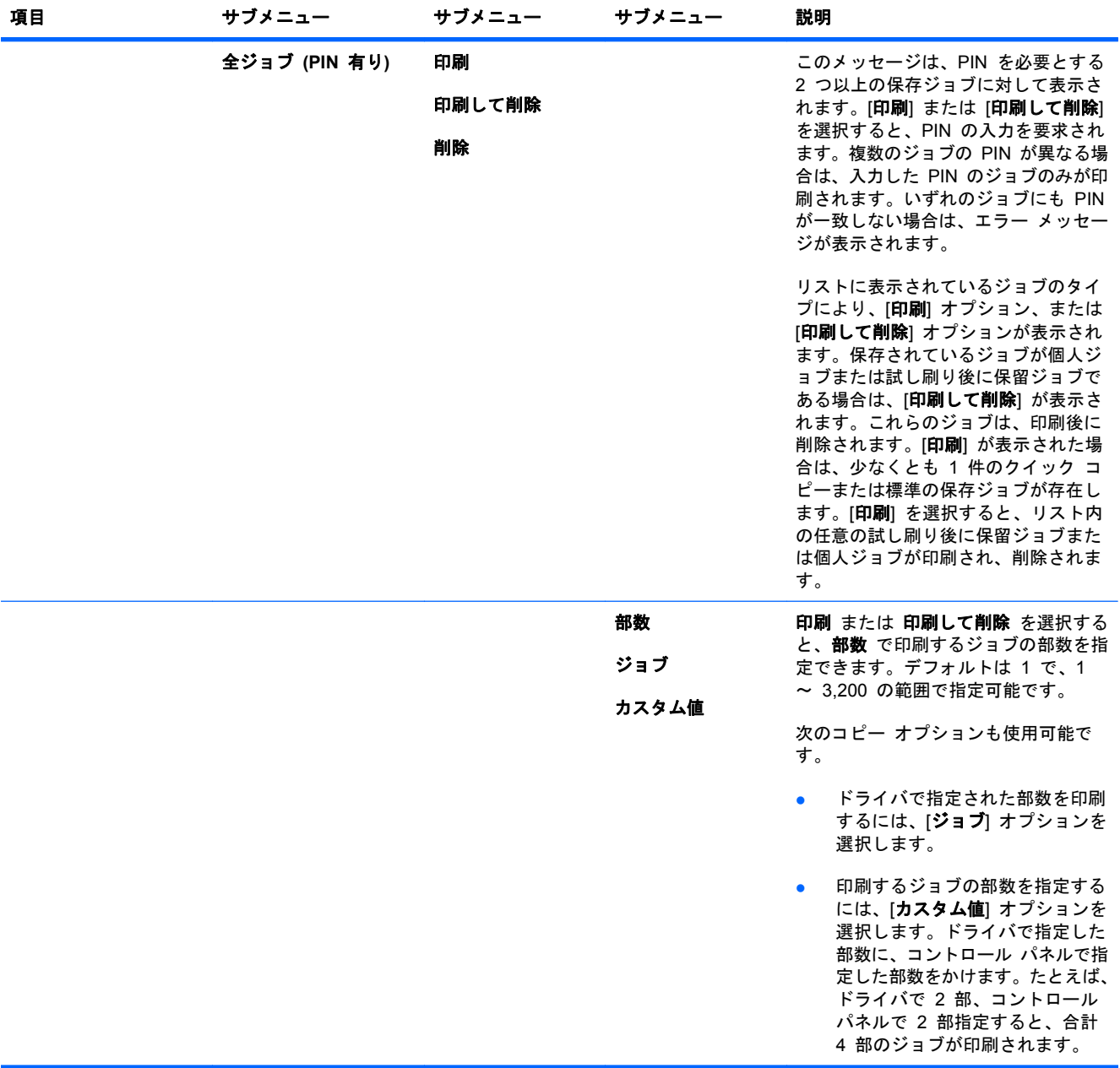

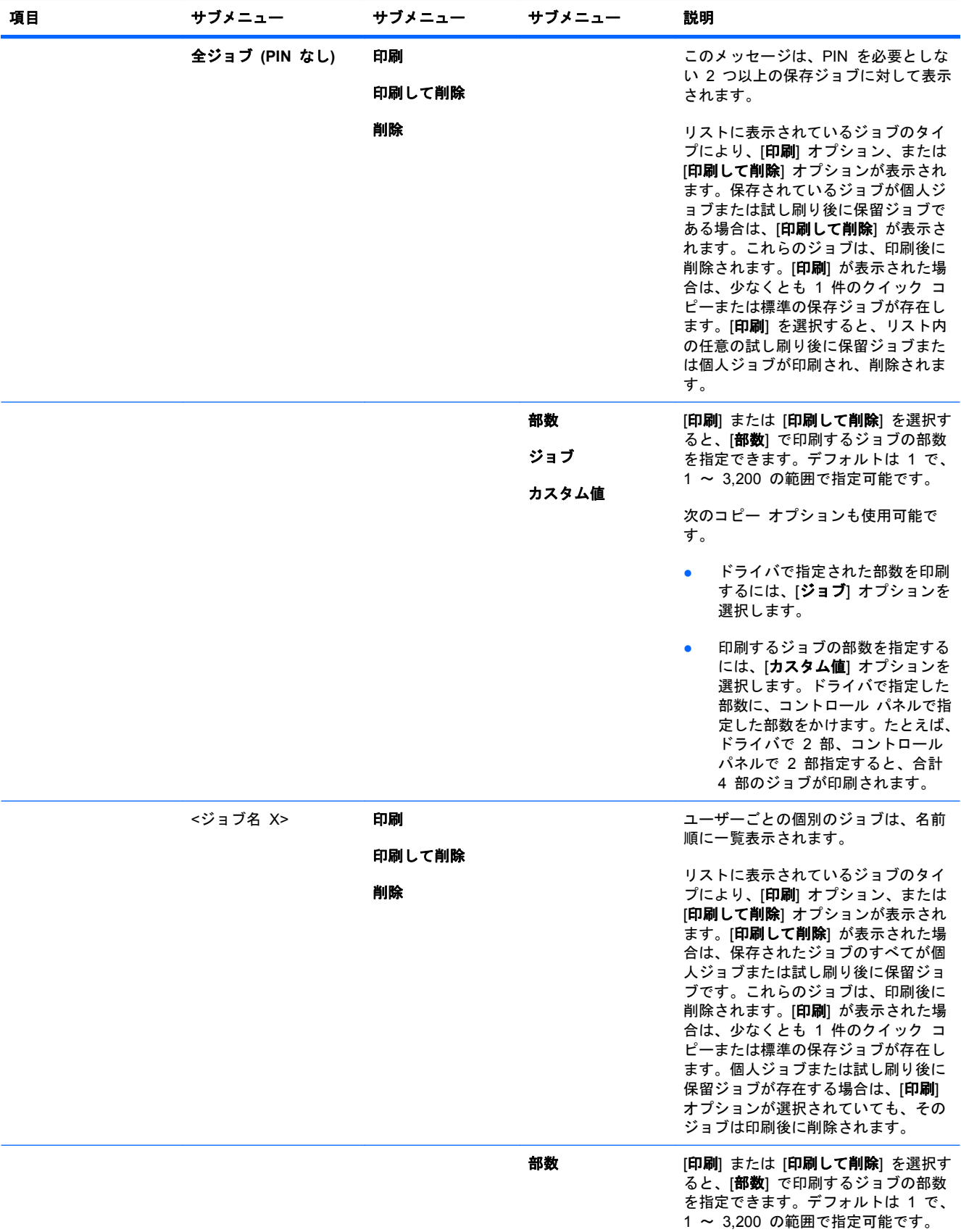

### <span id="page-28-0"></span>情報メニュー

特定のプリンタ情報にアクセスして印刷するには、[情報] メニューを使用します。

表示方法: [ホーム] ボタン 个 を押して、[情報] メニューを選択します。

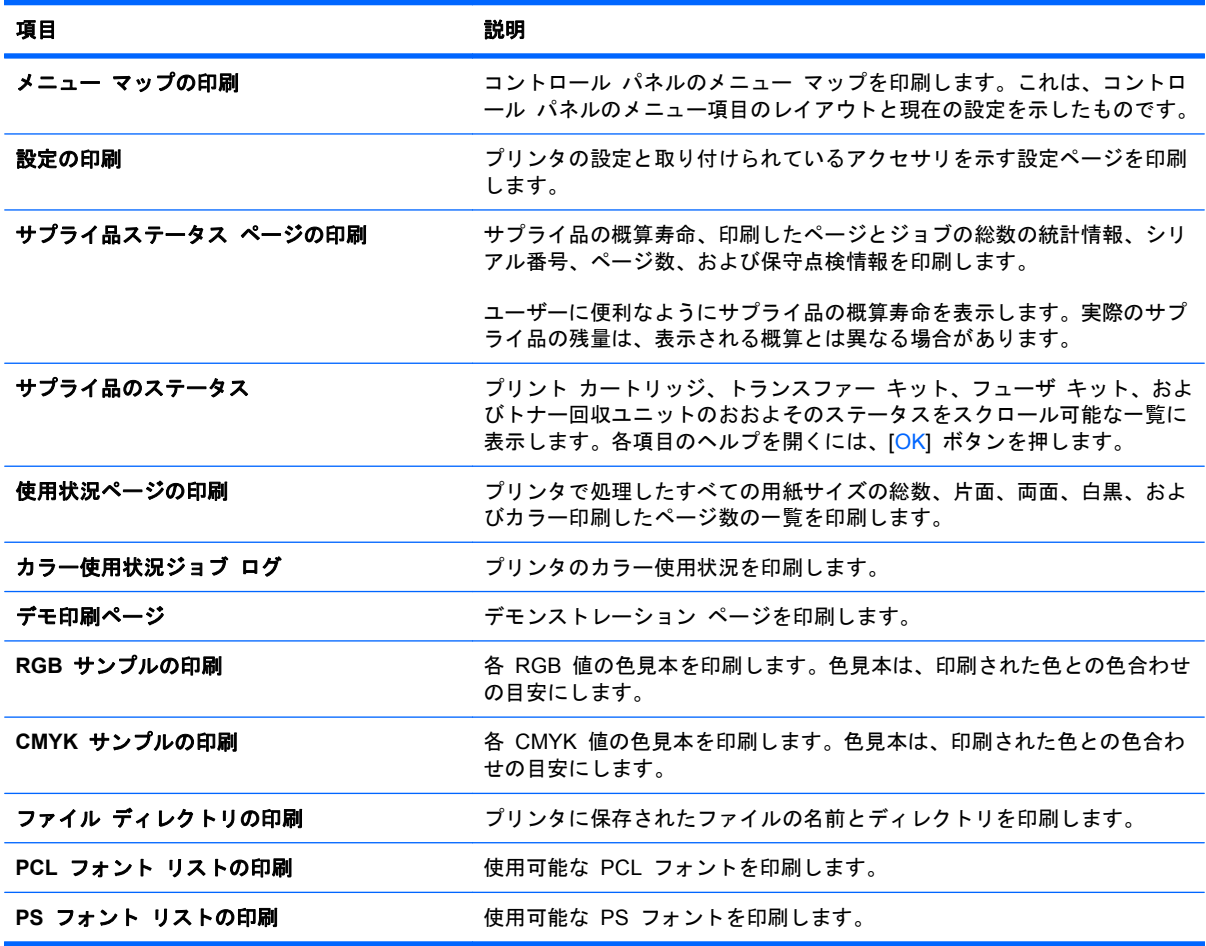

### 用紙処理メニュー

サイズとタイプごとに給紙トレイを設定するには、このメニューを使用します。初めて印刷する前 に、このメニューでトレイを正しく設定することが重要です。このメニューは、用紙のサイズとタイ プの設定を要求するメッセージが表示された後に、トレイ 2 ~ 5 を閉じて [OK] ボタンを押したと きにも表示されます。

表示方法: [ホーム] ボタン 个 を押して、[用紙処理] メニューを選択します。

注記: これまでに HP の他の LaserJet プリンタを使用していた場合は、トレイ 1 を **[**最初**]** モー ドか **[**カセット**]** モードに設定するのに慣れていると思われます。HP Color LaserJet Enterprise CP4020-CP4520 シリーズ プリンタでは、トレイ 1 を [任意のサイズ] か [任意のタイプ] に設定す ることが **[**最初**]** モードに相当します。それ以外は、**[**カセット**]** モードに相当します。

<span id="page-29-0"></span>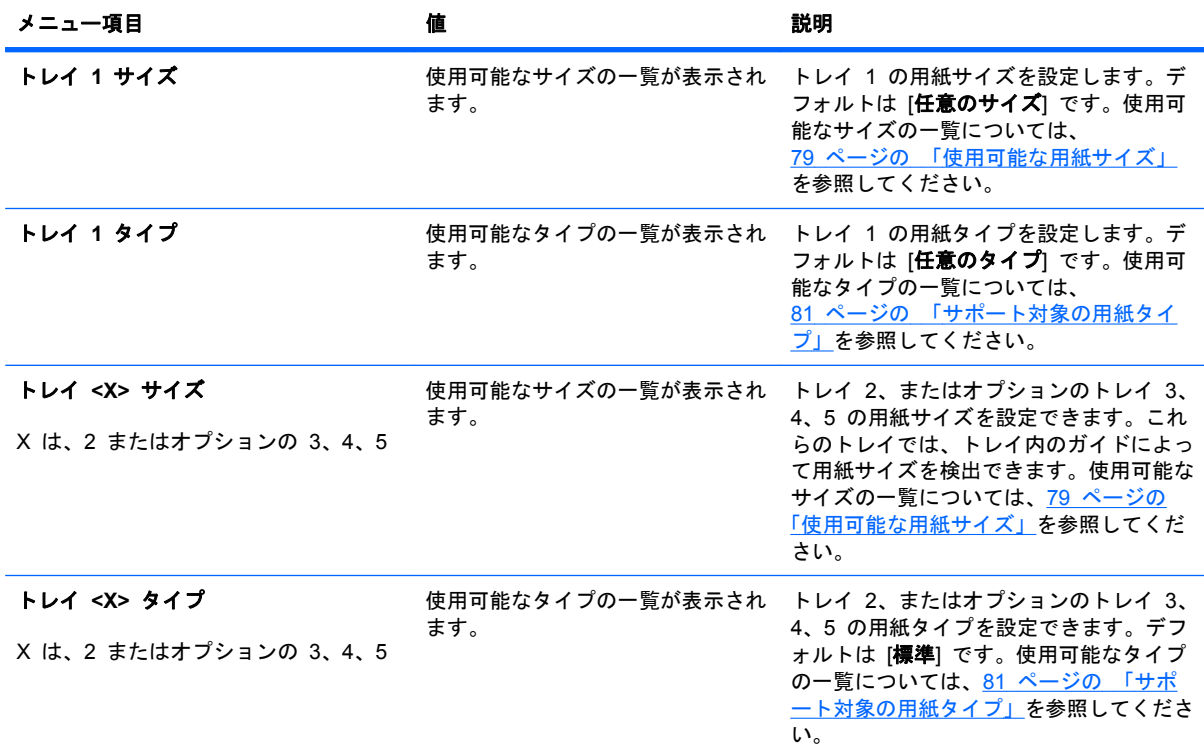

### **[**サプライ品の管理**]** メニュー

サプライ品の推定寿命が近づいたときにプリンタが警報を発するよう設定するには、このメニューを 使用します。

表示方法: [ホーム] ボタン 个 を押して、[サプライ品の管理] メニューを選択します。

注記: アスタリスク (\*) が付いている値は、工場出荷時のデフォルト値です。一部のメニュー項目 にはデフォルト値がありません。

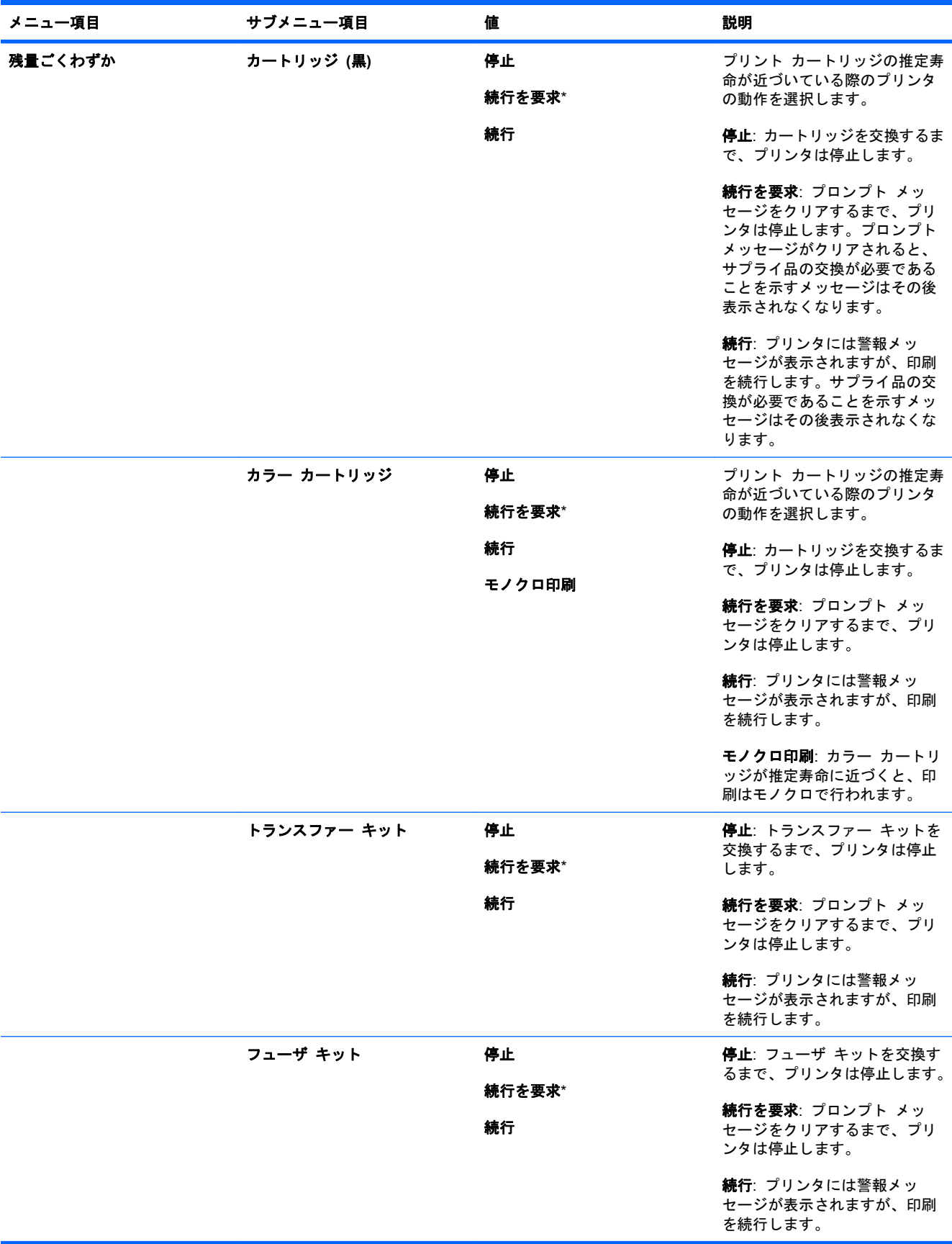

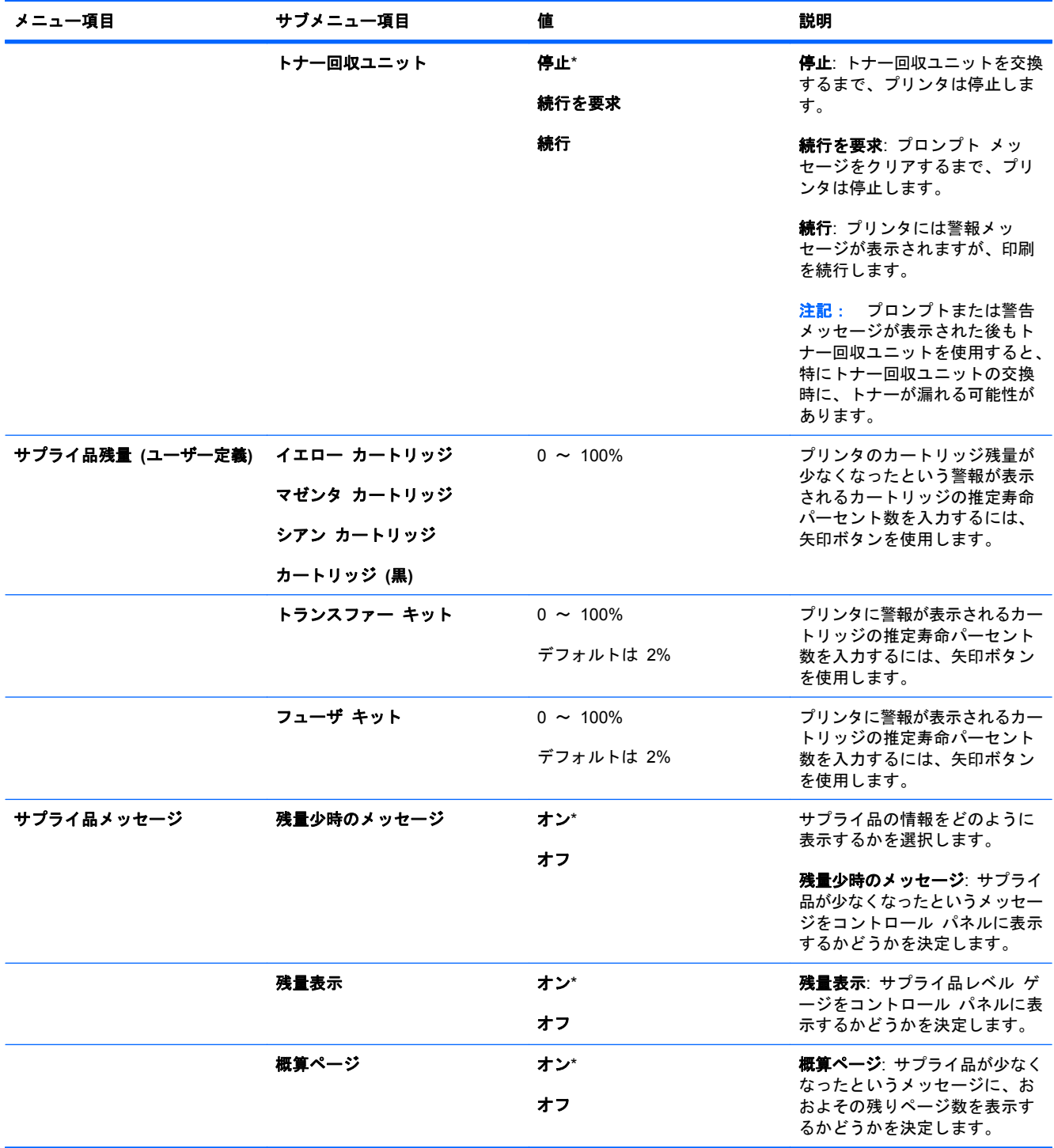

<span id="page-32-0"></span>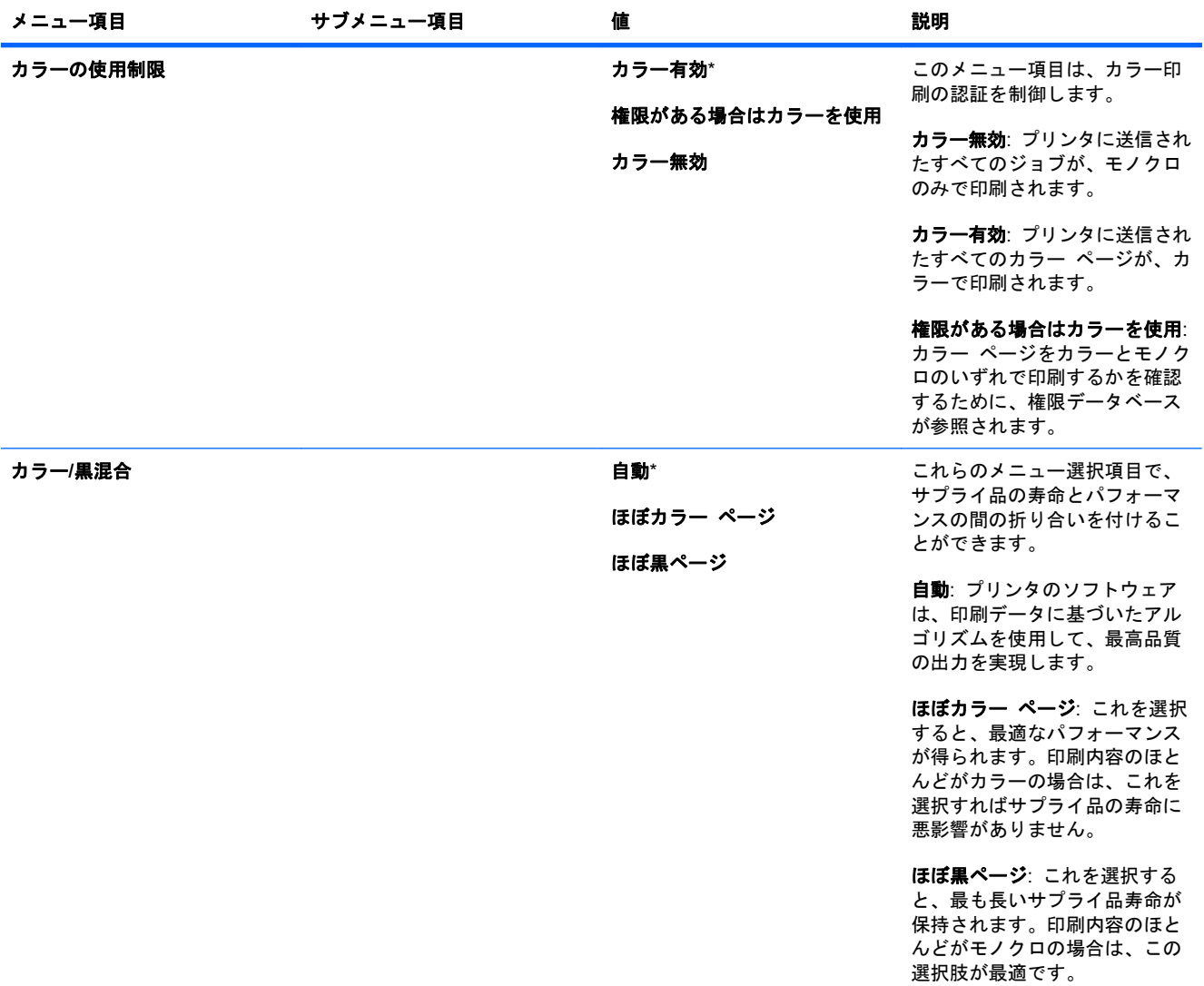

### デバイスの設定メニュー

[デバイスの設定] メニューを使用して、デフォルト印刷設定の変更、印刷品質の調整、システム設定 や I/O オプションの変更、およびデフォルト設定のリセットを行うことができます。

### 印刷メニュー

これらの設定は識別されたプロパティのないジョブのみに影響を与えます。ほとんどのジョブがすべ てのプロパティを識別し、このメニューから設定された値を上書きします。

表示方法: [ホーム] ボタン 合 を押し、[デバイスの設定] メニューを選択し、次に [印刷中] メニュー を選択します。

注記: アスタリスク (\*) が付いている値は、工場出荷時のデフォルト値です。一部のメニュー項目 にはデフォルト値がありません。

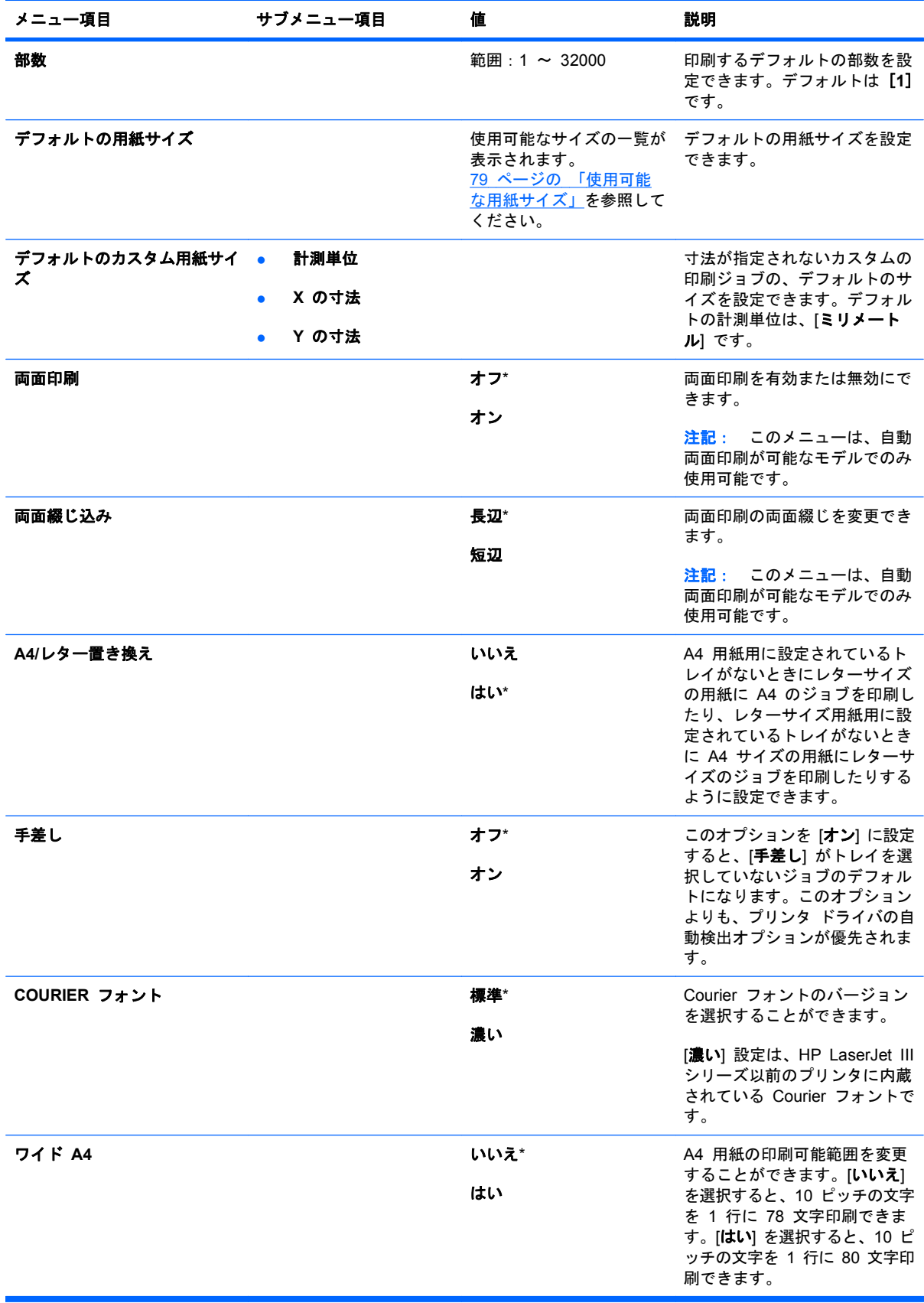

<span id="page-34-0"></span>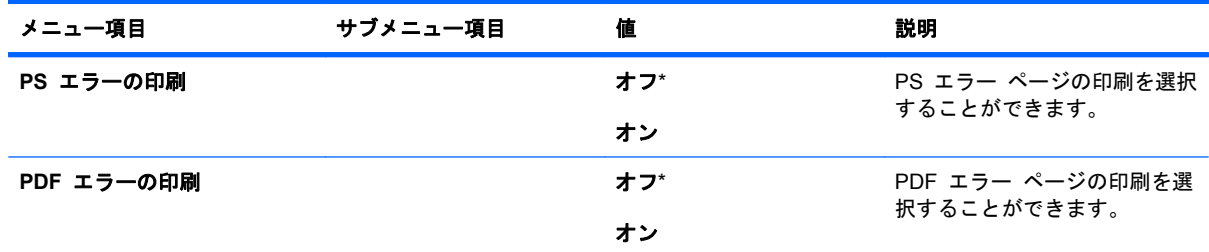

#### **PCL** サブメニュー

プリンタ制御言語を設定します。

表示方法: [ホーム] ボタン 合 を押し、[デバイスの設定] メニューを選択し、[印刷中] メニューを 選択し、次に [**PCL**] メニューを選択します。

注記: アスタリスク (\*) が付いている値は、工場出荷時のデフォルト値です。一部のメニュー項目 にはデフォルト値がありません。

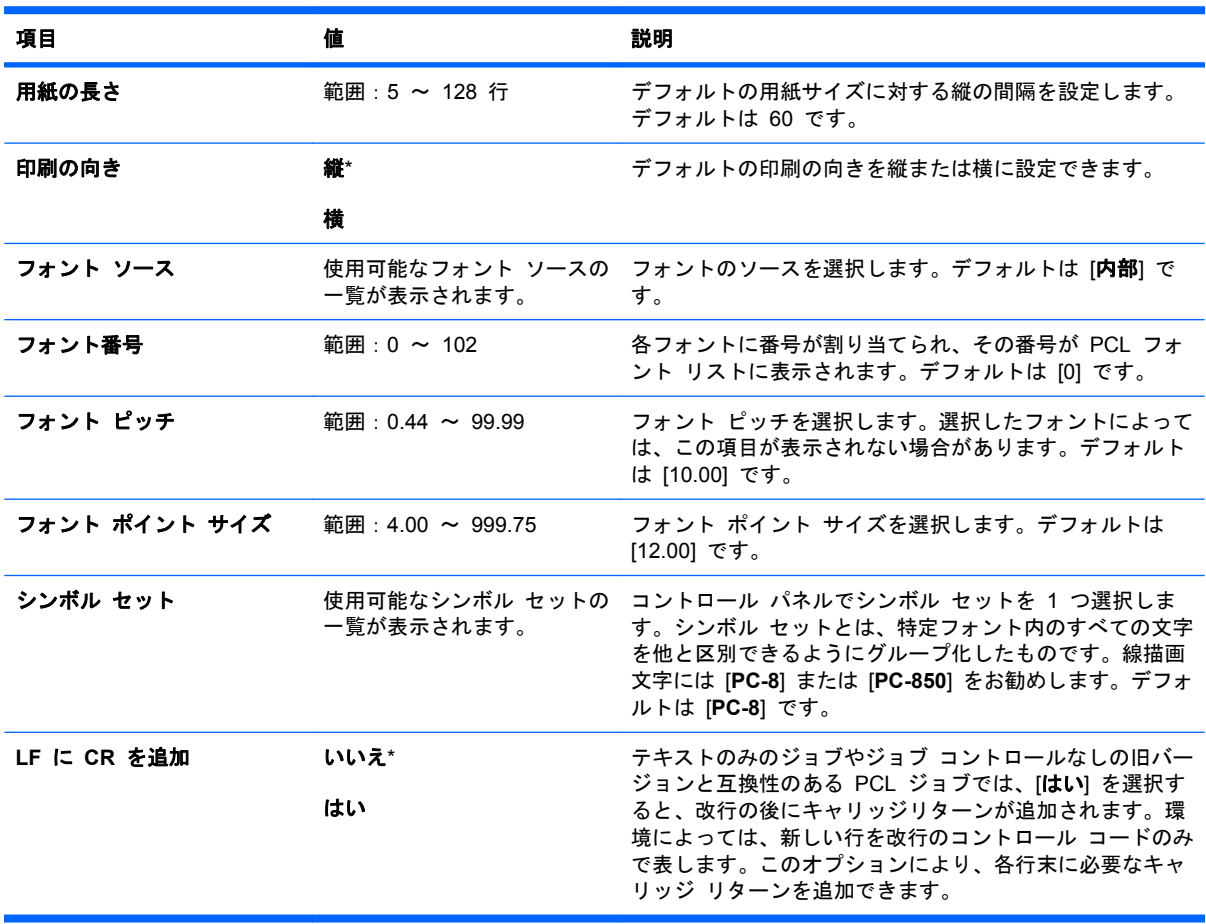

<span id="page-35-0"></span>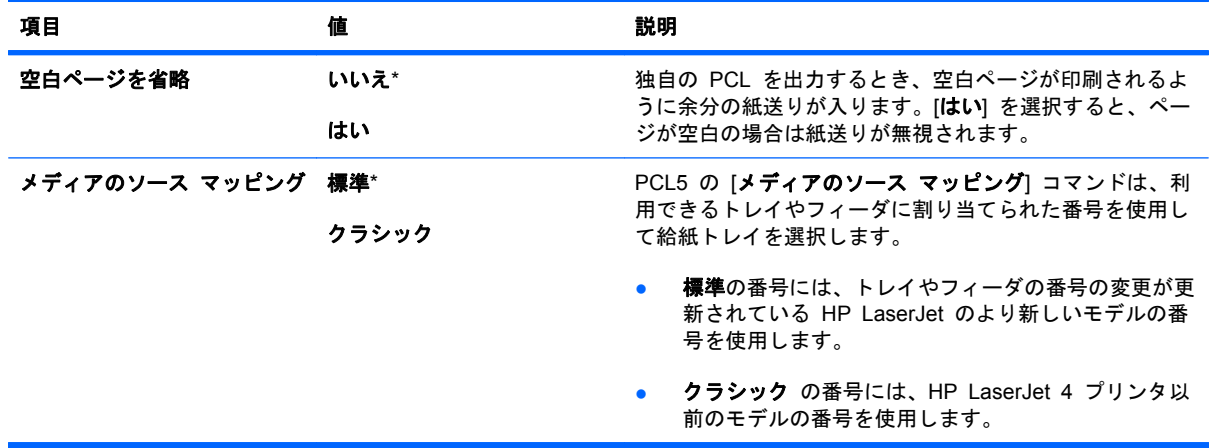

### 印刷品質メニュー

表示方法: [ホーム] ボタン 心 を押し、[デバイスの設定] メニューを選択し、次に [印刷品質] メニ ューを選択します。

注記: アスタリスク (\*) が付いている値は、工場出荷時のデフォルト値です。一部のメニュー項目 にはデフォルト値がありません。

| 項目              | サブメニュー  | サブメニュー | 値                        | 説明                                                                                               |
|-----------------|---------|--------|--------------------------|--------------------------------------------------------------------------------------------------|
| カラ一調節           | ハイライト   | シアン濃度  | +5 ~ -5 デフォル<br>トは 0 です。 | 印刷ページのハイライトの暗さまたは明る<br>さを調整します。値を小さくすると印刷ぺ<br>ージのハイライトが明るくなり、値を大き<br>くすると印刷ページのハイライトが暗くな<br>ります。 |
|                 |         | マゼンタ濃度 |                          |                                                                                                  |
|                 |         | イエロー濃度 |                          |                                                                                                  |
|                 |         | 黒濃度    |                          |                                                                                                  |
|                 | 中間トーン   | シアン濃度  | +5 ~ -5 デフォル<br>トは 0 です。 | 印刷ページの中間トーンの暗さまたは明る<br>さを調整します。値を小さくすると印刷ぺ<br>ージの中間トーンが明るくなり、値を大き<br>くすると印刷ページの中間トーンが暗くな<br>ります。 |
|                 |         | マゼンタ濃度 |                          |                                                                                                  |
|                 |         | イエロー濃度 |                          |                                                                                                  |
|                 |         | 黒濃度    |                          |                                                                                                  |
|                 | シャドウ    | シアン濃度  | +5 ~ -5 デフォル<br>トは 0 です。 | 印刷ページのシャドウの暗さまたは明るさ<br>を調整します。値を小さくすると印刷ペー<br>ジのシャドウが明るくなり、値を大きくす<br>ると印刷ページのシャドウが暗くなります。        |
|                 |         | マゼンタ濃度 |                          |                                                                                                  |
|                 |         | イエロー濃度 |                          |                                                                                                  |
|                 |         | 黒濃度    |                          |                                                                                                  |
|                 | カラー値の復元 |        |                          | 各カラーの濃度値をリセットして元の設定<br>に戻します。                                                                    |
| レジストレーション設<br>定 |         |        |                          | 各トレイについて、画像がページの上下左<br>右の中央に位置するように余白を調整しま<br>す。表面の画像を裏面に印刷された画像に<br>合わせて配置することもできます。            |
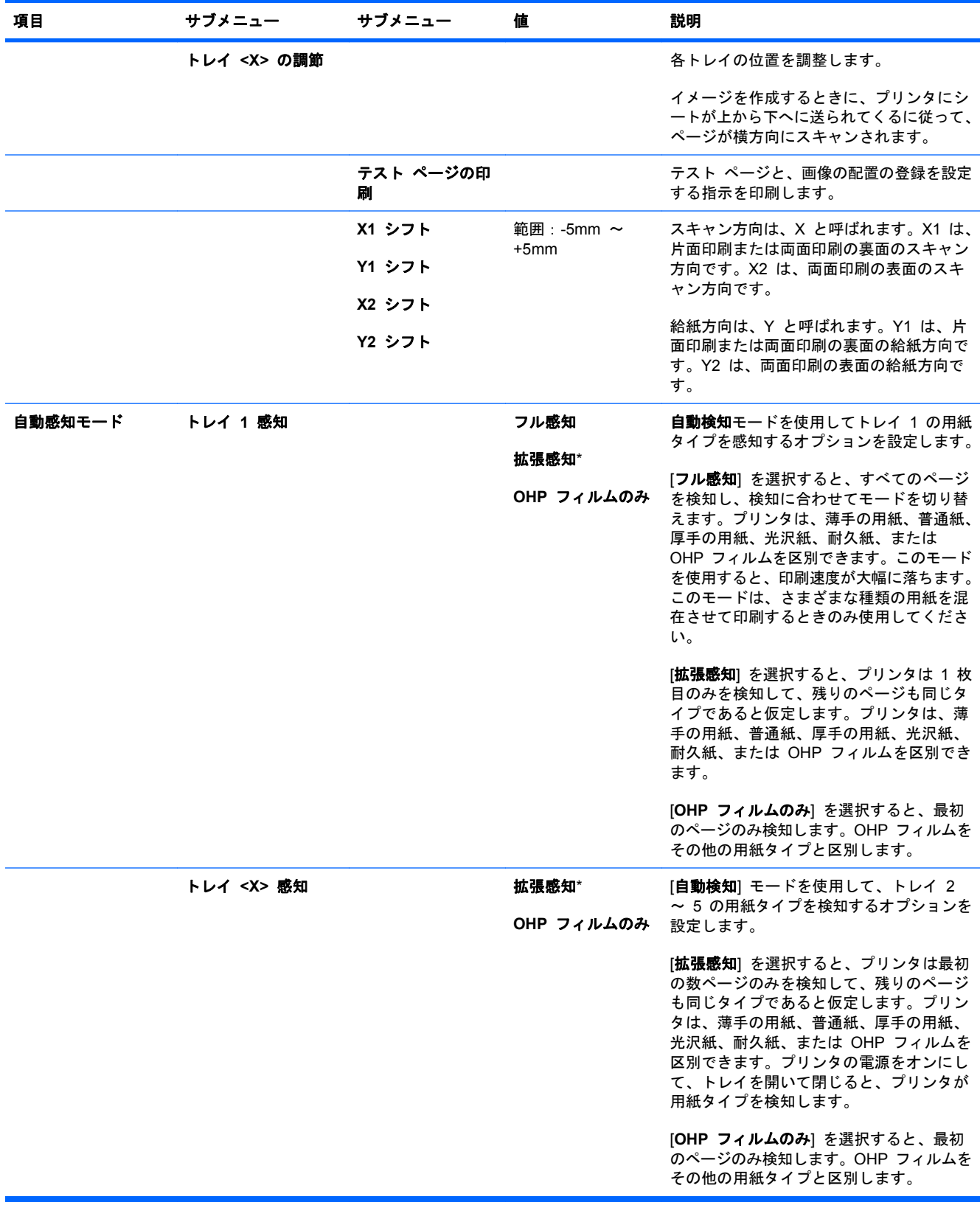

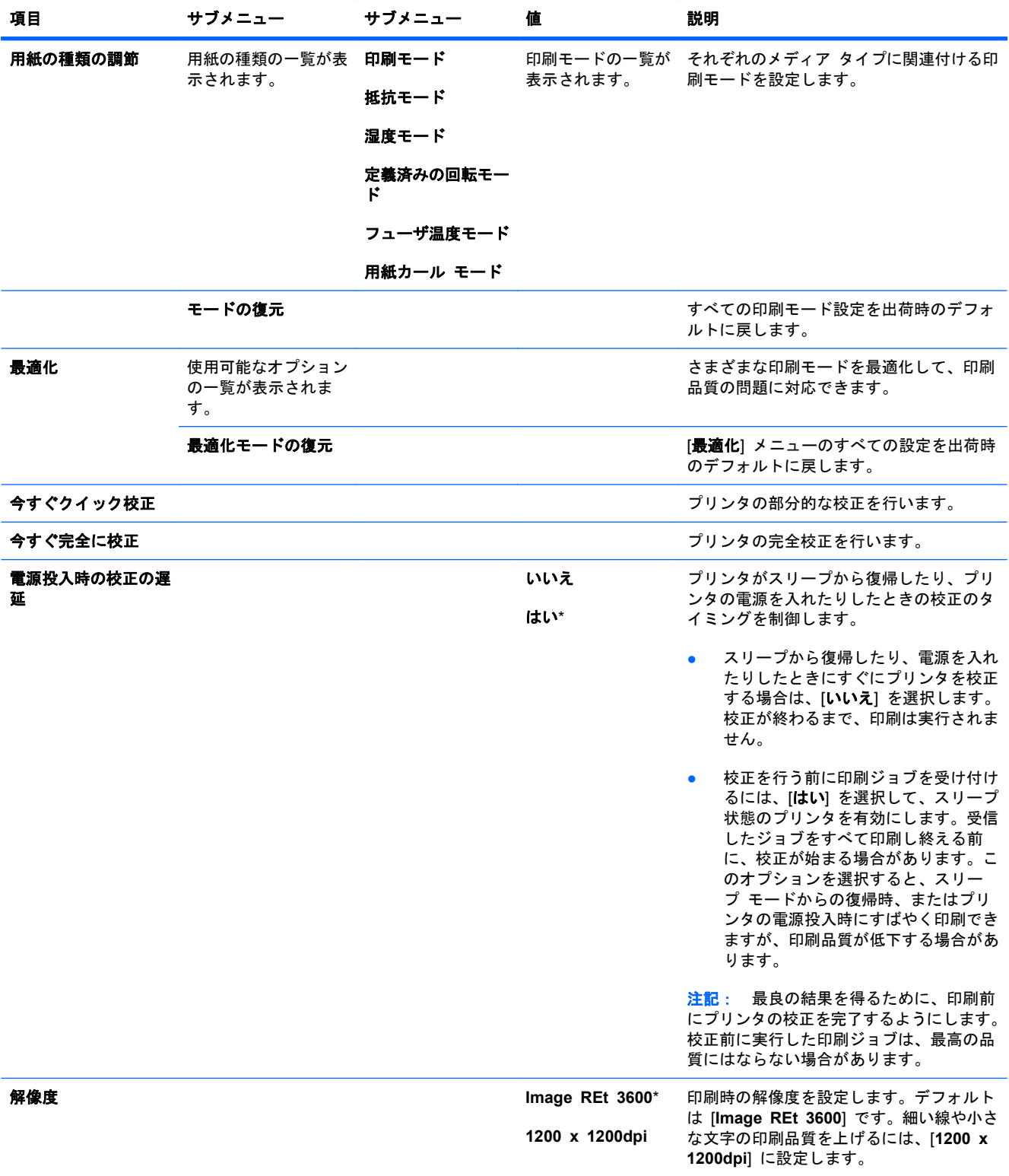

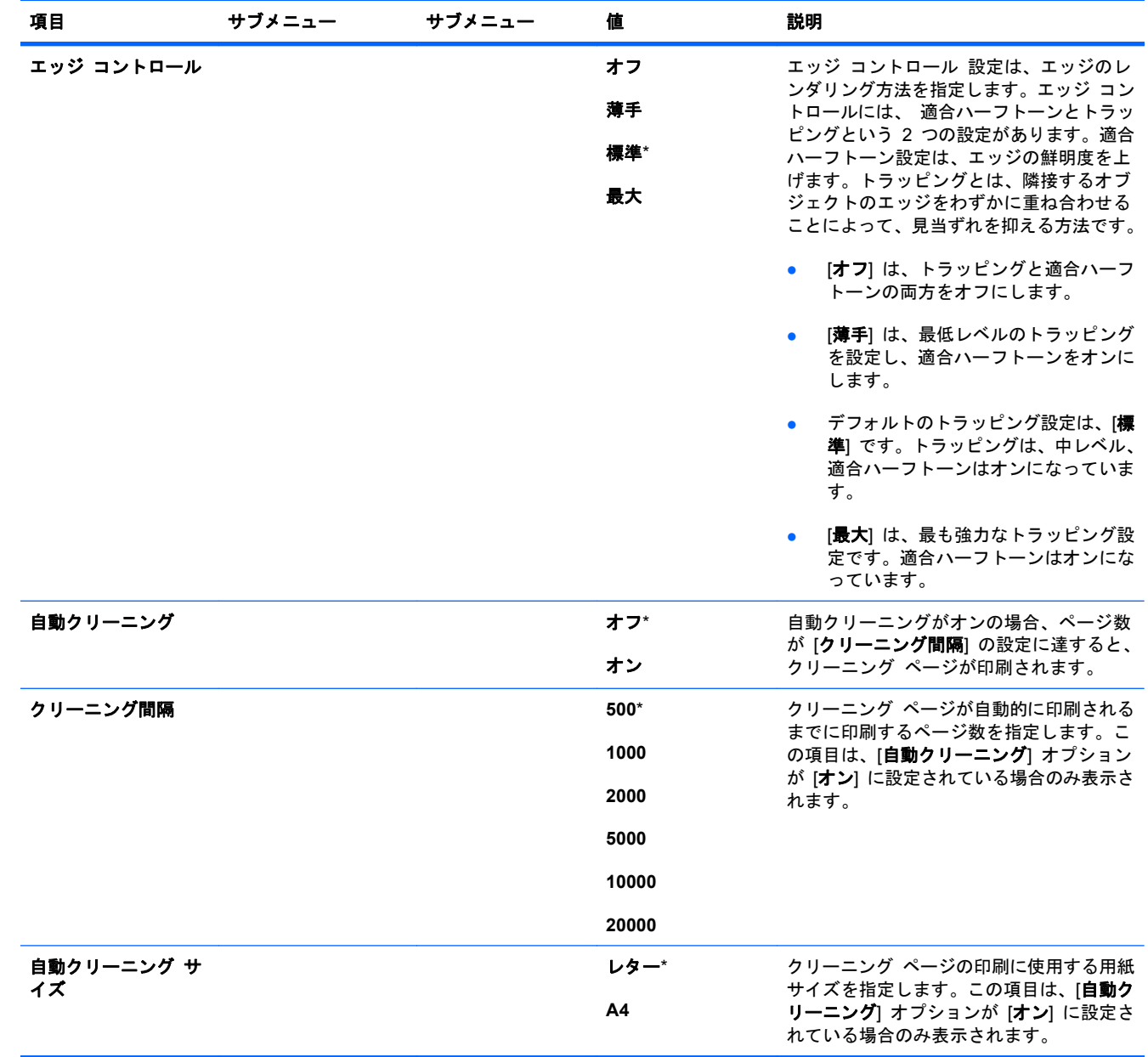

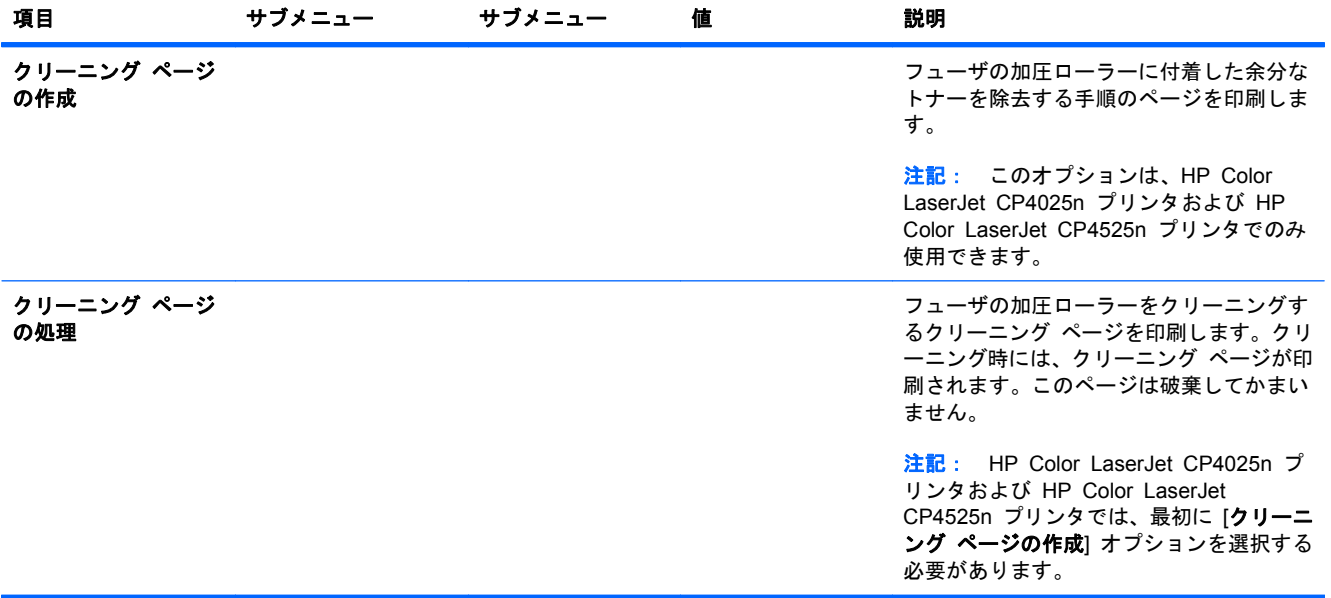

# システムのセットアップメニュー

[システム セットアップ] メニューを使用して、スリープ モード、プリンタ パーソナリティ (言語)、 紙詰まり復旧などのデフォルト設定を変更できます。

表示方法: [ホーム] ボタン ● を押し、[デバイスの設定] メニューを選択し、次に [システム セッ トアップ] メニューを選択します。

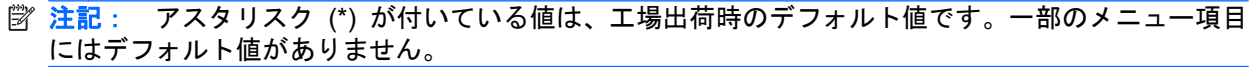

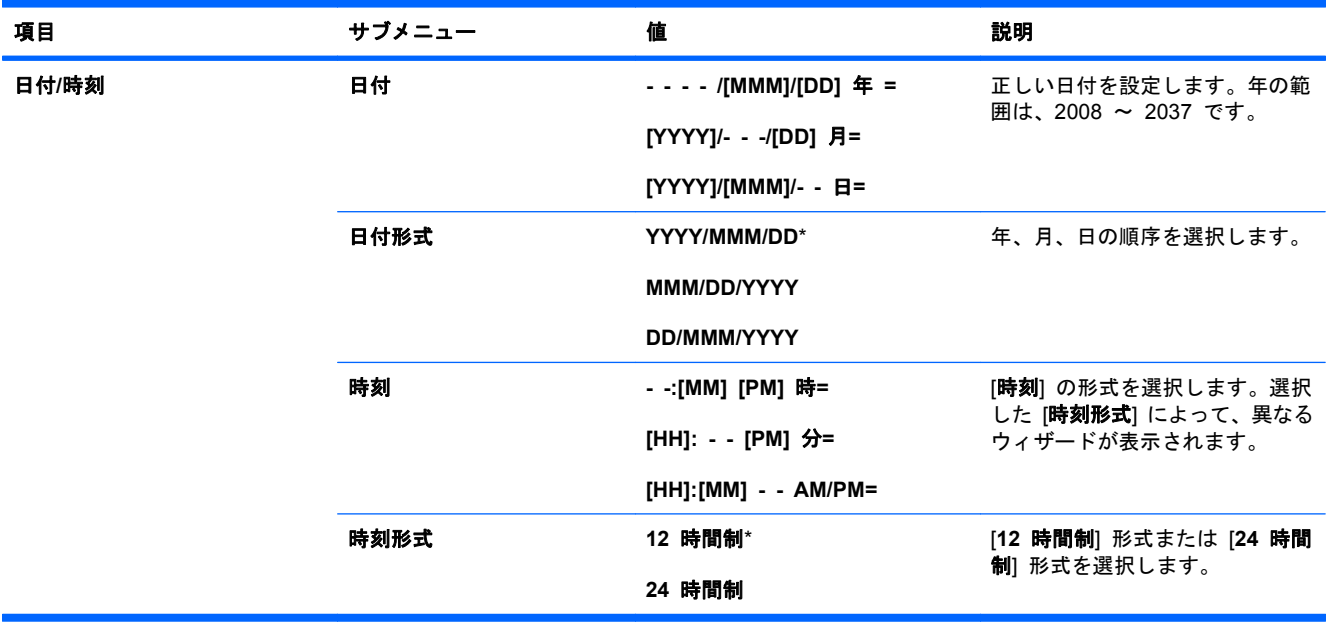

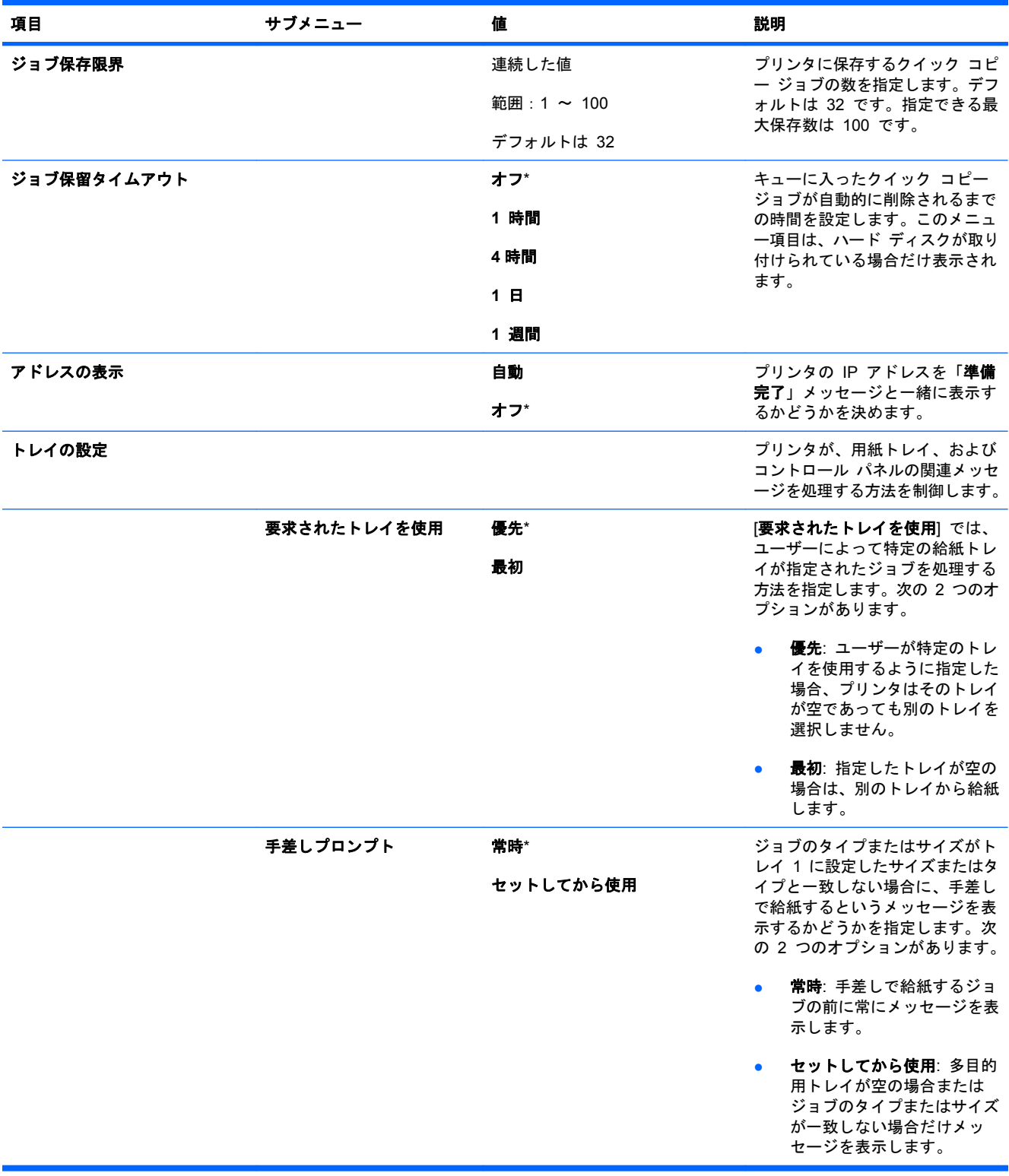

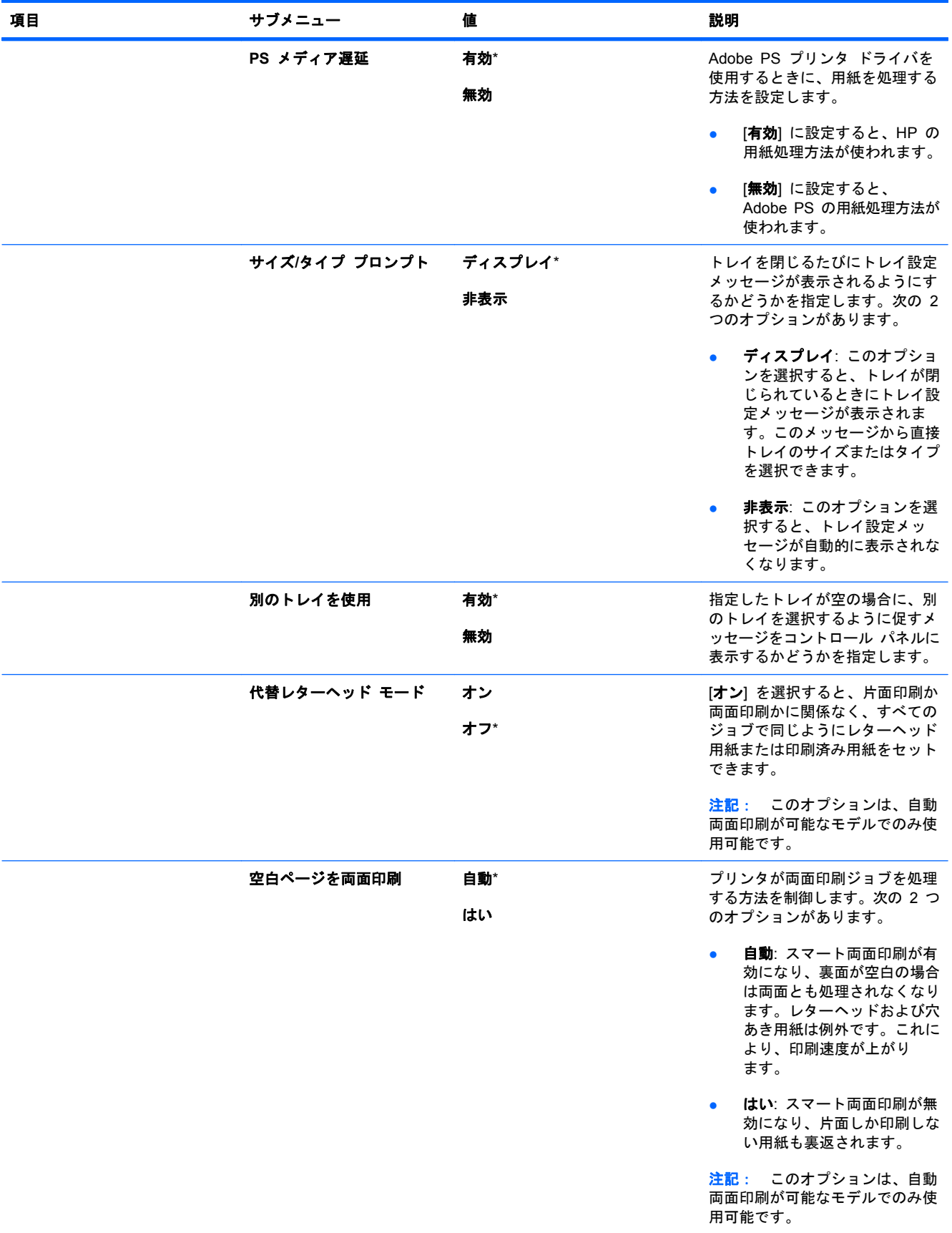

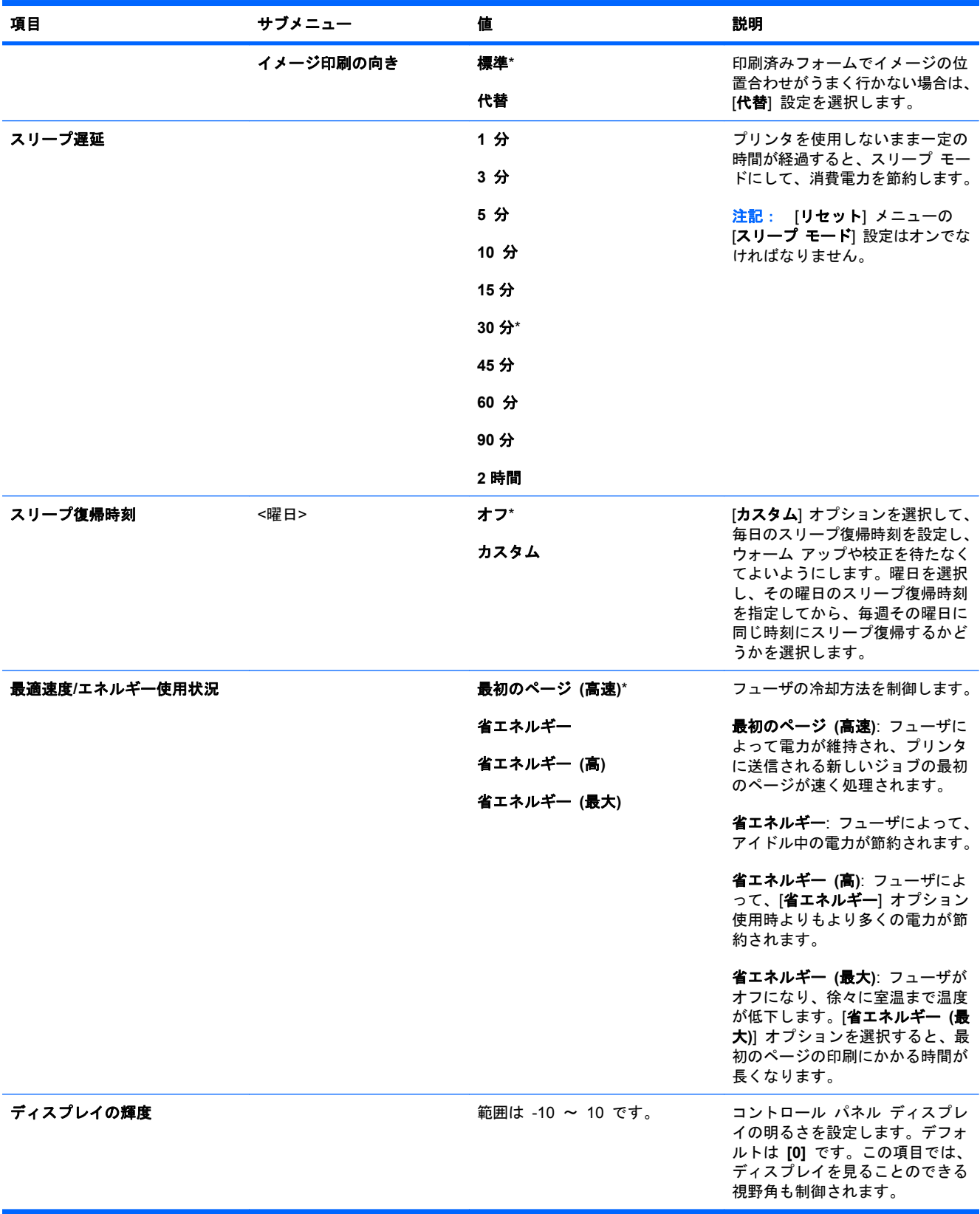

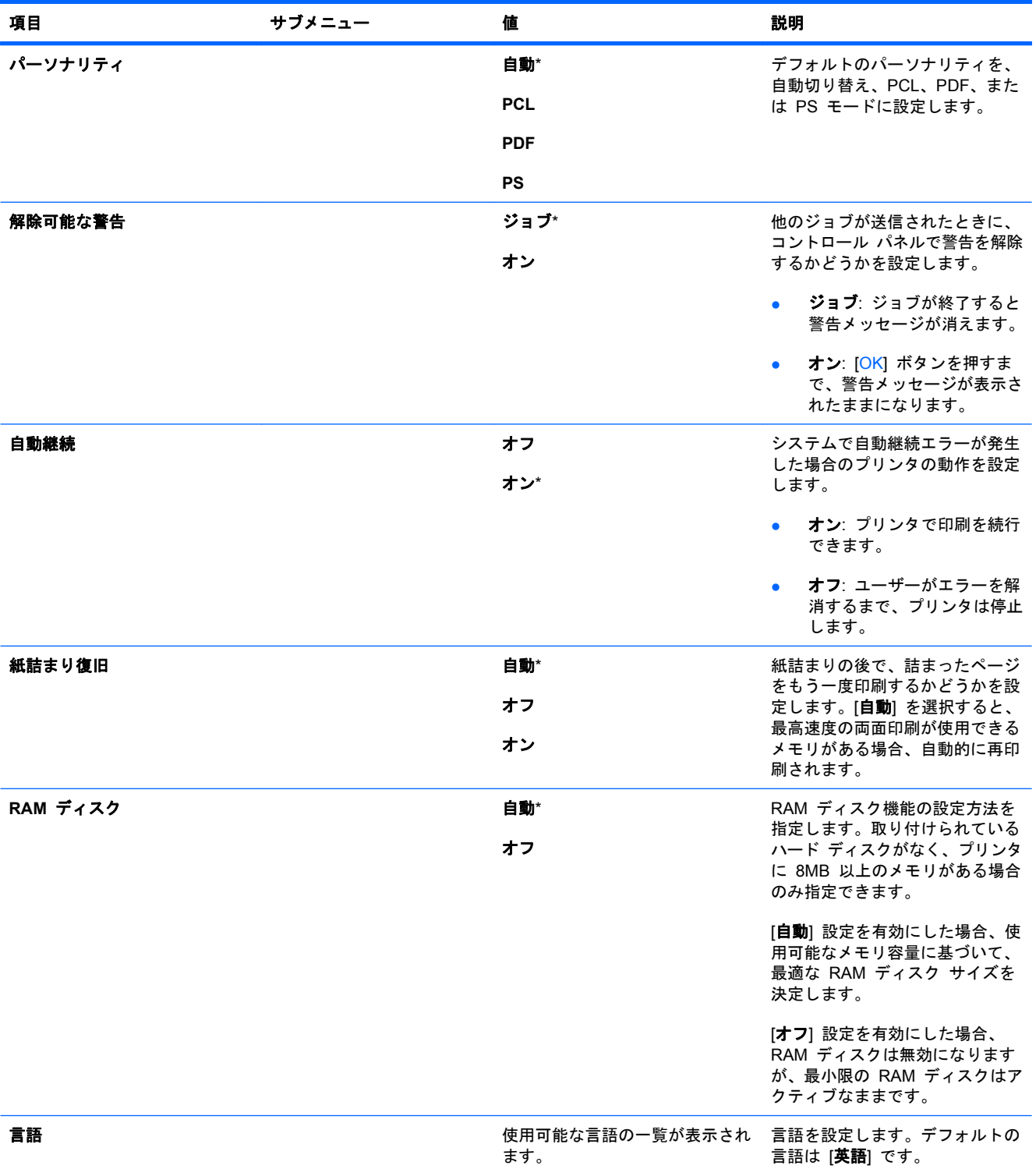

#### **I/O** メニュー

[I/O] (入出力) のメニュー項目は、プリンタとコンピュータ間の通信を設定するために使用します。 プリンタに HP Jetdirect プリント サーバが取り付けられている場合、このサブメニューを使用して 基本的なネットワーク パラメータを設定できます。HP Web Jetadmin や内蔵 Web サーバでこれ らのパラメータやその他のパラメータを設定することもできます。

これらのオプションについて詳しくは、67 ページの[「ネットワークへの接続」](#page-80-0)を参照してくださ い。

表示方法: [ホーム] ボタン A を押し、[デバイスの設定] メニューを選択し、次に [I/O] メニュー を選択します。

注記: アスタリスク (\*) が付いている値は、工場出荷時のデフォルト値です。一部のメニュー項目 にはデフォルト値がありません。

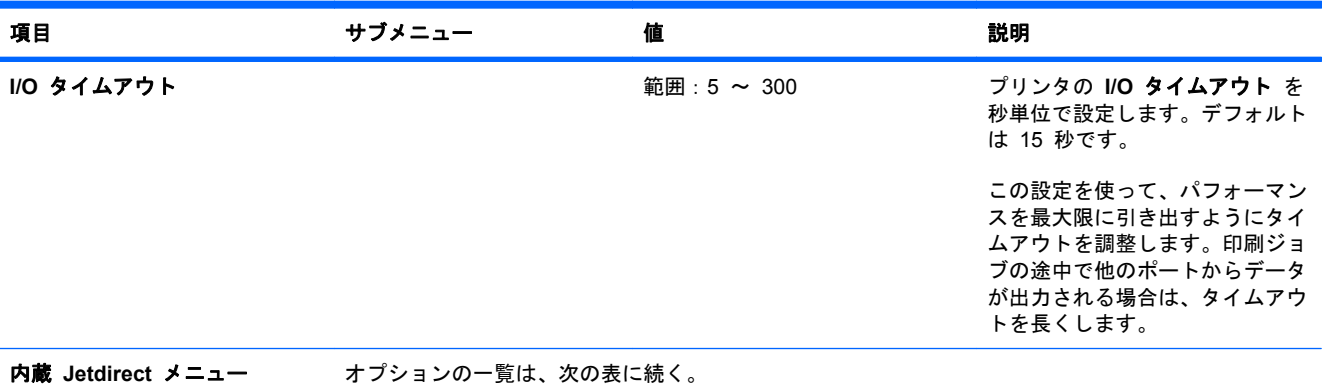

#### 表 **2**-**1 [**内蔵 **Jetdirect]** メニュー

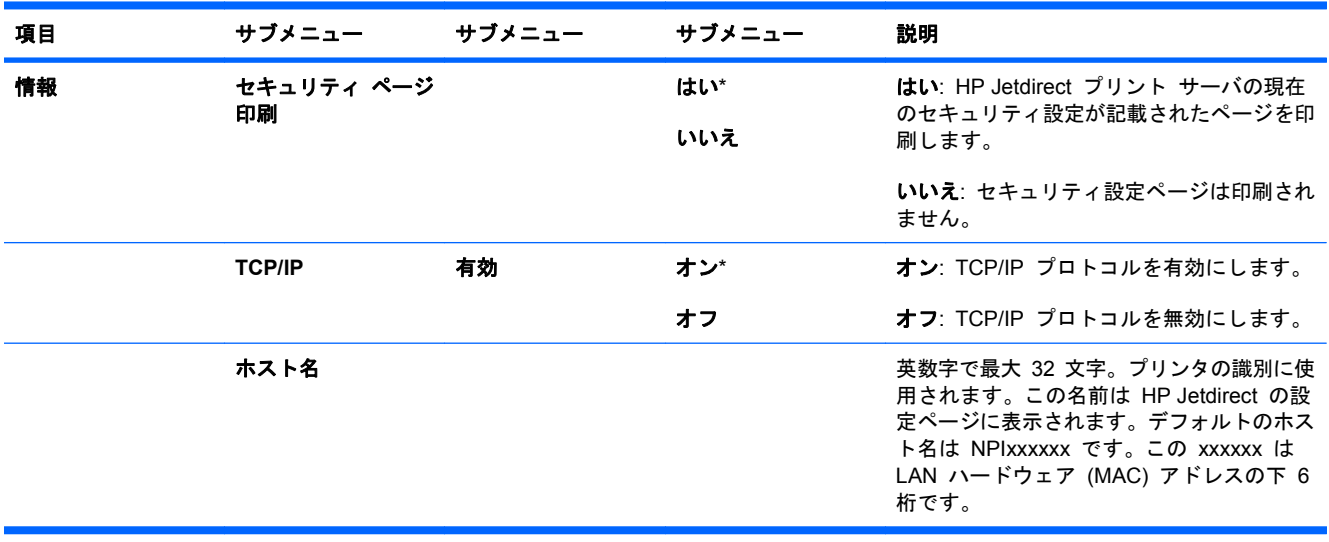

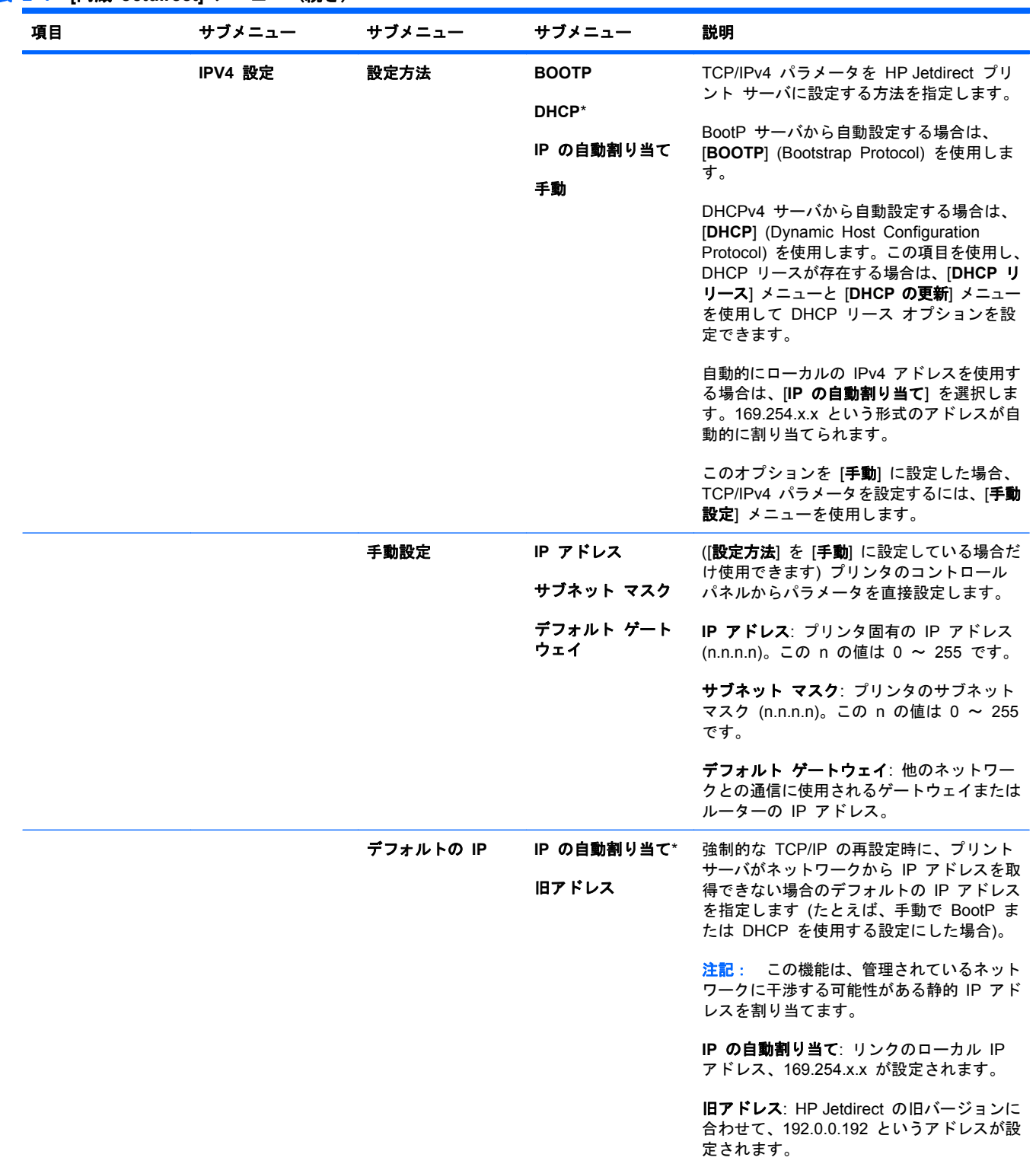

#### 表 **2**-**1 [**内蔵 **Jetdirect]** メニュー (続き)

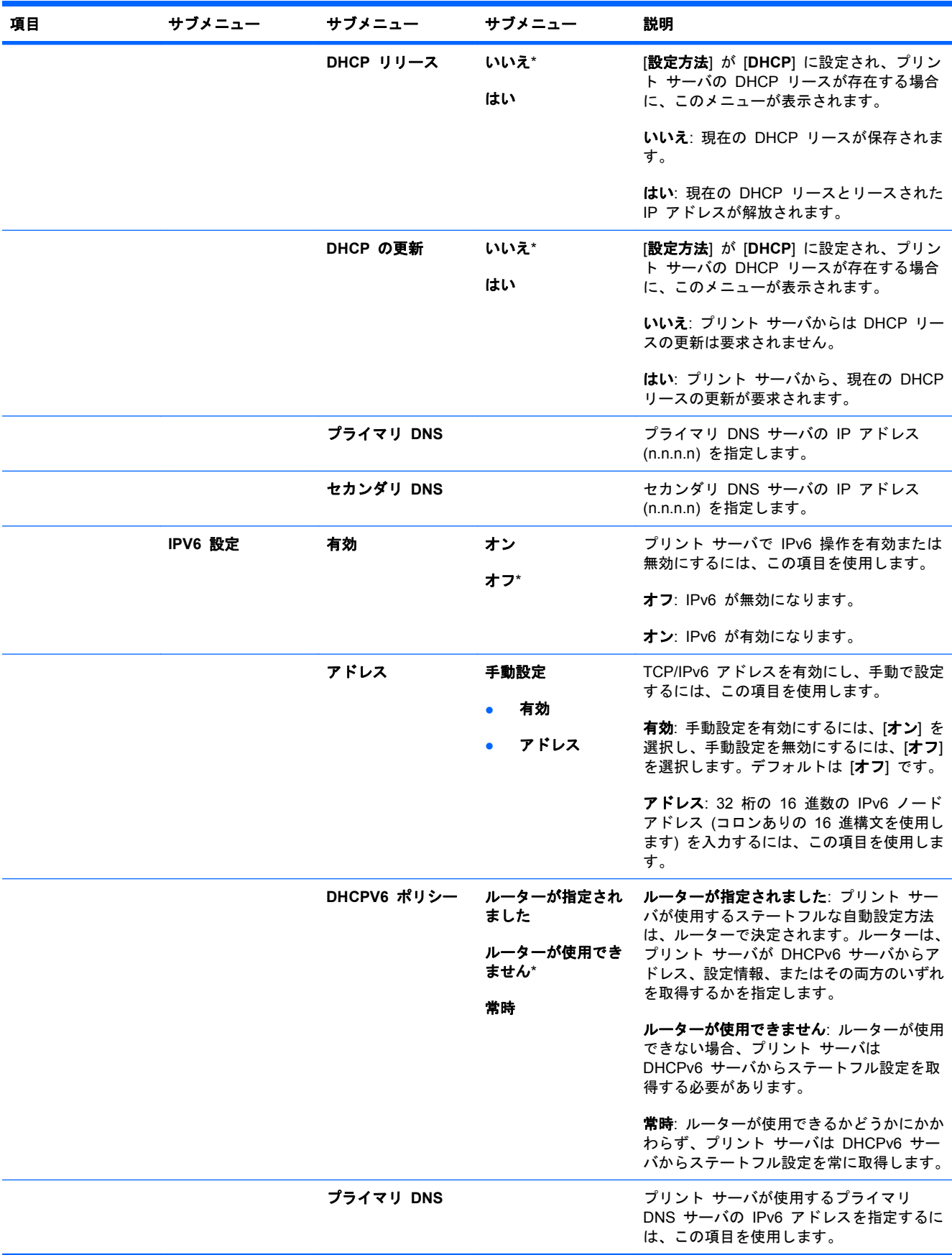

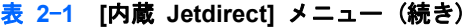

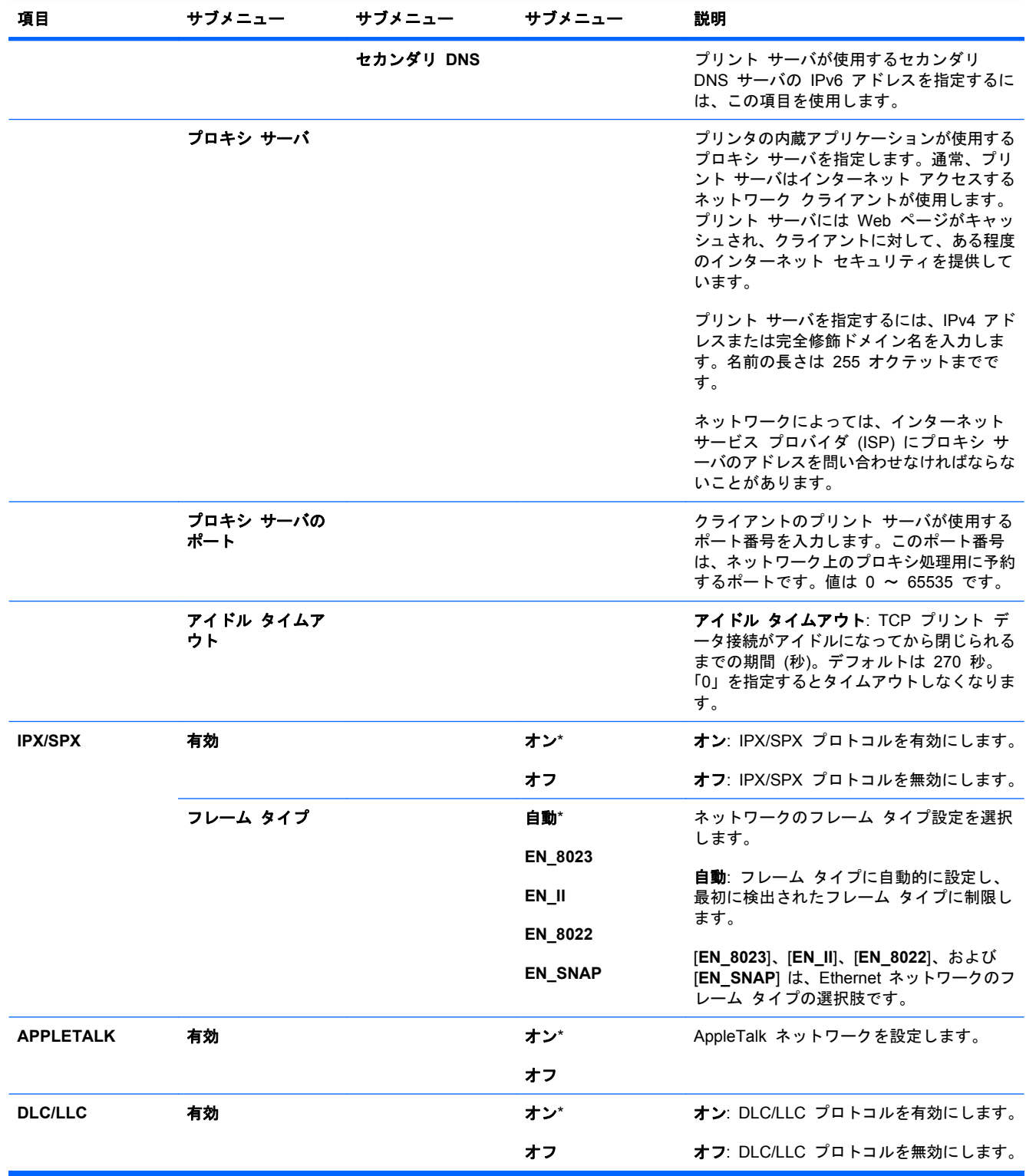

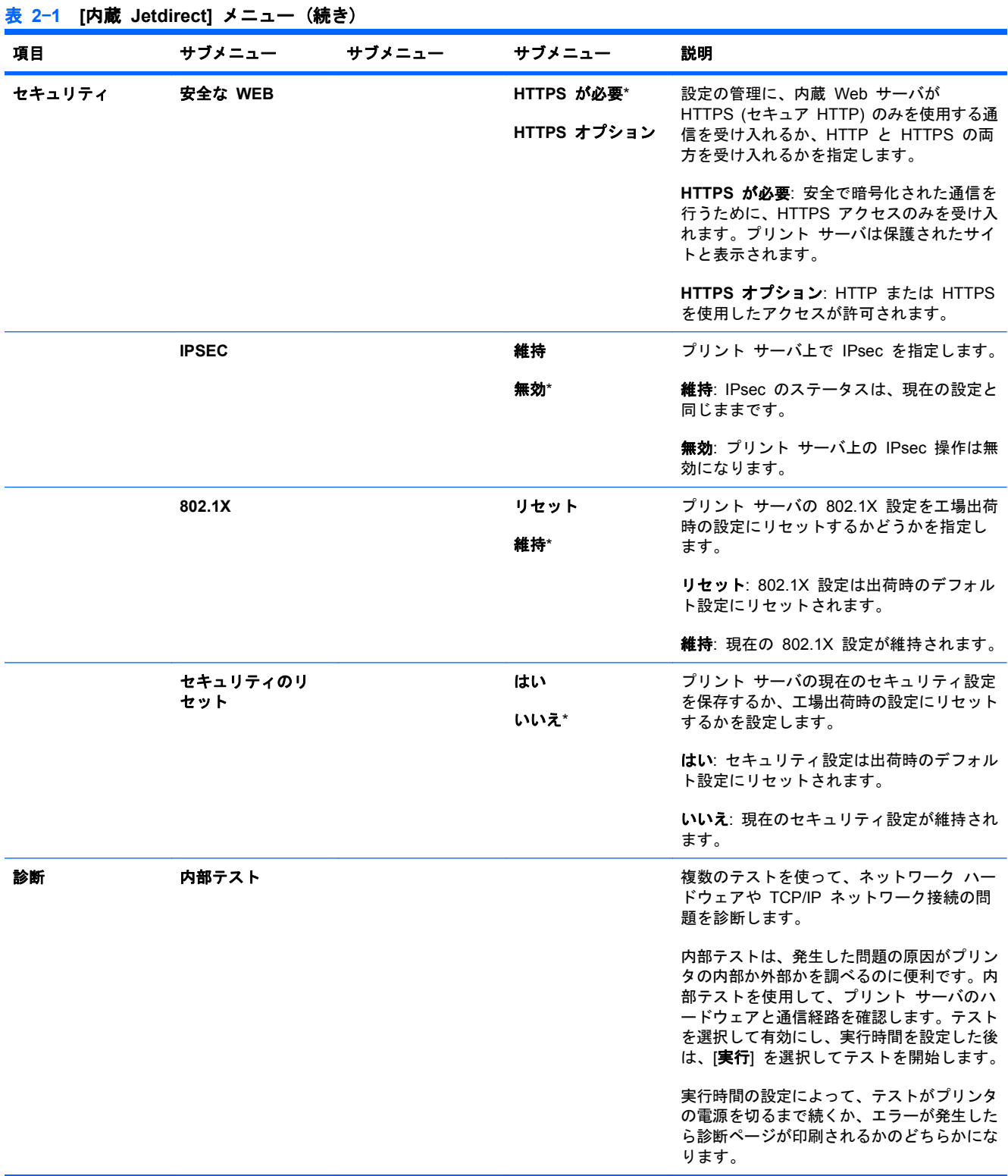

#### JAWW コントロール パネルのメニュー 35

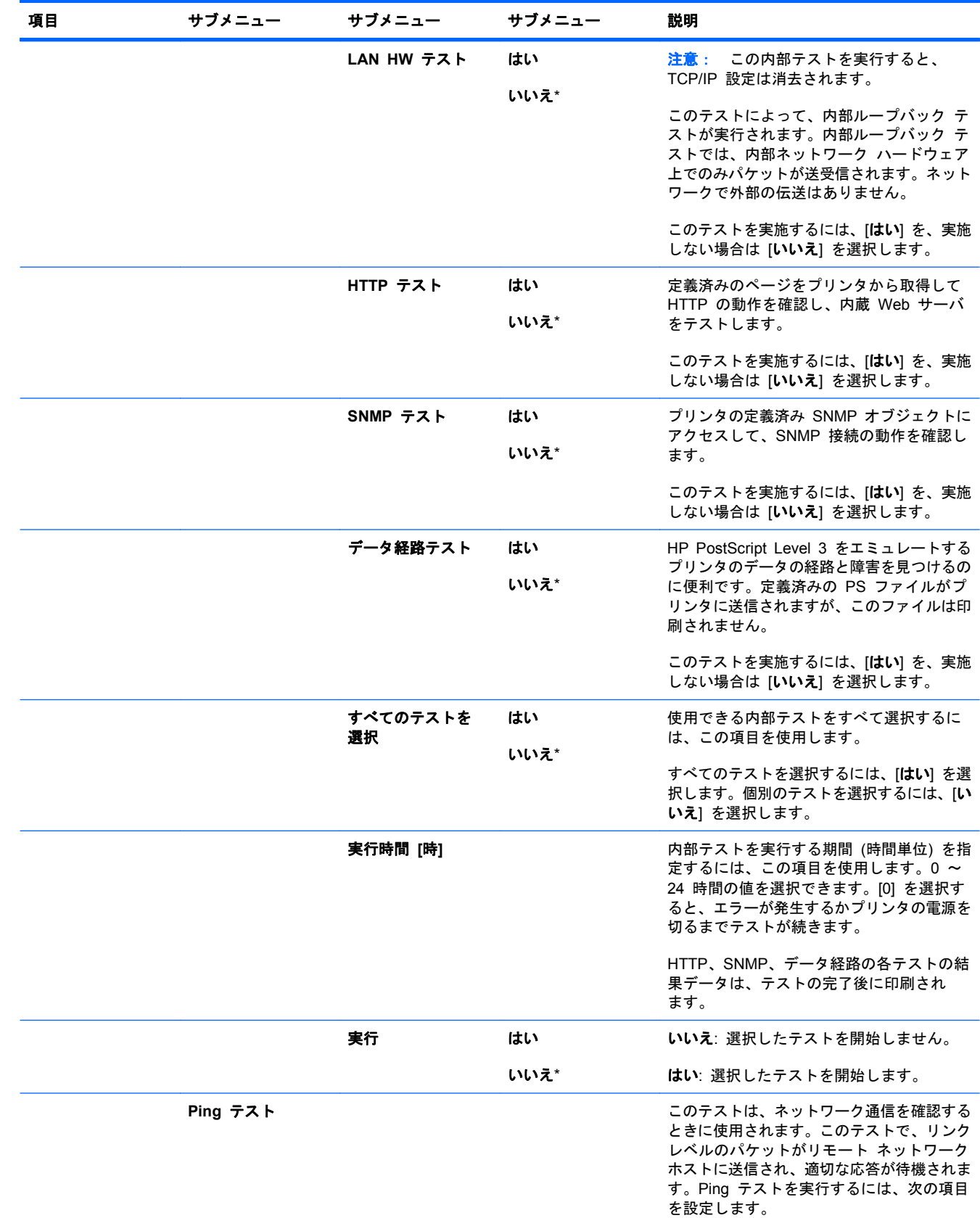

## 表 **2**-**1 [**内蔵 **Jetdirect]** メニュー (続き)

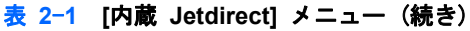

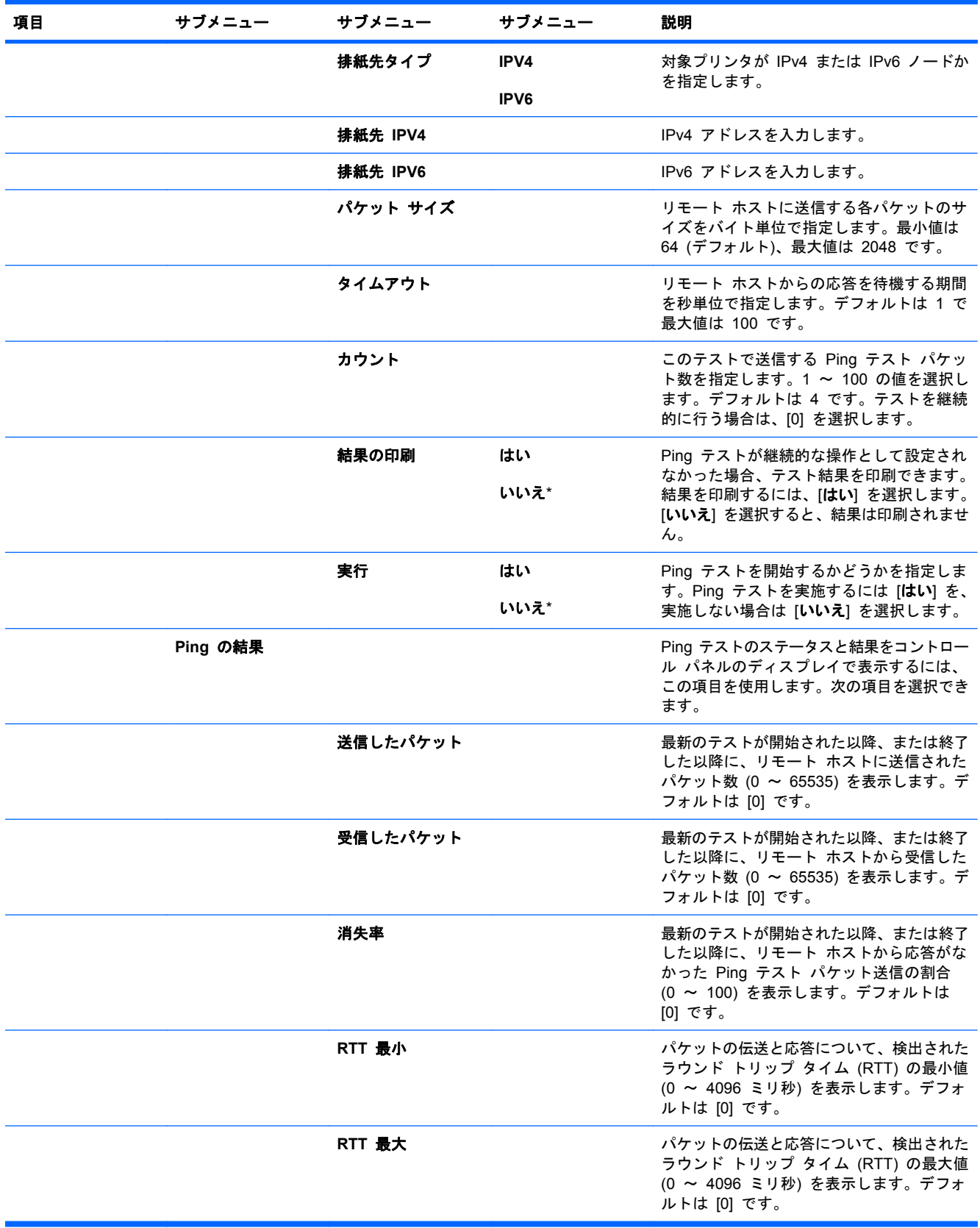

#### 表 **2**-**1 [**内蔵 **Jetdirect]** メニュー (続き)

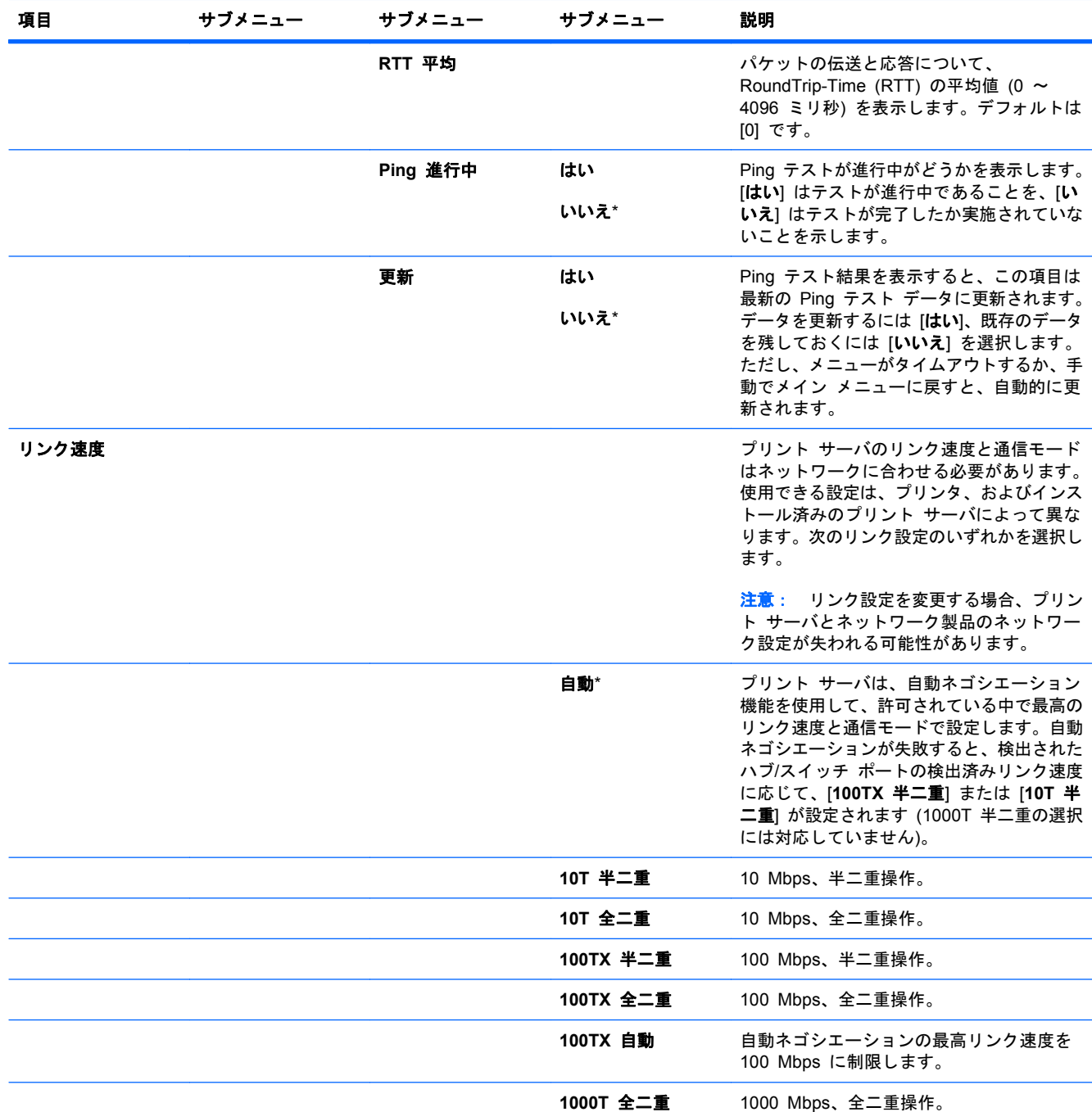

#### リセット メニュー

[リセット] メニューでは、工場出荷時の設定にリセットしたり、スリープ モードを有効または無効 にしたりできます。

表示方法: [ホーム] ボタン 合 を押し、[デバイスの設定] メニューを選択し、次に [リセット] メ ニューを選択します。

注記: アスタリスク (\*) が付いている値は、工場出荷時のデフォルト値です。一部のメニュー項目 にはデフォルト値がありません。

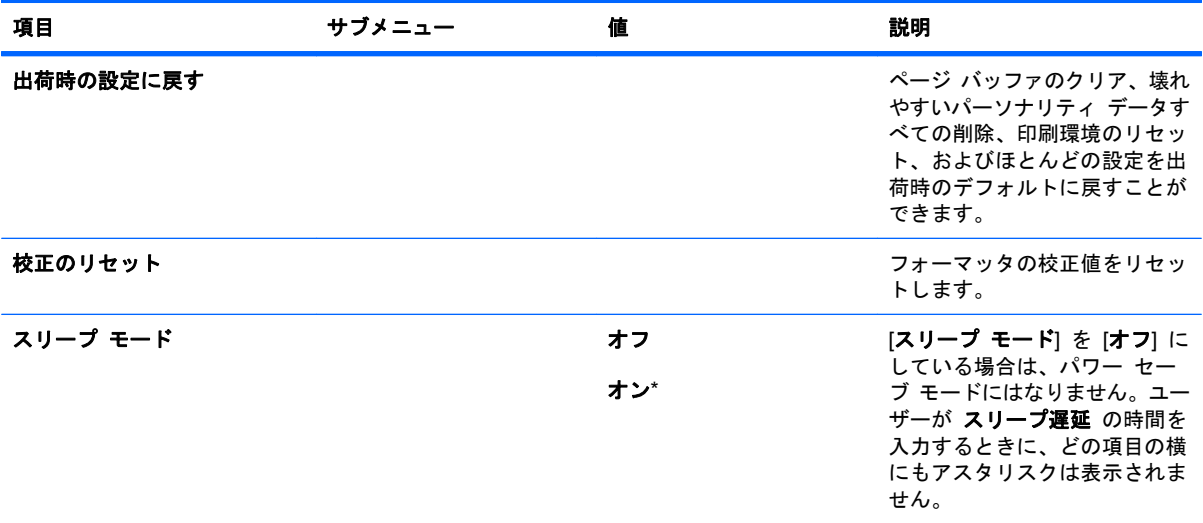

# 診断メニュー

[診断] メニューは、プリンタで発生した問題を調べるのに便利なテストを行うために使います。

表示方法: [ホーム] ボタン 个 を押して、[診断] メニューを選択します。

注記: アスタリスク (\*) が付いている値は、工場出荷時のデフォルト値です。一部のメニュー項目 にはデフォルト値がありません。

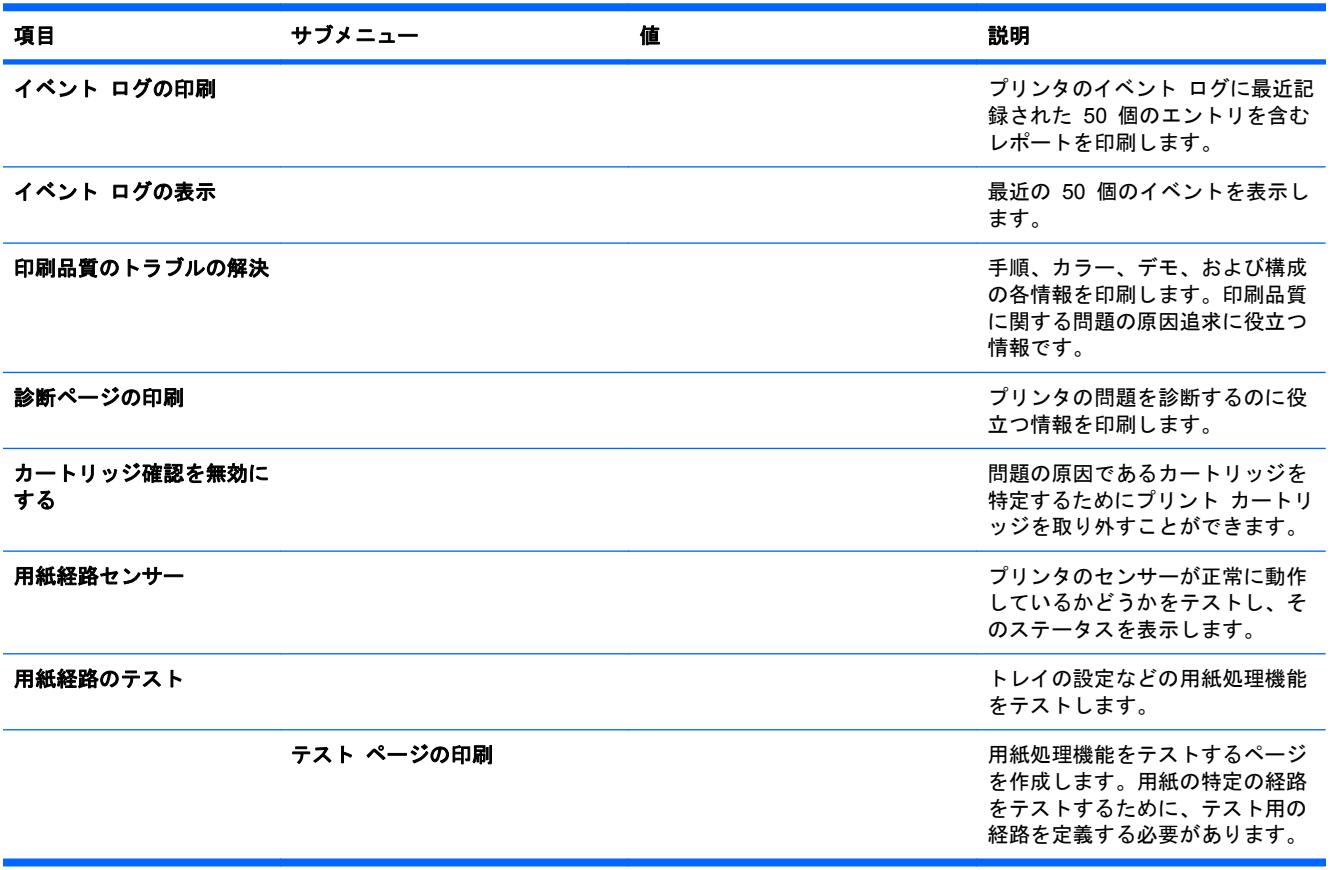

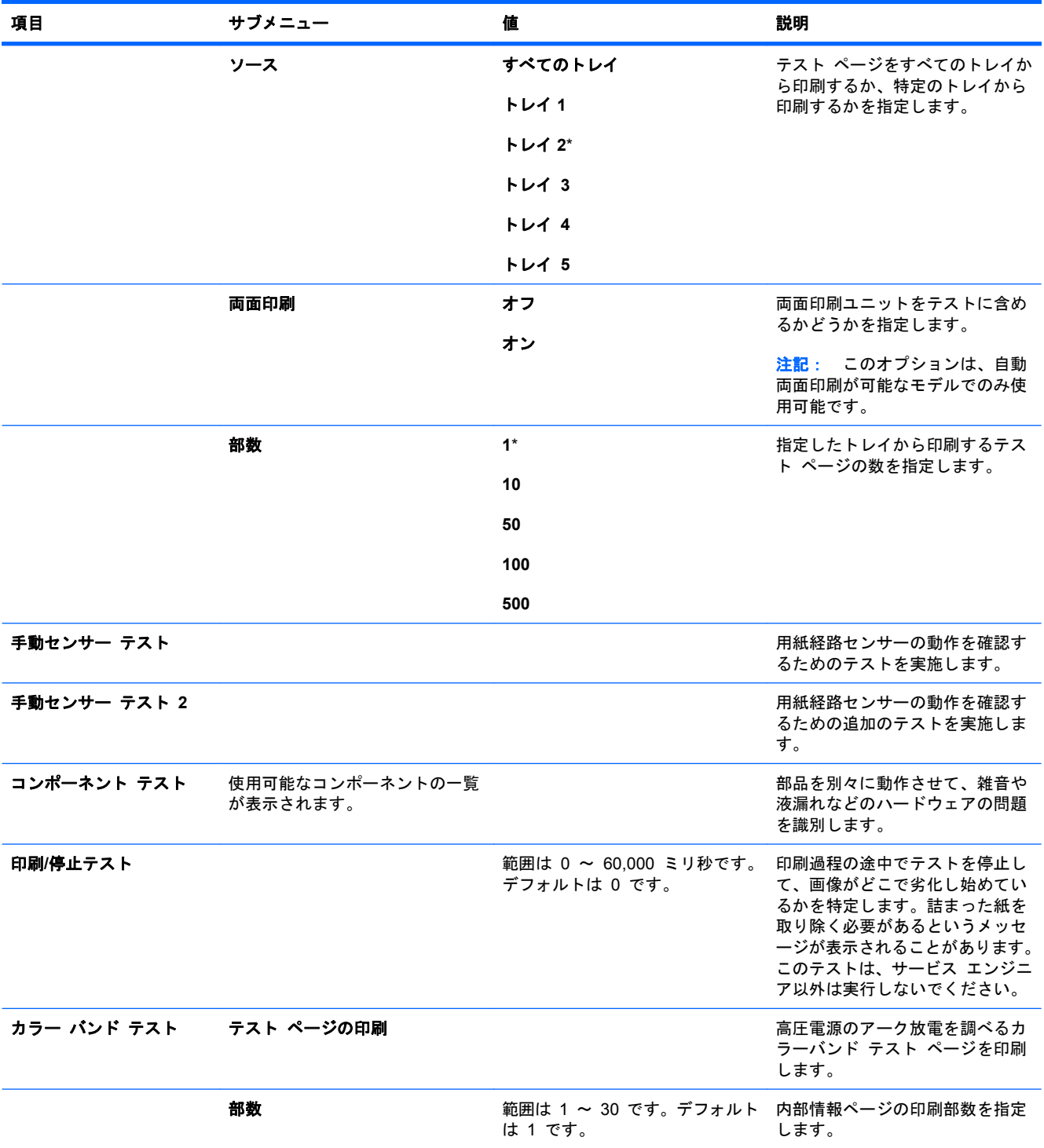

# **[**サービス**]** メニュー

**[**サービス**]** メニューはロックされており、アクセスするには PIN が必要です。このメニューは正規 サービス担当者用です。

# **3 Windows** 用ソフトウェア

- [対応オペレーティング](#page-55-0) システム (Windows)
- [対応プリンタ](#page-56-0) ドライバ (Windows の場合)
- 適切なプリンタ [ドライバの選択](#page-57-0) (Windows)
- [印刷設定の優先度](#page-59-0)
- プリンタ [ドライバ設定の変更](#page-60-0) (Windows の場合)
- [ソフトウェアの削除](#page-61-0) (Windows)
- [サポートされているユーティリティ](#page-62-0) (Windows)
- その他のオペレーティング [システムに対応したソフトウェア](#page-64-0)

# <span id="page-55-0"></span>対応オペレーティング システム **(Windows)**

本製品は、次の Windows オペレーティング システムに対応します。

- Windows XP (32 ビットおよび 64 ビット)
- Windows Server 2003 (32 ビットおよび 64 ビット)
- Windows Server 2008 (32 ビットおよび 64 ビット)
- Windows Vista (32 ビットおよび 64 ビット)
- Windows 7 (32 ビットおよび 64 ビット)

# <span id="page-56-0"></span>対応プリンタ ドライバ **(Windows** の場合**)**

- HP PCL 6 (デフォルトのプリンタ ドライバ)
- HP PostScript エミュレーション Universal Print Driver (HP UPD PS)
- HP PCL 5 ユニバーサル プリンタ ドライバ (HP UPD PCL 5)

プリンタ ドライバには、一般的な印刷タスクの操作手順と、プリンタ ドライバ内のボタン、チェッ クボックス、およびドロップダウン リストに関するオンライン ヘルプが含まれています。

注記: UPD についての詳細は、[www.hp.com/go/upd](http://www.hp.com/go/upd) を参照してください。

# <span id="page-57-0"></span>適切なプリンタ ドライバの選択 **(Windows)**

プリンタ ドライバから製品の機能にアクセスできます。また、ドライバによってコンピュータと製 品間の通信が可能になります (プリンタ言語を使用)。次のプリンタ ドライバは、[www.hp.com/go/](http://www.hp.com/go/cljcp4025_software) clicp4025\_software または www.hp.com/go/clicp4525\_software で入手できます。

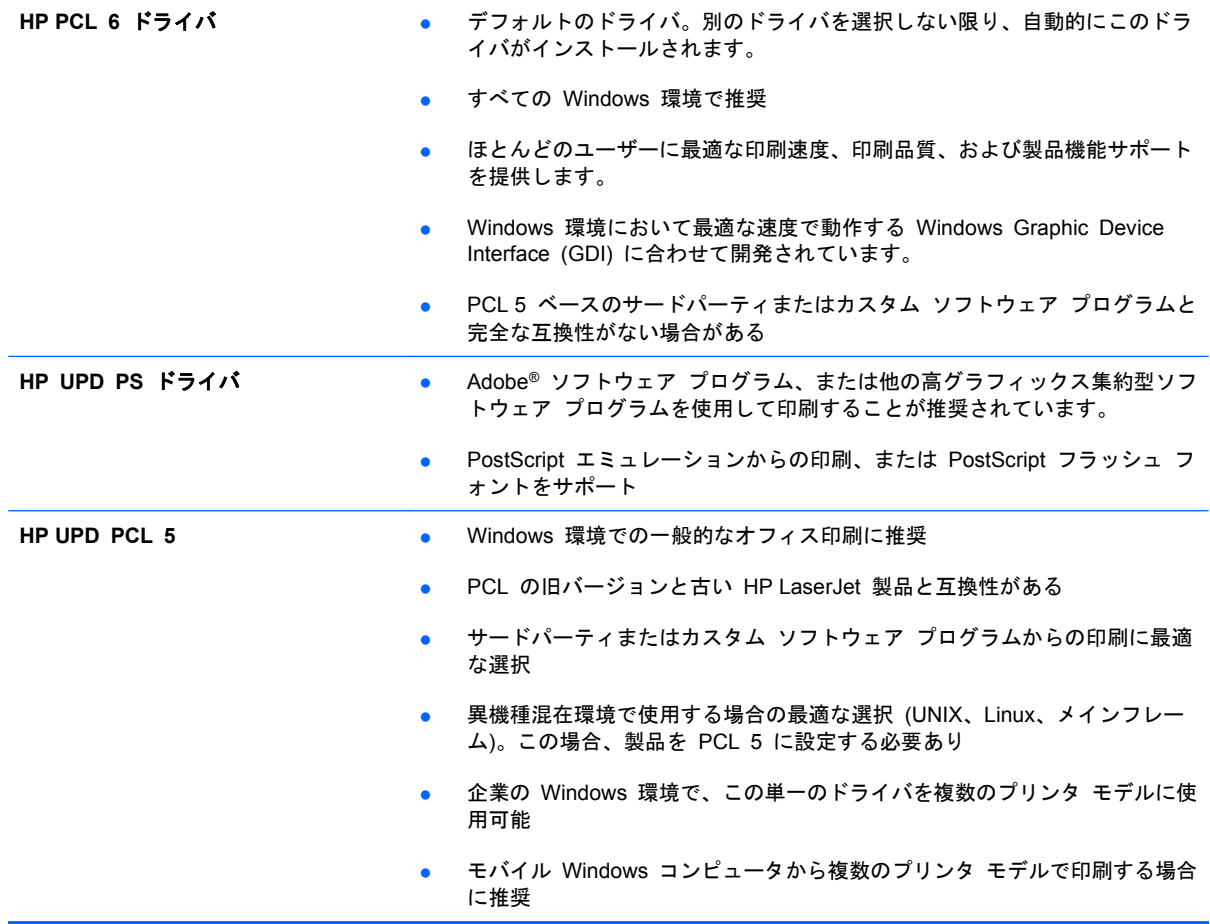

# **HP** ユニバーサル プリンタ ドライバ **(UPD)**

Windows 用 HP ユニバーサル プリンタ ドライバ (UPD) は、任意の場所から事実上すべての HP LaserJet 製品にすぐにアクセスできる単一のドライバです。製品ごとに別個のドライバをダウン ロードする必要はありません。実証された HP プリンタ ドライバ テクノロジを基礎とし、徹底的に テストされ、多くのソフトウェア プログラムで使用されています。長期にわたり、一貫して動作す る強力なソリューションです。

HP UPD は、各 HP 製品と直接通信し、設定情報を収集してから、その製品に固有の機能を表示す るようにユーザー インタフェースをカスタマイズします。両面印刷やステイプル留めなど、その製 品に使用可能な機能が自動的に有効になるので、手動で有効にする必要がありません。

詳細は、[www.hp.com/go/upd](http://www.hp.com/go/upd) を参照してください。

## **UPD** インストール モード

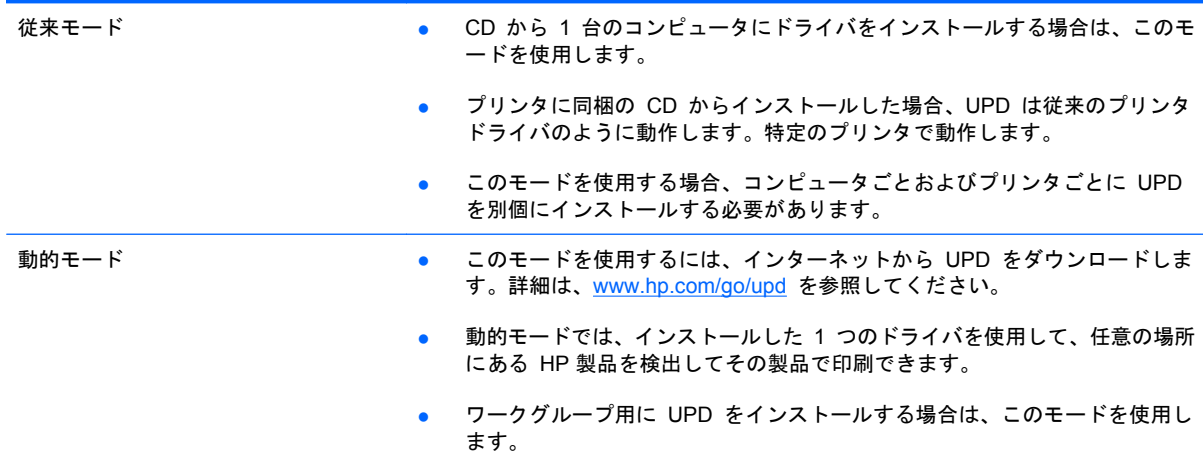

# <span id="page-59-0"></span>印刷設定の優先度

印刷設定の変更は、変更が行われた場所によって優先度が決まります。

- 注記: コマンドおよびダイアログ ボックスの名前は、ソフトウェア プログラムによって異なる場 合があります。
	- **[**ページ設定**]** ダイアログ ボックス: ご使用のプログラムの [ファイル] メニューで [ページ設 定] またはそれと同様のコマンドをクリックすると、このダイアログ ボックスが開きます。こ のダイアログ ボックスで変更された設定は、他のどの場所で変更された設定よりも優先されま す。
	- **[**印刷**]** ダイアログ ボックス: ご使用のプログラムの [ファイル] メニューで、[印刷]、[印刷 設定]、またはそれと同様のコマンドをクリックすると、このダイアログ ボックスが開きます。 [印刷] ダイアログ ボックスで変更された設定は優先順位が低く、通常、[ページ設定] ダイア ログボックスで行われた変更より優先されません。
	- **[**プリンタのプロパティ**]** ダイアログ ボックス **(**プリンタ ドライバ**)**: [印刷] ダイアログ ボック スで [プロパティ] をクリックして、プリンタ ドライバを開きます。[プリンタのプロパティ] ダイアログ ボックスで変更された設定は、通常、印刷ソフトウェアの他のどの場所の設定より 優先されません。ここからほとんどの印刷設定を変更できます。
	- プリンタ ドライバのデフォルト設定: プリンタ ドライバのデフォルト設定は、[ページ設定]、 [印刷]、または [プリンタのプロパティ] ダイアログ ボックスで設定が変更されない限り、す べての印刷ジョブで使用されます。
	- プリンタのコントロール パネルの設定: プリンタのコントロール パネルで変更した設定は、 他の場所で行った変更よりも優先度が低くなります。

# <span id="page-60-0"></span>プリンタ ドライバ設定の変更 **(Windows** の場合**)**

### すべての印刷ジョブの設定を変更する **(**ソフトウェア プログラムが終了するま で有効**)**

- **1**. ソフトウェア プログラムの [ファイル] メニューで、[印刷] をクリックします。
- **2**. ドライバを選択し、[プロパティ] または [基本設定] をクリックします。

手順は変わることがあり、共通ではありません。

#### すべての印刷ジョブのデフォルト設定を変更する

**1**. **Windows XP**、**Windows Server 2003**、および **Windows Server 2008 (**標準の **[**スタート**]** メニューの場合**)**: [スタート]、[プリンタと **FAX**] の順にクリックします。

**Windows XP**、**Windows Server 2003**、および **Windows Server 2008 (**クラシック **[**スター ト**]** メニューの場合**)**: [スタート]、[設定]、[プリンタ] の順にクリックします。

**Windows Vista**: [スタート]、[コントロール パネル] の順にクリックし、[ハードウェアとサ ウンド] カテゴリで [プリンタ] をクリックします。

**Windows 7** の場合: [スタート]、[デバイスとプリンター] の順にクリックします。

**2**. ドライバ アイコンを右クリックし、[印刷設定] を選択します。

### 製品の設定を変更する

**1**. **Windows XP**、**Windows Server 2003**、および **Windows Server 2008 (**標準の **[**スタート**]** メニューの場合**)**: [スタート]、[プリンタと **FAX**] の順にクリックします。

**Windows XP**、**Windows Server 2003**、および **Windows Server 2008 (**クラシック **[**スター ト**]** メニューの場合**)**: [スタート]、[設定]、[プリンタ] の順にクリックします。

**Windows Vista**: [スタート]、[コントロール パネル] の順にクリックし、[ハードウェアとサ ウンド] カテゴリで [プリンタ] をクリックします。

**Windows 7** の場合: [スタート]、[デバイスとプリンター] の順にクリックします。

- **2**. ドライバ アイコンを右クリックし、[プロパティ] または [プリンタのプロパティ] を選択しま す。
- **3**. [デバイスの設定] タブをクリックします。

# <span id="page-61-0"></span>ソフトウェアの削除 **(Windows)**

#### **Windows XP**

- **1**. [スタート]、[コントロールパネル] の順にクリックして、次に [プログラムの追加と削除] を クリックします。
- **2**. リストで製品を探して選択します。
- **3**. ソフトウェアを削除するには、[変更と削除] ボタンをクリックします。

#### **Windows Vista**

- **1**. [スタート]、[コントロールパネル] の順にクリックして、次に [プログラムと機能] をクリッ クします。
- **2**. リストで製品を探して選択します。
- **3**. [アンインストールと変更] オプションを選択します。

#### **Windows 7**

- **1**. [スタート]、[コントロール パネル] の順にクリックし、[プログラム] 見出しの下にある [プ ログラムのアンインストール] をクリックします。
- **2**. リストで製品を探して選択します。
- **3**. [アンインストール] オプションを選択します。

# <span id="page-62-0"></span>サポートされているユーティリティ **(Windows)**

#### **HP Web Jetadmin**

HP Web Jetadmin は、シンプルな印刷およびイメージの周辺機器管理ソフトウェア ツールです。リ モート設定、事前監視、セキュリティ トラブルの解決、および印刷とイメージング製品のレポート を有効にすることにより、プリンタの利用最適化、カラー コストの制御、プリンタの保護、サプラ イ品の管理の簡素化を行います。

最新版の HP Web Jetadmin をダウンロードしたり、対応ホストシステムの最新のリストを参照した りするには、[www.hp.com/go/webjetadmin](http://www.hp.com/go/webjetadmin) にアクセスしてください。

ホスト サーバにインストールされると、Windows クライアントは、サポートされている Web ブラ ウザ (Microsoft® Internet Explorer など) を使用して HP Web Jetadmin ホストに移動し、HP Web Jetadmin にアクセスできます。

#### **HP** 内蔵 **Web** サーバ

プリンタには、プリンタおよびネットワークのアクティビティに関する情報にアクセスできる HP 内 蔵 Web サーバが装備されています。この情報は、Microsoft Internet Explorer、Netscape Navigator、Apple Safari、Mozilla Firefox などの Web ブラウザで表示されます。

HP 内蔵 Web サーバはプリンタに組み込まれています。ネットワーク サーバにはロードされませ  $\mathcal{L}_{\alpha}$ 

HP 内蔵 Web サーバでは、プリンタへのインタフェースが提供されているので、ネットワークに接 続されているコンピュータと標準の Web ブラウザを持つユーザーは誰でも使用できます。特別なソ フトウェアがインストールまたは設定されることはありませんが、サポートされている Web ブラウ ザがコンピュータにインストールされている必要があります。HP 内蔵 Web サーバにアクセスする には、ブラウザのアドレス行にプリンタの IP アドレスを入力します (IP アドレスを確認するには、 設定ページを印刷します。設定ページの印刷方法については、142 ページの [「情報ページの印刷」](#page-155-0) を参照してください)。

HP 内蔵 Web サーバの機能の詳しい説明については、146 ページの 「HP 内蔵 Web [サーバの使](#page-159-0) [用」を](#page-159-0)参照してください。

#### **HP Easy Printer Care**

HP Easy Printer Care ソフトウェアは、以下の作業に使用できるプログラムです。

- 製品のステータスを確認する
- サプライ品のステータスを確認し、HP SureSupply を使用してサプライ品をオンラインで購入 する
- 警告を設定する
- 製品の使用状況レポートを表示する
- 製品マニュアルを表示する
- トラブルシューティングおよび保守ツールにアクセスする
- HP Proactive Support を使用して印刷システムを定期的にスキャンし、問題を防ぐ。 HP Proactive Support を使用すると、ソフトウェア、ファームウェア、および HP プリンタ ド ライバを更新できます。

HP Easy Printer Care ソフトウェアは、製品が直接コンピュータに接続されている場合、またはネ ットワークに接続されている場合に表示できます。

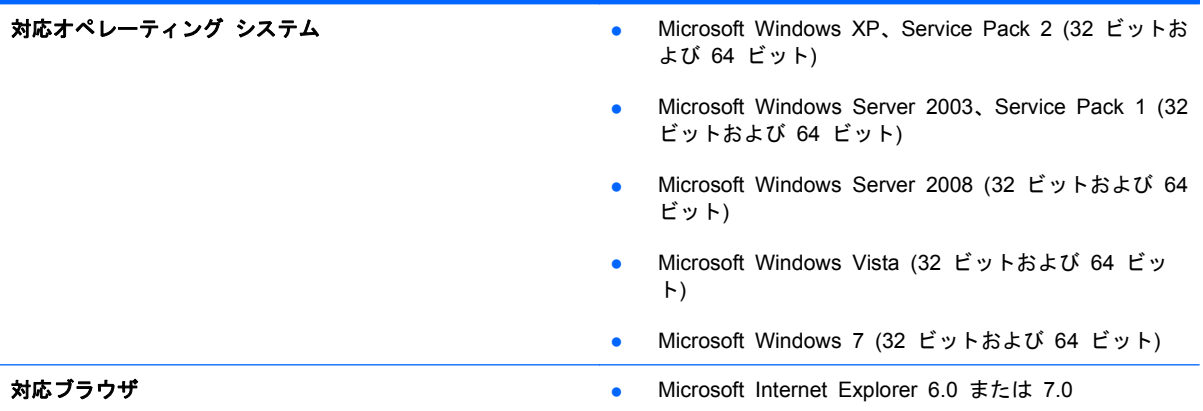

HP Easy Printer Care ソフトウェアをダウンロードするには、[www.hp.com/go/easyprintercare](http://www.hp.com/go/easyprintercare) に アクセスしてください。この Web サイトには、対応ブラウザと、HP Easy Printer Care ソフトウ ェアに対応している HP 製品のリストに関する最新情報もあります。

HP Easy Printer Care ソフトウェアの詳しい使用方法については、143 [ページの](#page-156-0) 「HP Easy Printer Care [ソフトウェアの使用」](#page-156-0) を参照してください。

# <span id="page-64-0"></span>その他のオペレーティング システムに対応したソフトウェア

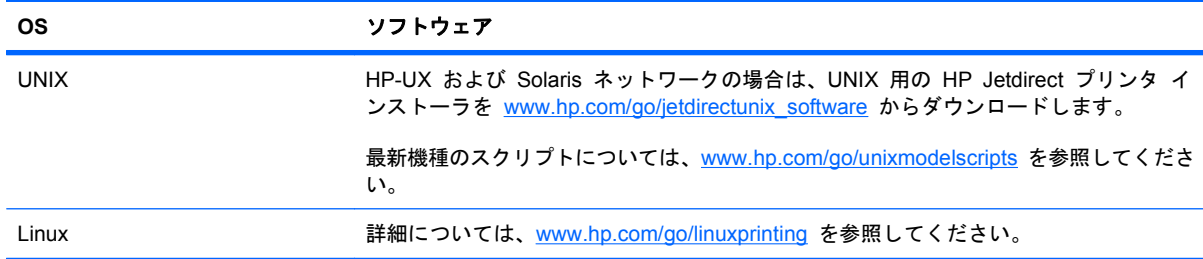

# **4 Mac** でのプリンタの使用

- Mac [用ソフトウェア](#page-67-0)
- Mac [での印刷](#page-71-0)

# <span id="page-67-0"></span>**Mac** 用ソフトウェア

## 対応オペレーティング システム **(Mac** の場合**)**

このプリンタは、次の Mac オペレーティング システムに対応しています。

- Mac OS X 10.4、10.5、10.6 以降
- 注記: Mac OS X 10.4 以降では、PPC および Intel® Core™ プロセッサ Mac がサポートされ ています。

## 対応プリンタ ドライバ **(Mac** の場合**)**

HP LaserJet ソフトウェア インストーラには、Mac OS X コンピュータ用の PostScript® Printer Description (PPD) ファイル、Printer Dialog Extensions (PDE)、および HP ユーティリティが含ま れています。HP プリンタ PPD および PDE ファイルは、ビルトイン Apple PostScript プリンタ ドライバとの結合により、フル印刷機能や HP プリンタ独自の機能へのアクセスを提供します。

### ソフトウェアの削除 **(Mac** オペレーティング システム**)**

ソフトウェアを削除するには、管理者権限が必要です。

- **1**. [システム環境設定] を開きます。
- **2**. [プリントとファクス] を選択します。
- **3**. プリンタを選択します。
- **4**. マイナス記号 (-) をクリックします。
- **5**. 必要に応じてプリント キューを削除します。
- **6**. .GZ ファイルを次のハード ドライブ フォルダから削除します。
	- **Mac OS X 10.4** の場合: Library/Printers/PPDs/Contents/Resources/<lang>.lproj 。 <lang> は使用している言語の言語コード (2 文字) です。
	- **Mac OS 10.5** および **10.6** の場合: Library/Printers/PPDs/Contents/Resources

### 印刷設定の優先度 **(Mac** の場合**)**

印刷設定の変更は、変更が行われた場所によって優先度が決まります。

- 注記: コマンドおよびダイアログ ボックスの名前は、ソフトウェア プログラムによって異なる場 合があります。
	- **[**ページ設定**]** ダイアログ ボックス: ご使用のプログラムの [ファイル] メニューで [ページ設 定] またはそれと同様のコマンドをクリックすると、このダイアログ ボックスが開きます。こ こで変更した設定内容が、他の場所で変更した設定内容に優先します。
	- **[**印刷**]** ダイアログ ボックス: ご使用のプログラムの [ファイル] メニューで [印刷]、[ページ 設定]、またはそれと同様のコマンドをクリックすると、このダイアログ ボックスが開きます。 [印刷] ダイアログ ボックスで変更された設定は優先度が低いため、[ページ設定] ダイアログ ボックスで変更した設定より優先されることはありません。
- プリンタ ドライバのデフォルト設定: プリンタ ドライバのデフォルト設定は、[ページ設定]、 [印刷]、または [プリンタのプロパティ] ダイアログ ボックスで設定が変更されない限り、す べての印刷ジョブで使用されます。
- プリンタのコントロール パネルの設定: プリンタのコントロール パネルで変更した設定は、 他の場所で行った変更よりも優先度が低くなります。

## プリンタ ドライバ設定の変更 **(Mac** の場合**)**

すべての印刷ジョブの設定を変更する **(**ソフトウェア プログラムが終了するま 変更する で有効**)** すべての印刷ジョブのデフォルト設定を 製品の設定を変更する **1**. [ファイル] メニューで、[印刷] ボタンをクリックします。 **2**. さまざまなメニューで設定を変更 **2**. さまざまなメニューで設定を変更 します。 **1**. [ファイル] メニューで、[印刷] ボタンをクリックします。 します。 **3**. [**Presets**] メニューで、[名前を付 けて保存] オプションをクリック してプリセットの名前を入力しま す。 これらの設定が [**Presets**] メニューに 追加されます。新しい設定を使用するに は、プログラムを起動して印刷するたび に、保存したプリセット オプションを 選択する必要があります。 **Mac OS X 10.4** の場合 1. アップルメニュー ☆ から、[シス テム環境設定] メニューをクリッ クし、[プリントとファクス] アイ コンをクリックします。 **2**. [プリンタ設定] ボタンをクリック します。 **3**. [インストール可能オプション] メ ニューをクリックします。 **Mac OS 10.5** および **10.6** の場合 1. アップルメニュー ☆ から、 [シス テム環境設定] メニューをクリッ クし、[プリントとファクス] アイ コンをクリックします。 **2**. ウィンドウの左側でプリンタを選 択します。 **3**. [オプションとサプライ品] ボタン をクリックします。 **4**. [ドライバ] タブをクリックしま す。 **5**. インストールされているオプショ ンを設定します。

### **Mac** コンピュータ用ソフトウェア

#### **HP** ユーティリティ **(Mac** の場合**)**

HP ユーティリティを使用して、プリンタ ドライバでは使用できない製品機能を設定します。

HP ユーティリティは、製品でユニバーサル シリアル バス (USB) ケーブルを使用している場合、ま たは製品が TCP/IP ベースのネットワークに接続されている場合に使用できます。

#### **HP Printer** ユーティリティを開く

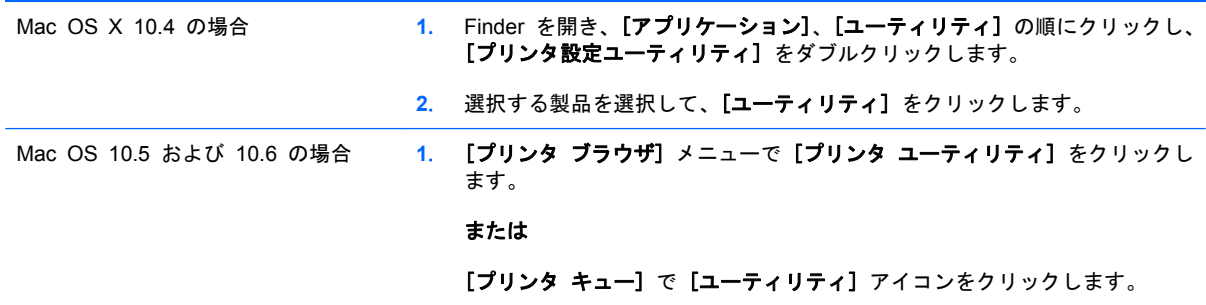

#### **HP** ユーティリティの機能

HP ユーティリティは、[**Configuration Settings**] リストでクリックして開くページから構成されて います。以下の表では、これらのページで実行できるタスクを説明します。

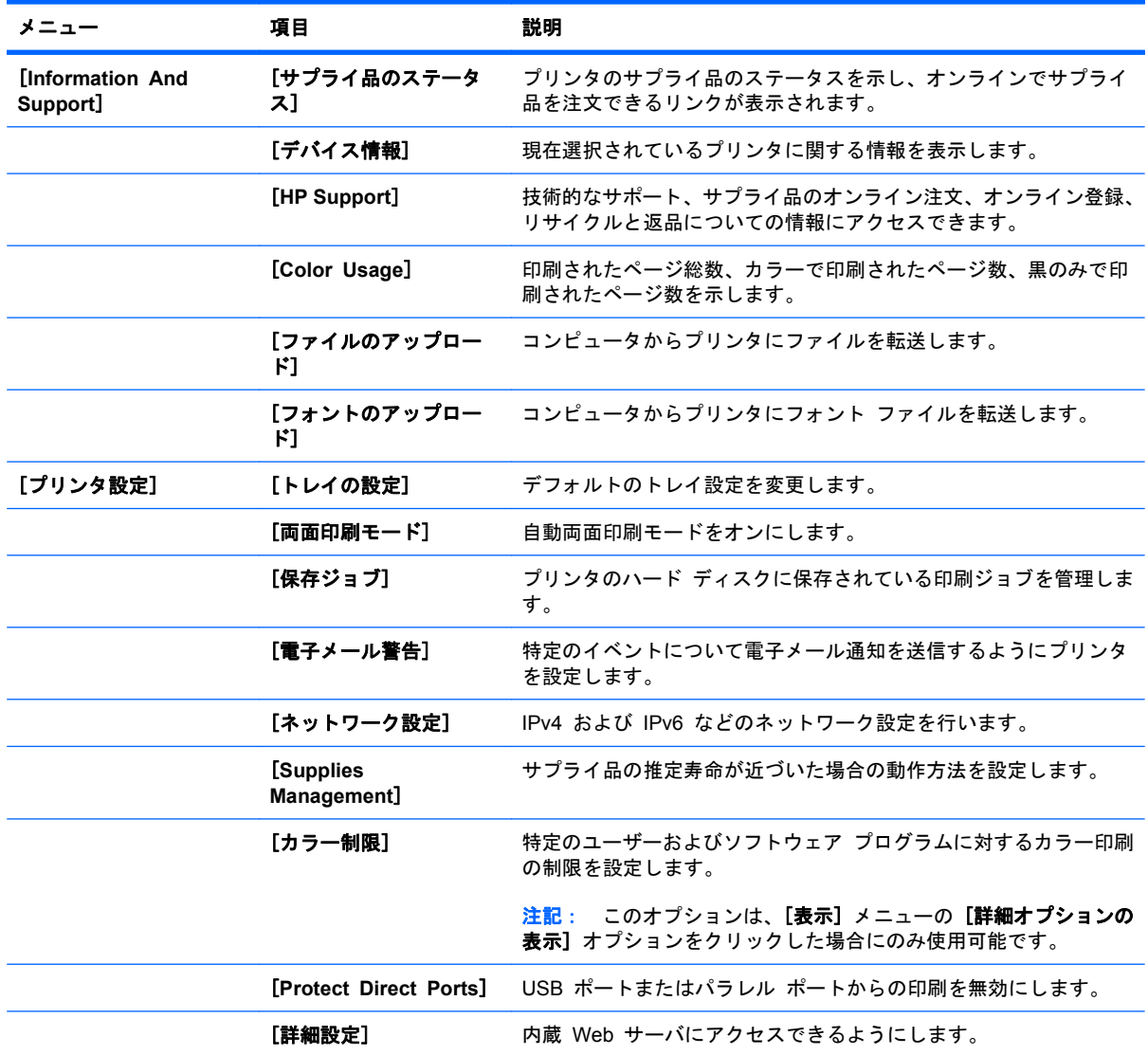

# サポートされているユーティリティ **(Mac** の場合**)**

#### **HP** 内蔵 **Web** サーバ

プリンタには、プリンタおよびネットワークのアクティビティに関する情報にアクセスできる内蔵 Web サーバが装備されています。詳細は、147 [ページの](#page-160-0) 「機能」を参照してください。

# <span id="page-71-0"></span>**Mac** での印刷

### 印刷機能のプリセットの作成および使用 **(Mac** の場合**)**

印刷機能のプリセットを使用して現在のプリンタ ドライバの設定を保存すると、同じ設定を再利用 できます。

#### 印刷機能のプリセットの作成

- **1**. [ファイル] メニューで、[印刷] オプションをクリックします。
- **2**. ドライバを選択します。
- **3**. 再利用できるように保存する印刷設定を選択します。
- **4**. [**Presets**] メニューで、[名前を付けて保存] オプションをクリックしてプリセットの名前を入 力します。
- **5**. [**OK**] ボタンをクリックします。

#### 印刷機能のプリセットの使用

- **1**. [ファイル] メニューで、[印刷] オプションをクリックします。
- **2**. ドライバを選択します。
- **3**. [**Presets**] メニューで、印刷機能のプリセットを選択します。
- 注記: プリンタ ドライバのデフォルト設定を使用するには、[標準] オプションを選択します。

## 文書のサイズ変更またはカスタム用紙サイズへの印刷 **(Mac** の場合**)**

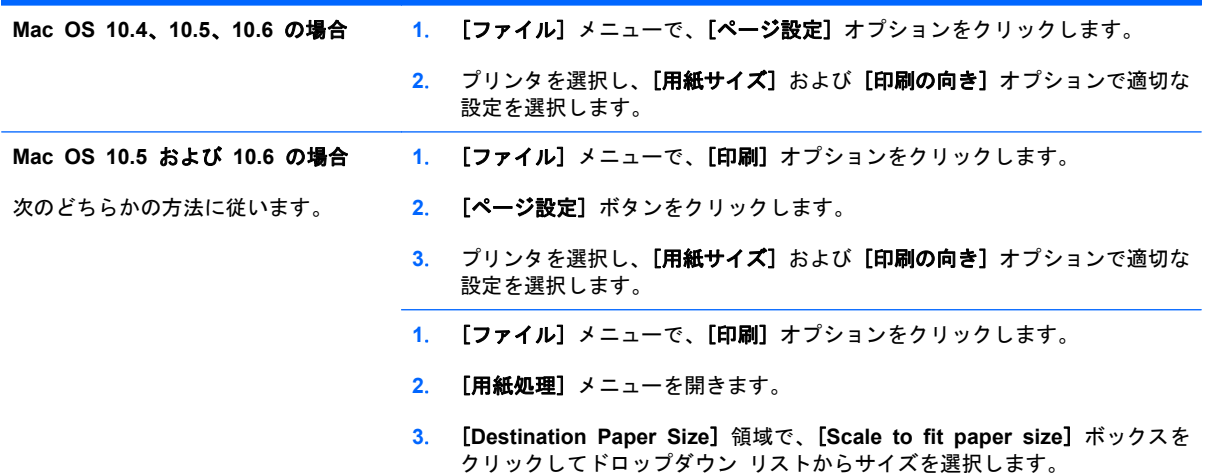

# 表紙の印刷 **(Mac** の場合**)**

- **1**. [ファイル] メニューで、[印刷] オプションをクリックします。
- **2**. ドライバを選択します。
- **3**. [表紙] メニューを開いて、表紙を印刷する位置を選択します。[書類の前] ボタンまたは [書類 の後] ボタンをクリックします。
- **4**. [表紙の種類] メニューで、表紙に印刷するメッセージを選択します。
- 注記: 空白の表紙を印刷するには、[表紙の種類] メニューで [標準] オプションを選択しま す。

透かしの使用 **(Mac** の場合**)**

- **1**. [ファイル] メニューで、[印刷] オプションをクリックします。
- **2**. [透かし] メニューを開きます。
- **3**. [モード] メニューで、使用する透かしの種類を選択します。半透明のメッセージを印刷するに は、[透かし] オプションを選択します。透明でないメッセージを印刷するには、[オーバーレ イ] オプションを選択します。
- **4**. [ページ] メニューで、全ページに透かしを印刷するか、最初のページだけに透かしを印刷する のかを選択します。
- **5**. [テキスト] メニューで、いずれかの標準メッセージを選択するか、[カスタム] オプションを選 択して、ボックスに新しいメッセージを入力します。
- **6**. 残りの設定のオプションを選択します。

**1** 枚の用紙への複数ページの印刷 **(Mac** の場合**)**

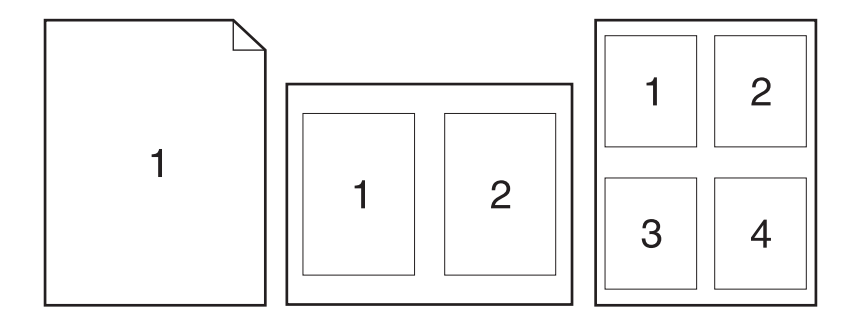

- **1**. [ファイル] メニューで、[印刷] オプションをクリックします。
- **2**. ドライバを選択します。
- **3**. [レイアウト] メニューを開きます。
- **4**. [用紙あたりのページ数] メニューで、1 枚の用紙に印刷するページ数 (1、2、4、6、9、また は 16) を選択します。
- **5**. [レイアウト方向] 領域で、用紙に印刷するページの順序と位置を選択します。
- **6**. [ページ境界線] メニューで、用紙の各ページの周囲に印刷する境界線の種類を選択します。

### 両面印刷 **(Mac** の場合**)**

#### 自動両面印刷の使用

- **1**. 印刷ジョブを実行するために十分な量の用紙をトレイの 1 つにセットします。
- **2**. [ファイル] メニューで、[印刷] オプションをクリックします。
- **3**. [レイアウト] メニューを開きます。
- **4**. [**Two-Sided**] メニューで、[綴じ込み] オプションを選択します。

#### 手差しでの両面印刷

- **1**. 印刷ジョブを実行するために十分な量の用紙をトレイの 1 つにセットします。
- **2**. [ファイル] メニューで、[印刷] オプションをクリックします。
- **3**. [レイアウト] メニューを開いて、[手動両面印刷] タブをクリックするか [手動両面印刷] メニ ューを開きます。
- **4**. [手動両面印刷] ボックスをクリックし、[綴じ込み] オプションを選択します。
- **5**. [印刷] ボタンをクリックします。トレイ 1 の排紙用紙を入れ替えて裏面に印刷する前に、コン ピュータ画面に表示されるポップアップ ウィンドウの指示に従います。
- **6**. プリンタを確認し、トレイ 1 に入っている用紙をすべて取り出します。
- **7**. 片面印刷済みの用紙の印刷面を上向きに、用紙の下端をプリンタに向けてトレイ 1 にセットし ます。裏面は、トレイ 1 から印刷する必要があります。
- **8**. 指示が表示される場合、適切なコントロール パネル ボタンを押して処理を続行します。

### ジョブの保存 **(Mac** の場合**)**

製品にジョブを保存すると、いつでも印刷できます。保存したジョブは、他のユーザと共有するか、 プライベートに設定できます。

- **1**. [ファイル] メニューで、[印刷] オプションをクリックします。
- **2**. [ジョブ保存] メニューを開きます。
- **3**. [ジョブ保存モード] ドロップダウン リストで、保存するジョブの種類を選択します。
	- [試し刷り後に保留]: この機能では、ジョブを 1 部すばやく印刷して確認し、その後追加 の部数を印刷できます。
	- 【個人ジョブ]: ジョブをプリンタへ送信したとき、コントロール パネルで実行するまでジ ョブが印刷されません。個人識別番号 (PIN) をジョブに割り当てる場合は、コントロール パネルで必要な PIN を入力する必要があります。
	- [クイック コピー]: プリンタにオプションのハード ディスクを取り付けている場合、指定 した部数だけ印刷してから、オプションのハード ディスクにジョブを保存できます。ジョ ブを保存することで、後でジョブの追加コピーを印刷できます。
	- [保存ジョブ]: プリンタにオプションのハード ディスクを取り付けている場合、社内の共 通フォームや勤務表、カレンダーなどをプリンタに保存しておき、誰でも必要なときに印刷 することができます。保存したジョブを PIN で保護することもできます。

**4**. カスタム ユーザー名またはジョブ名を使用するには、[カスタム] ボタンをクリックして、ユー ザー名またはジョブ名を入力します。

別の保存ジョブが同じ名前の場合に使用するオプションを選択します。

[ジョブ名と **1** ~ **99** までの数値を使 固有の番号をジョブ名の末尾に追加します。 用する] [既存のファイルを置換] 既存の保存ジョブを新しいジョブで上書きします。

**5**. 手順 3 で [保存ジョブ] または [個人ジョブ] オプションを選択した場合、PIN でジョブを保 護できます。[印刷に **PIN** を使用する] フィールドに 4 桁の数字を入力します。他のユーザー がこのジョブを印刷しようとすると、この PIN 番号の入力を求められます。

### カラー オプションの設定 **(Mac** の場合**)**

[カラー オプション] メニューまたは [カラー**/**品質オプション] メニューを使用して、ソフトウェ ア プログラムでのカラーの解析および印刷方法を制御します。

- **1**. [ファイル] メニューで、[印刷] オプションをクリックします。
- **2**. ドライバを選択します。
- **3**. [カラー オプション] メニューまたは [カラー**/**品質オプション] メニューを開きます。
- **4**. [詳細設定] メニューを開くか、適切なタブを選択します。
- **5**. テキスト、グラフィックス、写真の設定を個別に調整します。

### **[**サービス**]** メニューの使用 **(Mac** 場合**)**

製品がネットワークに接続されている場合は、[サービス] メニューを使用して、製品およびサプラ イ品のステータス情報を取得します。

- **1**. [ファイル] メニューで、[印刷] オプションをクリックします。
- **2**. [サービス] メニューを開きます。
- **3**. 内蔵 Web サーバーを開いて保守作業を行うには、次の操作を行います。
	- **a**. [プリンタのメンテナンス] タブを選択します。
	- **b**. ドロップダウン リストから作業を選択します。
	- **c**. [開始] ボタンをクリックします。
- **4**. このプリンタのさまざまなサポート Web サイトに進むには、次の操作を行います。
	- **a**. [インターネット上のサービス] タブを選択します。
	- **b**. メニューのオプションを選択します。
	- **c**. [**Go!**] ボタンをクリックします。

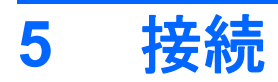

- ネットワーク [サポートされているオペレーティング](#page-77-0) システム
- USB [接続](#page-78-0)
- [ネットワークへの接続](#page-80-0)

# <span id="page-77-0"></span>ネットワーク サポートされているオペレーティング システム

以下のオペレーティング システムは、ネットワーク印刷に対応しています。

- Windows 7 (32 ビットおよび 64 ビット)
- Windows Vista (32 ビットおよび 64 ビット)
- Windows Server 2008 (32 ビットおよび 64 ビット)
- Windows XP (32 ビット、Service Pack 2)
- Windows XP (64 ビット、Service Pack 1)
- Windows Server 2003 (Service Pack 1、32 ビットおよび 64 ビット)
- Mac OS X 10.4、10.5、10.6 以降
- 注記: ほとんどのネットワーク オペレーティング システムは、ソフトウェアのフルインストール に対応しています。

### プリンタ共有の免責条項

HP はピアツーピア ネットワークをサポートしていません。これは、Microsoft オペレーティング シ ステムの機能であり、HP プリンタ ドライバの機能ではありません。Microsoft のウェブサイト [www.microsoft.com](http://www.microsoft.com) にアクセスしてください。

# <span id="page-78-0"></span>**USB** 接続

USB 2.0 接続がサポートされています。長さが 2m 以内の A to B タイプの USB ケーブルを使用 してください。

△注意: インストール ソフトウェアの指示があるまで、USB ケーブルを接続しないでください。

### **CD** からのインストール

**Windows**

- **1**. コンピュータ上の開いているすべてのプログラムを終了します。
- **2**. CD からソフトウェアをインストールし、画面の指示に従います。
- **3**. メッセージが表示されたら、[このコンピュータに直接接続] オプションを選択し、[インストー ル] ボタンをクリックします。
- **4**. メッセージが表示されたら、プリンタとコンピュータに USB ケーブルを接続します。

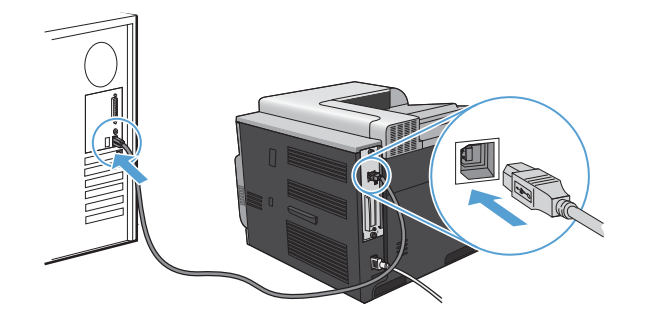

- **5**. インストールの最後に [完了] ボタンをクリックします。
- **6**. [その他のオプション] 画面で、他のソフトウェアをインストールするか、[終了] ボタンをクリ ックします。
- **7**. 任意のプログラムからページを印刷して、ソフトウェアが正常にインストールされたことを確認 します。
- $\overrightarrow{2}$  注記: インストールに失敗した場合は、再インストールします。

**Mac**

- **1**. CD からソフトウェアをインストールします。
- **2**. 製品のアイコンをクリックし、画面の指示に従います。
- **3**. [閉じる] ボタンをクリックします。

**4**. メッセージが表示されたら、プリンタとコンピュータに USB ケーブルを接続します。

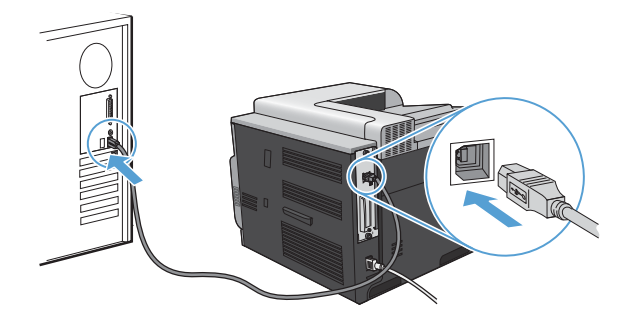

**5**. 取り付けられている周辺機器を認識するようにプリンタのソフトウェアを設定するには、次の手 順を最後まで実行します。

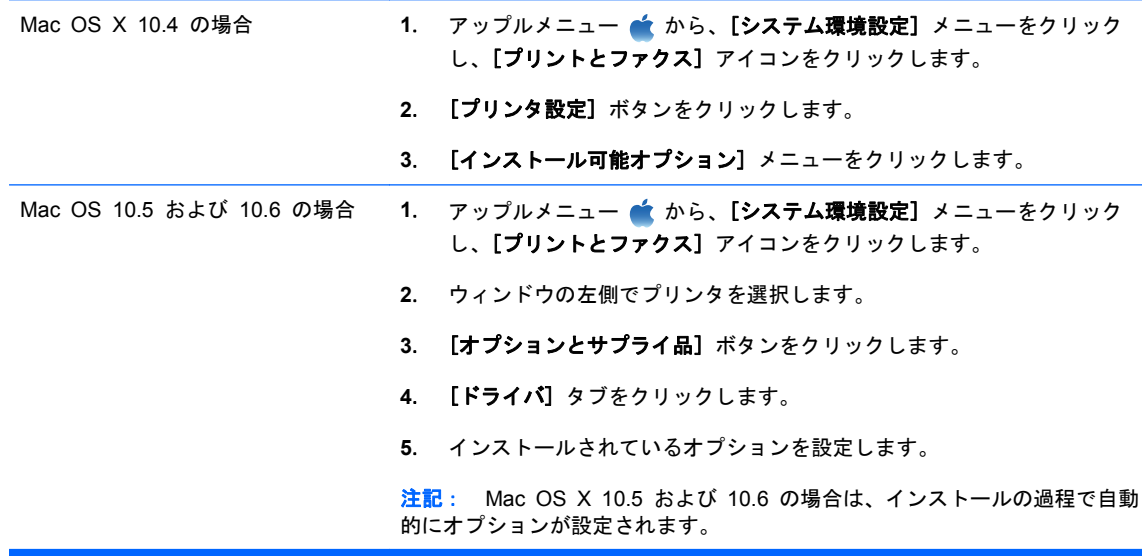

**6**. 任意のプログラムからページを印刷して、ソフトウェアが正常にインストールされたことを確認 します。

注記: インストールに失敗した場合は、再インストールします。

# <span id="page-80-0"></span>ネットワークへの接続

ネットワーク パラメータはコントロール パネルや HP 内蔵 Web サーバから設定します。または、 ほとんどのネットワークでは HP Web Jetadmin ソフトウェアから設定できます。

注記: HP Web Jetadmin ソフトウェアは、Mac OS X オペレーティング システムではサポート されていません。

対応するネットワークおよびソフトウェアによるネットワーク パラメータ設定手順の完全なリスト は、『*HP Jetdirect* 内蔵プリント サーバ管理者用ガイド』を参照してください。このガイドは HP Jetdirect 内蔵プリント サーバがインストールされているプリンタに付属しています。

# サポートされているネットワーク プロトコル

このプリンタは、最も広く使用され、受け入れられているネットワーク プロトコルである TCP/IP ネットワーク プロトコルに対応しています。多くのネットワーク サービスは、このプロトコルを使 用しています。次の表に、サポートされているネットワーク サービスとプロトコルを示します。

#### 表 **5**-**1** 印刷時

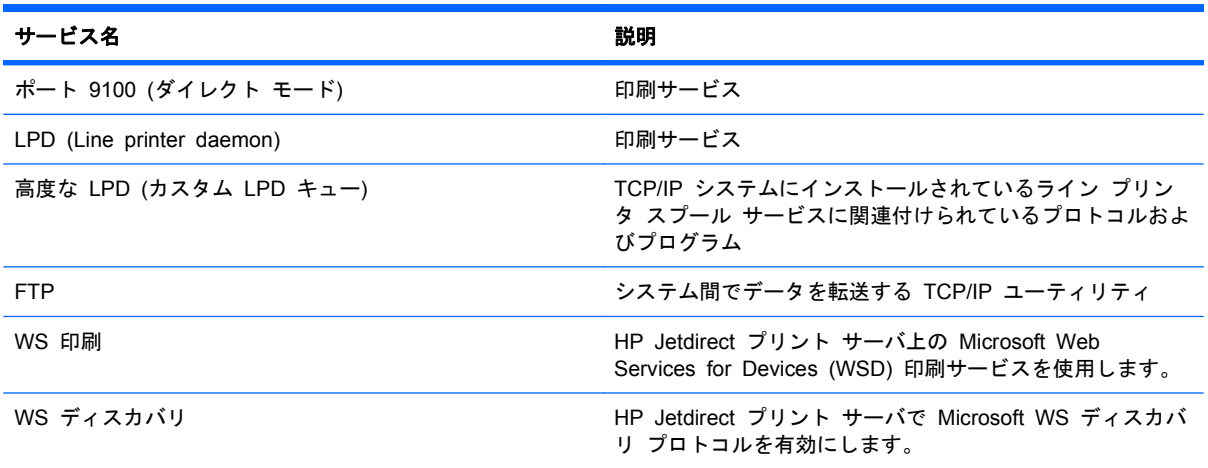

#### 表 **5**-**2** ネットワーク デバイス検出

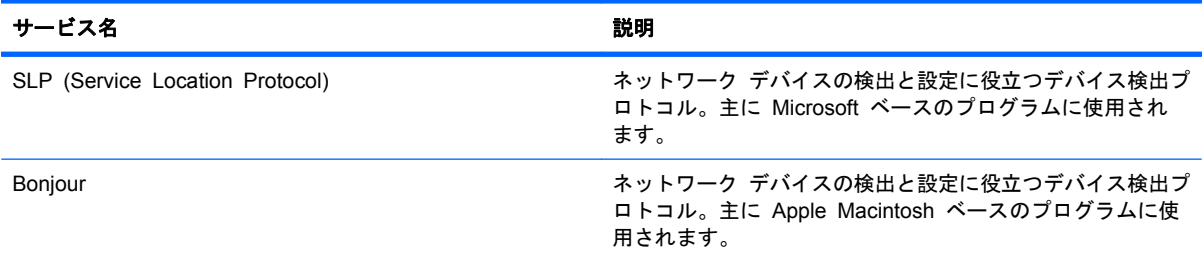

#### 表 **5**-**3** メッセージングと管理

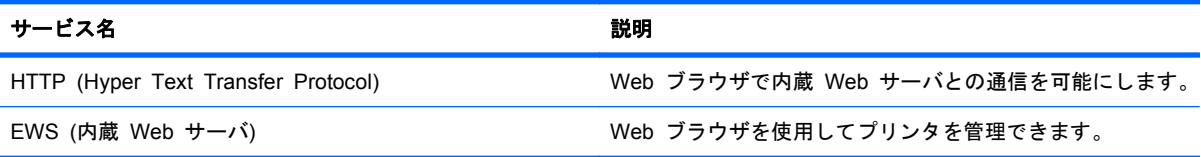

### 表 **5**-**3** メッセージングと管理 (続き)

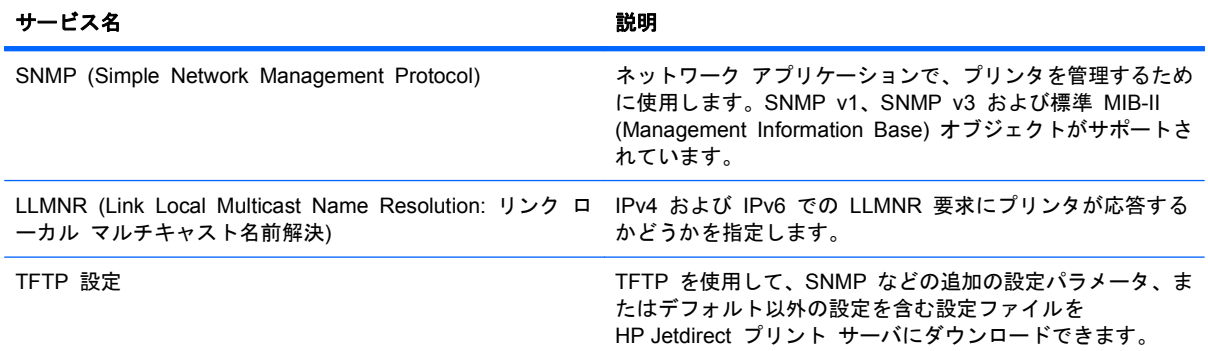

#### 表 **5**-**4 IP** アドレス指定

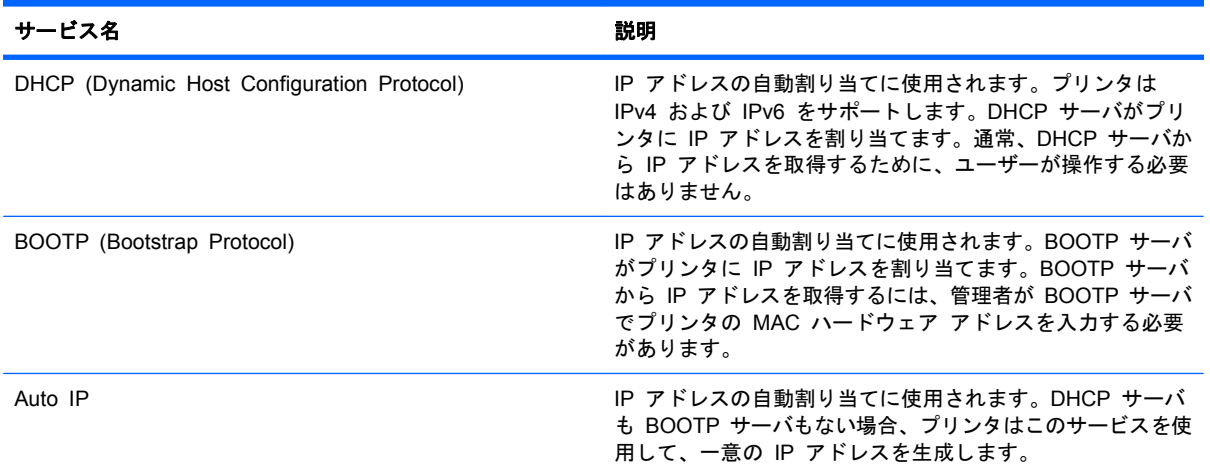

#### 表 **5**-**5** セキュリティ機能

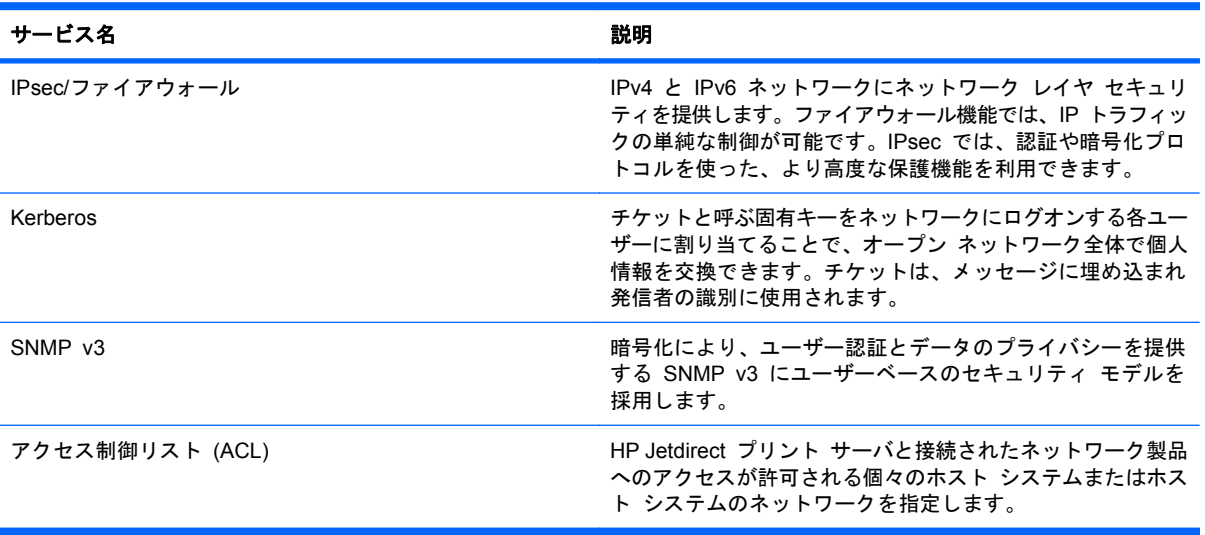

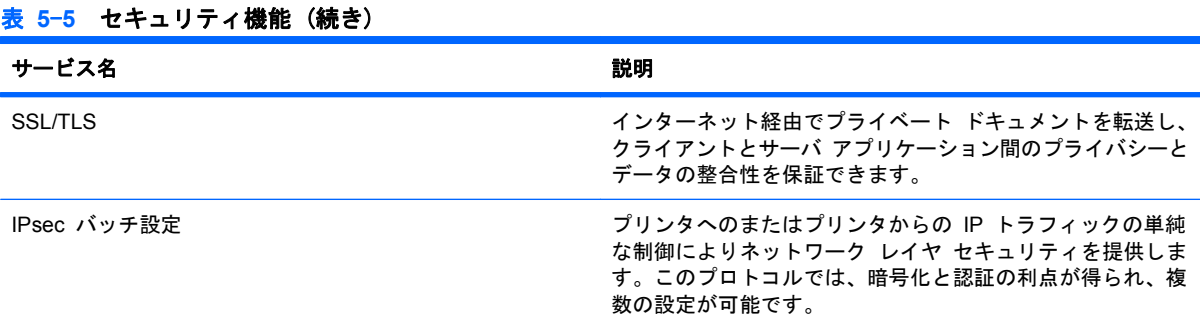

# 有線ネットワークへのプリンタの取り付け

### **IP** アドレスの設定

**1**. ネットワーク ケーブルで製品とネットワークを接続します。

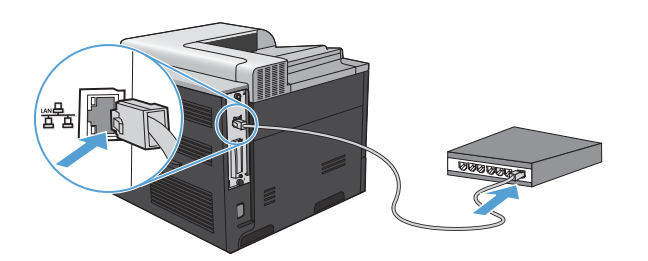

- **2**. 次の操作まで 60 秒待機します。その間に、ネットワークがプリンタを認識して、IP アドレス またはホスト名を割り当てます。
- **3**. コントロール パネルで ホーム ボタン を押します。
- **4**. 下矢印ボタン を押して、[情報] メニューを選択し、[OK] ボタンを押します。
- 5. 下矢印ボタン ▼ を押して、[設定の印刷] メニューを選択し、[OK] ボタンを押します。
- **6**. [内蔵 Jetdirect] ページで、IP アドレスを確認します。

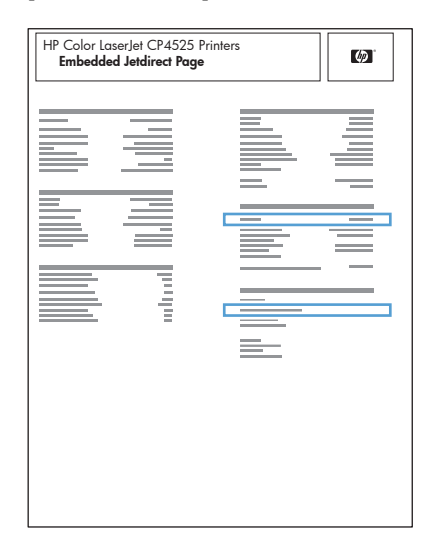

**7**. **IPv4** の場合:IP アドレスが 0.0.0.0、192.0.0.192 または 169.254.x.x の場合は、手動で IP アドレスを設定する必要があります。72 ページの [「コントロール](#page-85-0) パネルから IPv4 TCP/IP [パラメータを手動で設定する」を](#page-85-0)参照してください。そうでない場合は、ネットワーク設定は正 常です。

**IPv6** の場合:IP アドレスの最初に「fe80:」がついていれば、プリンタで印刷可能になっている はずです。そうでない場合は、IP アドレスを手動で設定する必要があります。73 [ページの](#page-86-0) 「コントロール パネルから IPv6 TCP/IP [パラメータを手動で設定する」](#page-86-0)を参照してください。

#### ソフトウェアのインストール

**Windows**

- **1**. コンピュータ上のすべてのプログラムを終了します。
- **2**. CD からソフトウェアをインストールします。
- **3**. 画面に表示される手順に従います。
- **4**. メッセージが表示されたら、[ネットワーク経由で接続] オプションを選択し、[インストール] ボタンをクリックします。
- **5**. 使用可能なプリンタの一覧から、正しい アドレスのプリンタを選択します。
- **6**. [完了] ボタンをクリックします。
- **7**. [その他のオプション] 画面で、他のソフトウェアをインストールするか、[終了] ボタンをクリ ックします。
- **8**. 任意のプログラムからページを印刷して、ソフトウェアが正常にインストールされたことを確認 します。
- $\mathbb{P}^2$  注記: インストールに失敗した場合は、再インストールします。

**Mac**

- **1**. コンピュータ上のすべてのプログラムを終了します。
- **2**. CD からソフトウェアをインストールします。
- **3**. 製品のアイコンをクリックし、画面の指示に従います。
- **4**. インストールが完了したら [閉じる] ボタンをクリックします。
- **5. コンピュータでアップルメニュー ▲ を開き、[システム環境設定] メニューをクリックして、** [プリントとファクス] アイコンをクリックします。
- **6**. プラス記号 (+) をクリックします。

デフォルトでは、Mac OS X では Bonjour を使用してドライバを検出し、プリンタのポップア ップ メニューにプリンタを追加します。ほとんどの状況では、Bonjour が最適な手段です。 Mac OS X で HP プリンタ ドライバを検出できないと、エラー メッセージが表示されます。 ソフトウェアを再インストールします。

大規模なネットワークにプリンタを接続している場合は、Bonjour でなく IP プリントを使用し て接続する必要があります。次の手順に従います。

- **a**. [**IP** プリンタ] ボタンをクリックします。
- **b**. [プロトコル] ドロップ ダウン リストで、[**HP Jetdirect-**ソケット] オプションを選択し ます。プリンタの IP アドレスまたはホスト名を入力します。モデルがまだ選択されていな い場合は、[使用するドライバ] ドロップダウン リストから選択します。
- **7**. 取り付けられている周辺機器を認識するようにプリンタを設定するには、次の手順を最後まで実 行します。

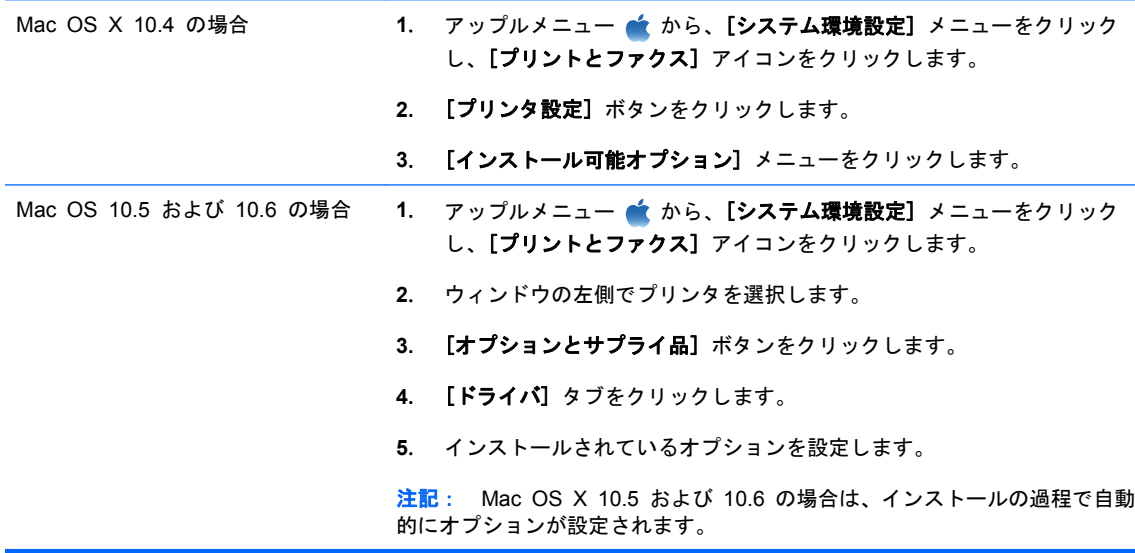

**8**. 任意のプログラムからページを印刷して、ソフトウェアが正常にインストールされたことを確認 します。

注記: インストールに失敗した場合は、再インストールします。

### ネットワーク設定

#### ネットワーク設定の表示または変更

内蔵 Web サーバを使用して、IP 設定を表示・変更します。

- **1**. 設定ページを印刷し、IP アドレスを探します。
	- IPv4 を使用している場合、IP アドレスには数字のみが含まれます。形式は次のとおりで す。

xxx.xxx.xxx.xxx

● IPv6 を使用している場合、IP アドレスは 16 進数の文字と桁の組み合わせです。次のよう な形式になります。

xxxx::xxxx:xxxx:xxxx:xxxx

- **2**. Web ブラウザのアドレス欄に IP アドレスを入力し、内蔵 Web サーバーを開きます。
- **3**. [ネットワーキング] タブをクリックし、ネットワーク情報を取得します。必要に応じて設定を 変更できます。

#### <span id="page-85-0"></span>ネットワーク パスワードの設定または変更

内蔵 Web サーバを使用して、ネットワーク パスワードを設定または変更できます。

- **1**. 内蔵 Web サーバを開き、[ネットワーキング] タブをクリックして、[セキュリティ] リンクを クリックします。
- 注記: パスワードがすでに設定されている場合は、パスワードを入力する画面が表示されま す。パスワードを入力して、[適用] ボタンをクリックします。
- **2**. [新しいパスワード] ボックスおよび [パスワードの確認] ボックスに新しいパスワードを入力 します。
- **3**. ウィンドウの下部の [適用] ボタンをクリックしてパスワードを保存します。

#### コントロール パネルから **IPv4 TCP/IP** パラメータを手動で設定する

コントロール パネルのメニューを使用して IPv4 アドレス、サブネット マスク、デフォルト ゲー トウェイを手動で設定します。

- 1. [ホーム] ボタン A を押します。
- **2**. 以下の各メニューを開きます。下矢印ボタン を押してメニューをハイライトし、[OK] ボタン を押して選択します。
	- **a**. デバイスの設定
	- **b**. **I/O**
	- **c**. 内蔵 **Jetdirect** メニュー
	- **d**. **TCP/IP**
	- **e**. **IPV4** 設定
	- **f**. 設定方法
	- **g**. 手動
	- **h**. 手動設定
	- **i**. **IP** アドレス、サブネット マスク、または デフォルト ゲートウェイ
- 3. 上矢印ボタン ▲ または下矢印ボタン ▼ を押して、IP アドレス、サブネット マスク、および デフォルト ゲートウェイの最初のバイト数を増減します。
- **4**. [OK] ボタンを押して次の数値セットに移動するか、左矢印ボタン を押して、前の数値セッ トに戻ります。
- **5**. 手順 3 と 4 を繰り返して IP アドレス、サブネット マスク、またはデフォルト ゲートウェイ を入力し終わったら、[OK] ボタンを押して設定を保存します。
- 6. [ホーム] ボタン A を押して、準備完了 状態に戻ります。

#### <span id="page-86-0"></span>コントロール パネルから **IPv6 TCP/IP** パラメータを手動で設定する

コントロール パネルのメニューを使用して IPv6 アドレスを手動で設定します。

- 1. [ホーム] ボタン A を押します。
- **2**. 以下の各メニューを開きます。下矢印ボタン を押してメニューをハイライトし、[OK] ボタン を押して選択します。
	- **a**. デバイスの設定
	- **b**. **I/O**
	- **c**. 内蔵 **Jetdirect** メニュー
	- **d**. **TCP/IP**
	- **e**. **IPV6** 設定
	- **f**. アドレス
	- **g**. 手動設定
	- **h**. 有効
	- **i**. オン
	- **j**. アドレス
- 3. 上矢印 ▲ または下矢印 ▼ を押して、アドレスの最初の文字を選択します。[OK] ボタンを押し ます。

アドレスの各文字に対して、この手順を繰り返します。

- $\overrightarrow{2}$  注記: 1 文字入力するごとに [OK] ボタンを押す必要があります。
- <u>4. 上矢印ボタン ▲ または下矢印ボタン ▼ を押して、停止文字 ⊗ を選択します。[OK] ボタンを</u> 押します。
- 5. [ホーム] ボタン A を押して、準備完了 状態に戻ります。

#### リンク速度と二重通信設定

プリント サーバのリンク速度と通信モードはネットワークに合わせる必要があります。特別な場合 を除き、自動モードから変更しないでください。リンク速度と二重通信設定を誤って変更すると、プ リンタとほかのネットワーク デバイス間の通信ができなくなります。変更する必要がある場合は、 プリンタのコントロール パネルを使用します。

- 注記: 設定を変更すると、プリンタがいったんオフになってから再びオンになります。変更を加え る場合は、プリンタがアイドル状態のときに操作してください。
	- 1. [ホーム] ボタン A を押します。
	- 2. 以下の各メニューを開きます。下矢印ボタン ▼ を押してメニューをハイライトし、[OK] ボタン を押して選択します。
		- **a**. デバイスの設定

**b**. **I/O**

- **c**. 内蔵 **Jetdirect** メニュー
- **d**. リンク速度
- 3. 下向き矢印 ▼ を押して、次のいずれかのオプションを選択します。

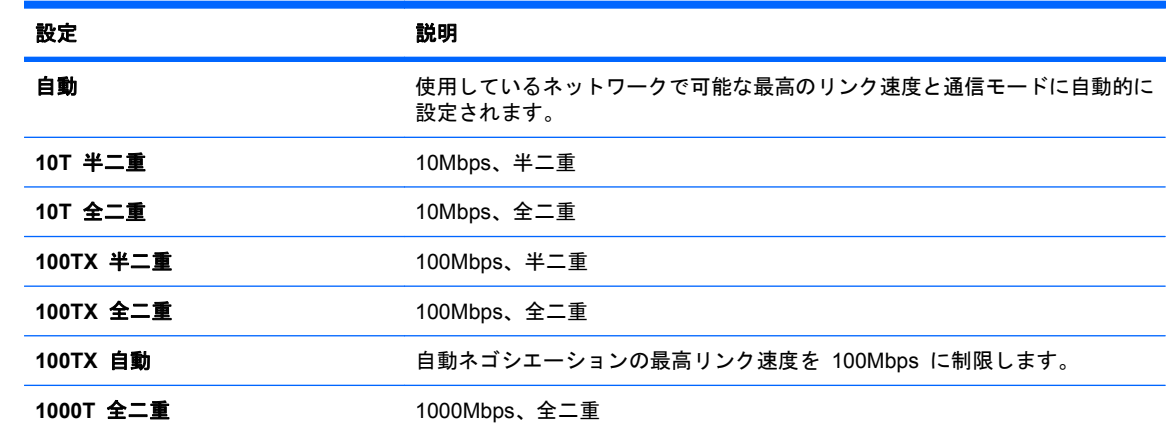

**4**. [OK] ボタンを押します。プリンタの電源を入れ直します。

# **6** 用紙および印刷メディア

- [用紙の使い方](#page-89-0)
- プリンタ [ドライバを変更して用紙タイプとサイズを合わせる](#page-91-0)
- [使用可能な用紙サイズ](#page-92-0)
- [サポート対象の用紙タイプ](#page-94-0)
- [トレイとビンの収容枚数](#page-95-0)
- [トレイにセットする用紙の向き](#page-96-0)
- [用紙トレイのセット](#page-99-0)
- [トレイの設定](#page-107-0)

# <span id="page-89-0"></span>用紙の使い方

本プリンタは、このユーザー ガイドに従い、多様な用紙およびその他の印刷メディアに対応してい ます。これらのガイドラインに適合しない用紙および印刷メディアを使用すると、印刷品質の低下、 紙詰まりの増加、および製品の消耗が早まる原因になる場合があります。

最高の結果を得るには、レーザー プリンタ用および多目的用の HP ブランド純正用紙のみを使用し てください。インクジェット プリンタ用の用紙または印刷メディアは使用しないでください。弊社 では、品質を管理することができないため、他社の用紙を使用することはお勧めしません。

用紙が本ユーザ ガイドの全ガイドラインに適合していたとしても、十分な印刷結果が得られない場 合があります。これは、不適切な操作、耐用温度または湿度レベル外での使用など、HP が管理でき ない環境下で使用したことが原因であると考えられます。

注意: HP の規格に適合しない用紙または印刷メディアを使用した場合、本製品に問題が発生し、 修理が必要になる場合があります。このような条件下で発生した修理は、HP の保証またはサービス 契約の適用外となります。

# 特殊用紙に関するガイドライン

本製品は特殊メディアの印刷にも対応します。満足の行く品質を得るために、次のガイドラインに従 ってください。特殊用紙または印刷メディアを使用する場合、最高の品質を得るために、必ずプリン タ ドライバでタイプとサイズを設定してください。

△ 注意: HP LaserJet 製品は、フューザを使用して、正確なドットでドライ トナーの粒子を用紙に 定着させます。HP レーザー用紙は、この極度の熱に耐えることができます。インクジェット用紙を 使用すると、製品を破損する可能性があります。

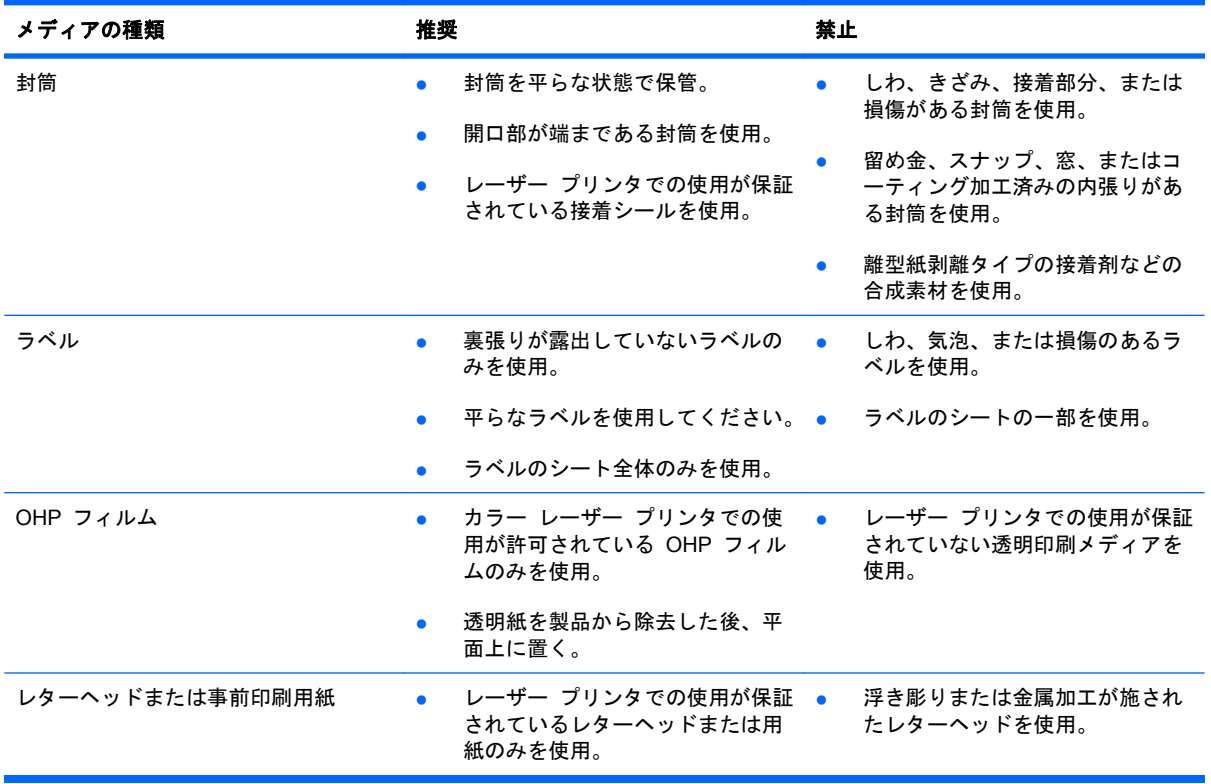

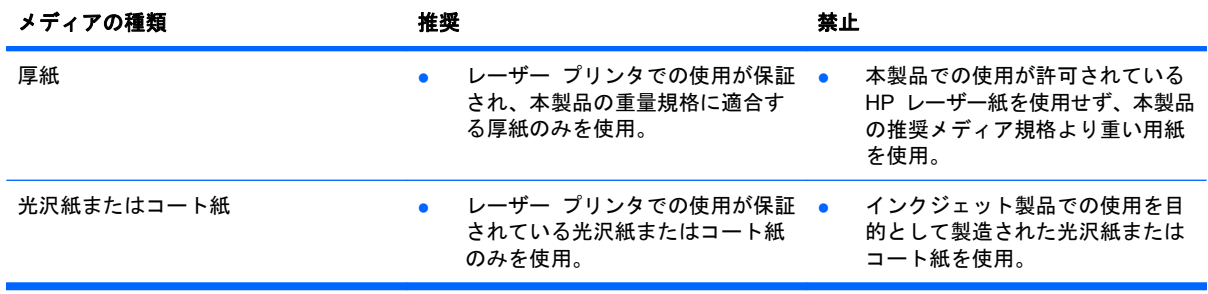

# <span id="page-91-0"></span>プリンタ ドライバを変更して用紙タイプとサイズを合わせる

#### 用紙タイプとサイズの変更 **(Windows** の場合**)**

- . ソフトウェア プログラムの [ファイル] メニューで、[印刷] をクリックします。
- . プリンタを選択し、[プロパティ] または [ユーザー設定] をクリックします。
- . [用紙**/**品質] タブをクリックします。
- . [用紙サイズ] ドロップダウン リストからサイズを選択します。
- . [用紙タイプ] ドロップダウン リストから用紙タイプを選択します。
- . [**OK**] ボタンをクリックします。

#### 用紙タイプとサイズの変更 **(Mac** の場合**)**

- . ソフトウェア プログラムの [ファイル] メニューで、[印刷] オプションをクリックします。
- . [部数とページ数] メニューで、[ページ設定] ボタンをクリックします。
- . [用紙サイズ] ドロップダウン リストからサイズを選択して、[OK] ボタンをクリックします。
- . [レイアウト] メニューを開きます。
- . [用紙の種類] ドロップダウン リストからタイプを選択します。
- . [印刷] ボタンをクリックします。

# <span id="page-92-0"></span>使用可能な用紙サイズ

注記: 最適な結果を得るために、適切な用紙サイズとタイプをプリンタ ドライバで選択します。

表 **6**-**1** サポートされる用紙と印刷メディアのサイズ

| サイズと寸法         | トレイ 1        | トレイ 2                               | オプション トレイ<br>3、4 および 5 | 自動両面印刷       |
|----------------|--------------|-------------------------------------|------------------------|--------------|
| レター            | $\checkmark$ | $\checkmark$                        | $\checkmark$           | $\checkmark$ |
| 216 x 279mm    |              |                                     |                        |              |
| リーガル           | $\checkmark$ | $\checkmark$                        | $\checkmark$           | ✓            |
| 216 x 356mm    |              |                                     |                        |              |
| エグゼクティブ        | $\checkmark$ | $\checkmark$                        | $\checkmark$           | $\checkmark$ |
| 184x267mm      |              |                                     |                        |              |
| ステートメント        | $\checkmark$ |                                     |                        |              |
| 140x216mm      |              |                                     |                        |              |
| 8.5x13         | $\checkmark$ | $\checkmark$                        | $\checkmark$           | $\checkmark$ |
| 216x330mm      |              |                                     |                        |              |
| 4x6            | $\checkmark$ | $\checkmark$                        |                        |              |
| 101.6x152.4mm  |              | HP はがき用紙イン<br>サートを取り付ける<br>必要があります。 |                        |              |
| 10x15cm        | $\checkmark$ | $\checkmark$                        |                        |              |
| 101.6x152.4mm  |              | HP はがき用紙イン<br>サートを取り付ける<br>必要があります。 |                        |              |
| 5x7            | $\checkmark$ |                                     |                        |              |
| 127x188mm      |              |                                     |                        |              |
| 5x8            | $\checkmark$ |                                     |                        |              |
| 127x203mm      |              |                                     |                        |              |
| A4             | ✓            | $\checkmark$                        | ✓                      | $\checkmark$ |
| 210 x 297mm    |              |                                     |                        |              |
| RA4            |              |                                     |                        |              |
| 215x305mm      |              |                                     |                        |              |
| A <sub>5</sub> | $\checkmark$ | $\checkmark$                        | $\checkmark$           | $\checkmark$ |
| 148 x 210mm    |              |                                     |                        |              |
| A <sub>6</sub> | $\checkmark$ |                                     |                        |              |
| 105x148mm      |              |                                     |                        |              |

#### 表 **6**-**1** サポートされる用紙と印刷メディアのサイズ (続き)

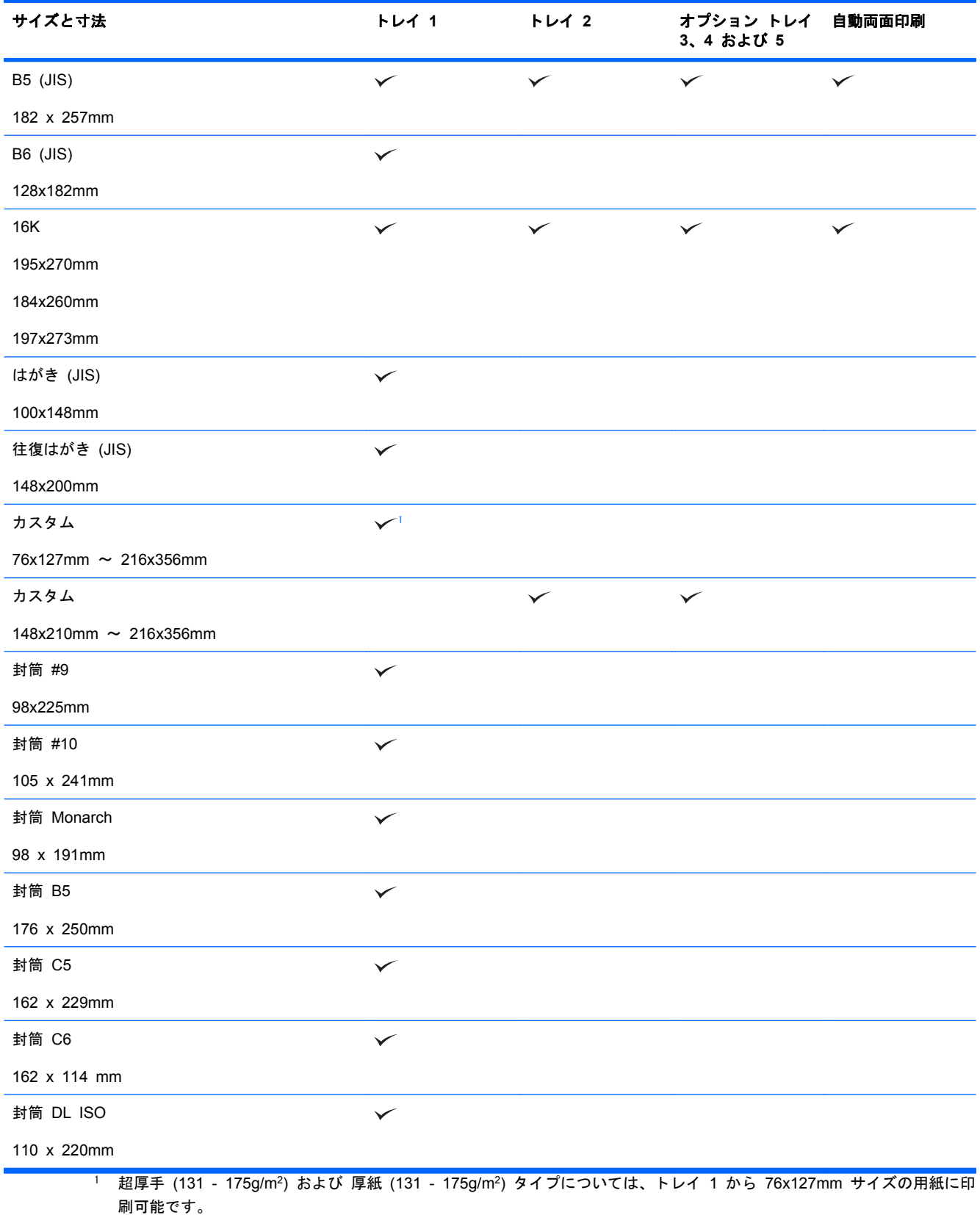

# <span id="page-94-0"></span>サポート対象の用紙タイプ

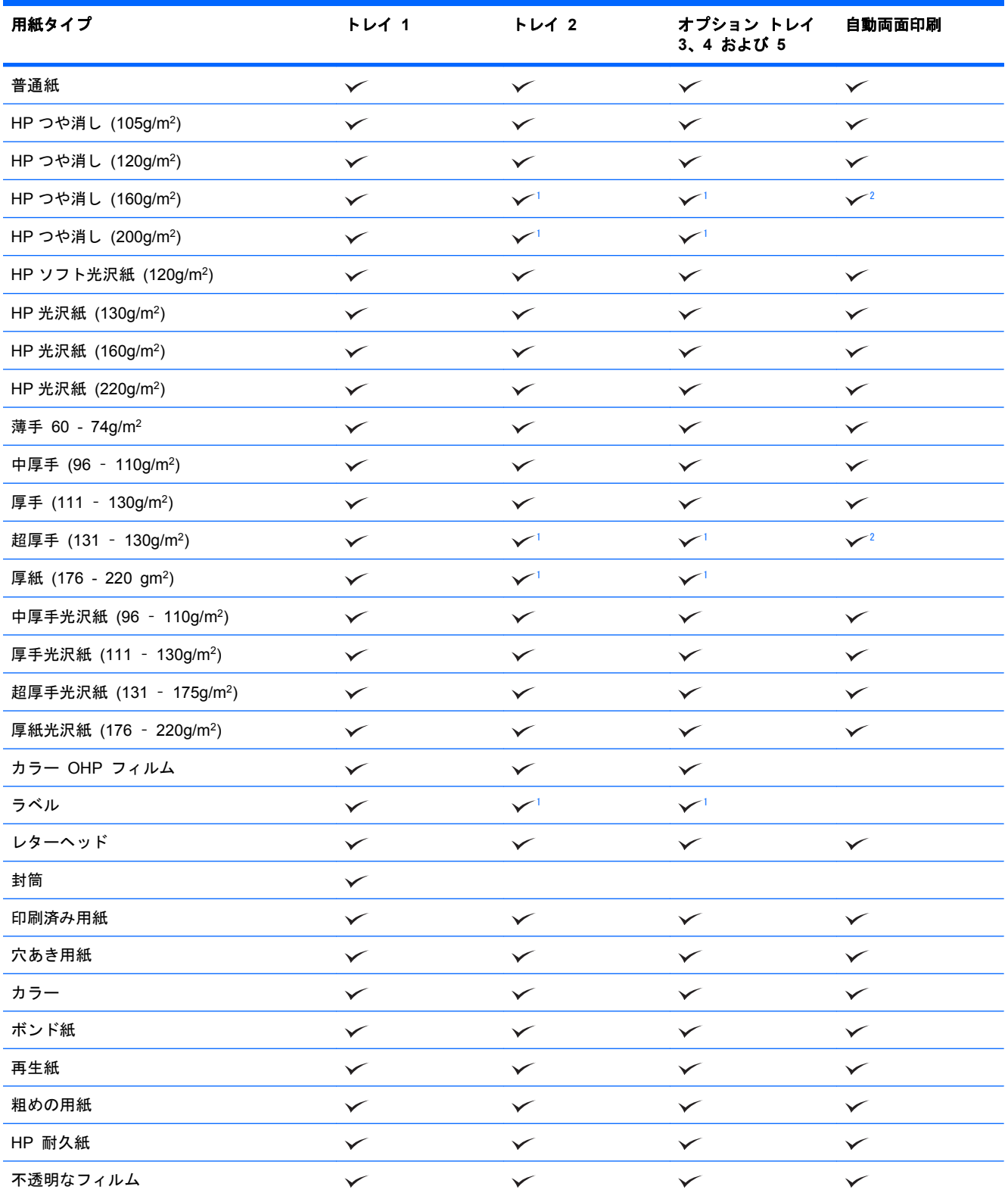

<sup>1</sup> 場合によっては、トレイ 2、3、4 および 5 でこの用紙に印刷できますが、印刷結果については保証できません。

<sup>2</sup> 場合によっては、この用紙で両面自動印刷できますが、印刷結果については保証できません。

# <span id="page-95-0"></span>トレイとビンの収容枚数

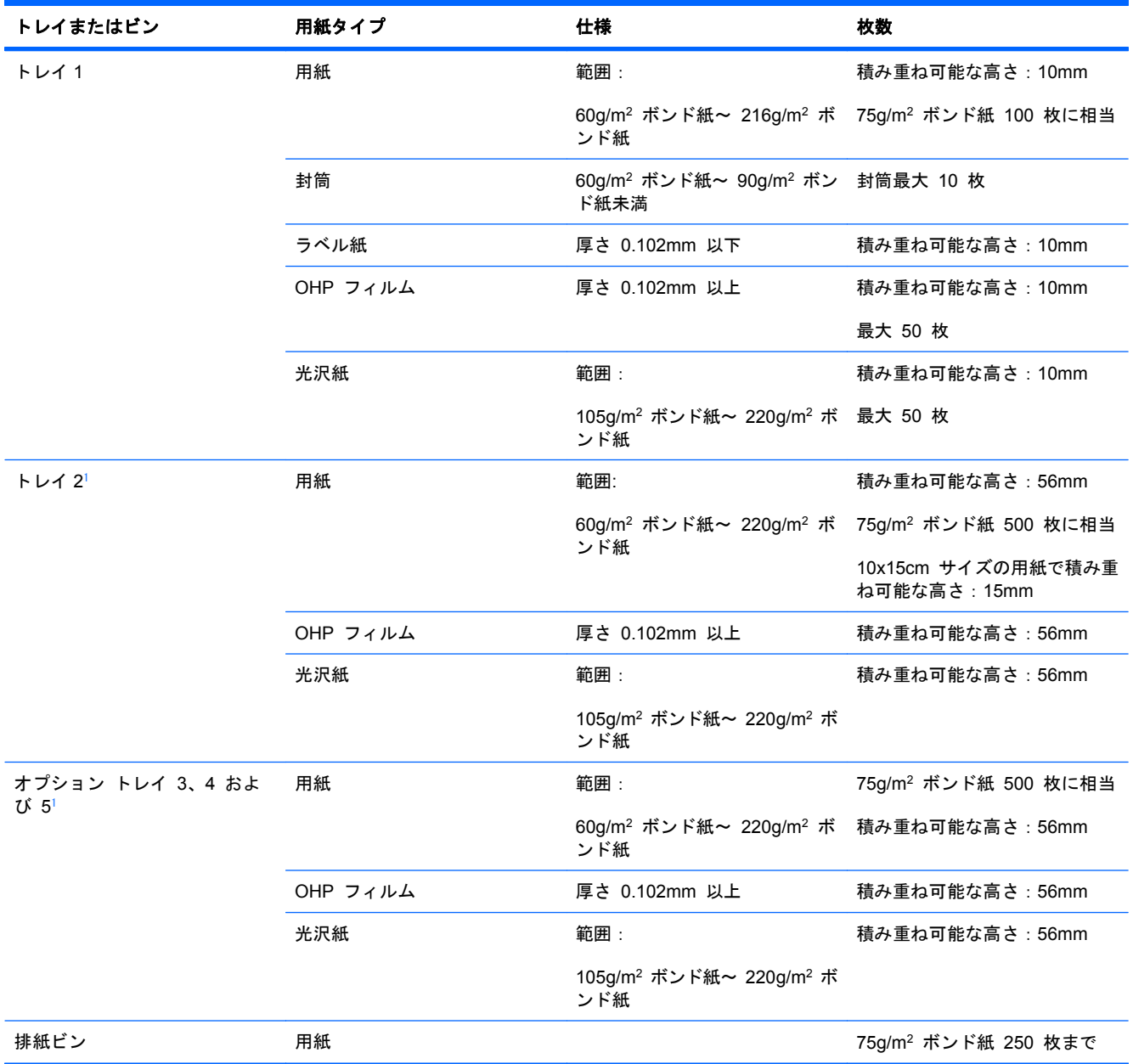

<sup>1</sup> 場合によっては、トレイ 2、3、4 および 5 で 220g/m<sup>2</sup>よりも重いボンド紙に印刷できることがありますが、印刷結果は 保証できません。

# <span id="page-96-0"></span>トレイにセットする用紙の向き

用紙を特定の向きにセットする必要がある場合は、次の表の説明に従って用紙をセットしてくだ さい。

注記: [代替レターヘッド モード] および [イメージ印刷の向き] 設定は、レターヘッドや印刷済み 用紙をセットする方法に影響します。次に、デフォルトの設定を示します。詳細は、26 [ページの](#page-39-0) 「 [システムのセットアップメニュー」](#page-39-0)を参照してください。

# トレイ **1** にセットする用紙の向き

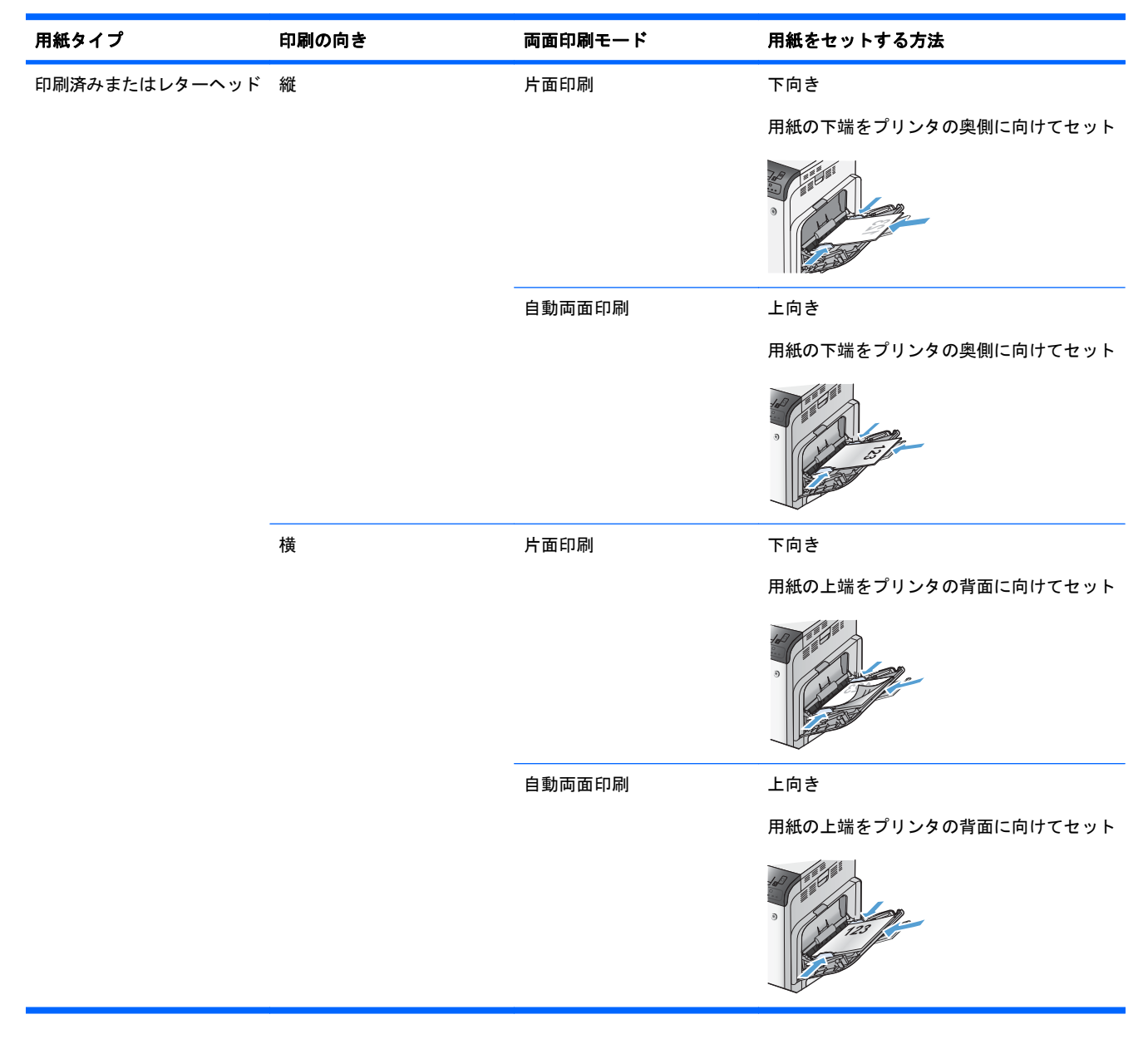

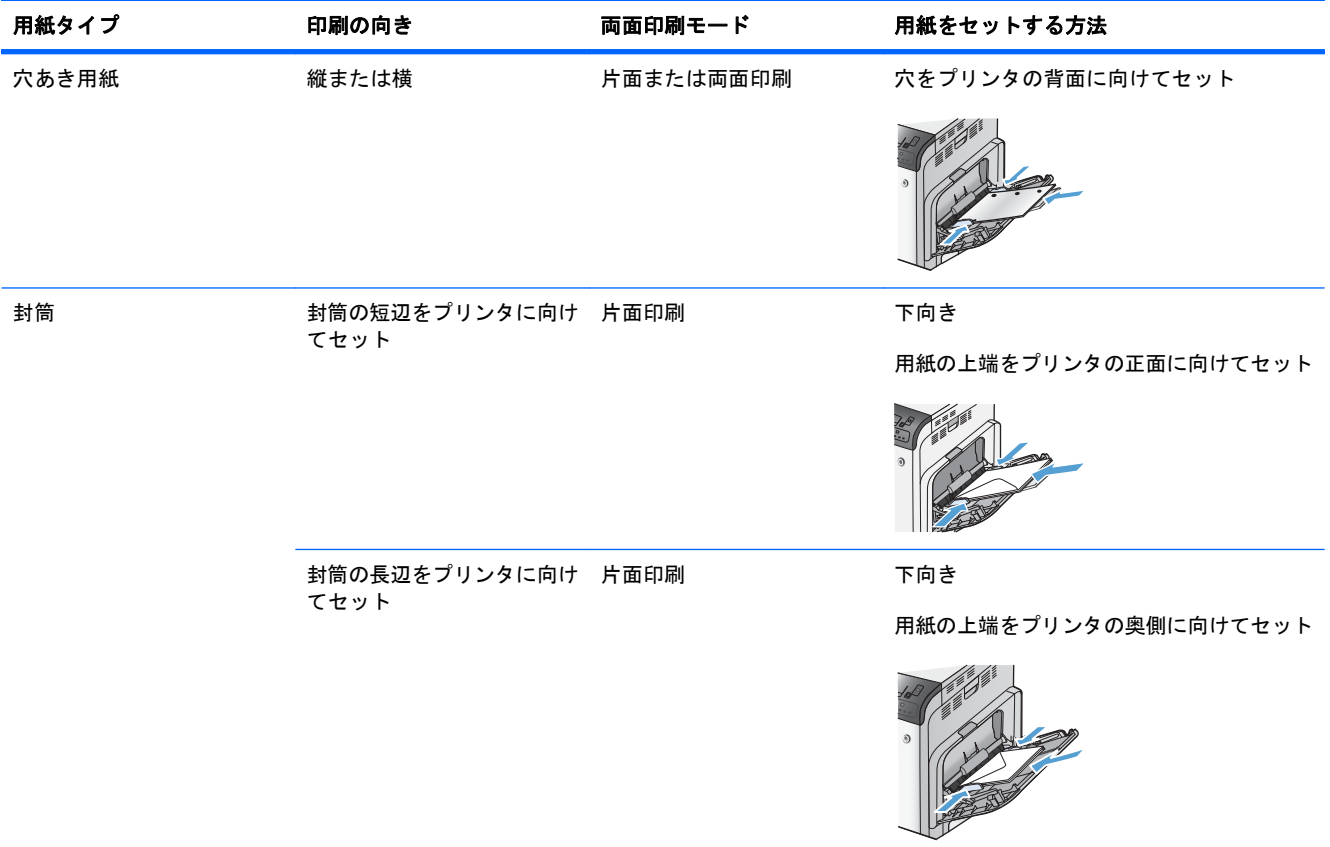

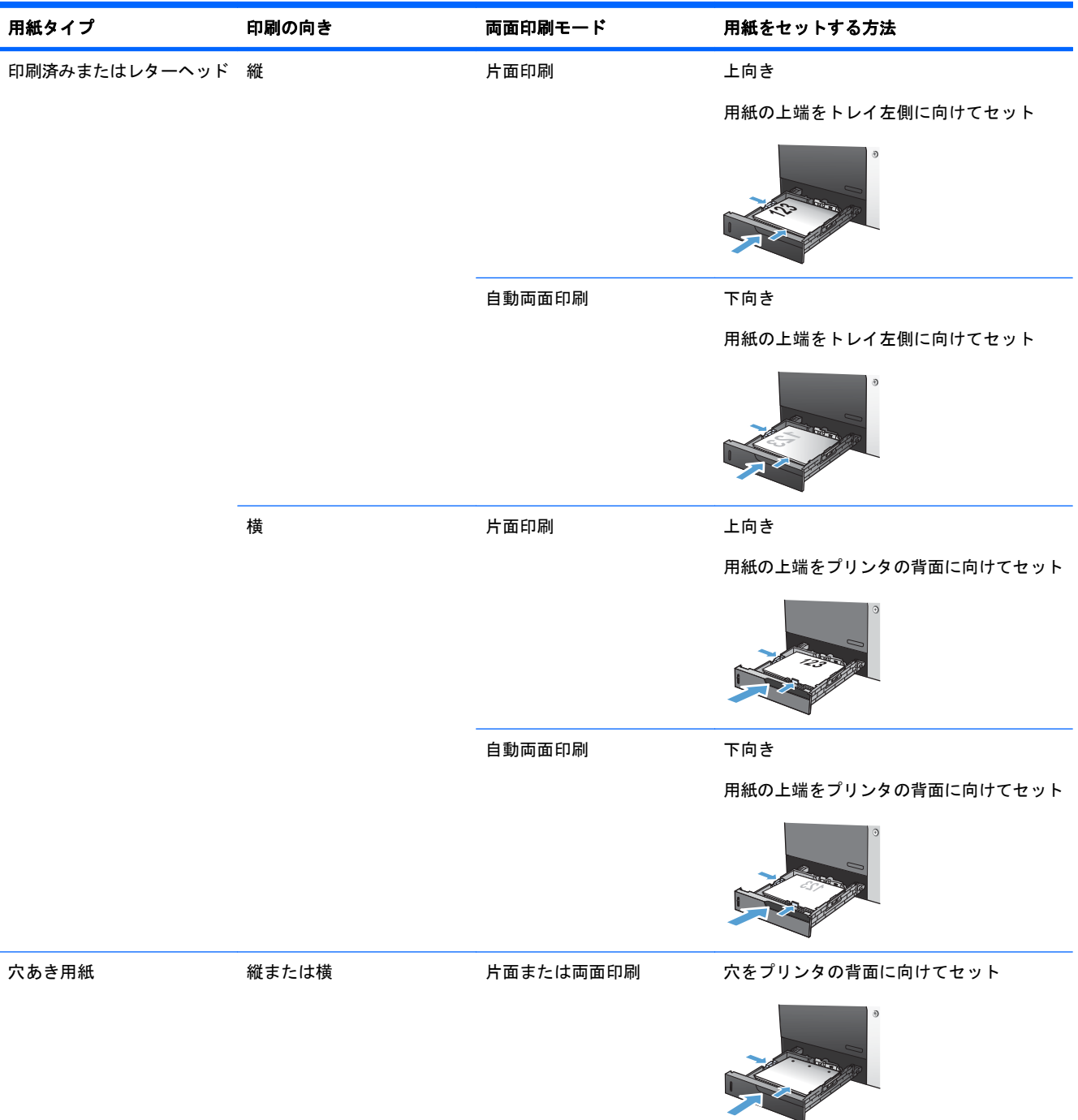

# トレイ **2** またはオプション トレイ **3**、**4**、**5** にセットする用紙の向き

# <span id="page-99-0"></span>用紙トレイのセット

# トレイ **1** にセットする

**1**. トレイ 1 を開きます。

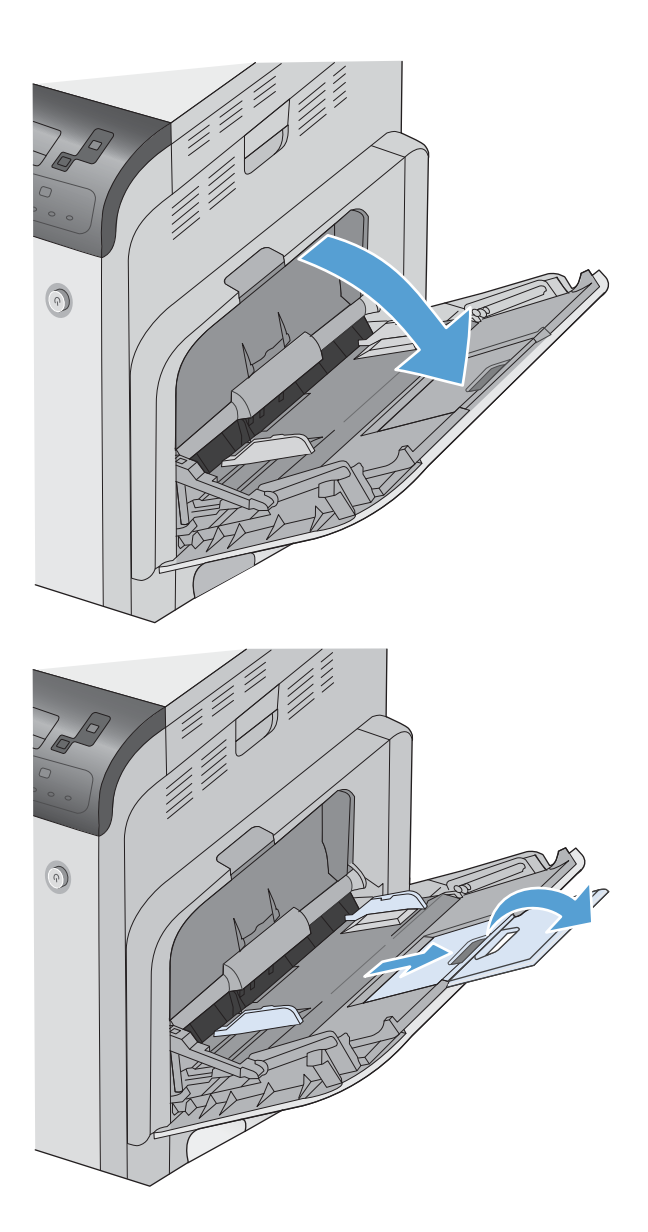

**2**. 用紙をサポートするためにトレイ拡張部を開 き、両側のガイドを用紙サイズに合わせます。 **3**. トレイに用紙をセットします。

**4**. 用紙がガイドのタブの下部に収まり、用紙レ ベル インジケータを越えていないことを確認 します。

**5**. 両側のガイドを調整して、用紙がたわまない 程度に軽く用紙に触れるようにします。

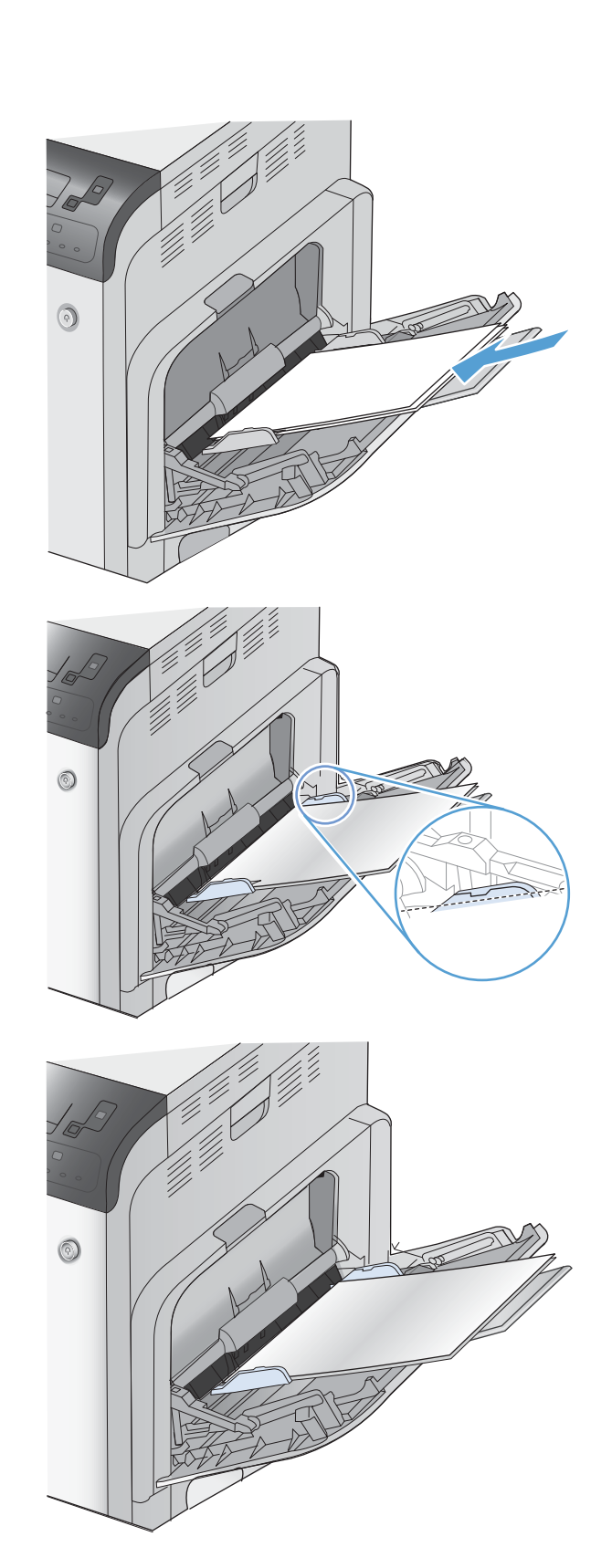

# トレイ **2** をセットして、オプション トレイ **3**、**4** および **5** に標準サイズの用 紙をセットする

**1**. トレイを引き出します。

注記: プリンタの使用中にトレイを引き出 さないでください。

**2**. 縦方向用紙ガイドと横方向用紙ガイドの調整 ラッチを摘まんでスライドさせて、使用する 用紙のサイズに合わせます。

**3**. トレイに用紙をセットします。ガイドを調整 して、用紙がたわまない程度に軽く用紙に触 れるようにします。

> 注記: トレイに用紙を入れすぎないでくだ さい。紙詰まりの原因となります。用紙束の 高さがトレイの上限線を超えないようにして ください。

注記: トレイを正しく調整しないと、印刷 中にエラー メッセージが表示される場合や紙 詰まりが発生する場合があります。

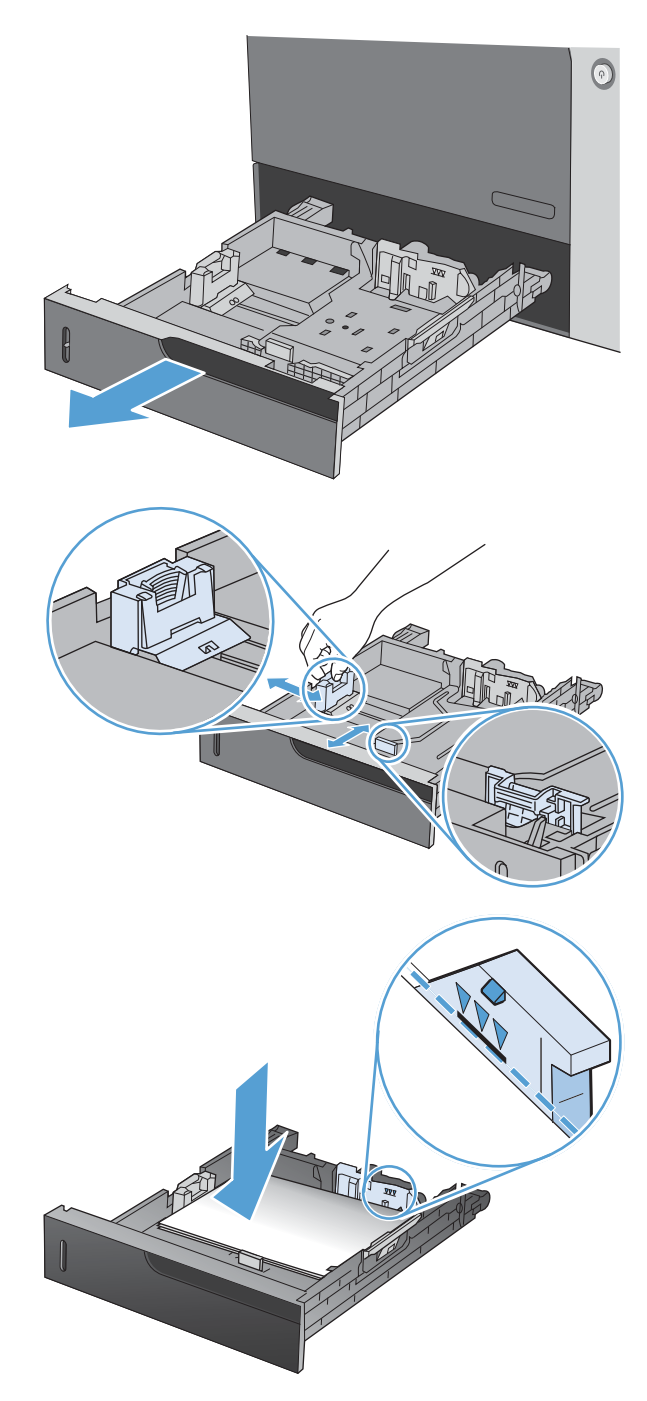

**4**. トレイを閉めます。

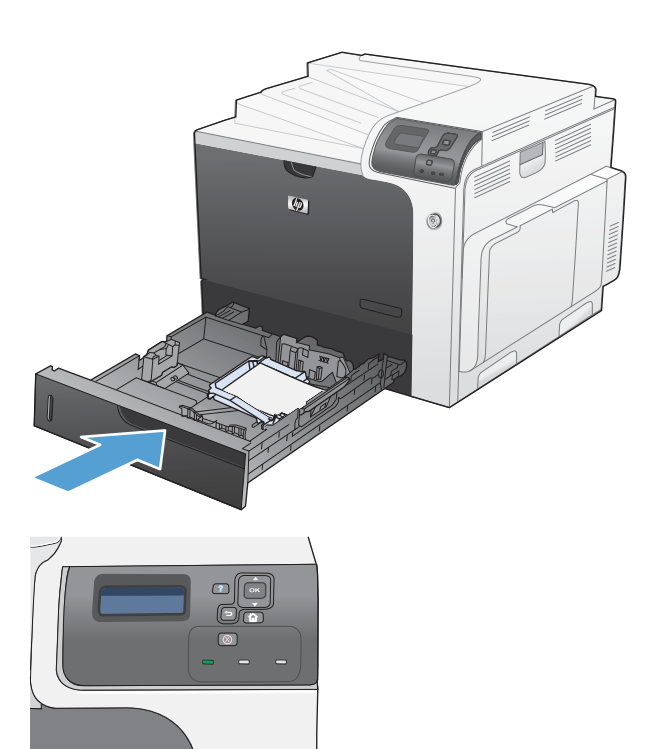

**5**. コントロール パネルに、トレイにセットされ た用紙のタイプとサイズが表示されます。設 定が正しくない場合は、コントロール パネル の指示に従い、サイズまたはタイプを変更し ます。

### トレイ **2** をセットして、オプション トレイ **3**、**4** および **5** にカスタム サイ ズの用紙をセットする

**1**. トレイを引き出します。

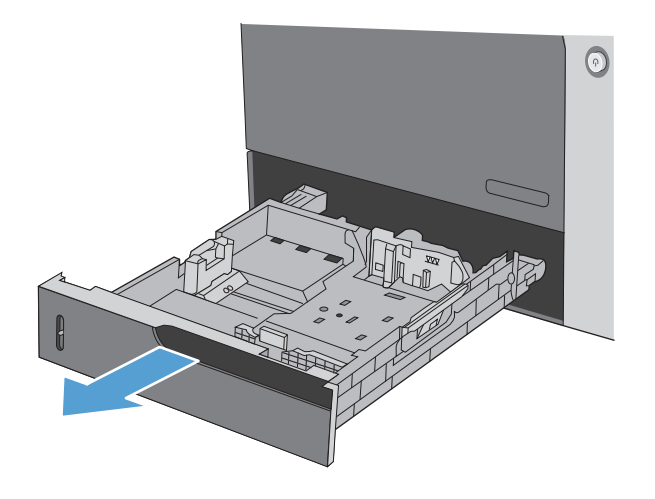

**2**. 縦方向用紙ガイドと横方向用紙ガイドの調整 ラッチを摘まんでスライドさせて、使用する 用紙のサイズに合わせます。

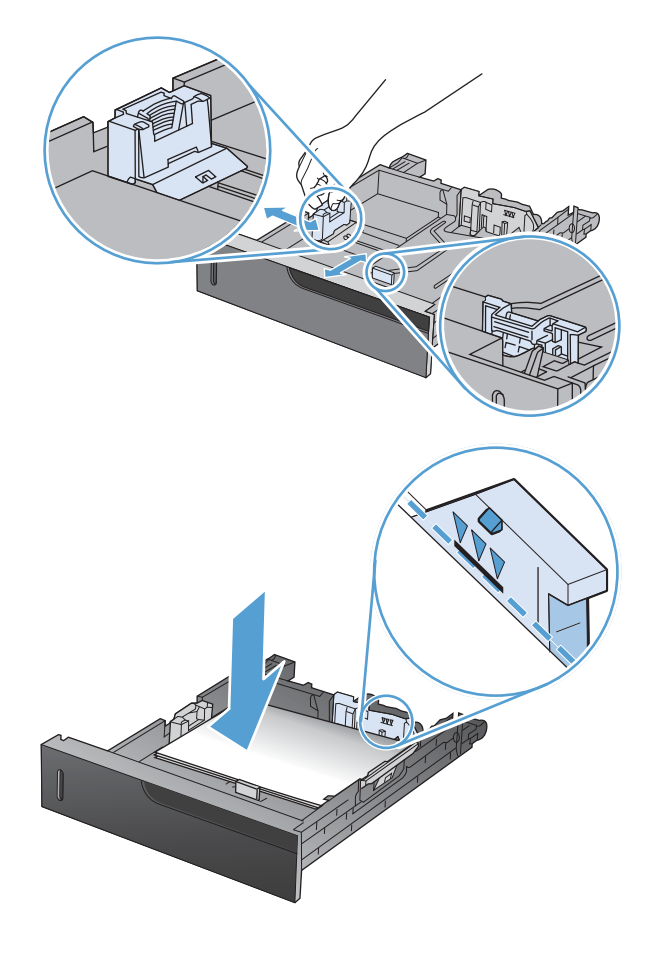

**3**. トレイに用紙をセットします。ガイドを調整 して、用紙がたわまない程度に軽く用紙に触 れるようにします。

**4**. トレイを閉めます。

**5**. 用紙サイズとタイプの設定を促すメッセージ がコントロール パネルに表示されます。[カス タム] 設定を選択し、カスタム用紙サイズの X と Y の寸法を設定します。

注記: X と Y の寸法を判断するには、用紙 トレイのラベルや次の図を参照してください。

# トレイ **2** に **10x15cm** サイズの用紙をセットする

**1**. トレイを引き出します。

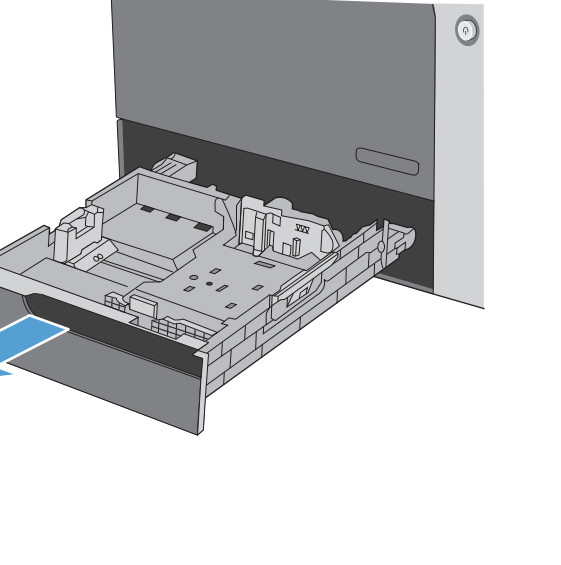

**Y**

**X**

Negro

 $\odot$ 

**2**. 縦方向用紙ガイドと横方向用紙ガイドの調整 ラッチを摘まんでスライドさせ、十分に広げ ます。

**3**. トレイ 2 に HP はがき用紙インサートを取 り付け、カチッと音がするまでインサートを 右側に押し込みます。

**4**. トレイに 10x15cm サイズの用紙をセットし ます。

**5**. 縦方向用紙ガイドと横方向用紙ガイドの調整 ラッチを摘まんで、紙のサイズの位置までス ライドさせます。

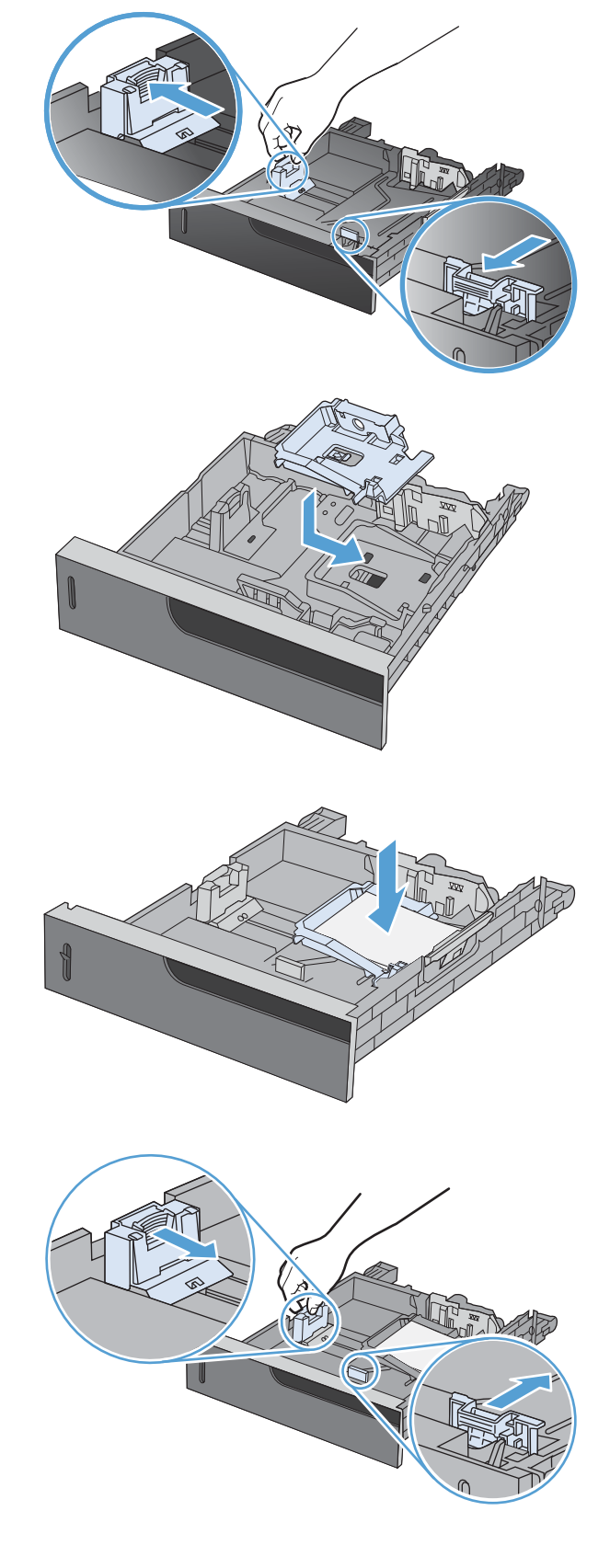

**6**. トレイを閉めます。

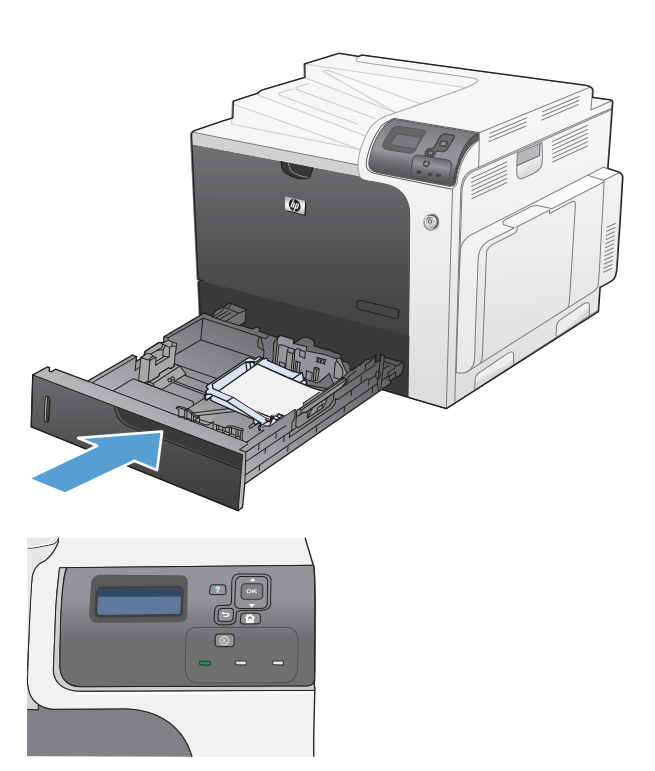

**7**. 用紙サイズとタイプの設定を促すメッセージ がコントロール パネルに表示されます。 10x15cm サイズの用紙を選択します。

# <span id="page-107-0"></span>トレイの設定

以下の場合は、トレイの用紙タイプとサイズの設定を求めるメッセージが自動的に表示されます。

- トレイに用紙をセットしたとき
- プリンタ ドライバまたはソフトウェア プログラムを使用して、印刷ジョブのために特定のトレ イまたはメディア タイプを指定した場合で、そのトレイの設定が印刷ジョブの設定に適合して いない場合
- 注記: [任意のサイズ] および [任意のタイプ] に設定したトレイ 1 から印刷する場合は、このメッ セージは表示されません。この状況で、印刷ジョブでトレイが指定されていない場合、印刷ジョブの 用紙サイズおよびタイプの設定がトレイ 1 にセットされている用紙と一致していなくても、トレイ 1 から印刷が実行されます。

### 用紙をセットするときにトレイを設定する

- **1**. トレイに用紙をセットします。トレイ 2、3、4、または 5 を使用している場合は、トレイを閉 めます。
- **2**. トレイ設定メッセージが表示されます。
- 3. 戻るボタン ± を押してサイズとタイプを確定するか、[OK] ボタンを押して、別のサイズまた はタイプを選択します。
- **4**. トレイ サイズの設定を変更するには、下向き矢印 を押してサイズを選択し、[OK] ボタンを 押します。
- **5**. トレイのタイプの設定を変更するには、下向き矢印 を押してタイプを選択し、[OK] ボタンを 押します。

### 印刷ジョブの設定に適合するようにトレイを設定する

- **1**. ソフトウェア プログラムで、ソース トレイ、用紙サイズ、および用紙タイプを指定します。
- **2**. プリンタに印刷ジョブを送信します。

トレイを設定する必要がある場合は、「トレイ **<X> [**タイプ**] [**サイズ**]** をセットしてください」 というメッセージが表示されます。

- **3**. 指定されたタイプとサイズの用紙をトレイにセットし、トレイを閉めます。
- **4**. 「トレイ **<X>** サイズ **= <**サイズ**>**」というメッセージが表示された場合は、[OK] ボタンを押し てサイズを確定します。
- **5**. トレイ**<X>** タイプ**=<**タイプ**>** というメッセージが表示された場合は、[OK] ボタンを押してタイ プを確定し、印刷を続行します。

#### **[**用紙処理**]** メニューを使用してトレイを設定する

設定を求めるメッセージが表示されない場合でも、トレイの用紙タイプとサイズを設定することがで きます。

- 1. [ホーム] ボタン <br を押します。
- 2. 下矢印ボタン ▼ を押して、[用紙処理] メニューを選択し、[OK] ボタンを押します。
- 3. 下矢印ボタン ▼ を押してトレイのサイズまたはタイプを選択し、[OK] ボタンを押します。
- 4. 上矢印ボタン ▲ または下矢印ボタン ▼ を押してサイズまたはタイプを選択します。カスタム タイプを選択する場合は、単位を選択し、X と Y の各寸法を設定します。
- **5**. [OK] ボタンを押して、設定を保存します。
- 6. [ホーム] ボタン A を押して、メニューを終了します。

## 自動用紙感知 **(**自動感知モード**)**

自動メディア タイプ センサーは、トレイが [任意のタイプ] または普通紙用に設定されている場合 に機能します。また、そのトレイの [印刷モード] 設定が [自動感知モード] オプションに設定されて いても機能します。

トレイから用紙が給紙された後、OHP フィルムとその重量、光沢レベルが検知されます。

印刷ジョブまたはトレイで用紙タイプを詳細設定することもできます。

## 自動感知機能の設定

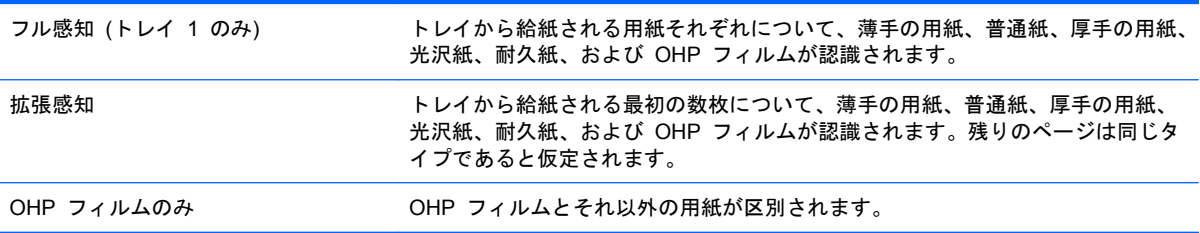

これらのオプションの設定方法については、22 ページの[「印刷品質メニュー」](#page-35-0)を参照してくださ い。

# ソース、タイプ、またはサイズ別に用紙を選択する

Microsoft Windows オペレーティング システムでは、3 種類の設定が、印刷ジョブの送信時にプリ ンタ ドライバがメディアを引き出す方法に影響します。ほとんどのソフトウェア プログラムで、ソ ース、タイプ、および サイズ の設定が [ページ設定]、[印刷]、または [印刷のプロパティ] ダイ アログ ボックスに表示されます。これらの設定を変更しない限り、デフォルト設定に基づいて自動 的にトレイが選択されます。

### ソース

ソース別に印刷するには、用紙を引き出す特定のトレイを選択します。指定したトレイにセットされ ている用紙のタイプやサイズが印刷ジョブに適していない場合は、その印刷ジョブに適したタイプま たはサイズの用紙をセットするようにメッセージが表示されます。トレイに適切な用紙をセットする と、自動的に印刷が開始します。

## タイプとサイズ

- 用紙のタイプまたはサイズを指定して印刷すると、指定したタイプやサイズのメディアがセット されているトレイから印刷が行われます。
- ソースを選択する代わりにタイプを指定して用紙を選択すると、特殊用紙を誤って使用すること の防止に役立ちます。
- 間違った設定を使用すると、満足な印刷品質が得られないことがあります。ラベル紙や OHP フ ィルムなどの特殊な印刷メディアの場合は、必ず タイプ を指定して印刷してください。
- 可能であれば、封筒はタイプまたはサイズ別に印刷してください。
- タイプまたはサイズを指定して印刷するには、[ページ設定] ダイアログ ボックス、[印刷] ダ イアログ ボックス、または [印刷のプロパティ] ダイアログ ボックスからタイプまたはサイズ を選択します (どのダイアログ ボックスを使用するかは、ソフトウェア プログラムによって異 なります)。
- 特定のタイプまたはサイズの用紙で頻繁に印刷する場合は、適当なトレイをそのタイプまたはサ イズに設定しておきます。そうすれば、印刷時にそのタイプまたはサイズを選択すると、自動的 に該当トレイから印刷されます。

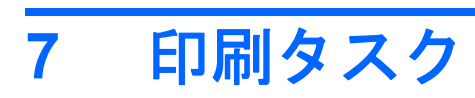

- [印刷ジョブのキャンセル](#page-111-0)
- Windows [での印刷](#page-112-0)

# <span id="page-111-0"></span>印刷ジョブのキャンセル

**1**. コントロール パネルの停止ボタン を押し ます。

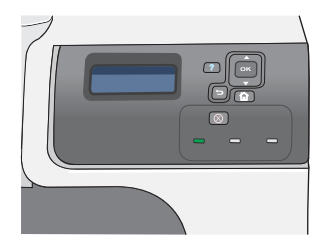

<mark>2</mark>. 下矢印ボタン ▼ を押して、[**現行ジョブをキ** ャンセル] オプションを選択し、[OK] ボタン を押します。

> 注記: 印刷ジョブをキャンセルしてからす べての印刷が解除されるまでにはしばらく時 間がかかります。

# <span id="page-112-0"></span>**Windows** での印刷

# プリンタ ドライバを開く **(Windows** の場合**)**

**1**. ソフトウェア プログラムの [ファイル] メニ ューで、[印刷] をクリックします。

**2**. プリンタを選択し、[プロパティ] または [ユ ーザー設定] をクリックします。

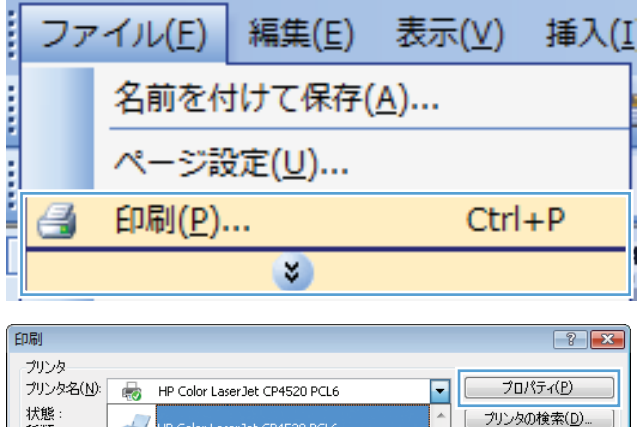

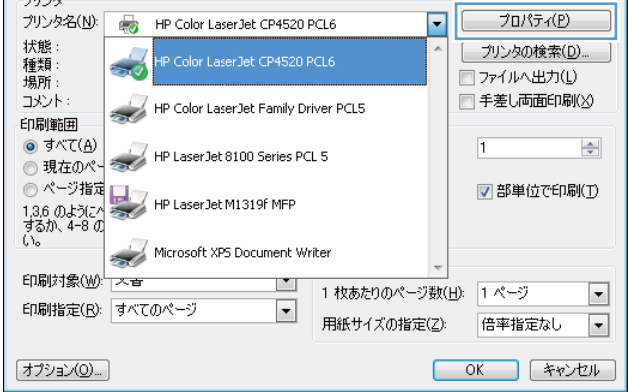

# 印刷オプションのヘルプを見る **(Windows** の場合**)**

**1**. [ヘルプ] ボタンをクリックしてオンライン ヘルプを開きます。

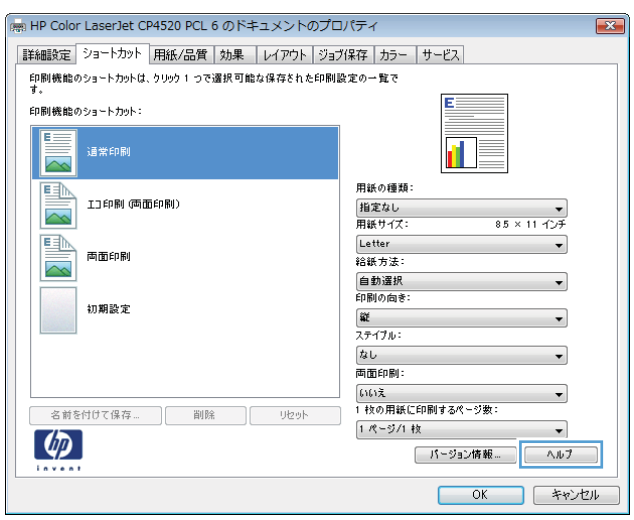

# 印刷部数の変更 **(Windows** の場合**)**

- . ソフトウェア プログラムの [ファイル] メニューで、[印刷] をクリックします。
- . プリンタを選択し、部数を選択します。

カラー テキストをモノクロ **(**グレースケール**)** で印刷する **(Windows** の場合**)**

- . ソフトウェア プログラムの [ファイル] メニューで、[印刷] をクリックします。
- . プリンタを選択し、[プロパティ] または [ユーザー設定] をクリックします。
- . [詳細設定] タブをクリックします。
- . [文書オプション] セクションを展開します。
- . [プリンタの機能] セクションを展開します。
- . [テキスト全部を黒で印刷] ドロップ ダウン リストで、[有効] オプションを選択します。

再利用が可能なユーザー定義の印刷設定を保存する **(Windows** の場合**)**

印刷機能のショートカットの使用 **(Windows** の場合**)**

. ソフトウェア プログラムの [ファイル] メニ ューで、[印刷] をクリックします。

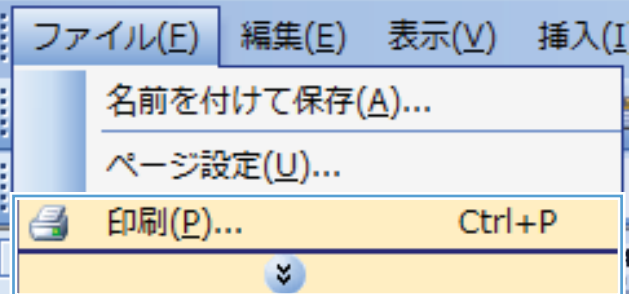

. プリンタを選択し、[プロパティ] または [ユ ーザー設定] をクリックします。

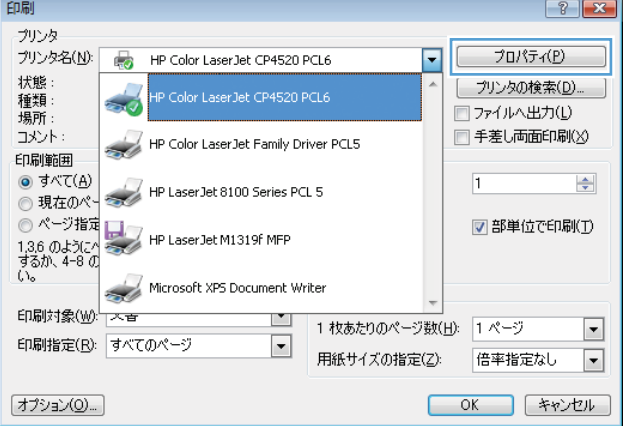

**3**. [印刷機能のショートカット] タブをクリック します。

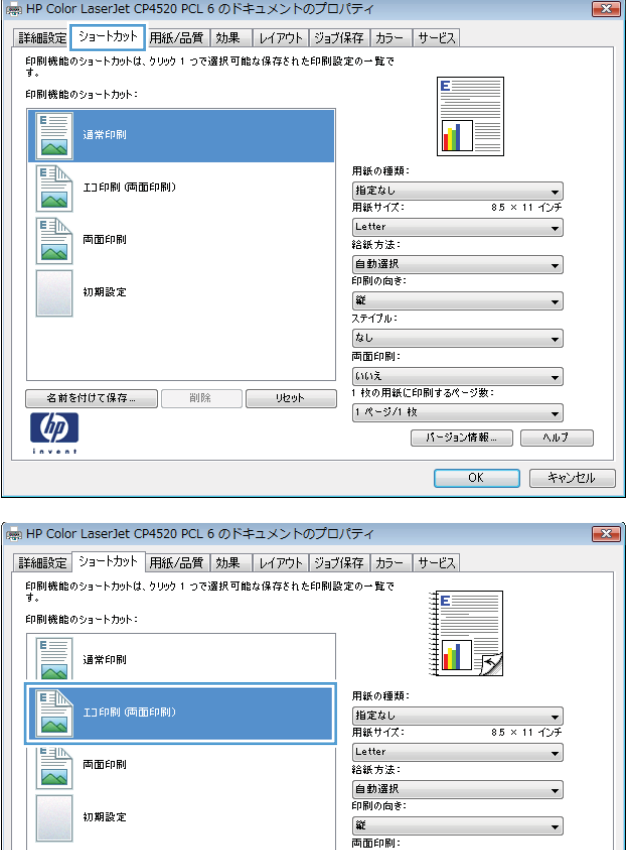

|--||-||-||-||-|<br>||あり、裏返し<br>|-||枚の用紙に印刷するページ数|

1 ページ/1 枚

⊋

**[ バージョン情報... ][ ― ヘルブ \_ ] OK キャンセル** 

**4**. いずれかのショートカットを選択して、 [**OK**] ボタンをクリックします。

> 注記: ショートカットを選択すると、プリ ンタ ドライバの他のタブで、対応する設定が 変更されます。

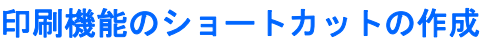

**1**. ソフトウェア プログラムの [ファイル] メニ ューで、[印刷] をクリックします。

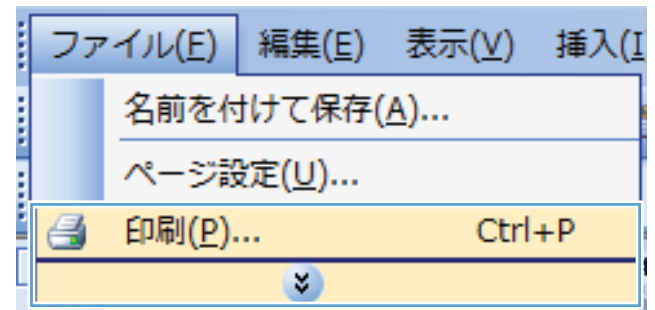

**- 名前を付けて保存… │ 削除 │ リセット** 

 $\lceil \phi \rceil$ 

**2**. プリンタを選択し、[プロパティ] または [ユ ーザー設定] をクリックします。

**3**. [印刷機能のショートカット] タブをクリック します。

**4**. 既存のショートカットを基準として選択しま す。

> 注記: ショートカットは、必ず画面の右側 の設定を調整する前に選択してください。設 定を調整してからショートカットを選択する と、調整内容はすべて失われます。

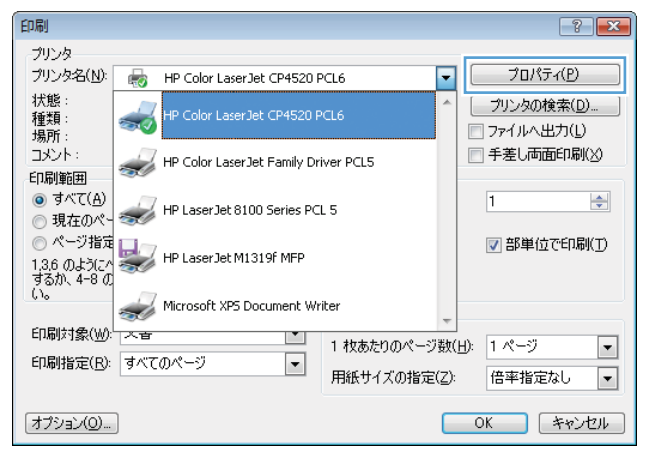

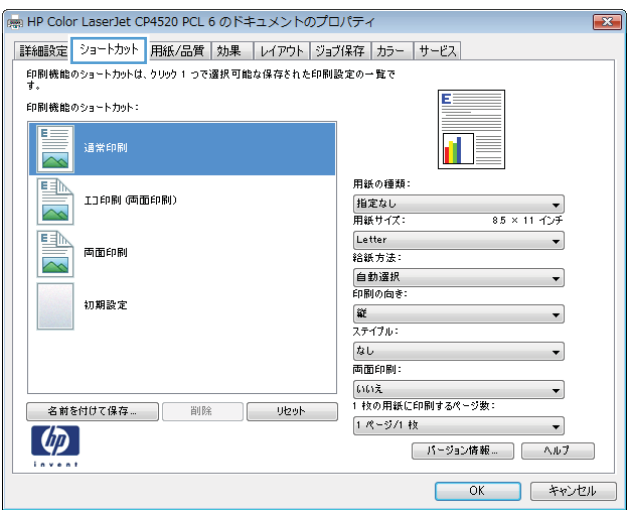

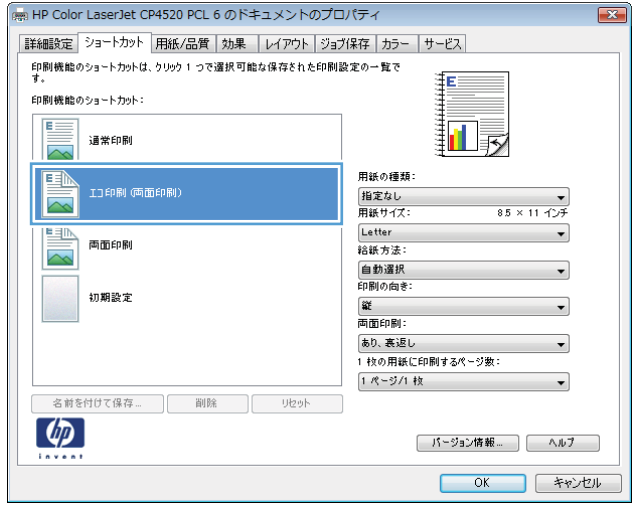

**5**. 新しいショートカットの印刷オプションを選 択します。

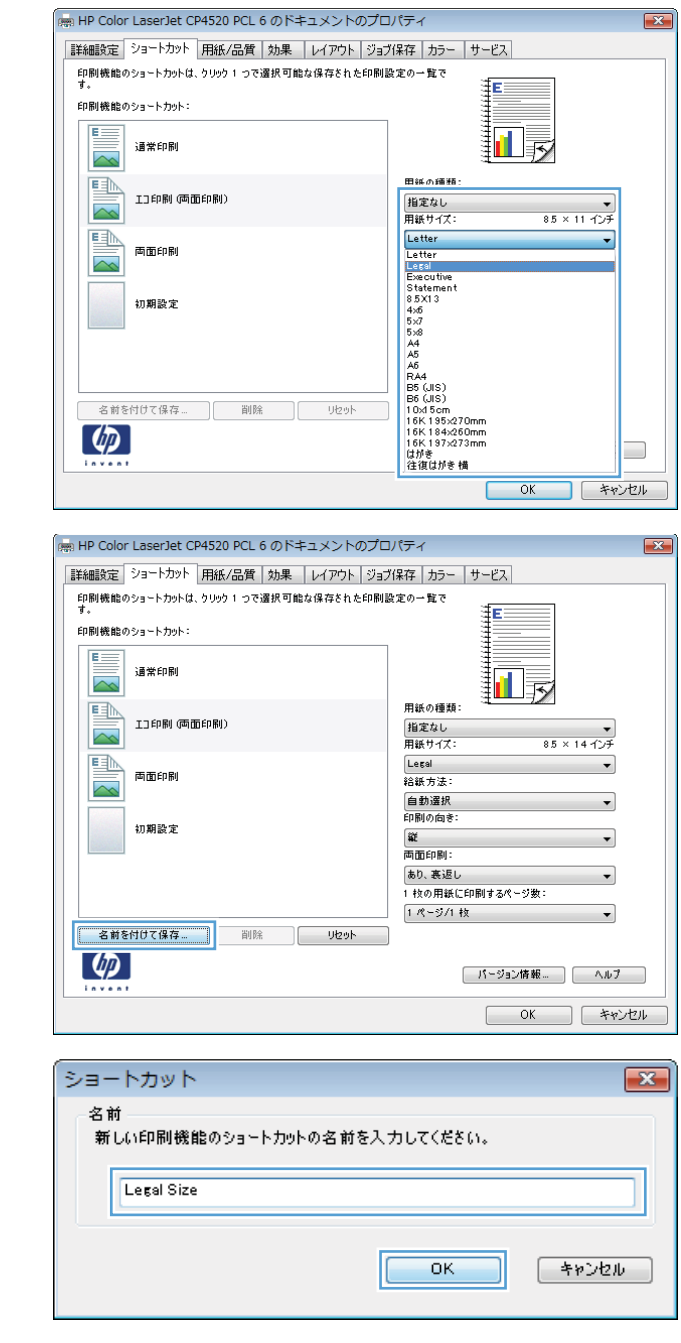

## **6**. [名前を付けて保存] ボタンをクリックしま す。

**7**. ショートカットの名前を入力して、[**OK**] ボ タンをクリックします。

# 印刷品質の向上 **(Windows** の場合**)**

## ページ サイズの選択 **(Windows** の場合**)**

- **1**. ソフトウェア プログラムの [ファイル] メニューで、[印刷] をクリックします。
- **2**. プリンタを選択し、[プロパティ] または [ユーザー設定] をクリックします。
- **3**. [用紙**/**品質] タブをクリックします。
- **4**. [用紙サイズ] ドロップダウン リストからサイズを選択します。

## カスタム ページ サイズの選択 **(Windows** の場合**)**

- . ソフトウェア プログラムの [ファイル] メニューで、[印刷] をクリックします。
- . プリンタを選択し、[プロパティ] または [ユーザー設定] をクリックします。
- . [用紙**/**品質] タブをクリックします。
- . [カスタム] ボタンをクリックします。
- . ユーザー定義サイズの名前を入力し、寸法を指定し、[**OK**] をクリックします。

#### 用紙タイプの選択 **(Windows** の場合**)**

- . ソフトウェア プログラムの [ファイル] メニューで、[印刷] をクリックします。
- . プリンタを選択し、[プロパティ] または [ユーザー設定] をクリックします。
- . [用紙**/**品質] タブをクリックします。
- . [用紙タイプ] ドロップ ダウン リストで、[詳細**...**] オプションをクリックします。
- . [用紙の種類:] オプションのリストを展開します。
- . 使用している用紙の説明として最も適切な用紙タイプのカテゴリを展開して、使用している用紙 をクリックします。

## 用紙トレイの選択 **(Windows** の場合**)**

- . ソフトウェア プログラムの [ファイル] メニューで、[印刷] をクリックします。
- . プリンタを選択し、[プロパティ] または [ユーザー設定] をクリックします。
- . [用紙**/**品質] タブをクリックします。
- . [用紙トレイ] ドロップダウン リストからトレイを選択します。

## 印刷解像度の選択

- . ソフトウェア プログラムの [ファイル] メニューで、[印刷] をクリックします。
- . プリンタを選択し、[プロパティ] または [ユーザー設定] をクリックします。
- . [用紙**/**品質] タブをクリックします。
- . [印刷品質] で、1 つ目のドロップダウン リストから解像度を選択します。

# レターヘッドやフォーム付きの用紙に印刷する **(Windows** の場合**)**

**1**. ソフトウェア プログラムの [ファイル] メニ ューで、[印刷] をクリックします。

**2**. プリンタを選択し、[プロパティ] または [ユ ーザー設定] をクリックします。

**3**. [用紙**/**品質] タブをクリックします。

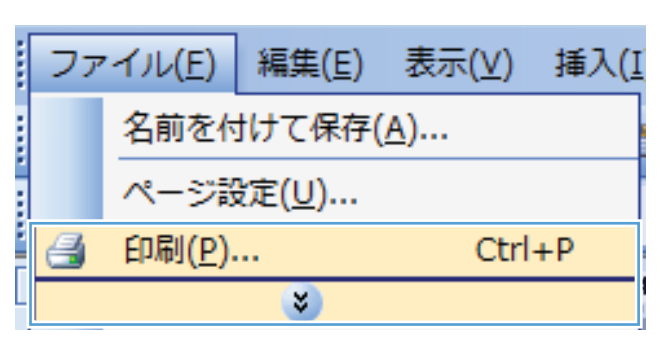

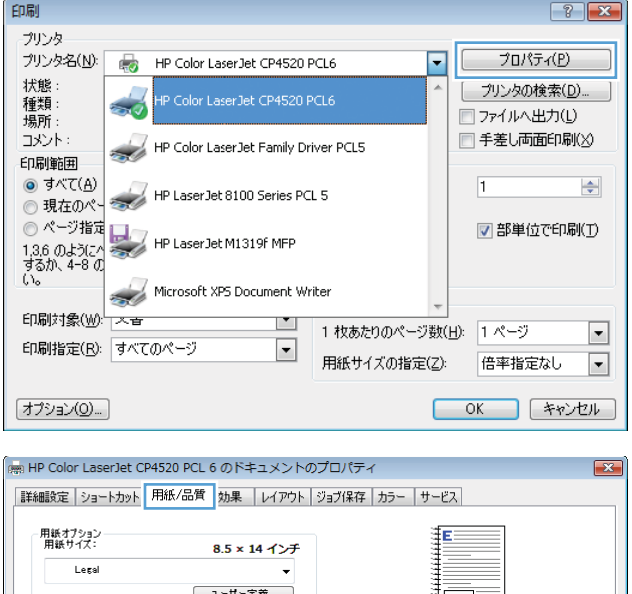

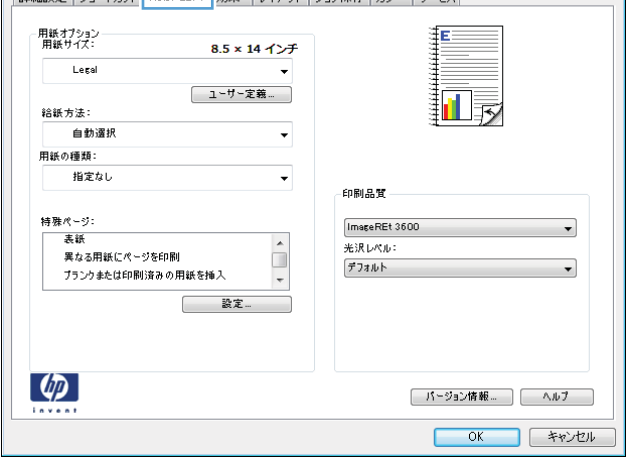

**4**. [用紙タイプ] ドロップ ダウン リストで、[詳 細**...**] オプションをクリックします。

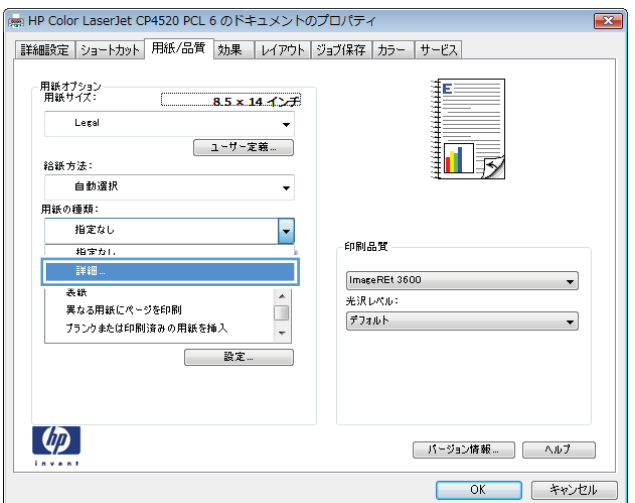

**5**. [用紙の種類:] オプションのリストを展開し ます。

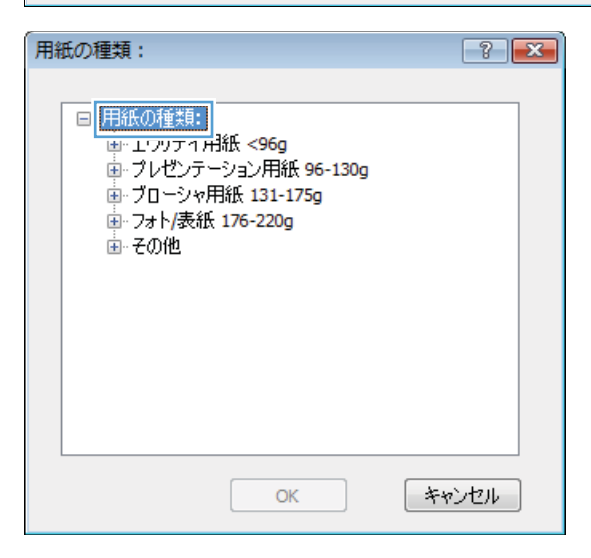

**6**. [その他] オプションのリストを展開します。

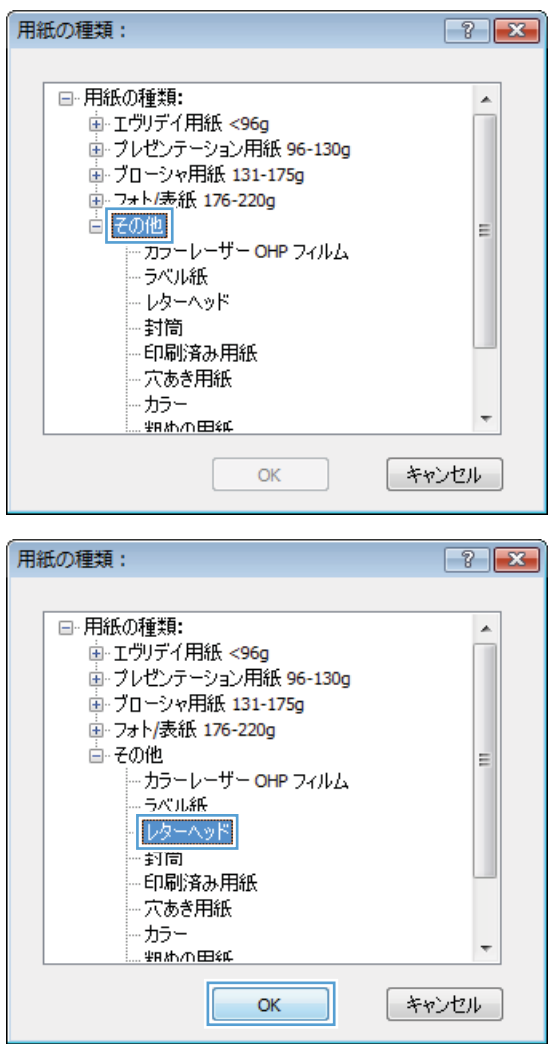

### **7**. 使用する用紙のタイプに合ったオプションを 選択して、[**OK**] ボタンをクリックします。

# 特殊な用紙、ラベル、**OHP** フィルムに印刷する

**1**. ソフトウェア プログラムの [ファイル] メニ ューで、[印刷] をクリックします。

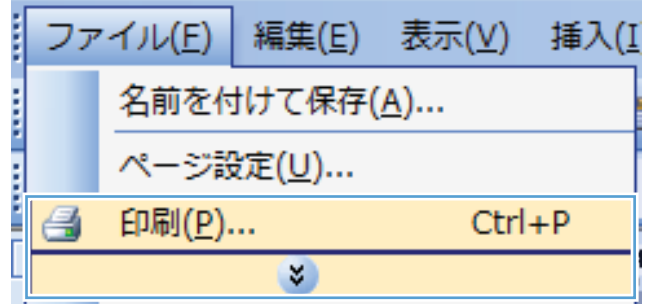

**2**. プリンタを選択し、[プロパティ] または [ユ ーザー設定] をクリックします。

**3**. [用紙**/**品質] タブをクリックします。

**4**. [用紙タイプ] ドロップ ダウン リストで、[詳 細**...**] オプションをクリックします。

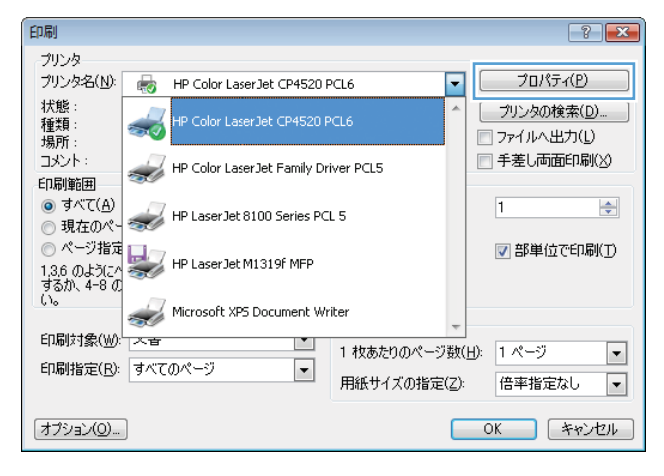

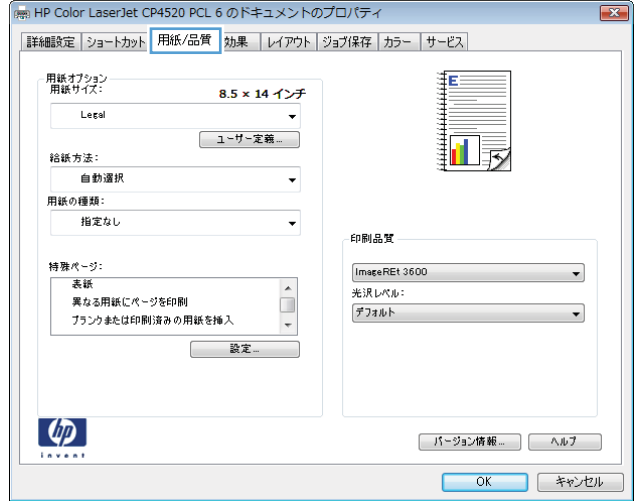

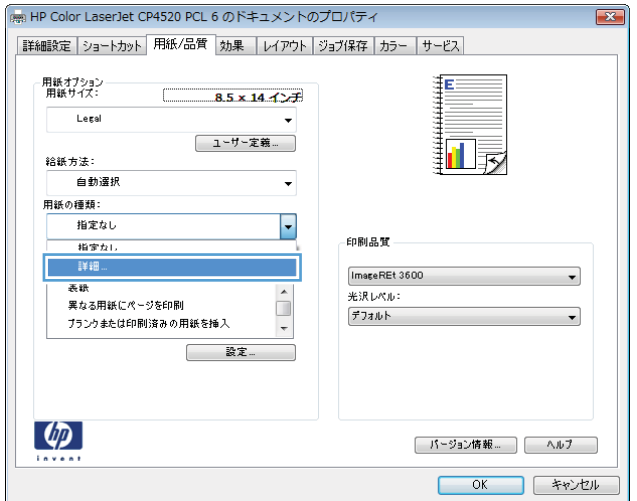

**5**. [用紙の種類:] オプションのリストを展開し ます。

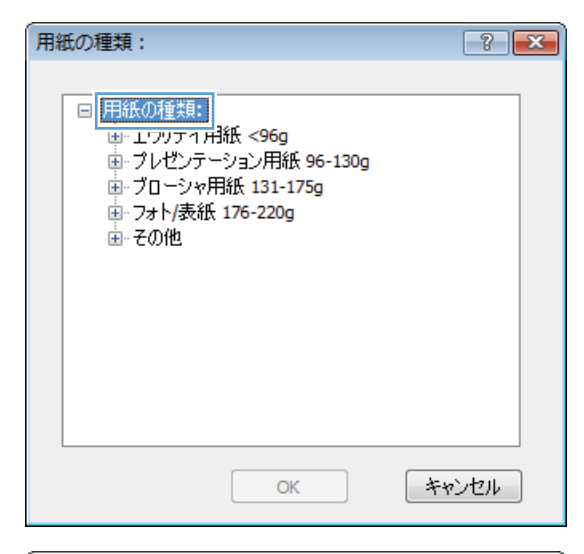

用紙の種類:  $\boxed{?}$   $\boxed{\mathbf{x}}$ □ 用紙の種類:  $\blacktriangle$ - エヴリデイ用紙 <96g ■ プレゼンテーション用紙 96-130g ■ ブローシャ用紙 131-175g **画·フォト/表紙 176-220g** <del>』 / ストロの</del>版 176-220g<br>- <mark>その他 )</mark><br>- コフーレーザー OHP フィルム<br>- ラベル紙  $\equiv$ -- ラベル紙 ーレターヘッド ·封筒 印刷済み用紙 穴あき用紙 カラー  $\overline{\phantom{a}}$ **半R地/五田纸** OK キャンセル

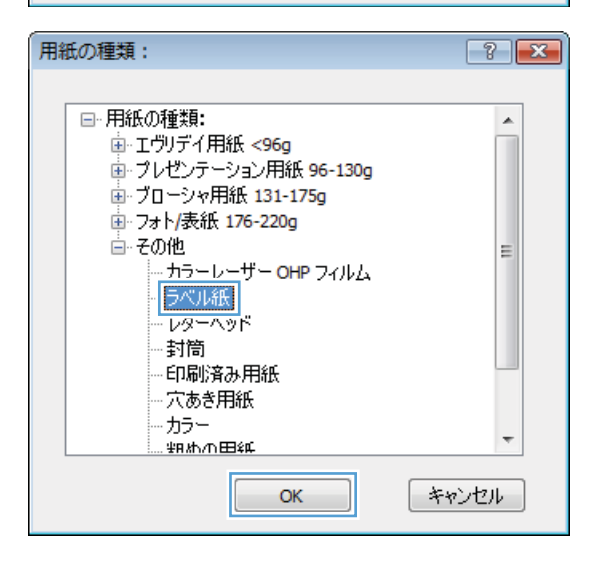

**6**. 使用する用紙の説明として最適な用紙タイプ のカテゴリを展開します。

注記: ラベル用紙や OHP フィルムは、[そ の他] オプションのリストに入っています。

**7**. 使用する用紙のタイプに合ったオプションを 選択して、[**OK**] ボタンをクリックします。

# 最初または最後のページを異なる用紙に印刷する **(Windows** の場合**)**

**1**. ソフトウェア プログラムの [ファイル] メニ ューで、[印刷] をクリックします。

**2**. プリンタを選択し、[プロパティ] または [ユ ーザー設定] をクリックします。

**3**. [用紙**/**品質] タブをクリックします。

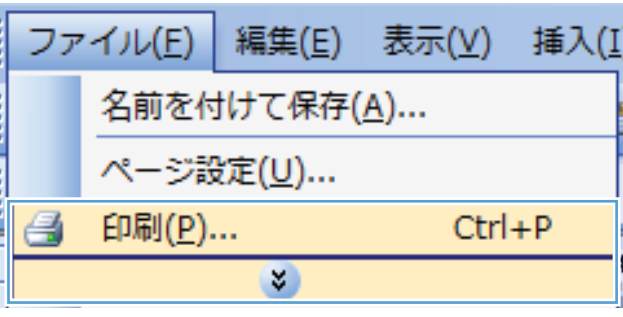

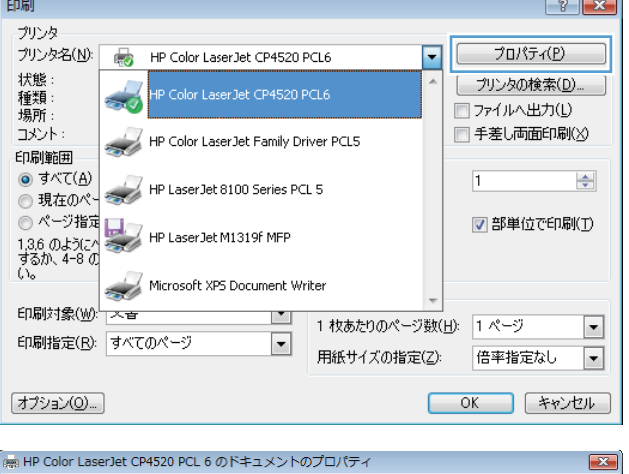

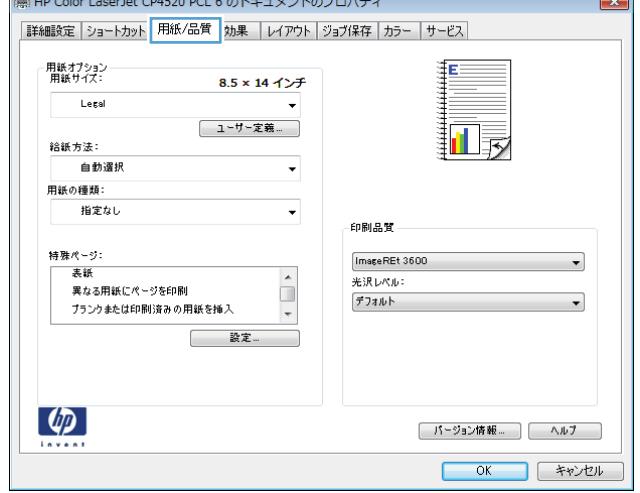

**4**. [特殊ページ] 領域で [異なる用紙にページを 印刷] オプションをクリックし、[設定] ボタ ンをクリックします。

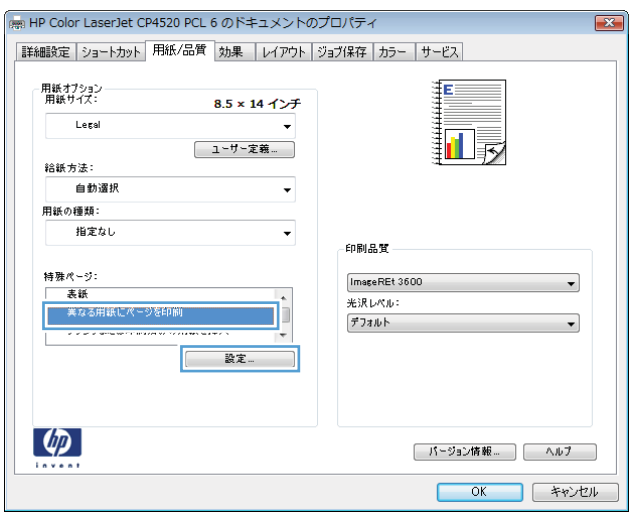

**5**. [文書内のページ] 領域で、[最初] または [最 後] オプションを選択します。

**6**. [用紙トレイ] および [用紙タイプ] ドロップ ダウン リストから、正しいオプションを選択 します。[追加] ボタンをクリックします。

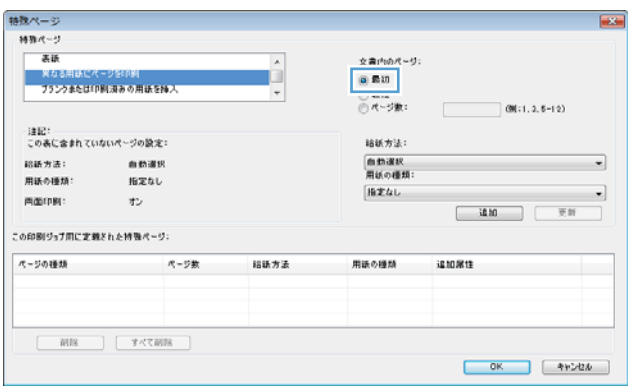

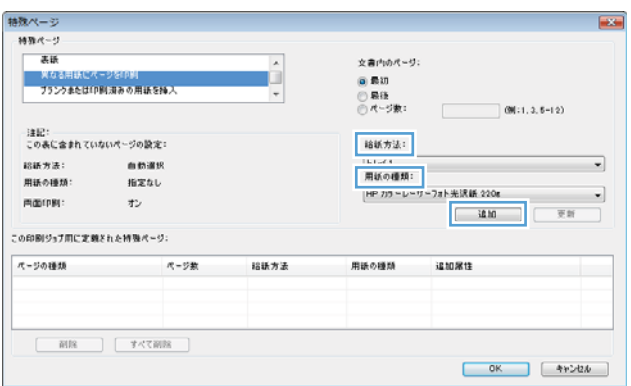

**7**. 最初と最後のページを両方とも別の用紙に印 刷する場合は、手順 5 と 6 を繰り返し、も う一方のページのオプションを選択します。

**8**. [**OK**] ボタンをクリックします。

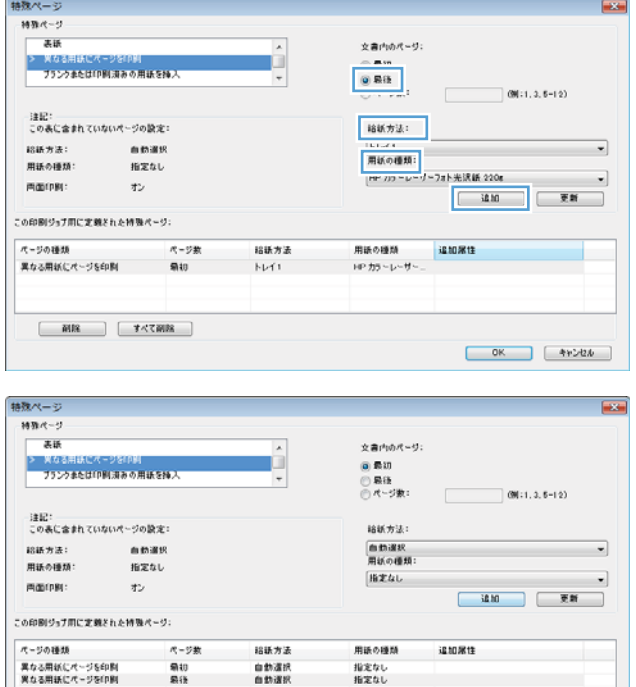

 $\frac{50}{50}$ 

| 副総 | すべて副総 |

ファイル(F)

# 用紙サイズに合わせて文書を拡大縮小

- **1**. ソフトウェア プログラムの [ファイル] メニ ューで、[印刷] をクリックします。
	- 印刷(P)... Ľ a × 印刷

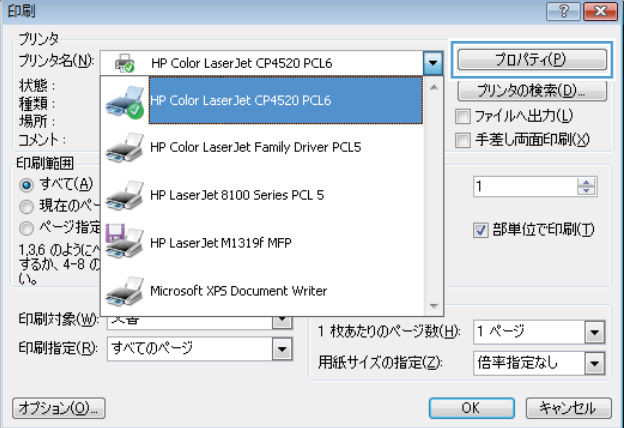

編集(E)

名前を付けて保存(A)...

ページ設定(U)...

**2**. プリンタを選択し、[プロパティ] または [ユ ーザー設定] をクリックします。

 $\begin{array}{|c|c|c|c|c|} \hline \rule{0.2cm}{.0cm} & \rule{0.2cm}{.0cm} & \rule{0.$ 

 $Ctrl + P$ 

表示(V)

插入(I)

**3**. [効果] タブをクリックします。

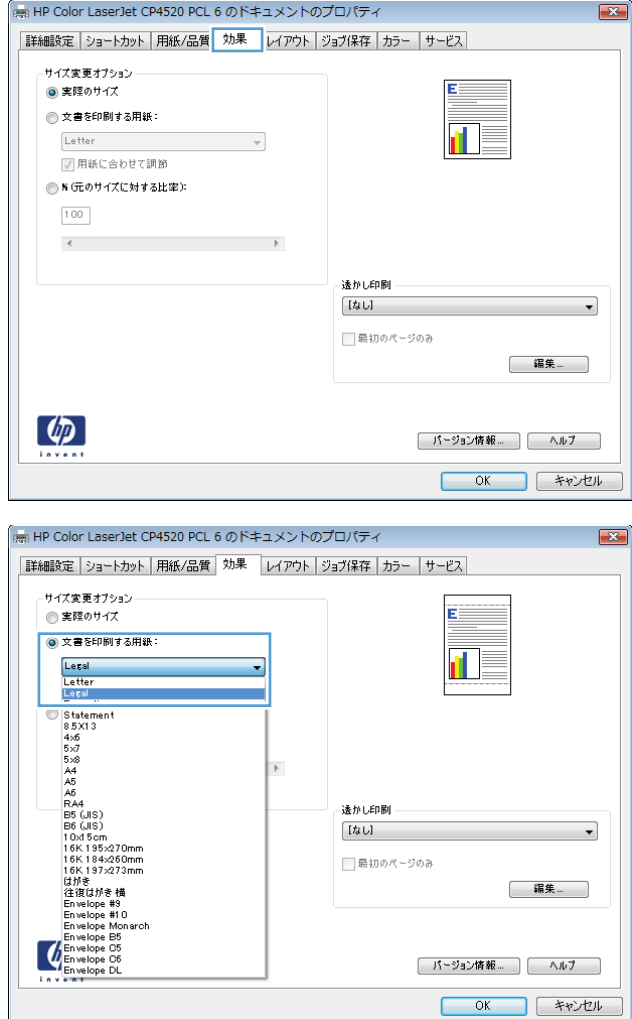

## **4**. [[文書を印刷する用紙]] オプションを選択し て、ドロップダウン リストからサイズを選択 します。

# 透かしの文書への追加 **(Windows** の場合**)**

- **1**. ソフトウェア プログラムの [ファイル] メニューで、[印刷] をクリックします。
- **2**. プリンタを選択し、[プロパティ] または [ユーザー設定] をクリックします。
- **3**. [効果] タブをクリックします。
- **4**. [透かし] ドロップダウン リストから [透かし] を選択します。

または、[編集] ボタンをクリックして新しい透かしをリストに追加します。透かしの設定を指 定し、[**OK**] ボタンをクリックします。

**5**. 透かしを最初のページだけに印刷するには、[最初のページのみ] チェック ボックスをオンにし ます。このオプションを選択しなかった場合、透かしはすべてのページに印刷されます。

## 両面に印刷する **(**両面印刷**) (Windows** の場合**)**

注記: 用紙をセットするための正しい方法については、「83 ページの [「トレイにセットする用紙](#page-96-0) [の向き」](#page-96-0)」 を参照してください。

## 手動で両面に印刷する **(Windows** の場合**)**

注記: この情報は、自動両面印刷ユニットが装備されていないプリンタのみにあてはまります。

**1**. ソフトウェア プログラムの [ファイル] メニ ューで、[印刷] をクリックします。

**2**. プリンタを選択し、[プロパティ] または [ユ ーザー設定] をクリックします。

**3**. [レイアウト] タブをクリックします。

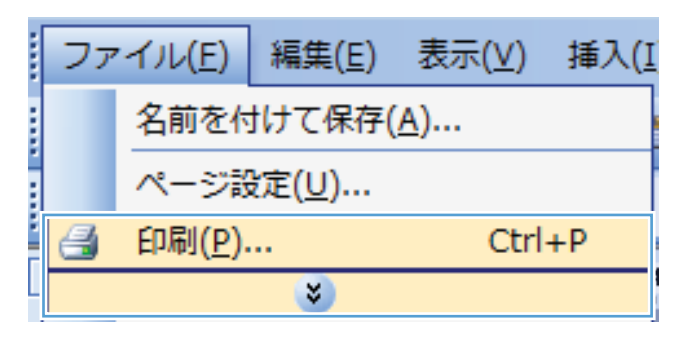

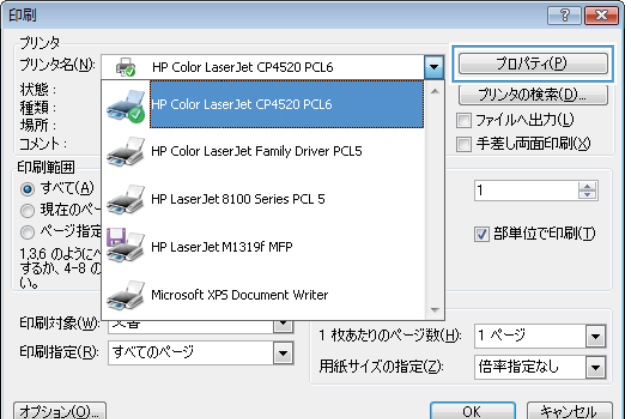

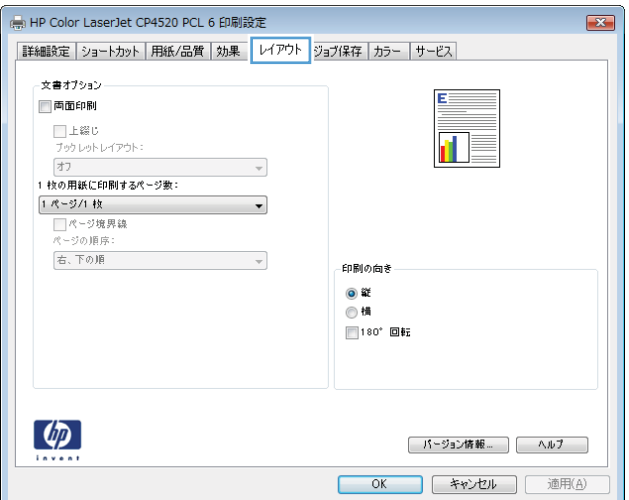

**4**. [両面印刷 **(**手差し**)**] チェック ボックスをオ ンにします。[**OK**] ボタンをクリックして、 ジョブの表面を印刷します。

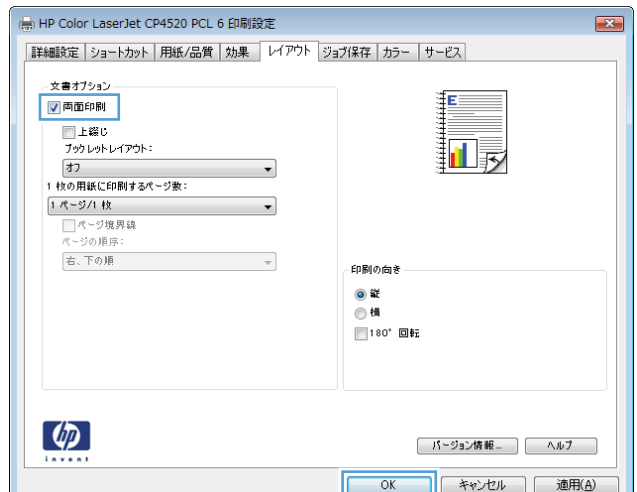

- **5**. 排紙ビンから印刷済みの用紙を取り出し、印 刷面を上向きにしてトレイ 1 にセットします。
- 

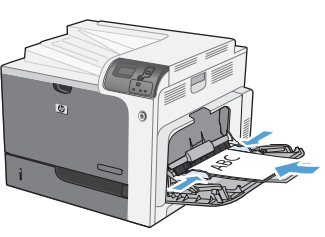

**6**. コントロール パネルの OK ボタンを押して、 ジョブの裏面を印刷します。

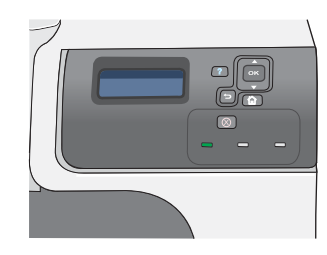

## 自動で両面に印刷する **(Windows** の場合**)**

注記: この情報は、自動両面印刷ユニットが装備されているプリンタのみにあてはまります。

**1**. ソフトウェア プログラムの [ファイル] メニ ューで、[印刷] をクリックします。

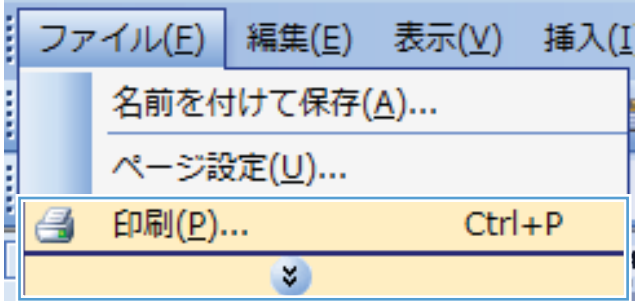

**2**. プリンタを選択し、[プロパティ] または [ユ ーザー設定] をクリックします。

**3**. [レイアウト] タブをクリックします。

**4**. [両面印刷] チェック ボックスをオンにしま す。[**OK**] ボタンをクリックして、ジョブを 印刷します。

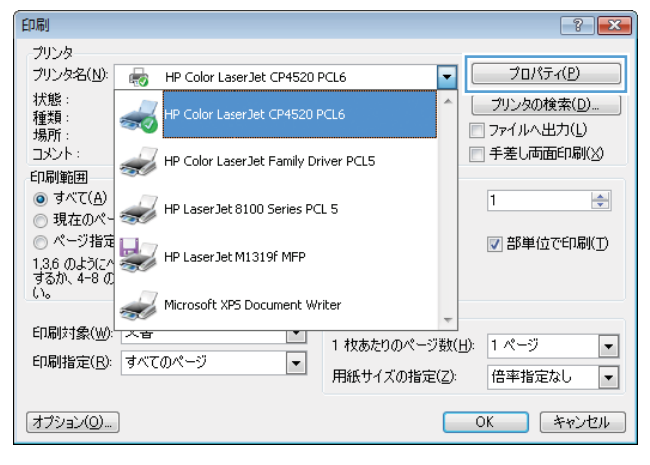

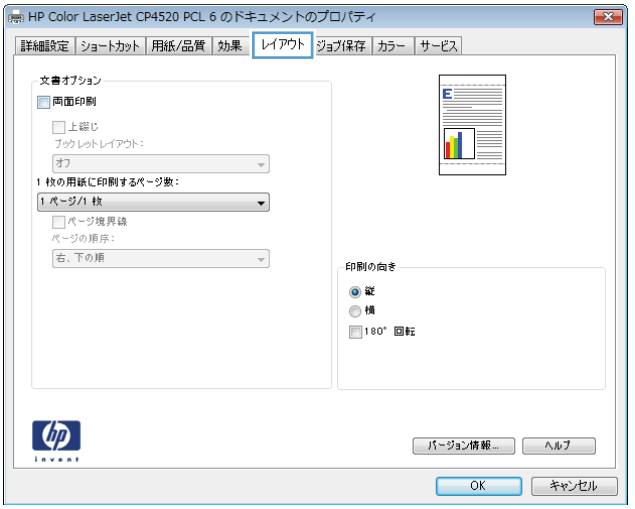

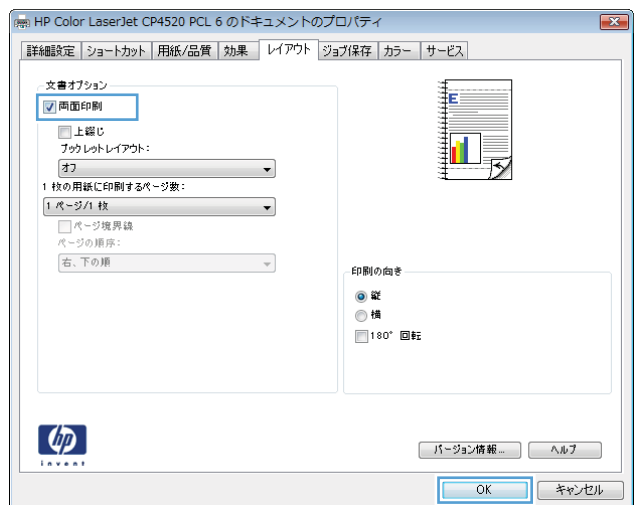

# ブックレットの作成 **(Windows** の場合**)**

**1**. ソフトウェア プログラムの [ファイル] メニ ューで、[印刷] をクリックします。

**2**. プリンタを選択し、[プロパティ] または [ユ ーザー設定] をクリックします。

**3**. [レイアウト] タブをクリックします。

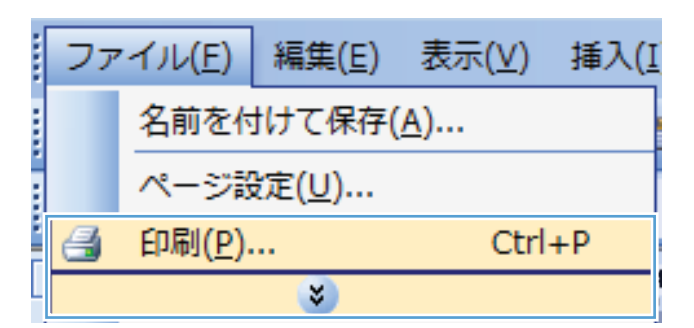

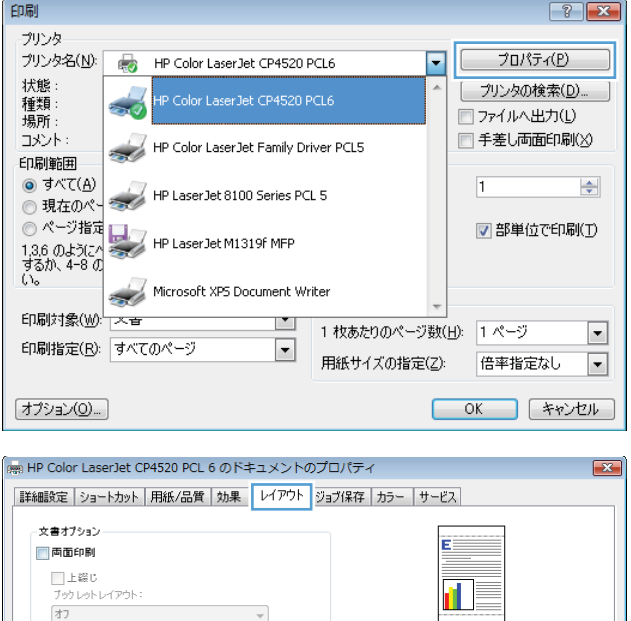

 $\mathcal{A}$ 

 $\cdot$ 

 $\sim$   $\sim$ 

印刷の向き ◎ 縦<br>◎ 横  $180^*$  OH:

1枚の用紙に印刷するページ数: 1 ページ/1 枚

□ページ境界線<br>ページの順序: 右、下の順

 $\lbrack \varphi \rbrack$ 

**[ パージョン情報… ] △ルブ ] OK キャンセル**  . [両面印刷] チェック ボックスをオンにしま す。

. [ブックレット レイアウト] ドロップダウン リストで、[左綴じ] または [右綴じ] オプシ ョンをクリックします。[用紙あたりのページ 数] オプションが自動的に [**2** ページ**/1** 枚]

に変わります。

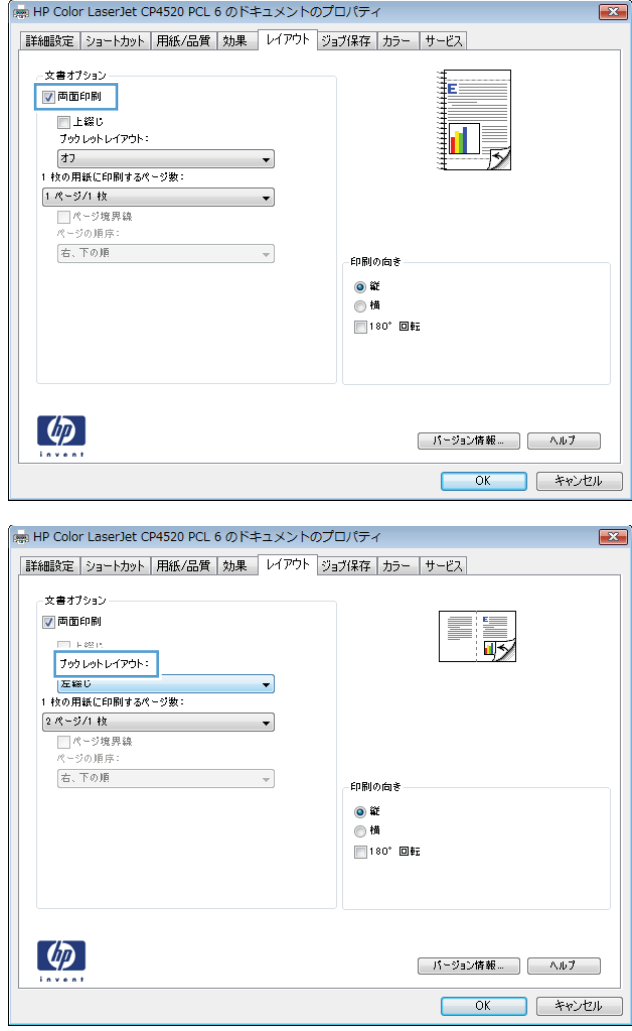

# **10x15cm (4x6** インチ**)** 用紙への印刷 **(Windows** の場合**)**

- . ソフトウェア プログラムの [ファイル] メニューで、[印刷] をクリックします。
- . プリンタを選択し、[プロパティ] または [ユーザー設定] をクリックします。
- . [用紙**/**品質] タブをクリックします。
- . [用紙サイズ] ドロップ ダウン リストで、[**4x6**] または [**10x15cm**] サイズを選択します。
- . [用紙トレイ] ドロップ ダウン リストで、[トレイ **2**] オプションを選択します。
- . [用紙タイプ] ドロップ ダウン リストで、[詳細**...**] オプションをクリックします。
- . [用紙の種類:] オプションのリストを展開します。
- . [フォト**/**表紙 **176-220g**] 用紙タイプのリストを展開して、使用している用紙タイプを選択しま す。

# **1** 枚の用紙に複数ページを印刷する **(Windows** の場合**)**

**1**. ソフトウェア プログラムの [ファイル] メニ ューで、[印刷] をクリックします。

**2**. プリンタを選択し、[プロパティ] または [ユ ーザー設定] をクリックします。

**3**. [レイアウト] タブをクリックします。

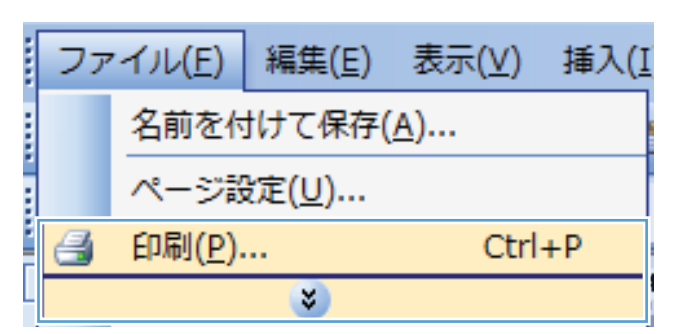

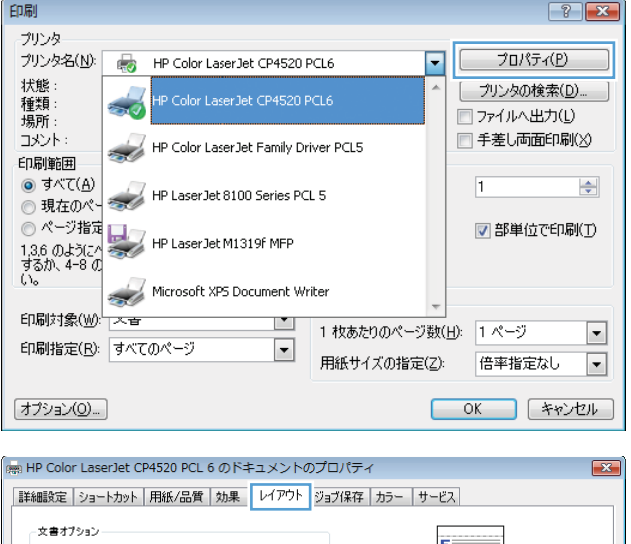

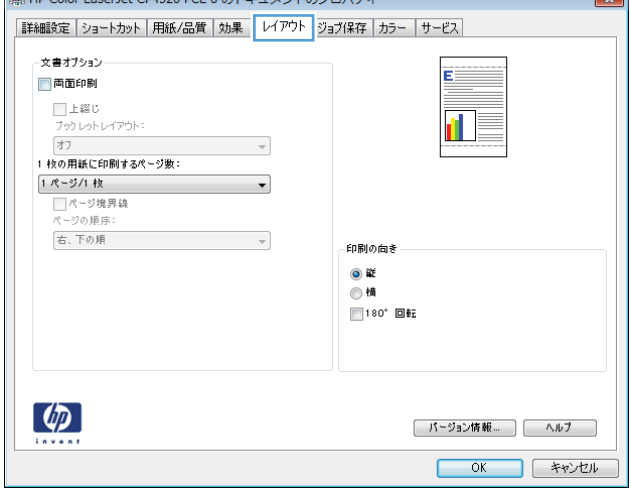

**4**. [用紙あたりのページ数] ドロップダウン リ ストから、1 枚の用紙に印刷するページ数を 選択します。

**5**. [ページ境界線]、[ページ順序]、および [印 刷の向き] オプションで正しい項目を選択し

ます。

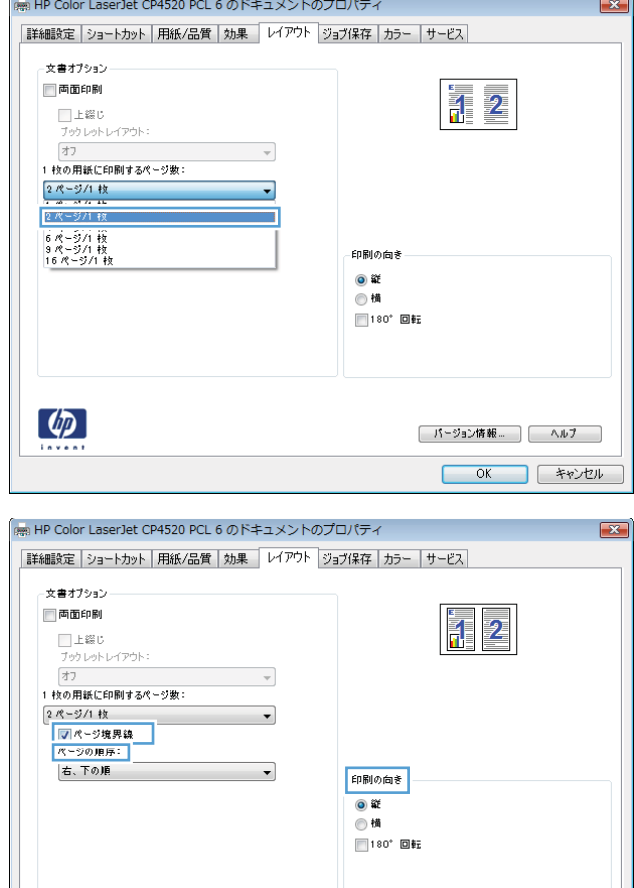

# 用紙の向きを選択する **(Windows** の場合**)**

**1**. ソフトウェア プログラムの [ファイル] メニ ューで、[印刷] をクリックします。

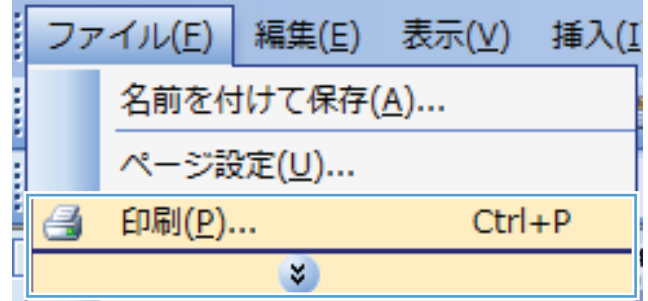

 $\left( \phi \right)$ 

**│ パージョン情報… │ │ ヘルブ OK キャンセル**  **2**. プリンタを選択し、[プロパティ] または [ユ ーザー設定] をクリックします。

**3**. [レイアウト] タブをクリックします。

**4**. [印刷の向き] 領域で、[縦] または [横] オ プションを選択します。

> ページのイメージを上下逆に印刷するには、 [**180°**回転] を選択します。

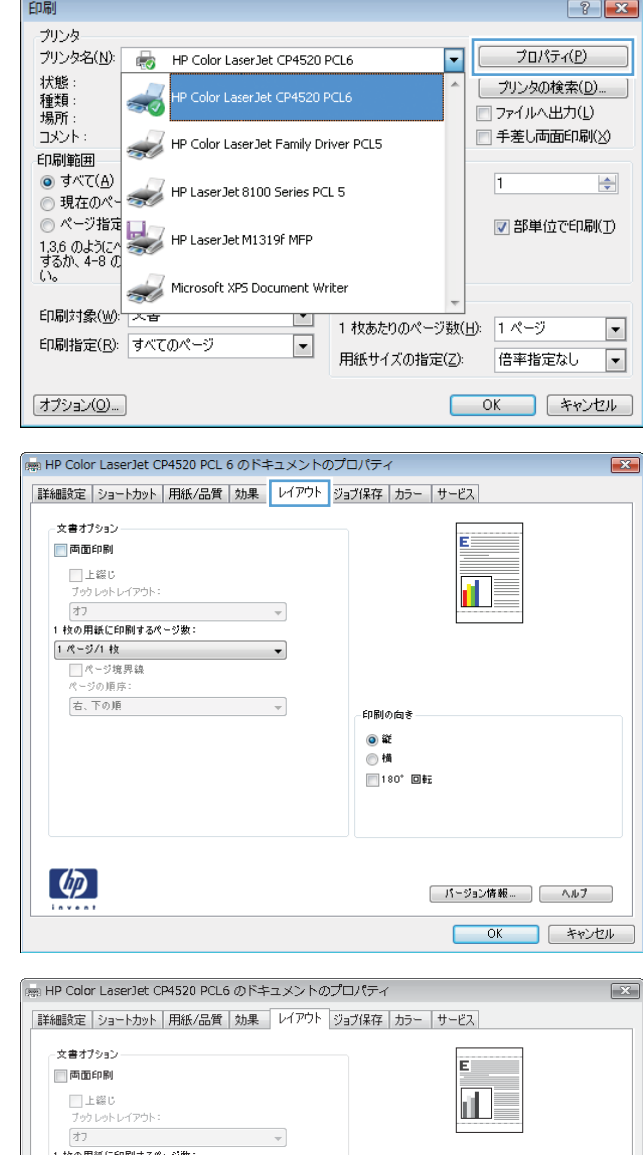

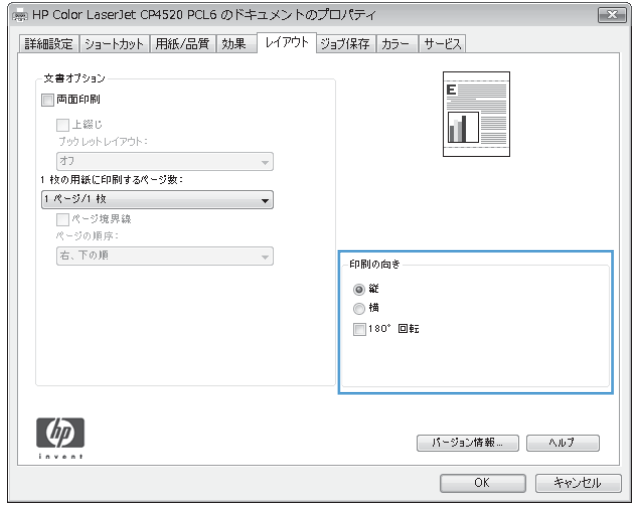

# ジョブ保存機能の使用 **(Windows** の場合**)**

印刷ジョブでは、次のジョブ保存モードを使用できます。

- 【試し刷り後に保留】:この機能では、ジョブを 1 部すばやく印刷して確認し、その後追加の部 数を印刷できます。
- [個人ジョブ]: ジョブをプリンタへ送信したとき、コントロール パネルで実行するまでジョブ が印刷されません。個人識別番号 (PIN) をジョブに割り当てる場合は、コントロール パネルで 必要な PIN を入力する必要があります。
- [クイック コピー]: プリンタにオプションのハード ディスクを取り付けている場合、指定した 部数だけ印刷してから、オプションのハード ディスクにジョブを保存できます。ジョブを保存 することで、後でジョブの追加コピーを印刷できます。
- [保存ジョブ]: プリンタにオプションのハード ディスクを取り付けている場合、社内の共通フ ォームや勤務表、カレンダーなどをプリンタに保存しておき、誰でも必要なときに印刷すること ができます。保存したジョブを PIN で保護することもできます。
- 注意: プリンタの電源を切ると、すべてのタイプの保存ジョブ ([クイック コピー]、[試し刷り後 に保留]、および [個人ジョブ]) が削除されます。ジョブを永久保存し、何らかの理由で空き容量が 必要になったときでも削除されないようにするには、ドライバで[**保存ジョブ**]オプションを選択し ます。

## 保存ジョブの作成 **(Windows** の場合**)**

**1**. ソフトウェア プログラムの [ファイル] メニ ューで、[印刷] をクリックします。

**2**. プリンタを選択し、[プロパティ] または [ユ ーザー設定] をクリックします。

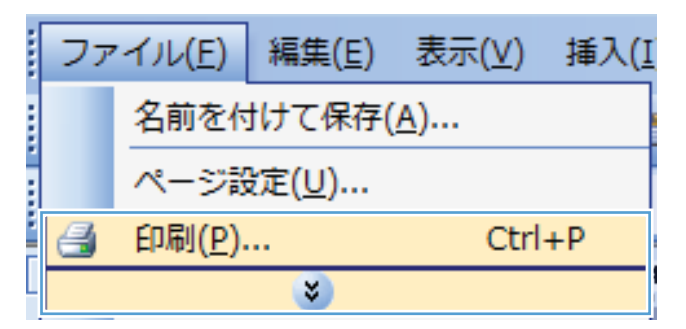

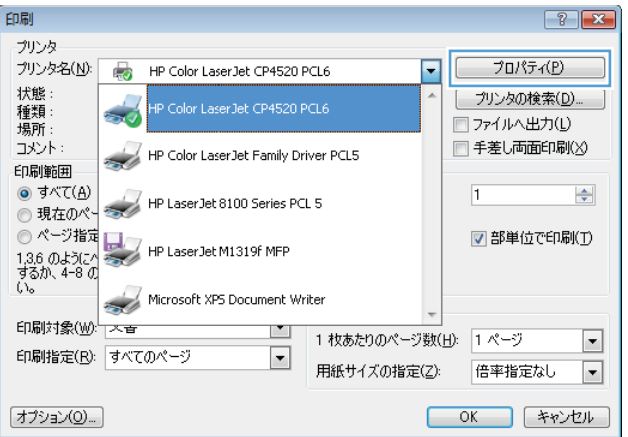

**3**. [ジョブ保存] タブをクリックします。

#### **4**. [ジョブ保存モード] オプションを選択しま す。

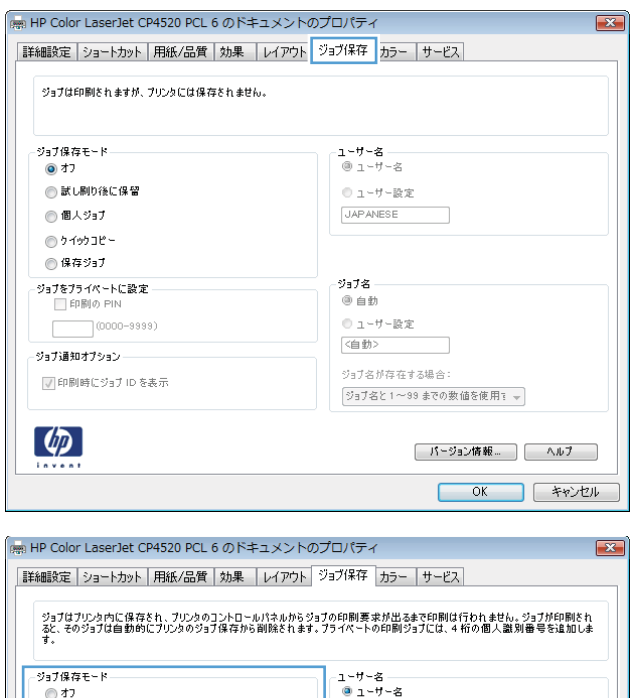

◎ ューザー設定

◎ ューサー設定

(自動)

ジョブ名が存在する場合:

ジョブ名と1~99 までの数値を使用す →

**[ バージョン情報... ][ ヘルブ ] OK キャンセル** 

# 保存ジョブの印刷

**1**. [ホーム] ボタン を押します。

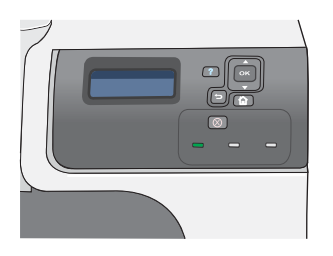

●試し刷り後に保留

 $(0000 - 9999)$ 

■ 印刷時にジョブ ID を表示

◎ 個人ジョブ ●クイックコヒー ◎ 保存ジョブ 

·<br>ジョブ通知オプション

 $\left( \phi \right)$ 

- <mark>2.</mark> 下矢印ボタン ▼ を押して、[**ジョブ取得**] メニ ューを選択し、[OK] ボタンを押します。
- <mark>3</mark>. 下矢印ボタン ▼ を押してユーザー名を選択 し、[OK] ボタンを押します。

**4. 下矢印ボタン ▼ を押してジョブ名を選択し、** [OK] ボタンを押します。

[印刷] または [印刷して削除] オプションが強 調表示されます。

注記: プリンタに 2 つ以上のジョブが保存 されている場合は、それらのジョブを一度に 印刷または削除するオプションが表示されま す。

- **5**. [OK] ボタンを押して、[印刷] または [印刷し て削除] オプションを選択します。
- **6**. ジョブの PIN が必要な場合は、上向き矢印 ▲ または下向き矢印 ▼ を押して PIN を入力 し、[OK] を押します。

注記: 上向き矢印 ▲ または下向き矢印 を使用して PIN を入力する場合は、各桁で [OK] ボタンを押します。

- **7**. [OK] ボタンを押して、[部数] オプションを選 択します。
- **8**. ジョブを保存した場合にドライバで指定した 部数を印刷するには、[OK] ボタンを押して、 [ジョブ] オプションを選択します。

ジョブを保存した場合にドライバで指定した 部数より多い部数を印刷するには、下矢印ボ タン ▼ を押し、[部数] オプションを選択し て、[OK] ボタンを押します。上矢印ボタン または下矢印ボタン を押して部数を選 択し、OK ボタンを押します。印刷される部 数は、ドライバで指定した部数と [部数] オプ ションに指定した部数を掛けたものです。

## 保存したジョブの削除

既存の保存ジョブと同じユーザー名とジョブ名でジョブを保存すると、以前のジョブは上書きされま す。プリンタの空き容量が不足している場合に新規の保存ジョブを送信すると、最も古い保存ジョブ から順に削除されます。保存できるジョブ数は、プリンタのコントロール パネルの [ジョブ取得] メ ニューから変更できます。

保存ジョブは、コントロール パネル、HP 内蔵 Web サーバ、または HP Web Jetadmin から削除 できます。コントロール パネルを使ってジョブを削除するには、次の手順に従います。

- **1.** [ホーム]ボタン ヘ を押します。
- **2**. 下矢印ボタン を押して、[ジョブ取得] メニューを選択し、[OK] ボタンを押します。
- **3**. 下矢印ボタン を押してユーザー名を選択し、[OK] ボタンを押します。
- **4. 下矢印ボタン ▼ を押してジョブ名を選択し、[OK] ボタンを押します。**
- **5**. 下矢印ボタン を押して、[削除] オプションを選択し、[OK] ボタンを押します。
- <mark>6. ジョブの PIN が必要な場合は、上向き矢印 ▲ または下向き矢印 ▼ を押して PIN を入力し、</mark> [OK] を押します。
- $\mathbb{R}$  注記: 上向き矢印 ▲ または下向き矢印 ▼ を使用して PIN を入力する場合は、各桁で [OK] ボタンを押します。
- **7**. [OK] ボタンを押して削除するジョブを確定します。

ジョブ保存オプションの設定 **(Windows** の場合**)**

#### 全部数を印刷する前に **1** 部だけ試し刷りする

- **1**. ソフトウェア プログラムの [ファイル] メニューで、[印刷] をクリックします。
- **2**. プリンタを選択し、[プロパティ] または [ユーザー設定] をクリックします。
- **3**. [ジョブ保存] タブをクリックします。
- **4**. [ジョブ保存モード] 領域で、[試し刷り後に保留] オプションをクリックします。

#### 個人ジョブを製品内に一時的に保存して後で印刷する

 $\mathbb{B}^n$  注記: 印刷後、プリンタからジョブが削除されます。

- **1**. ソフトウェア プログラムの [ファイル] メニューで、[印刷] をクリックします。
- **2**. プリンタを選択し、[プロパティ] または [ユーザー設定] をクリックします。
- **3**. [ジョブ保存] タブをクリックします。
- **4**. [ジョブ保存モード] 領域で、[個人ジョブ] オプションをクリックします。
- **5**. オプション: [ジョブをプライベートにする] 領域で、[印刷の **PIN**] オプションをクリックし て 4 桁の個人識別番号 (PIN) を入力します。
- **6**. 必要なときにプリンタのコントロール パネルからジョブを印刷します。

#### ジョブを製品内に一時的に保存する

注記: このオプションは、プリンタにオプションのハード ディスクを取り付けている場合に使用 可能です。

注記: プリンタの電源を切るまでジョブは保存されます。

- **1**. ソフトウェア プログラムの [ファイル] メニューで、[印刷] をクリックします。
- **2**. プリンタを選択し、[プロパティ] または [ユーザー設定] をクリックします。
- **3**. [ジョブ保存] タブをクリックします。
- **4**. [ジョブ保存モード] 領域で、[クイック コピー] オプションをクリックします。

指定した部数がすぐに印刷され、その後コントロール パネルから追加の部数を印刷できます。

#### ジョブを製品内に永久的に保存する

- 注記: このオプションは、プリンタにオプションのハード ディスクを取り付けている場合に使用 可能です。
	- **1**. ソフトウェア プログラムの [ファイル] メニューで、[印刷] をクリックします。
	- **2**. プリンタを選択し、[プロパティ] または [ユーザー設定] をクリックします。
- **3**. [ジョブ保存] タブをクリックします。
- **4**. [ジョブ保存モード] 領域で、[保存ジョブ] オプションをクリックします。

永久的に保存したジョブをプライベートに設定して、印刷するには **PIN** が必要になるように設定する

- 注記: このオプションは、プリンタにオプションのハード ディスクを取り付けている場合に使用 可能です。
	- **1**. ソフトウェア プログラムの [ファイル] メニューで、[印刷] をクリックします。
	- **2**. プリンタを選択し、[プロパティ] または [ユーザー設定] をクリックします。
	- **3**. [ジョブ保存] タブをクリックします。
	- **4**. [ジョブ保存モード] 領域で、[保存ジョブ] オプションまたは [個人ジョブ] オプションをクリ ックします。
	- **5**. [ジョブをプライベートにする] 領域で、[印刷の **PIN**] オプションをクリックして 4 桁の個人 識別番号 (PIN) を入力します。
	- 注記: ジョブを印刷または削除するには、コントロール パネルで PIN を入力する必要があり ます。

ユーザーが保存ジョブを印刷したときに通知を受信する

- 注記: 保存ジョブを作成したユーザーだけが通知を受信します。別のユーザーが作成した保存ジョ ブを印刷する場合は、通知を受け取りません。
	- **1**. ソフトウェア プログラムの [ファイル] メニューで、[印刷] をクリックします。
	- **2**. プリンタを選択し、[プロパティ] または [ユーザー設定] をクリックします。
	- **3**. [ジョブ保存] タブをクリックします。
	- **4**. ジョブ保存モードを選択します。
	- **5**. [ジョブ通知オプション] 領域で、[印刷時にジョブ **ID** を表示] オプションをクリックします。

#### 保存ジョブにユーザー名を設定する

保存ジョブのユーザー名を変更するには、次の手順に従います。

- **1**. ソフトウェア プログラムの [ファイル] メニューで、[印刷] をクリックします。
- **2**. プリンタを選択し、[プロパティ] または [ユーザー設定] をクリックします。
- **3**. [ジョブ保存] タブをクリックします。
- **4**. ジョブ保存モードを選択します。
- **5**. [ユーザー名] 領域で、[ユーザー名] オプションをクリックして Windows のデフォルトのユー ザー名を使用します。別のユーザー名を設定する場合は、[カスタム] オプションをクリックし て名前を入力します。

## 保存ジョブの名前を指定する

保存ジョブのデフォルト名を変更するには、次の手順に従います。

- **1**. ソフトウェア プログラムの [ファイル] メニューで、[印刷] をクリックします。
- **2**. プリンタを選択し、[プロパティ] または [ユーザー設定] をクリックします。
- **3**. [ジョブ保存] タブをクリックします。
- **4**. ジョブ保存モードを選択します。
- **5**. 保存した文書に関連付けるジョブ名を自動的に生成するには、[ジョブ名] 領域で [自動] オプ ションをクリックします。使用可能な名前がある場合、ドライバはその文書ファイル名を使用し ます。文書にファイル名がない場合、ドライバはソフトウェア プログラム名またはジョブ名の 時刻スタンプを使用します。

ジョブ名を指定するには、[カスタム]オプションをクリックして名前を入力します。

- **6**. [ジョブ名が存在する場合] ドロップダウン リストからオプションを選択します。
	- 既存の名前の末尾に数字を追加する場合は、[ジョブ名と **1** ~ **99** までの数値を使用す る] オプションを選択します。
	- **同じ名前のジョブを上書きする場合は、[既存のファイルを置換] オプションを選択します。**

# カラー オプションの設定 **(Windows** の場合**)**

**1**. ソフトウェア プログラムの [ファイル] メニ ューで、[印刷] をクリックします。

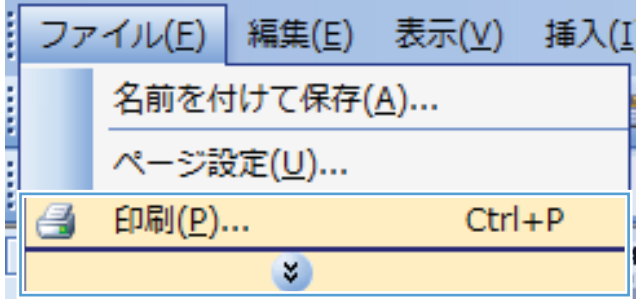

**2**. プリンタを選択し、[プロパティ] または [ユ ーザー設定] をクリックします。

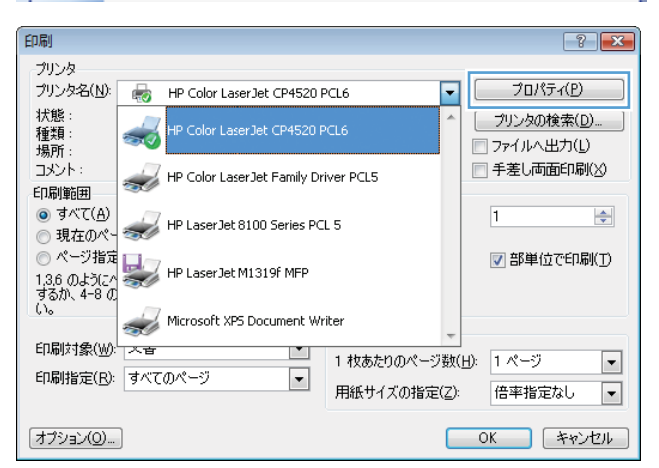

**3**. [カラー] タブをクリックします。

**4**. [**HP EasyColor**] チェック ボックスをクリッ クしてチェックを外します。

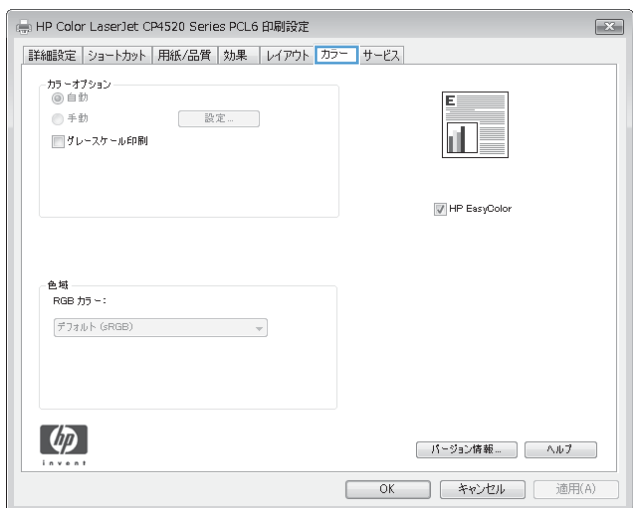

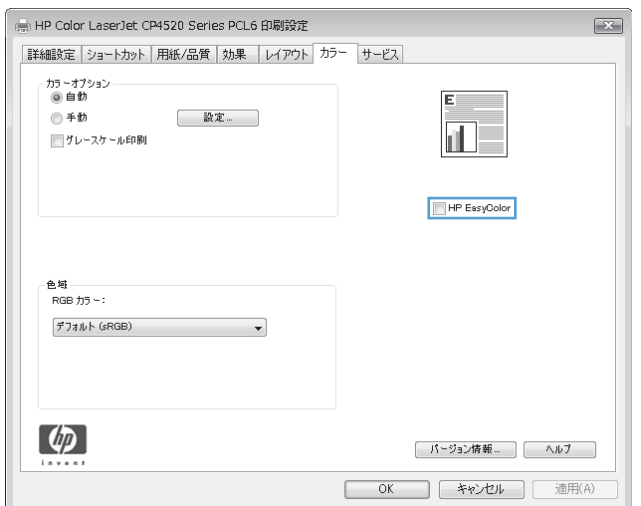

**5**. [カラー オプション] 領域で [手動] オプシ ョンをクリックし、[設定] ボタンをクリック します。

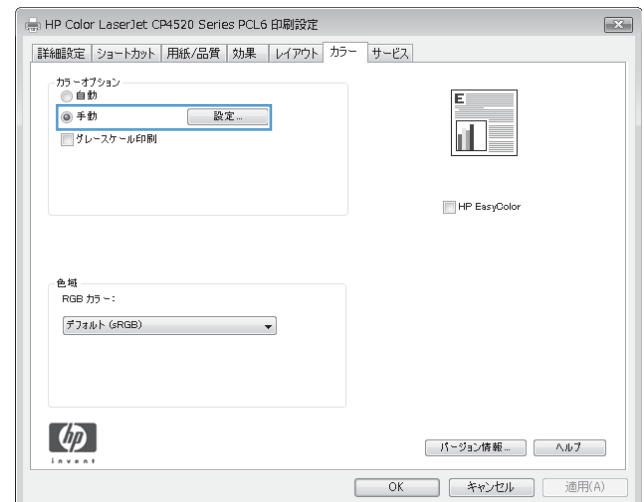

**6**. エッジ コントロールの全般的な設定、またテ キスト、グラフィックス、および写真の設定 を調整します。

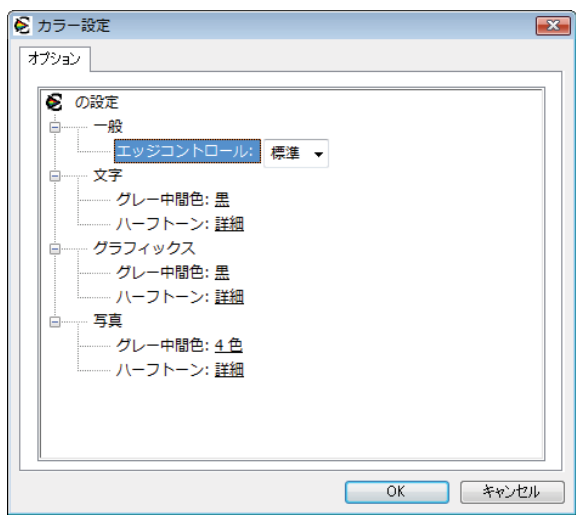

# 特別なジョブの印刷 **(Windows** の場合**)**

## ビジネス用グラフィックスやマーケティング資料を印刷する

このプリンタを使用して、マーケティングや販売資料、その他のカラー文書を光沢紙に印刷できま す。最高の品質を得るためには、次の点に注意してください。

- **1**. 適切な用紙を選択する。次の表を参照してください。
- **2**. コントロール パネルで、用紙トレイを適切な用紙タイプに設定します。
- **3**. プリンタ ドライバに対応した設定を選択します。

#### 使用可能な光沢紙

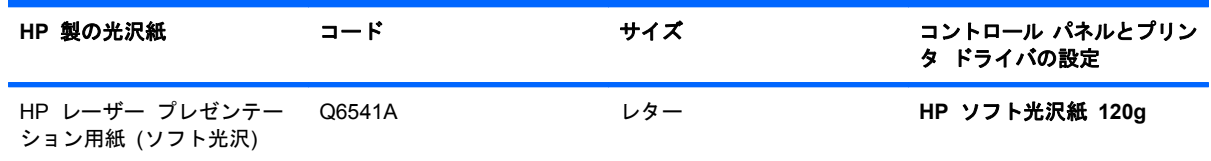

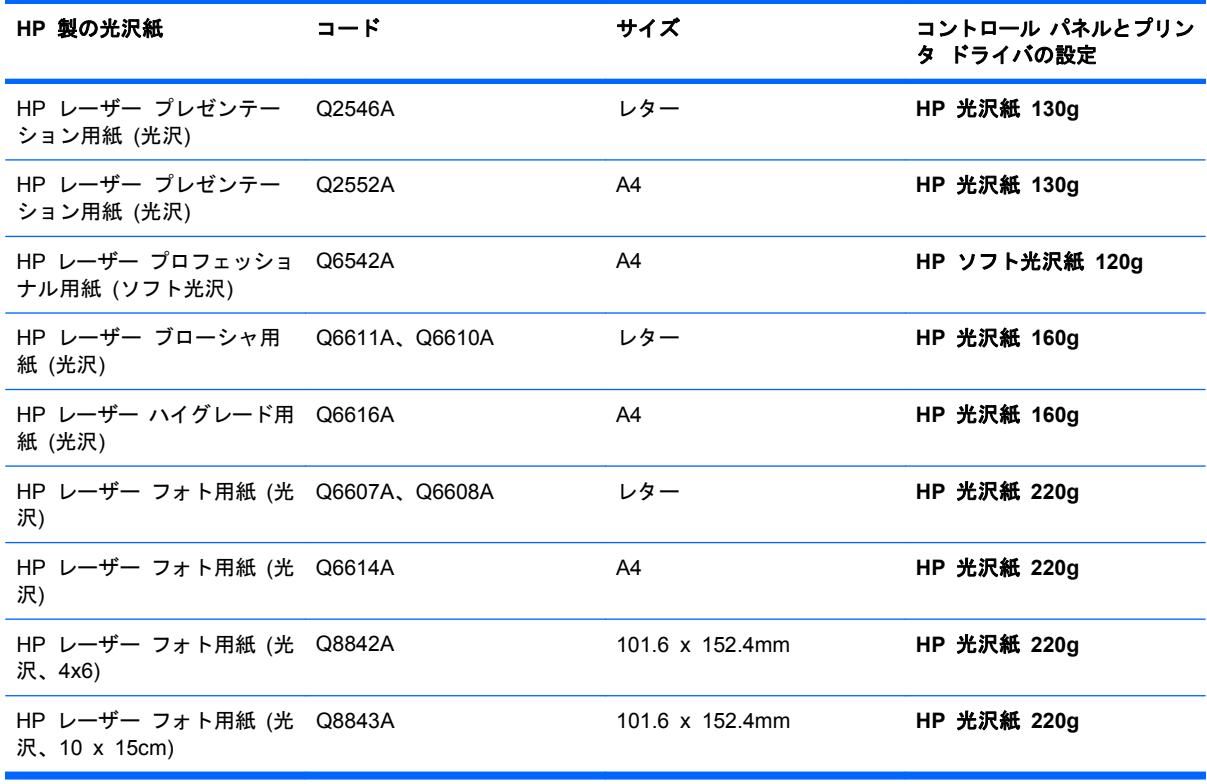

### 注記: 米国では、HP ブランド用紙の一覧については、[www.hp.com/go/paper](http://www.hp.com/go/paper) を参照してくださ い。

## 耐候性のある地図や屋外広告を印刷する

HP 耐久紙を使用すると、耐水性や耐候性を備えた地図や広告、レストランメニューなどを印刷でき ます。HP 耐久紙は、耐候性を備えた、にじまないサテン仕上げの用紙です。過酷な環境や天候にさ らされても、豊かで鮮やかなカラーと鮮明度を保てます。これにより、ラミネートにコストや手間隙 をかけずに済みます。最高の品質を得るためには、次の点に注意してください。

- 適切な用紙を選択する。次の表を参照してください。
- コントロール パネルで、用紙トレイを適切な用紙タイプに設定します。
- プリンタ ドライバに対応した設定を選択します。

#### 使用可能な耐久紙

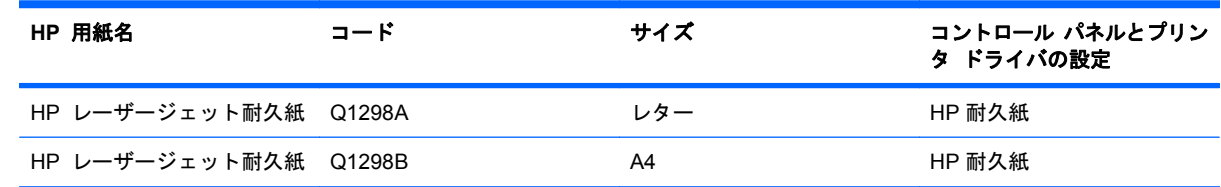
#### 両面印刷の位置合わせを設定する

パンフレットなど両面印刷する文書では、裏表の印刷位置を揃えるために、印刷前にトレイの位置合 わせを行います。

- 1. [ホーム] ボタン 个 を押します。
- 2. 下矢印ボタン ▼ を押して、[デバイスの設定] メニューを選択し、[OK] ボタンを押します。
- <mark>3</mark>. 下矢印ボタン ▼ を押して、[**印刷品質**] メニューを選択し、[OK] ボタンを押します。
- **4**. 下矢印ボタン を押して、[レジストレーション設定] メニューを選択し、[OK] ボタンを押し ます。
- 5. 下矢印ボタン ▼ を押して、調整するトレイの [トレイ <X> の調節] メニューを選択して、 [OK] ボタンを押します。
- 6. 下矢印ボタン ▼ を押して、[テスト ページの印刷] 設定を選択し、[OK] ボタンを押します。
- **7**. テスト ページの指示に従って、位置合わせを行います。

# **8** カラー

- [カラー調節](#page-147-0)
- [カラーのマッチング](#page-150-0)
- [高度なカラー使用](#page-152-0)

# <span id="page-147-0"></span>カラー調節

カラーの管理は、プリンタ ドライバの [カラー] タブ (Windows の場合) または、[カラー オプシ ョン] または [カラー**/**品質オプション] メニュー (Mac の場合) の設定を変更することで行います。

### 自動

通常は、カラー オプションをデフォルトまたは [自動] に設定すると、カラー ドキュメントの印字 品質が最適になります。デフォルトまたは [自動] カラー調整オプションを使用すると、ドキュメン トの各要素に使用する無彩色のグレー カラー処理、ハーフトーン、およびエッジ強調を最適化でき ます。詳細は、プリンタ ドライバのオンライン ヘルプを参照してください。

### グレースケールでの印刷

カラー ドキュメントをモノクロで印刷するには、プリンタ ドライバの [グレースケールで印刷] オ プション (Windows の場合) または [グレースケールで印刷] オプション (Mac の場合) を選択しま す。このオプションは、コピーまたはファックスするカラー文書を印刷する場合に適しています。モ ノクロ モードが使用され、カラー カートリッジの使用量が節約されます。

### 手動カラー調整

カラー オプションを手動で設定して、テキスト、グラフィックス、写真に適用されるニュートラル なグレー処理、ハーフトーン、およびエッジ強調を調整します。手動でのカラー調整オプションを開 くには、次のいずれかの手順に従います。

- **Windows** の場合: [カラー] タブで、[**HP EasyColor**] チェック ボックスをクリックしてチ ェックを外し、[手動] ボタンと [設定] ボタンを順にクリックします。
- **Mac** の場合:[詳細設定] メニューを開くか、適切なタブを選択します。

#### 手動カラー オプション

テキストやグラフィック、写真の[グレー中間色]、[ハーフトーン]、[エッジ コントロール]を調整 するには、手動のカラー オプションを使用します。

#### 表 **8**-**1** 手動カラー オプション

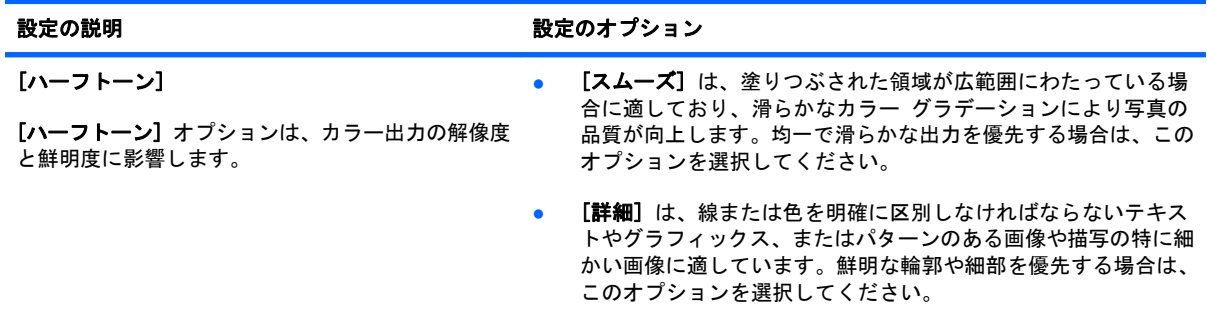

#### 表 **8**-**1** 手動カラー オプション (続き)

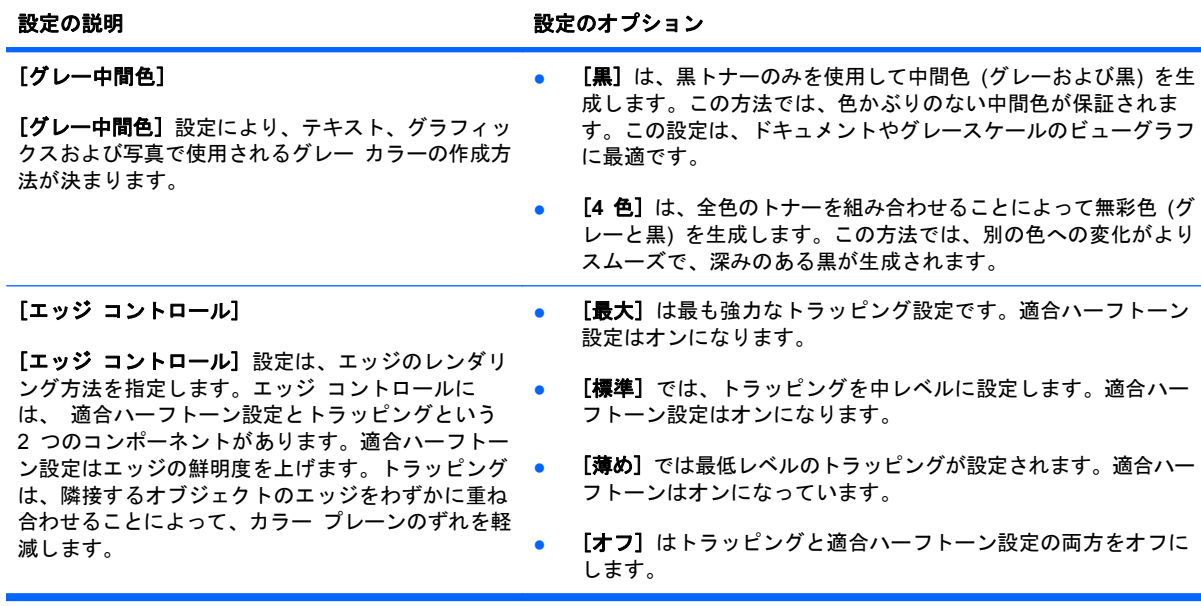

# **[HP EasyColor]** オプションの使用 **(Windows** の場合**)**

Windows に対応した HP PCL 6 プリンタ ドライバを使用すると、[**HP EasyColor**] テクノロジに よってさまざまな内容が含まれた Microsoft Office プログラムから印刷する文書の品質が自動的に向 上します。このテクノロジでは、文書のスキャンをして .JPEG または .PNG 形式の写真が自動的に 調整されます。[**HP EasyColor**] テクノロジによって、複数の部分に分割するのではなく画像全体を 一度に処理して、カラーの一貫性や細部の鮮明さが向上し、印刷速度も上がります。

次に例を示します。左の画像は [**HP EasyColor**] オプションを使用せずに作成したものです。一方、 [**HP EasyColor**] オプションを使用して作成した右の画像では、品質が向上していることが分かりま す。

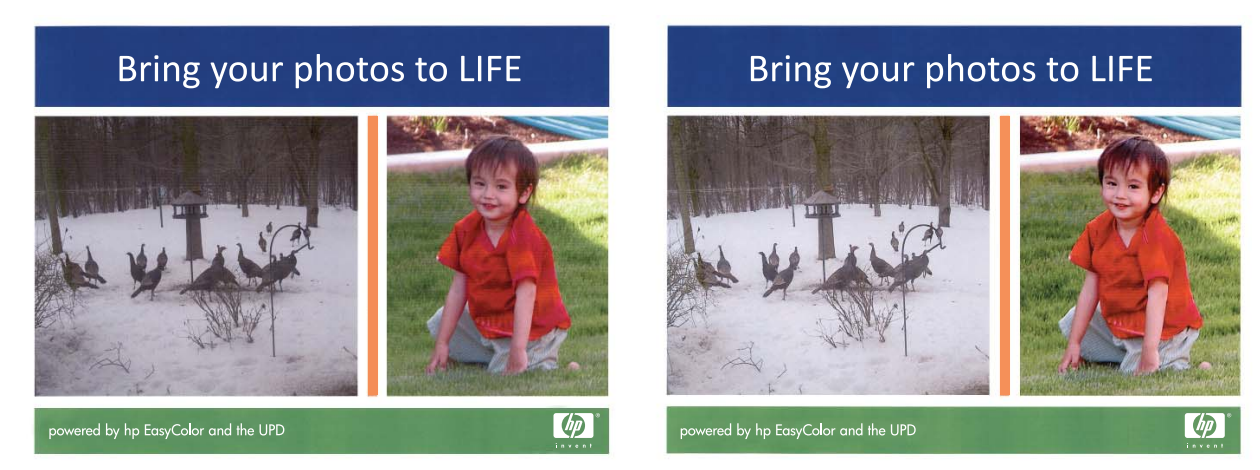

HP PCL 6 プリンタ ドライバでは、[**HP EasyColor**] オプションがデフォルトで有効になっている ため、手動でカラー調整を行う必要はありません。このオプションを無効にして手動でカラー設定を 行うには、[カラー] タブを開き、[**HP EasyColor**] チェック ボックスをクリックしてチェックを外 します。

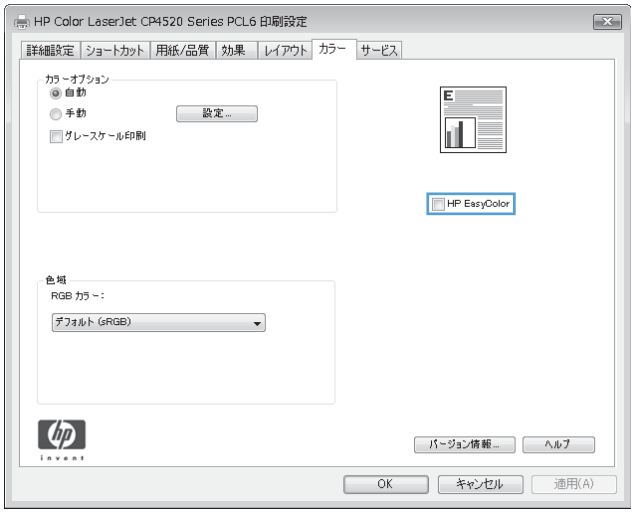

# <span id="page-150-0"></span>カラーのマッチング

プリンタとコンピュータのモニタはカラー生成方法が違うので、プリンタで印刷される色とコンピュ ータの画面の色を合わせるプロセスはかなり複雑です。モニタは、RGB (赤、緑、青) カラー処理を 利用して光ピクセルで色を表示し、プリンタは、CMYK (シアン、マゼンタ、イエロー、黒) 処理で 色*を印刷*します。

印刷物の色をモニタに表示される色と一致させる機能は、いくつかの要因の影響を受けます。これら の要因には次のものがあります。

- 用紙
- プリンタの着色剤 (インクやトナーなど)
- 印刷プロセス (インクジェット、プレス、またはレーザー方式など)
- 天井の照明
- 色を認識する個人の特性
- ソフトウェア プログラム
- プリンタ ドライバ
- コンピュータのオペレーティング システム
- モニタとその設定
- ビデオ カードとドライバ
- 動作環境 (湿度など)

画面に表示される色が印刷物の色と完全に一致しない場合は、上記の要因が考えられます。

通常、画面の色とプリンタで出力される色を一致させる一番よい方法は、sRGB カラーで印刷するこ とです。

### 色見本のカラー マッチング

色見本および標準のカラー基準にプリンタの出力を一致させるプロセスは複雑です。一般的に、色見 本の作成にシアン、マゼンタ、イエロー、および黒のインクが使用されている場合は、正確なカラ ー マッチングを得ることができます。通常、これらはプロセス色見本と呼ばれます。

色見本の中にはスポット カラーから作成されるものもあります。スポット カラーは特別に作成され た色です。これらのスポット カラーの多くはプリンタの範囲外です。ほとんどのスポット色見本に は、スポット カラーに CMYK 近似を提供するプロセス色見本が付属しています。

ほとんどのプロセス色見本では、色見本の印刷に使用されたプロセス標準が指定されます。通常は SWOP、EURO、または DIC です。プロセス色見本に最もよく合うようにするには、プリンタのメ ニューで対応するインク エミュレーションを選択します。プロセス標準がわからない場合は、 SWOP インク エミュレーションを使用します。

### カラー サンプルの印刷

カラー サンプルを使用するには、目的の色に最もよく一致するカラー サンプルを選択します。ソフ トウェア プログラムでサンプルのカラー値を使用して、マッチさせるオブジェクトを指定します。 カラーは、用紙のタイプと使用するソフトウェア プログラムにより異なります。カラー サンプルの 使用方法については、[www.hp.com/support/cljcp4025](http://www.hp.com/support/cljcp4025) または [www.hp.com/support/cljcp4525](http://www.hp.com/support/cljcp4525) をご覧 ください。

コントロール パネルを使用してカラー サンプルを印刷するには、次の手順に従います。

- 1. [ホーム] ボタン A を押します。
- 2. 下矢印ボタン ▼ を押して、[情報] メニューを選択し、[OK] ボタンを押します。
- **3**. 下矢印ボタン を押して、[**RGB** サンプルの印刷] または [**CMYK** サンプルの印刷] オプショ ンを選択し、[OK] ボタンを押します。

## **PANTONE®** カラー マッチング

PANTONE には、複数のカラー マッチング システムがあります。PANTONE MATCHING SYSTEM® は普及度の高いカラー マッチング システムで、ソリッド インクを使用してさまざまな 色調と色合いを生成します。このプリンタで PANTONE カラーを使用する方法については、 [www.hp.com/go/cljcp4025\\_software](http://www.hp.com/go/cljcp4025_software) または [www.hp.com/go/cljcp4525\\_software](http://www.hp.com/go/cljcp4525_software) を参照してくださ い。

 $\mathbb{B}^n$ 注記: 生成された PANTONE カラーが、PANTONE の標準色と一致しない場合があります。正確 な色については PANTONE の最新の出版物で確認してください。

# <span id="page-152-0"></span>高度なカラー使用

本製品には、高品質のカラー印刷を実現する自動カラー印刷機能が装備されています。綿密に設計さ れ、念入りにテストされたカラー テーブルが用意されており、印字可能なすべての色を簡単かつ正 確に再現できます。

また、経験豊富なプロフェッショナル ユーザー向けの高度なツールも備えています。

### **HP ColorSphere** トナー

HP では、印刷品質、製品の信頼性、ユーザーの生産性を最大限に高めるための印刷システム (プリ ンタ、プリント カートリッジ、トナー、用紙) を設計しています。HP 純正のプリント カートリッ ジには HP ColorSphere トナーが入っています。このトナーは HP プリンタ用に特化されており、 幅広い鮮やかな色を再現できます。これにより、シャープではっきりしたテキストやグラフィック、 リアルな写真印刷を含む、プロフェッショナルなドキュメントの作成が可能になります。

HP ColorSphere トナーを使用すると、どのような用紙でも一貫した鮮明な印刷品質が得られます。 つまり、作成したドキュメントで期待どおりの印象を与えることができます。また、HP ではどのよ うな作業にも使用できるよう、幅広いプロ向けの標準用紙および特殊用紙 (さまざまなメディア タイ プと重量を含む) を開発しています。

#### **HP ImageREt 3600**

HP ImageREt 3600 プリント テクノロジは HP だけが開発した革新的なテクノロジ システムであ り、優れた印字品質を提供します。HP ImageREt システムは、進化したテクノロジを統合し印刷シ ステムの各要素を最適化することにより、業界から一線を画したものになっています。 HP ImageREt の一部のカテゴリは、ユーザーのさまざまなニーズに対応するために開発されました。

システムの基礎は、イメージ エンハンスメント、取り扱いやすいサプライ品、高解像度イメージン グなどの中核となるカラー レーザー テクノロジから構成されています。ImageREt のレベルが上が りカテゴリが増加して、より進化したシステムで使用できるようにこれらの中核テクノロジが改善さ れ、さらにその他のテクノロジが統合されています。HP では、一般的なオフィス用ドキュメントと マーケティング用カタログ向けに優れたイメージ エンハンスメントを提供しています。HP カラー レーザー高光沢紙での印刷に最適な HP Image REt 3600 は、さまざまな環境条件に対応しており、 あらゆる使用可能メディアで卓越したプリント品質を実現します。

### 用紙の選択

最高のカラーと画像品質を得るために、コントロール パネル メニューまたはプリンタ ドライバか ら適切な用紙の種類を選択します。

# カラー オプション

カラー オプションを使用すると、自動的に最適なカラー出力が得られます。これらのオプションで はオブジェクトのタグ設定が使用され、ページ上の異なるオブジェクト (テキスト、グラフィック、 写真) に対して最適なカラー設定およびハーフトーン設定が可能になっています。プリンタ ドライバ はどのオブジェクトがページに表示されるかを判断して、各オブジェクトに最高の印刷品質をもたら すハーフトーン設定およびカラー設定を使用します。

Windows 環境では、[自動] および [手動] カラー オプションは、プリンタ ドライバの [カラー] タブにあります。

# 標準 **RGB (sRGB)**

標準 RGB (sRGB) は、モニタ、入力デバイス (スキャナやデジタル カメラ)、および出力デバイス (プリンタやプロッタ) 向けの共通カラー言語として HP と Microsoft が開発した世界共通のカラー規 格です。これは、HP 製品、Microsoft オペレーティング システム、World Wide Web、およびほと んどのオフィス ソフトウェアで使用されているデフォルトのカラー スペースです。sRGB 規格は一 般的な Windows モニタを表しており、ハイビジョン テレビのコンバージェンス規格となっていま す。

注記: 使用するモニタの種類や室内の照明などの要因により、画面上に表示される色の見え方が多 少変わることがあります。詳細は、137 ページの [「カラーのマッチング」を](#page-150-0)参照してください。

Adobe Photoshop®、CorelDRAW®、Microsoft Office、およびその他多くのプログラムの最新バージ ョンでは、色を表現するのに sRGB を使用しています。sRGB は Microsoft オペレーティング シス テムのデフォルトのカラー スペースであるため、広く採用されています。プログラムやデバイスが sRGB を使用して色情報を交換すると、ユーザーは通常カラー マッチングの大きな向上を実感でき ます。

sRGB 規格を採用することによって、色彩の専門知識がなくても、プリンタ、コンピュータ モニタ、 および他の入力デバイス間で色を自動的に一致させることができます。

# **9** 管理と保守

- [情報ページの印刷](#page-155-0)
- HP Easy Printer Care [ソフトウェアの使用](#page-156-0)
- HP 内蔵 Web [サーバの使用](#page-159-0)
- HP Web Jetadmin [ソフトウェアの使用](#page-163-0)
- [プリンタのセキュリティ機能](#page-164-0)
- [エコノミー設定](#page-167-0)
- [サプライ品とアクセサリの管理](#page-170-0)
- [交換手順](#page-172-0)
- [プリンタのクリーニング](#page-185-0)
- [製品のアップデート](#page-186-0)

# <span id="page-155-0"></span>情報ページの印刷

情報ページには、プリンタ、およびその現在の設定の詳細が示されます。情報ページを印刷するに は、次の手順に従います。

- **1**. ホーム ボタンを押します。
- 2. 下矢印ボタン ▼ を押して、[情報] メニューを選択し、[OK] ボタンを押します。
- 3. 下矢印ボタン ▼ を押して必要な情報を選択し、[OK] ボタンを押して印刷します。

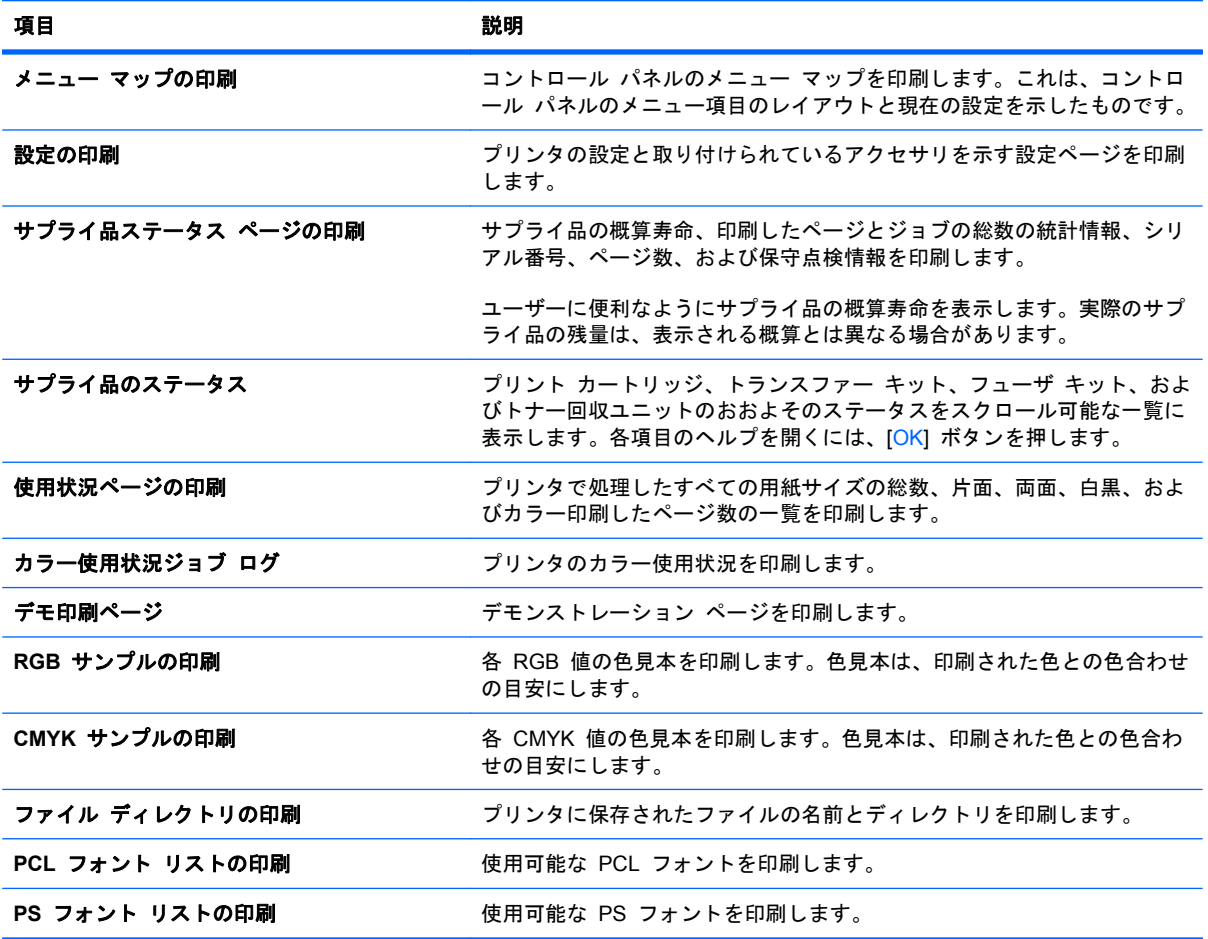

# <span id="page-156-0"></span>**HP Easy Printer Care** ソフトウェアの使用

### **HP Easy Printer Care** ソフトウェアの起動

 $\mathbb{B}^n$  注記: HP Easy Printer Care には、Mac OS との互換性はありません。

次のいずれかの方法で HP Easy Printer Care ソフトウェアを起動します。

- [スタート] メニューで [プログラム]、[**Hewlett-Packard**]、[**HP Easy Printer Care**] の順に 選択し、[**HP Easy Printer Care** の起動] をクリックします。
- Windows のシステム トレイ (デスクトップの右下隅) にある HP Easy Printer Care アイコン をダブルクリックします。
- デスクトップ アイコンをダブルクリックします。

### **HP Easy Printer Care** ソフトウェアのセクション

HP Easy Printer Care ソフトウェアでは、ネットワークに接続されている複数の HP 製品や、コン ピュータに直接接続されている製品に関する情報が表示されます。一部の製品では、次の表に示す一 部の項目が表示されない場合があります。

各ページの右上にあるヘルプ ボタン ([**?**]) をクリックすると、そのページにあるオプションに関す る詳細情報が表示されます。

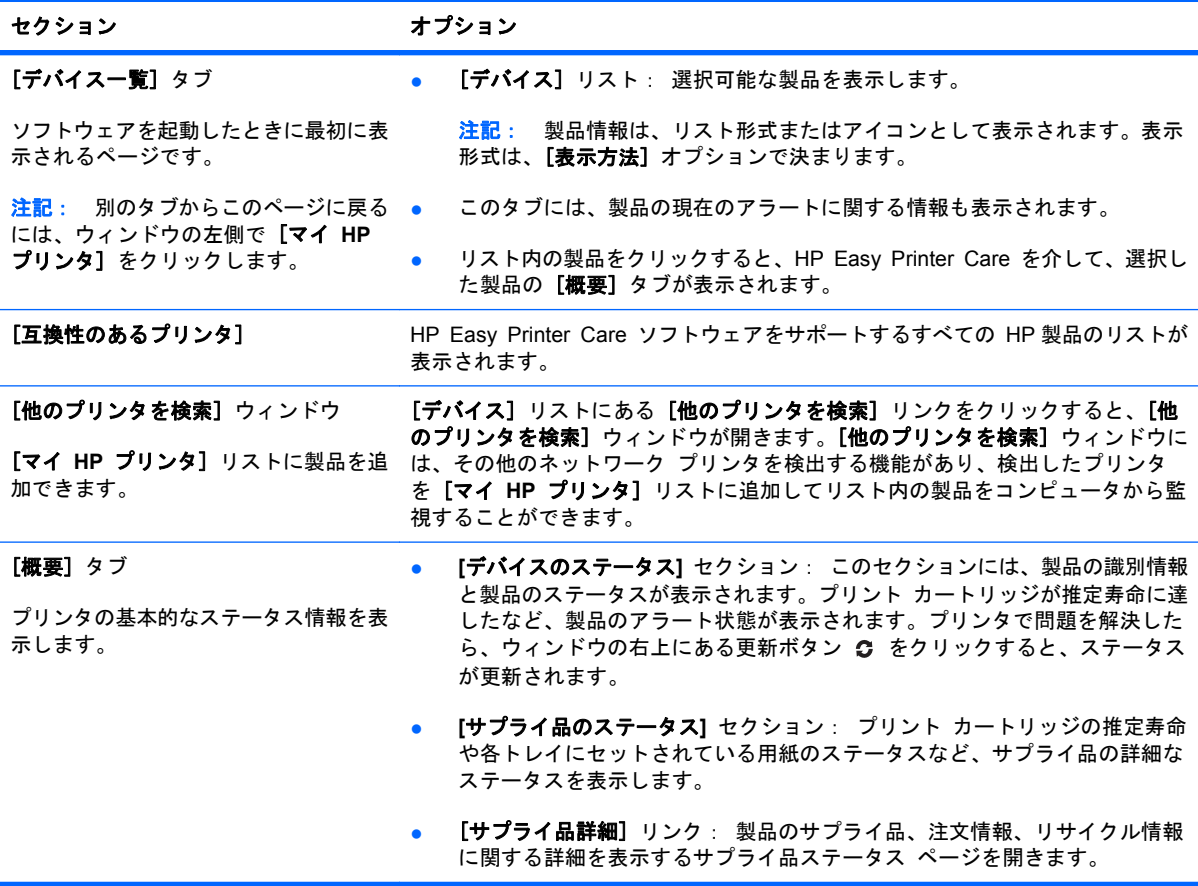

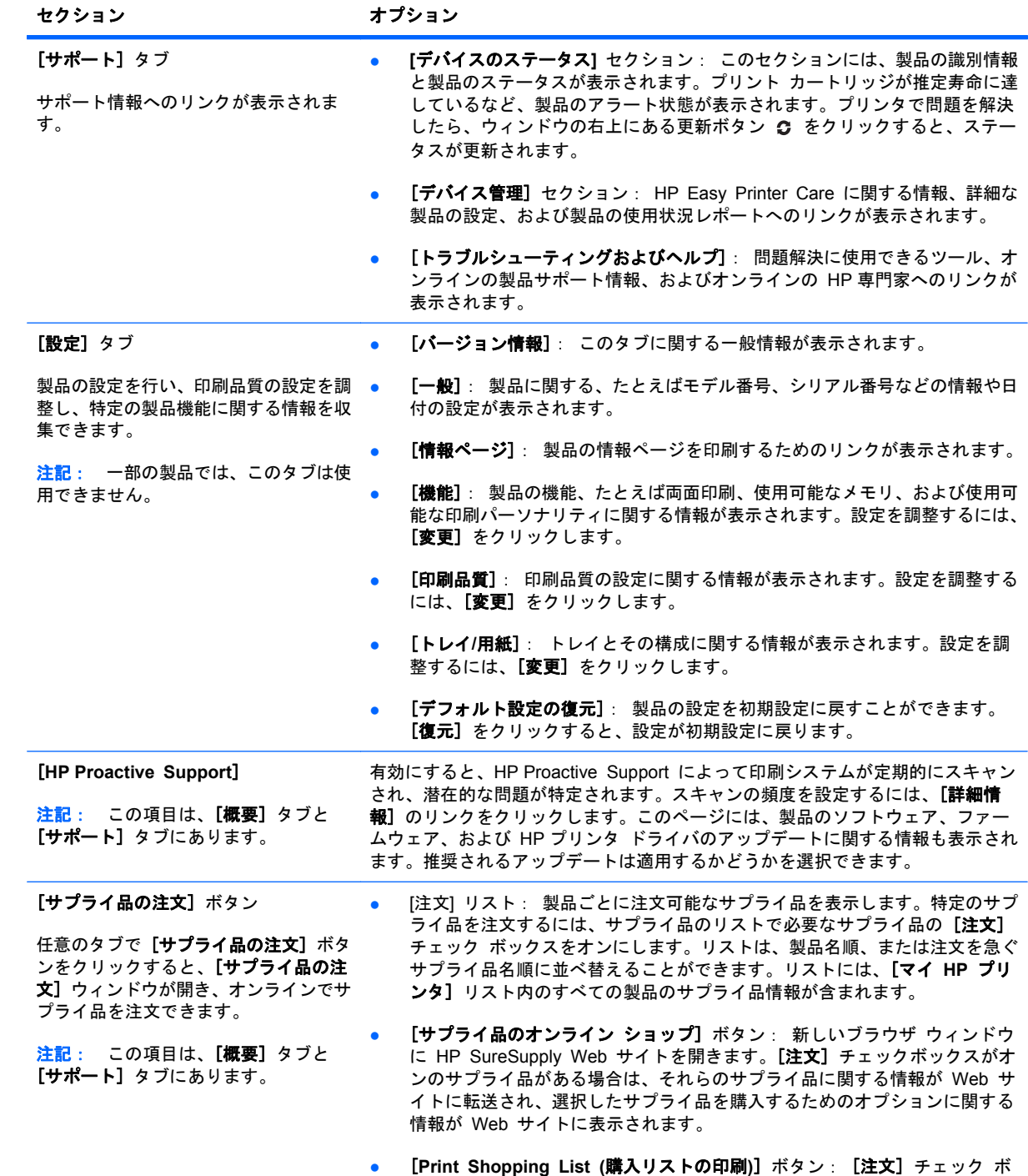

ックスをオンにしたサプライ品の情報を印刷します。

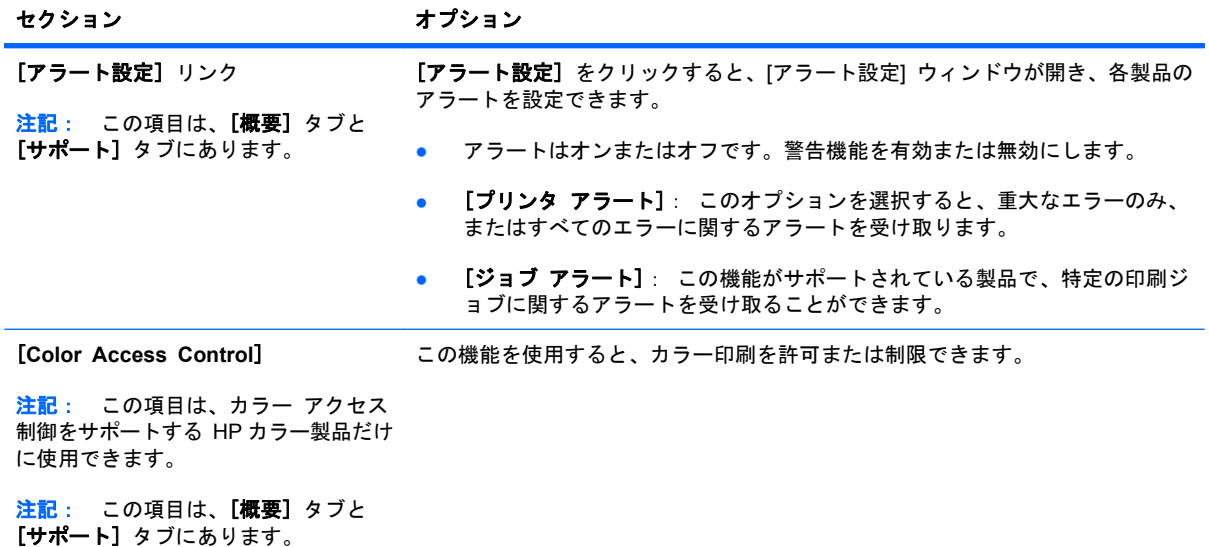

# <span id="page-159-0"></span>**HP** 内蔵 **Web** サーバの使用

HP 内蔵 Web サーバーを使用すると、プリンタのコントロール パネルの代わりにコンピュータを使 って、プリンタのステータスの確認、プリンタのネットワーク設定の構成、印刷機能の管理を行えま す。HP 内蔵 Web サーバーを使用して実行できる機能の例を次に示します。

- 注記: プリンタを直接コンピュータに接続している場合は、HP 内蔵 Web サーバの代わりに HP Easy Printer Care ソフトウェアを使用してプリンタのステータスを表示します。
	- プリンタのステータス情報の表示
	- サプライ品すべての寿命の確認と新しいサプライ品の注文
	- トレイ設定の表示と変更
	- プリンタのコントロール パネルのメニューの表示と変更
	- 内部ページの表示と印刷
	- プリンタとサプライ品に関する通知の受信
	- ネットワーク設定の表示と変更

HP 内蔵 Web サーバーを使用するには、Microsoft Internet Explorer 5.01 以降、または Windows、 Mac OS、および Linux (Netscape のみ) 向けの Netscape 6.2 以降をインストールする必要があり ます。HP-UX 10 と HP-UX 11 では、Netscape Navigator 4.7 が必要です。HP 内蔵 Web サーバ は、プリンタが IP ベースのネットワークに接続されている場合に機能します。IPX ベースの接続で は機能しません。HP 内蔵 Web サーバを起動して使用する場合は、インターネットに接続する必要 はありません。

プリンタをネットワークに接続すると、自動的に HP 内蔵 Web サーバが使えるようになります。

注記: HP 内蔵 Web サーバの詳しい使用法については、HP の Web サイト ([www.hp.com/support/](http://www.hp.com/support/cljcp4025) [cljcp4025](http://www.hp.com/support/cljcp4025) または [www.hp.com/support/cljcp4525\)](http://www.hp.com/support/cljcp4525) にある『*HP Embedded Web Server User Guide (HP* 内蔵 *Web* サーバ ユーザーズ ガイド*)*』をお読みください。

## ネットワーク接続を使用して **HP** 内蔵 **Web** サーバを開く

- **1**. 次の手順で、プリンタの IP アドレスまたはホスト名を識別します。
	- **a**. コントロール パネルで [ホーム] ボタンを押します。
	- **b**. [情報] メニューを選択します。
	- **c**. [設定の印刷] オプションを選択します。
	- **d**. HP Jetdirect ページで、IP アドレスかホスト名を探します。
- **2**. コンピュータの Web ブラウザのアドレスまたは URL フィールドに、プリンタの IP アドレス またはホスト名を入力します。

# 機能

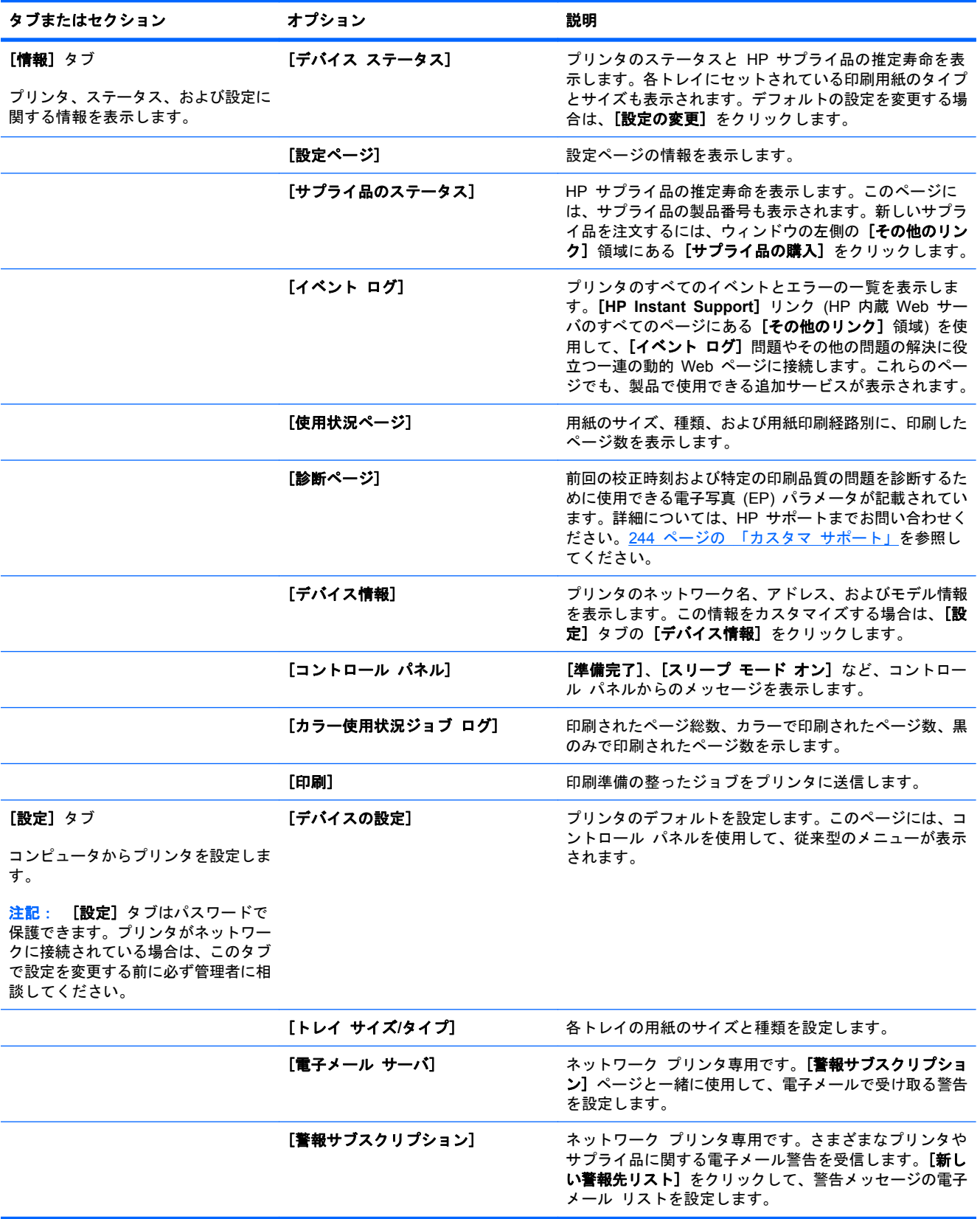

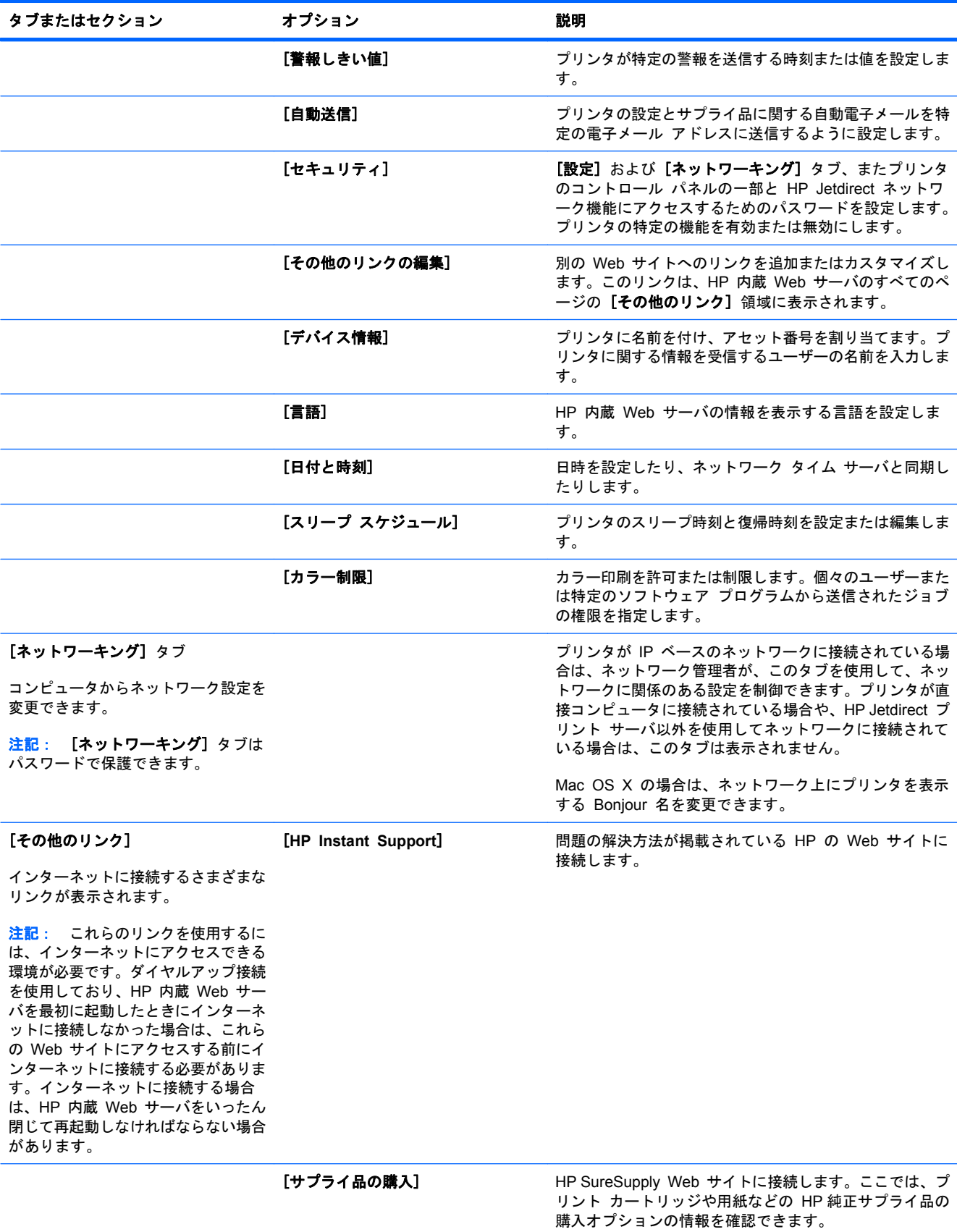

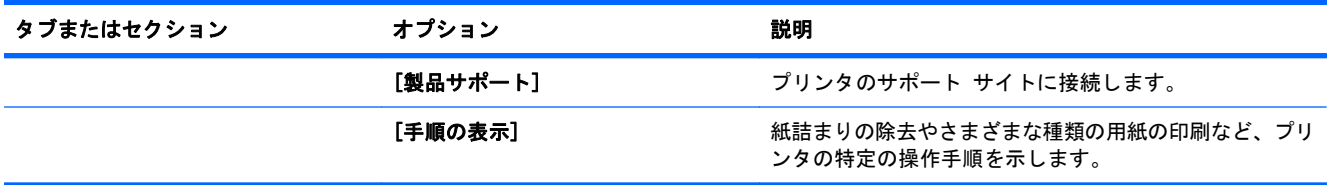

# <span id="page-163-0"></span>**HP Web Jetadmin** ソフトウェアの使用

HP Web Jetadmin は、ネットワークに接続されている周辺機器をリモートでインストール、監視、 およびトラブルの解決を行うことができる Web ベースのソフトウェア ソリューションです。管理 は事前に行い、ネットワーク管理者はユーザーに影響が及ぶ前に問題を解決できます。この無料の強 化された管理ソフトウェアは、[www.hp.com/go/webjetadmin](http://www.hp.com/go/webjetadmin) でダウンロードできます。

製品の特定の機能をサポートするために、デバイス プラグインを HP Web Jetadmin にインストー ルできます。新しいプラグインが利用できるようになると、HP Web Jetadmin ソフトウェアから自 動的に通知されます。[製品の更新] ページで、指示に従って自動的に HP Web サイトに接続し、プ リンタに最新のデバイス プラグインをインストールします。

注記: ブラウザは、Java™ 対応である必要があります。Apple PC からの参照はサポートされて いません。

# <span id="page-164-0"></span>プリンタのセキュリティ機能

# セキュリティ ステートメント

本製品では、各種のセキュリティ基準および推奨プロトコルをサポートしており、これにより、お使 いの製品およびネットワーク上の重要な情報を保護し、製品の監視および管理を簡素化します。

HP の安全なイメージングおよび印刷ソリューションの詳細については、[www.hp.com/go/](http://www.hp.com/go/secureprinting) [secureprinting](http://www.hp.com/go/secureprinting) をご覧ください。このサイトには、セキュリティ機能に関する白書や FAQ ドキュメ ントへのリンクがあります。

#### **IP** セキュリティ

IP セキュリティ (IPsec) は、IP ベースのネットワーク上でプリンタの送受信トラフィックを制御す るプロトコルで、 ネットワーク通信において、ホスト間の認証、データの整合性チェック、および 暗号化を行います。

ネットワーク接続されて HP Jetdirect プリント サーバが取り付けられているプリンタの場合は、 HP 内蔵 Web サーバで [**Networking**] タブを使用して、IPsecn を設定できます。

#### **HP** 内蔵 **Web** サーバの保護

内蔵 Web サーバにアクセスするためのパスワードを割り当てて、権限のないユーザーがプリンタの 設定を変更できないようにします。

- **1**. Web ブラウザのアドレス欄に IP アドレスを入力して、HP 内蔵 Web サーバーを開きます。
- **2**. [設定] タブをクリックします。
- **3**. ウィンドウの左側で、[セキュリティ] メニューをクリックします。
- **4**. [デバイスのセキュリティ設定] 領域で、[設定**...**] ボタンをクリックします。
- **5**. [デバイスのパスワード]領域で、[新しいパスワード] ボックスおよび [パスワードの確認] ボ ックスに新しいパスワードを入力します。
- **6**. [適用] ボタンをクリックします。パスワードをメモして、安全な場所に保管してください。

#### **HP** 暗号化高性能 **EIO** ハード ディスク

このプリンタは、EIO アクセサリ スロットに取り付けられるオプションの暗号化されたハード ディ スクをサポートします。このハード ディスクではハードウェアベースの暗号化が利用できるため、 プリンタの性能に影響を与えずに、機密性のある印刷、コピー、およびスキャン データを安全に保 存できます。このハード ディスクは、最新の AES (Advanced Encryption Standard) を使用し、汎 用性のある時間節約機能と堅牢な機能を備えています。

HP 内蔵 Web サーバの [セキュリティ] メニューを使用して、このディスクを設定します。

暗号化されたハード ディスクの詳細については、『*HP High-Performance Secure Hard Disk Setup Guide*』を参照してください。

- **1**. [www.hp.com/support](http://www.hp.com/support) にアクセスします。
- **2**. 検索ボックスに「セキュア ハード ディスク」と入力して、[**>>**] ボタンをクリックします。
- **3**. [**HP** セキュア ハイパフォーマンス ハード ディスク ドライブ]のリンクをクリックします。
- **4**. [マニュアル]のリンクをクリックします。

アクセサリの注文方法については、233 ページの [「サプライ品とアクセサリ」](#page-246-0)を参照してください。

### 保存ジョブのセキュリティ保護

プリンタに保存されているジョブに PIN を割り当てることで、ジョブを保護することができます。 保護されたジョブを印刷する場合は必ず、プリンタのコントロール パネルから PIN を入力する必要 があります。

詳細については、122 ページの [「ジョブ保存機能の使用](#page-135-0) (Windows の場合)」を参照してください。

#### コントロール パネル メニューのロック

HP 内蔵 Web サーバを使用して、コントロール パネルのさまざまなメニューをロックできます。

- **1**. Web ブラウザのアドレス欄に IP アドレスを入力して、HP 内蔵 Web サーバーを開きます。
- **2**. [設定] タブをクリックし、[セキュリティ] リンクをクリックします。
- **3**. [デバイスのセキュリティ設定] ボタンをクリックします。
- **4**. [コントロール パネル アクセス ロック] 領域で、必要なセキュリティ レベルを選択します。 [最小メニュー ロック]
	- [システム セットアップ] メニューはロックされています。
	- [**I/O**] メニューはロックされています。
	- [リセット] メニューはロックされています。
	- サプライ品の管理 メニューはロックされています。

#### [普通メニュー ロック]

- [デバイスの設定] メニューはすべてのサブメニューを含めロックされています。
- [診断] メニューはロックされています。
- サプライ品の管理 メニューはロックされています。

#### [中間メニュー ロック]

- [用紙処理] メニューはロックされています。
- [デバイスの設定] メニューはすべてのサブメニューを含めロックされています。
- [診断] メニューはロックされています。
- サプライ品の管理 メニューはロックされています。

#### [最大メニュー ロック]

- [情報] メニューはロックされています。
- [**用紙処理**] メニューはロックされています。
- [デバイスの設定] メニューはすべてのサブメニューを含めロックされています。
- [診断] メニューはロックされています。
- サプライ品の管理 メニューはロックされています。
- **5**. [適用] ボタンをクリックします。

# フォーマッタのロック

プリンタの背面にあるフォーマッタ領域には、セキュリティ ケーブルを接続するためのスロットが あります。フォーマッタをロックすることで、有効なコンポーネントがフォーマッタから外れるのを 防ぐことができます。

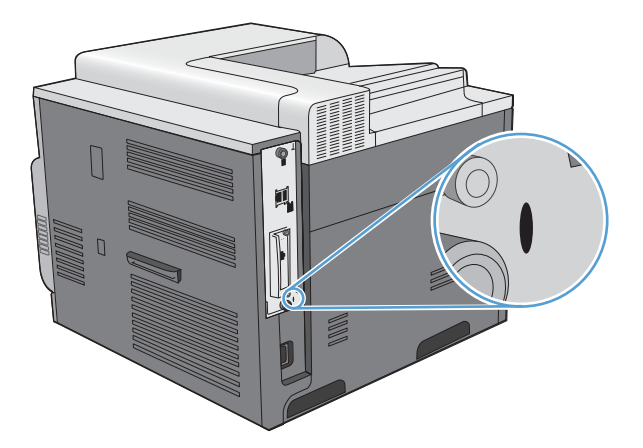

# <span id="page-167-0"></span>エコノミー設定

## 最適速度またはエネルギー使用状況

最適速度またはエネルギー使用状況の機能では、フューザの冷却方法を制御します。次の設定があり ます。

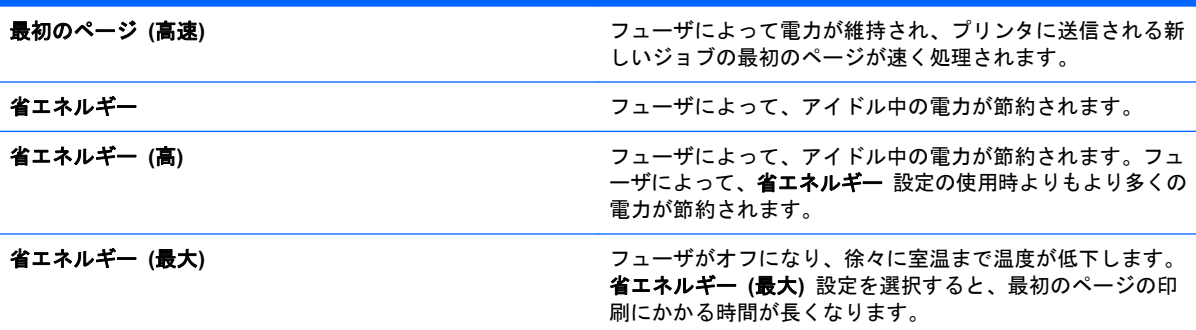

プリンタの速度またはエネルギー使用状況を最適化するには、次の手順に従います。

- 1. [ホーム] ボタン <br を押します。
- 2. 以下の各メニューを開きます。下矢印ボタン ▼ を押してメニューをハイライトし、[OK] ボタン を押して選択します。
	- **a**. デバイスの設定
	- **b**. システム セットアップ
	- **c**. 最適速度**/**エネルギー使用状況
- **3**. 適切なオプションを選択します。

#### パワーセーブ モード

スリープ モードを設定することによって、製品がアクティブでないときに消費電力を節約できます。 プリンタがスリープ モードに入るまでの時間の長さは、設定可能です。

注記: スリープ モードは、プリンタのウォームアップ時間には影響しません。

#### スリープ モードの無効化または有効化

- 1. [ホーム] ボタン <br を押します。
- 2. 以下の各メニューを開きます。下矢印ボタン ▼ を押してメニューをハイライトし、[OK] ボタン を押して選択します。
	- **a**. デバイスの設定
	- **b**. リセット
	- **c**. スリープ モード
- 3. 上矢印ボタンまたは下矢印ボタン ▲/▼ を押して、[オン] または [オフ] 設定を選択し、[OK] ボ タンを押します。
- **4**. [ホーム] ボタン を押します。

#### 遅延時間の設定

- **1**. [ホーム] ボタン を押します。
- 2. 以下の各メニューを開きます。下矢印ボタン ▼ を押してメニューをハイライトし、[OK] ボタン を押して選択します。
	- **a**. デバイスの設定
	- **b**. システム セットアップ
	- **c**. スリープ遅延
- 3. 上矢印ボタンまたは下矢印ボタン ▲/▼ を押して期間を選択し、[OK] ボタンを押します。
- 4. [ホーム] ボタン A を押します。

#### スリープ復帰時刻

スリープ モードから復帰する時間を曜日ごとに設定して、ウォームアップと校正処理にかかる時間 を節約することができます。復帰時刻を設定するには、[スリープ モード] 設定をオンにする必要が あります。

注記: 復帰時刻を設定する前に、リアルタイム クロックが正しい日付と時刻に設定されているこ とを確認します。

#### リアル タイム クロックの設定

日付と時刻を設定するには、リアルタイム クロック機能を使用します。日付と時刻の情報は、保存 する印刷ジョブにアタッチされるので、最も新しいジョブを識別できるようになります。

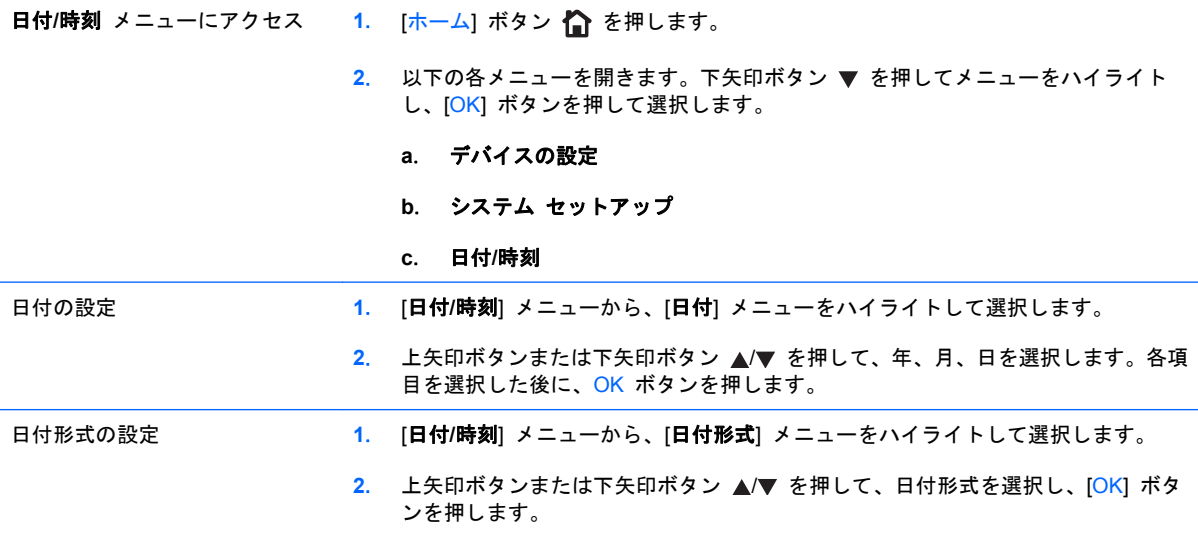

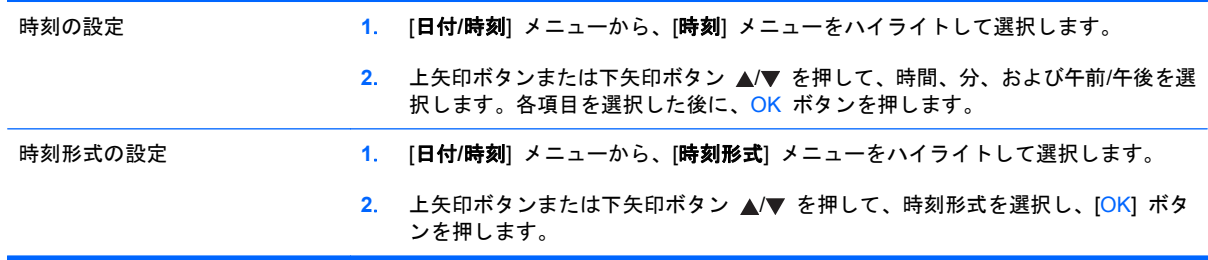

#### スリープ復帰時刻の設定

- 1. [ホーム] ボタン 个 を押します。
- 2. 以下の各メニューを開きます。下矢印ボタン ▼ を押してメニューをハイライトし、[OK] ボタン を押して選択します。

#### **a**. デバイスの設定

**b**. システム セットアップ

#### **c**. スリープ復帰時刻

- 3. 上矢印ボタンまたは下矢印ボタン ▲/▼ を押して曜日を選択し、[OK] ボタンを押します。
- **4**. 下矢印ボタン を押して、[カスタム] 設定を選択し、[OK] ボタンを押します。
- 5. 上矢印ボタンまたは下矢印ボタン ▲/▼ を押して、時間、分、および午前/午後を選択します。各 項目を選択した後に、OK ボタンを押します。
- **6**. [OK] ボタンを押して、すべての日に適用 メニューに入ります。
- 7. 上矢印ボタンまたは下矢印ボタン ▲/▼ を押して、[はい] または [いいえ] 設定を選択し、[OK] ボタンを押します。
- 8. [いいえ] を選択した場合は、上矢印ボタンまたは下矢印ボタン ▲/▼ を使用して他の曜日の [スリープ復帰時刻] を設定し、[OK] ボタンを押して確定します。
- 9. [ホーム] ボタン <br を押します。

# <span id="page-170-0"></span>サプライ品とアクセサリの管理

# カートリッジが推定寿命に達したときの印刷

プリント カートリッジの推定寿命が終わりに近づくと、コントロール パネルに「**<**カラー**>** カート リッジ残量ごくわずか」というメッセージが表示されます。適切な印刷品質が得られている場合、こ の時点でサプライ品を交換する必要はありません。適切な印刷品質が得られなくなったとき、このサ プライ品に対する HP のプレミアム保護保証は終了します。このメッセージが表示された後は、それ 以外のメッセージが表示されなくなります。

「**<**カラー**>** カートリッジ残量ごくわずか」メッセージが表示されたとき、プリンタが停止するように 設定できます。このプリント カートリッジで適切な印刷品質が得られる場合があります。プリンタ が停止したときは、サプライ品を交換するか、[サプライ品の管理] メニューの [残量ごくわずか] 設 定を使用して印刷を続行するように設定しなおすことで、印刷を続行することができます。詳細は、 16 ページの 「[[サプライ品の管理](#page-29-0)] メニュー」を参照してください。

カートリッジの残りの寿命は概算であり、印刷する文書の種類やその他の要因により異なります。

# プリント カートリッジの管理

### プリント カートリッジの保管

使用するまでは、プリント カートリッジをパッケージから出さないでください。

△ 注意: 損傷を防ぐために、プリント カートリッジを長時間 (2、3 分以上) 光に当てないでくださ い。

#### **HP** 製以外のプリント カートリッジに関する規定

Hewlett-Packard 社では、新品または再生品のどちらについても、HP 製以外のプリント カートリッ ジのご利用はお勧めしておりません。

注記: HP 製以外のプリント カートリッジが原因で故障が発生した場合、HP の保証やサービス契 約は適用されません。

新しい HP プリント カートリッジを取り付ける方法については、159 ページの [「プリント](#page-172-0) カート [リッジの交換」を](#page-172-0)参照してください。使用済みのカートリッジをリサイクルする方法については、新 しいカートリッジに同梱の説明書に従ってください。リサイクルの詳細については、252 [ページの](#page-265-0) [「回収およびリサイクル手順」を](#page-265-0)参照してください。

#### **HP** の不正品ホットラインと **Web** サイト

HP 製プリント カートリッジを取り付けたときに、HP 製ではないことを示すメッセージがコントロ ール パネルに表示された場合は、HP 不正品ホットラインに連絡するか (北米の場合はフリーダイヤ ル 1-877-219-3183)、[www.hp.com/go/anticounterfeit](http://www.hp.com/go/anticounterfeit) にアクセスしてください。弊社はそのカートリ ッジが純正品かどうかを調べ、問題を解決するための措置をとるお手伝いをします。

以下の点にお気付きの場合は、お使いのプリント カートリッジが HP 純正プリント カートリッジで はない可能性があります。

- サプライ品ステータス ページに、HP 製ではないサプライ品が取り付けられていることが示さ れている。
- プリント カートリッジに問題が多発している。
- カートリッジが通常のものと違って見える (たとえば、パッケージが HP 製のものと異なるな ど)。

#### サプライ品のリサイクル

使用済みプリント カートリッジのリサイクルの詳細は、プリント カートリッジの箱に記載されてい ます。252 ページの [「回収およびリサイクル手順」を](#page-265-0)参照してください。

#### カートリッジ メモリ タグ

本製品で使用されている HP プリント カートリッジには、プリンタの操作を支援するメモリ タグが 入っています。

さらに、このメモリ タグには製品の使用に関する一部の情報を収集する機能があります。収集され る情報には、次のようなものがあります。

- プリント カートリッジが最初に取り付けられた日付
- プリント カートリッジが最後に使用された日付
- プリント カートリッジを使用して印刷されたページ数
- 印刷履歴
- 使用された印刷モード
- 発生した可能性がある印刷エラー
- プリンタのモデル名

この情報は、ユーザーの印刷ニーズに合わせた将来のプリンタの設計に役立てられます。

プリント カートリッジのメモリ タグから収集されたデータには、ユーザーのプリンタや特定のプリ ンタを識別できるような情報は含まれません。

HP では、HP が無料で行っている製品回収およびリサイクル プログラム (HP Planet Partners: [www.hp.com/recycle\)](http://www.hp.com/recycle) に返却されたプリント カートリッジからメモリ タグのサンプル内容を収集し ます。このサンプルから収集されたメモリ タグを読み取り、調査して、将来の HP 製品の改善を行 います。このプリント カートリッジのリサイクルに協力した HP パートナーもまたこのデータにア クセスすることができます。

プリント カートリッジを所有しているサードパーティ企業は、メモリ タグ上の匿名情報にアクセス できます。この情報へのアクセスを希望しない場合は、タグを操作不能に変更することができます。 ただし、メモリ タグを操作不能に設定すると、そのメモリ タグは HP プリンタで使用できなくなり ます。

<span id="page-172-0"></span>交換手順

# プリント カートリッジの交換

プリンタは 4 色を使用し、色ごとにプリント カートリッジがあります。黒 (K)、マゼンタ (M)、シ アン (C)、およびイエロー (Y) です。

- △ 注意: トナーが衣服に付いた場合は、乾いた布で拭き取り、冷水で洗濯してください。お湯を使う と、トナーが布に染み着きます。
- 注記: 使用済みプリント カートリッジのリサイクルの詳細は、プリント カートリッジの箱に記載 されています。
- **1**. 正面のドアを開きます。ドアが完全に開いて いることを確認します。

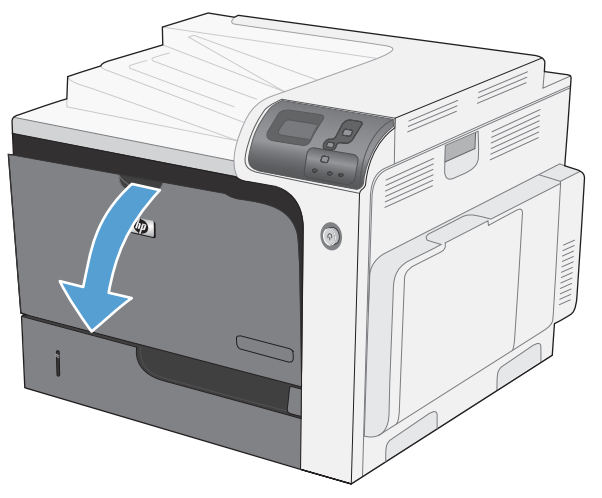

**2**. 使用済みプリント カートリッジのハンドルを つかんで引き出します。

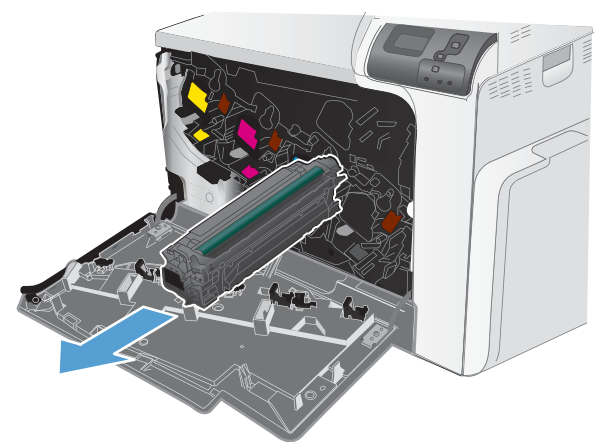

**3**. 使用済みプリント カートリッジを、保護用の 袋に入れて保管します。使用済みプリント カ ートリッジのリサイクルの詳細は、プリント カートリッジの箱に記載されています。

**4**. 保護用の袋から新しいプリント カートリッジ を取り出します。

> 注記: プリント カートリッジのメモリ タ グを損傷しないように注意してください。

**5**. プリント カートリッジの両側を持って、トナ ーがプリント カートリッジ全体に行きわたる よう水平方向に軽く振ります。

- **6**. プリント カートリッジからオレンジ色の保護 カバーを剥がします。
	- 注意: 長時間光に当てないでください。

**注意:** 緑色のローラーに触れないようにし てください。ローラーに触れるとカートリッ ジが損傷することがあります。

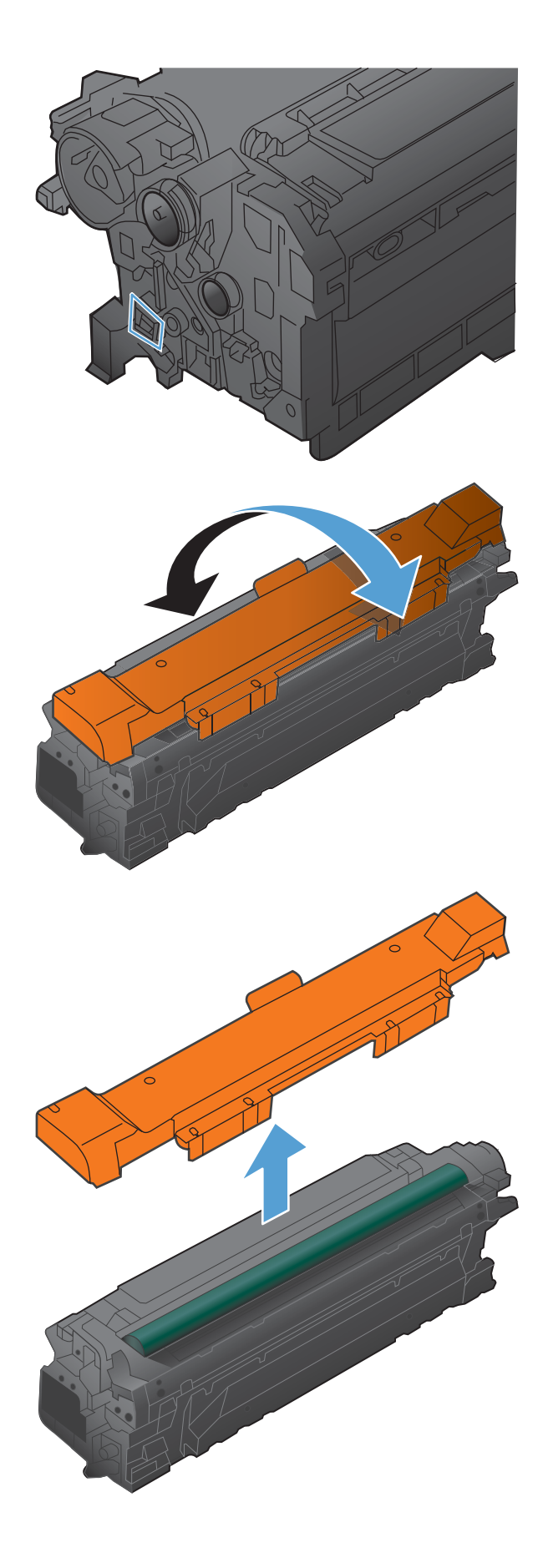

**7**. プリント カートリッジをスロットに合わせ て、カチッと音がするまで押し込みます。 注記: プリント カートリッジは、少し角度 を付けて取り付けます。

 $\overline{v}$  $\odot$ 

**8**. 正面ドアを閉じます。

# トナー回収ユニットの交換

トナー回収ユニットの交換を促すメッセージがコントロール パネルに表示されたら、トナー回収ユ ニ‑ットを交換してください。

- 注記: トナー回収ユニットは、使い捨てです。トナー回収ユニットを空にしてから再使用しないで ください。再使用すると、トナーがプリンタ内部に漏れ、印刷品質が低下する場合があります。使用 後は、リサイクルのため HP の Planet Partners を利用してトナー回収ユニットをご返却ください。
- **1**. 正面のドアを開きます。ドアが完全に開いて いることを確認します。

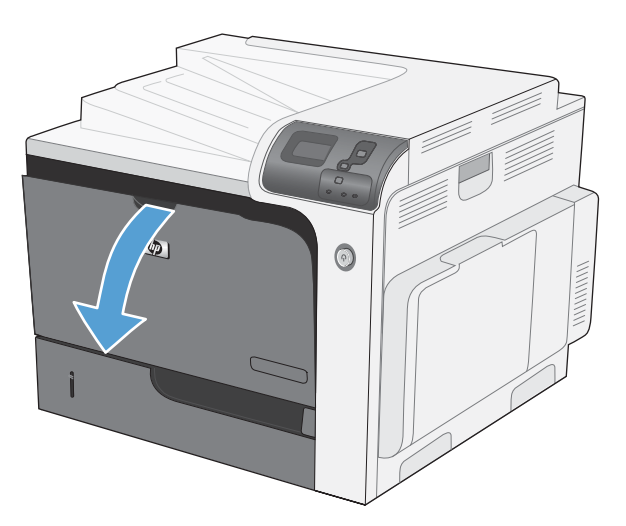

- **2**. トナー回収ユニットの上部をしっかり持って、 プリンタから取り外します。
- 
- **3**. ユニット上部の開口部に付属のキャップをは めます。

**4**. パッケージから新しいトナー回収ユニットを 取り出します。

**5**. 新しいユニットの下部からプリンタに挿入し、 カチッと音がするまでユニットの上部を押し 込みます。

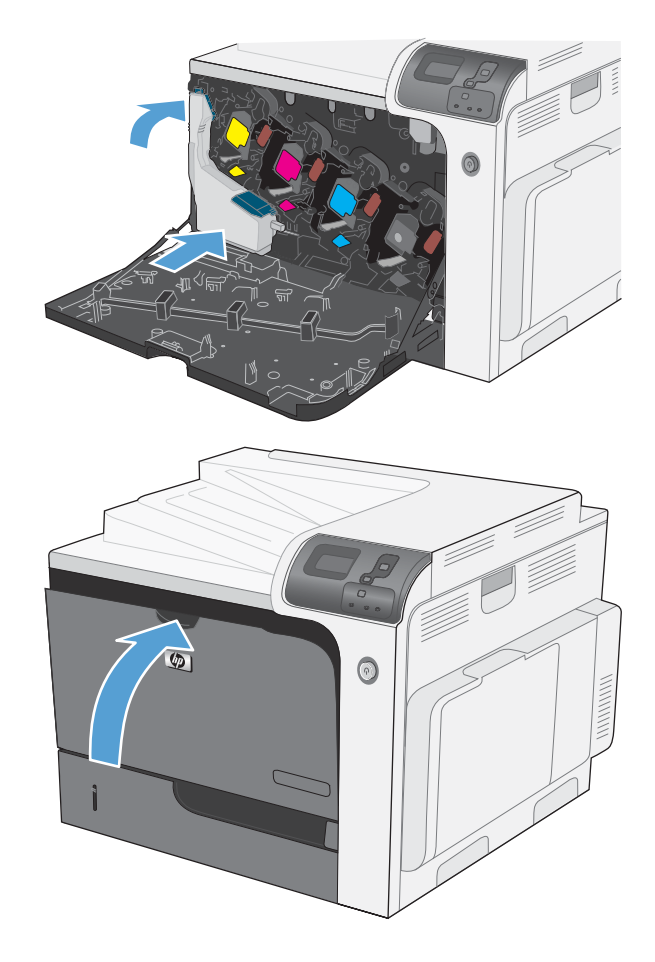

**6**. 正面ドアを閉じます。

注記: トナー回収ユニットを正しく取り付 けないと、正面ドアが完全に閉まりません。

使用済みトナー回収ユニットのリサイクルに ついては、新しいトナー回収ユニットに付属 している指示書に従ってください。

# メモリ **DIMM** の取り付け

プリンタにデュアル インライン メモリ モジュール (DIMM) を装着するとメモリを追加できます。

- △ 注意: 電子部品は静電気により破損する可能性があります。電子部品の取り扱い時には、静電気防 止用リスト ストラップを着用するか、頻繁に静電気防止パッケージの表面に触れてから、プリンタ の露出した金属部に触れるようにしてください。
	- **1**. プリンタの電源を切ります。

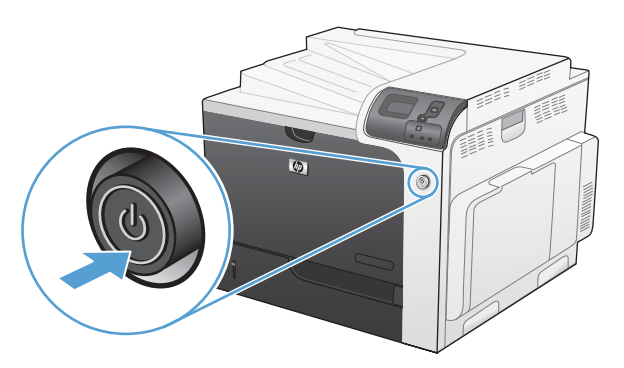

- **2**. すべての電源ケーブルとインタフェース ケーブルを取り外します。
- 注記: この図にはすべてのケーブルが記載されていない場合があります。

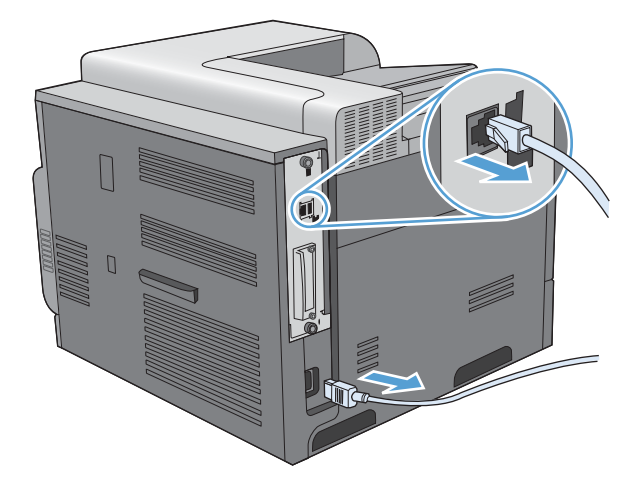

**3**. プリンタの背面のフォーマッタ ボードにある蝶ねじの位置を確認します。

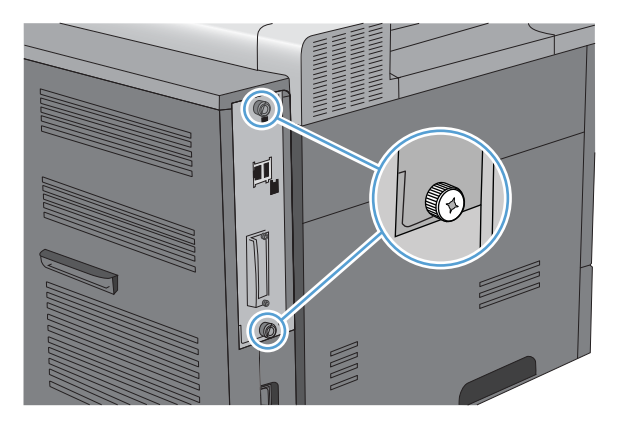

**4**. 蝶ねじを緩め、プリンタからフォーマッタ ボードを引き出します。引き出したフォーマッタ ボ ードを清潔で平らな接地面に置きます。

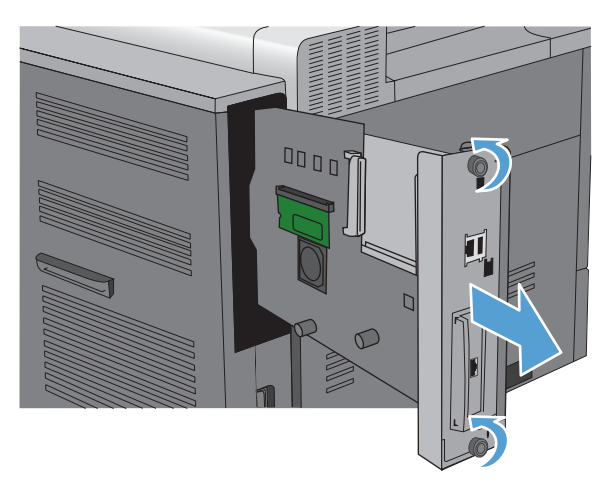

**5**. 現在装着されている DIMM を交換するには、DIMM スロットの両側にあるラッチを開き、 DIMM を少し傾けながら押し上げて取り外します。

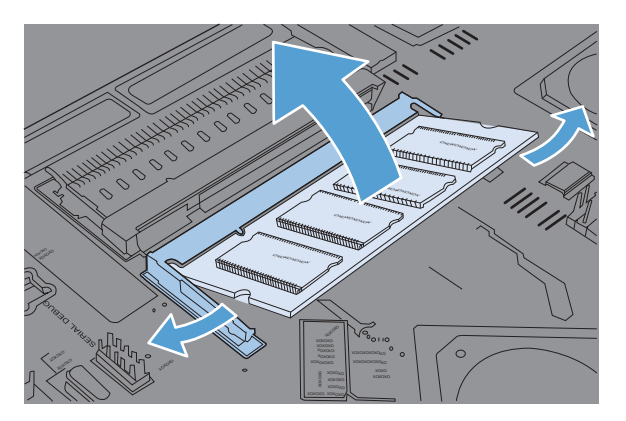

**6**. 静電気防止パッケージから DIMM を取り出します。DIMM の下端にある位置合わせ用切り込み の位置を確認します。

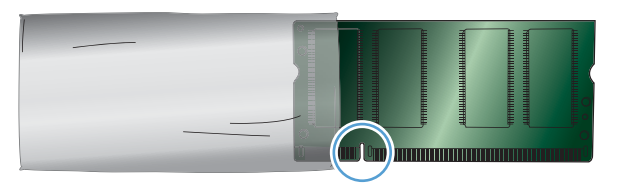

**7**. DIMM の端をつかみ、少し傾けながら DIMM の位置合わせ用切り込みを DIMM スロットのバ ーに揃え、DIMM を押し込んで固定します。金属製の接触部が見えなくなれば、正しく装着され ています。

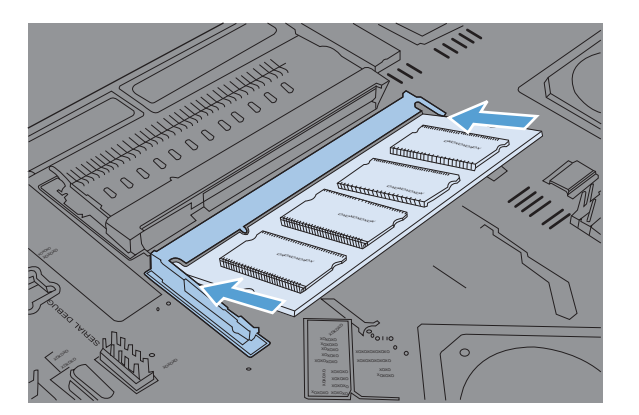

**8**. 両側のラッチで固定されるまで DIMM を押します。

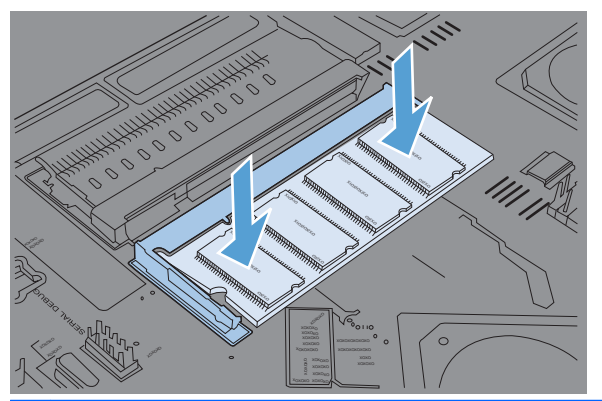

- 注記: DIMM を装着できない場合は、DIMM 下端の切り込みと DIMM スロットのバーがずれ ていないことを確認してください。それでも DIMM を挿入できない場合は、DIMM のタイプが 間違っていないことを確認してください。
- **9**. スロットの下部の溝にフォーマッタ ボードを合わせ、ボードをプリンタ側へスライドします。
- 注記: フォーマッタ ボードの損傷を防ぐために、開口部の溝にフォーマッタ ボードを確実に 合わせてください。

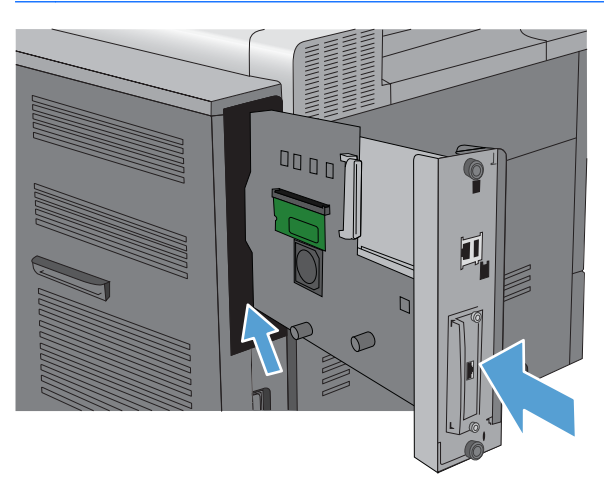

**10**. 電源ケーブルとインタフェース ケーブルをつなぎ直し、プリンタの電源を入れます。

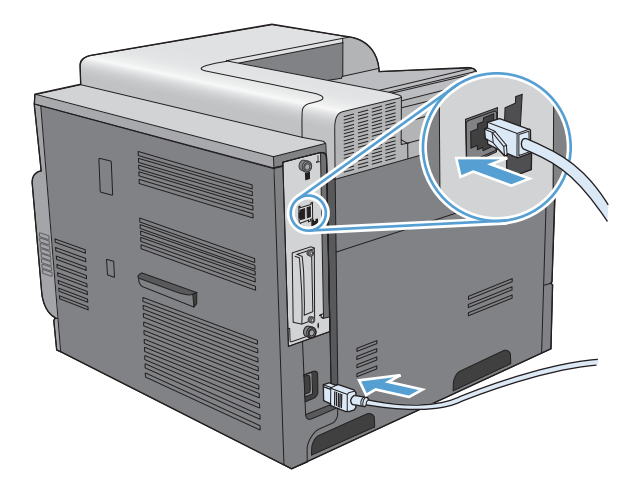
### メモリの有効化

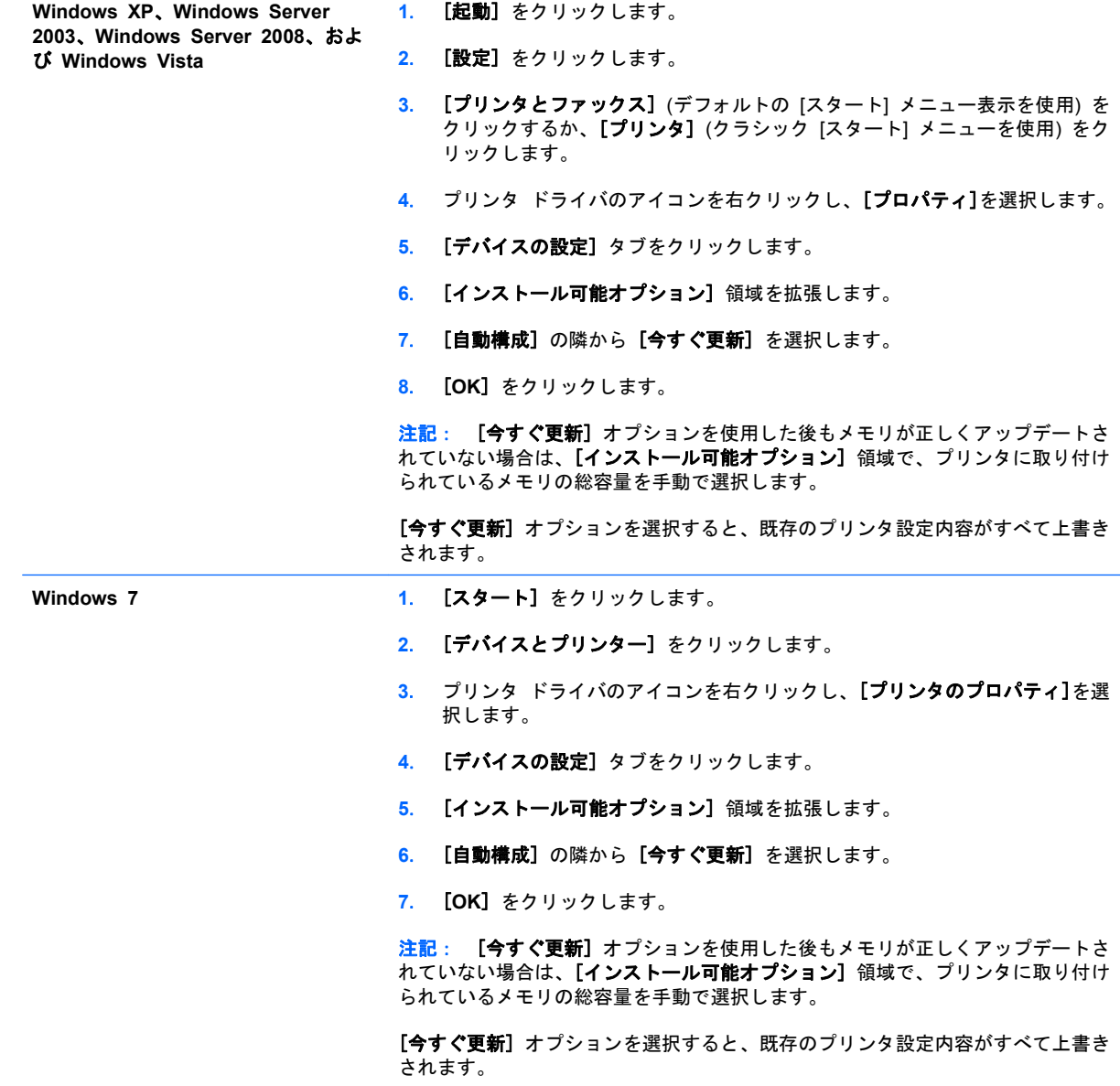

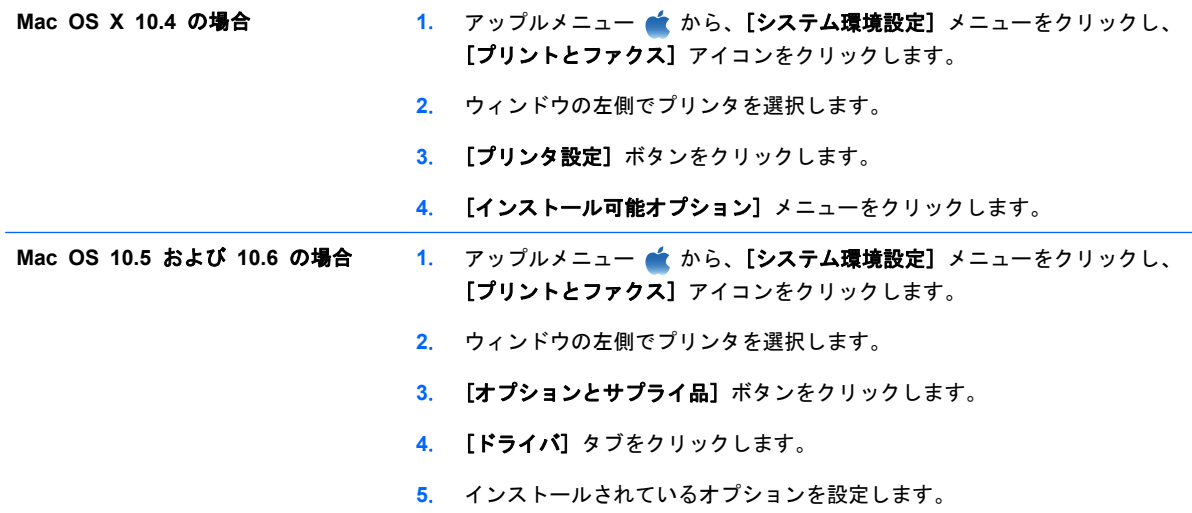

#### **DIMM の取り付けの確認**

DIMM を取り付けたら、正しく取り付けられていることを確認します。

- **1**. プリンタの電源を入れます。プリンタの起動処理が終了したら、[印字可] ランプが点灯している ことを確認します。エラー メッセージが表示された場合は、DIMM が正しくインストールされ ていない可能性があります。179 ページの 「コントロール [パネルのメッセージ」](#page-192-0)を参照して ください。
- **2**. 設定ページを印刷します (142 ページの [「情報ページの印刷」](#page-155-0)を参照)。
- **3**. この設定ページと、メモリを取り付ける前に印刷した設定ページのメモリ セクションを比較し ます。メモリ容量が増えていなければ、DIMM が正しく取り付けられていないか、欠陥がある可 能性があります。取り付け手順を繰り返してください。必要に応じて、別の DIMM を取り付け ます。
- 注記: プリンタ言語 (パーソナリティ) をインストールしている場合、設定ページのインストール 済みパーソナリティとオプションのセクションを確認してください。新しいプリンタ言語がここにリ ストされます。

#### メモリの割り当て

プリンタにダウンロードするユーティリティやジョブにはリソースが含まれます (たとえば、フォン ト、マクロ、パターンなど)。永久リソースとして指定したリソースは、プリンタの電源を切るまでプ リンタのメモリに残っています。

ページ記述言語 (PDL) を使ってリソースを常駐リソースとして指定する場合は、次のガイドライン に従ってください。技術的な詳細については、PCL または PS の該当する PDL 参考資料を参照し てください。

- リソースを永久リソースとして指定するのは、プリンタの電源がオンの間、リソースをメモリ上 に必ず残す必要がある場合に限ってください。
- 永久リソースは必ず印刷ジョブの開始時に送信し、印刷中は送信しないでください。

注記: 永久リソースを使用しすぎたり、プリンタの印刷中に永久リソースをダウンロードすると、 プリンタのパフォーマンスが低下したり、複雑なページの印刷に影響することがあります。

### 外部 **I/O** カードの取り付け

プリンタには、外付け I/O (EIO) スロットがあります。空いている EIO スロットに HP Jetdirect プリント サーバ カードまたは外付け EIO ハード ドライブを取り付けられます。

- $\overline{B}$  注記: この例は、HP Jetdirect プリント サーバ カードの取り付け方法を示しています。
	- **1**. プリンタの電源を切ります。

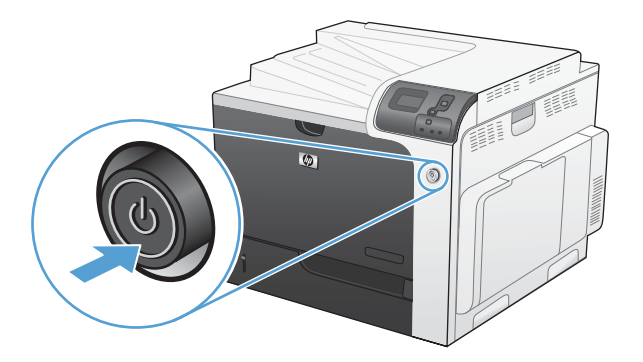

- **2**. 電源コードおよびインターフェイス ケーブルをすべて抜きます。
- $\overrightarrow{B}$  注記: この図にはすべてのケーブルが記載されていない場合があります。

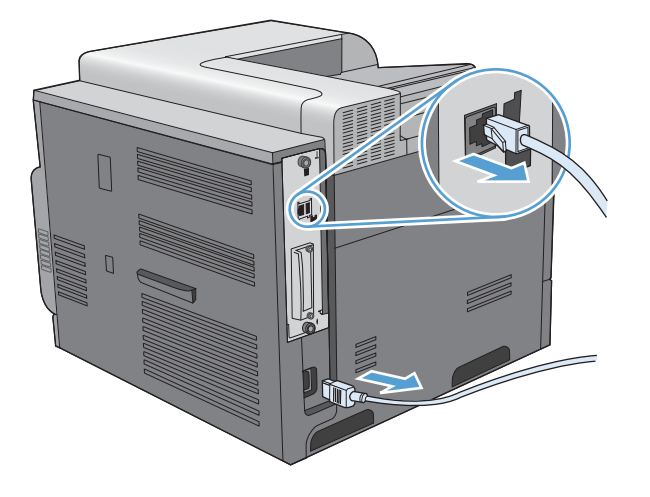

**3**. EIO スロットのカバーを固定する 2 つの固定ネジをゆるめて外し、カバーを取り外します。こ れらのネジとカバーは、再び使用することはありません。廃棄してかまいません。

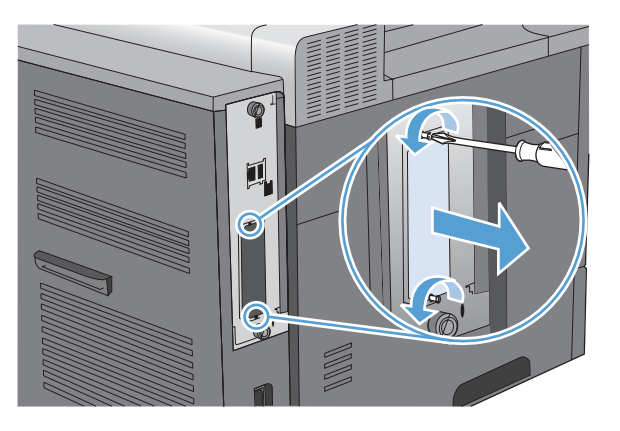

. HP Jetdirect プリント サーバー カードを EIO スロットにしっかりと差し込みます。

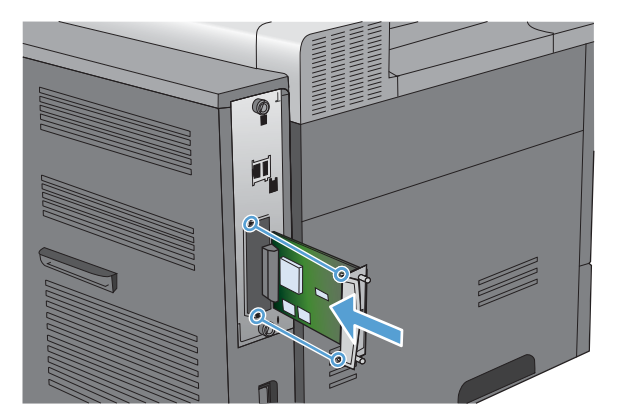

. プリント サーバー カードに付属する固定ネジを差し込んで締めます。

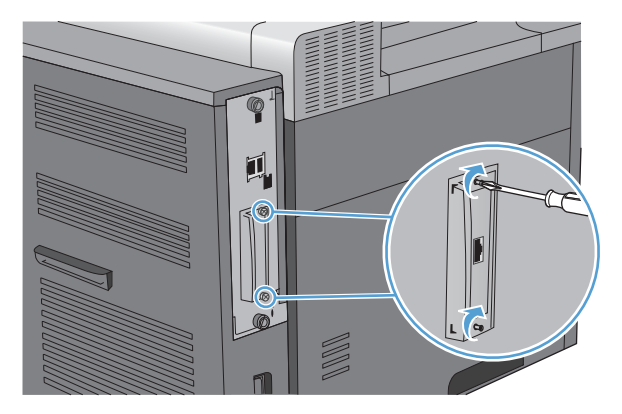

. 電源ケーブルと残りのインタフェース ケーブルをつなぎ直し、プリンタの電源を入れます。

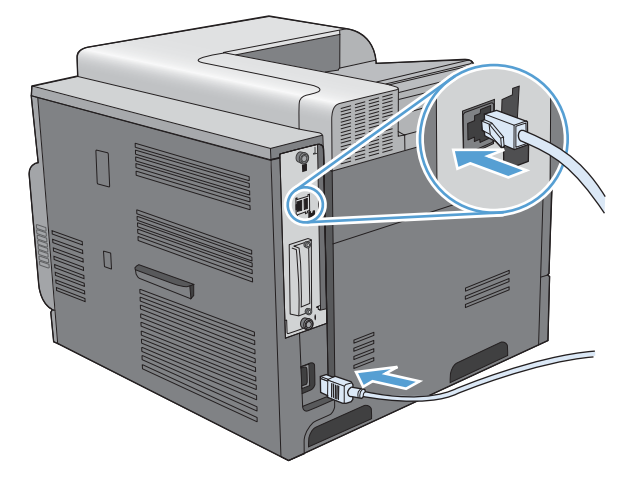

. 設定ページを印刷します。ネットワークの設定とステータス情報を示す HP Jetdirect 設定ペー ジも印刷されるはずです。

このページが印刷されない場合は、プリンタの電源を切り、プリント サーバ カードをいったん 取り外してから、スロットにしっかりと差し込んでください。

- **8**. 次のいずれかの手順を実行します。
	- 正しいポートを選択します。具体的な方法については、コンピュータまたはオペレーティン グ システムのマニュアルを参照してください。
	- ソフトウェアを再インストールし、そのときにネットワーク インストールを選択します。

# プリンタのクリーニング

プリンタを使っているうちに、トナーや細かいほこりが内部にたまる場合があります。これが原因 で、印刷の品質が落ちることがあります。プリンタをクリーニングすると、このような問題を防止ま たは軽減できます。

プリント カートリッジを交換したときや、印刷の品質が低下したときは、用紙経路とプリント カー トリッジ付近をクリーニングします。可能な限り、プリンタに埃やごみがたまらないようにしてくだ さい。

プリント カートリッジの周辺やプリンタ外部を清掃する際は、濡らした柔らかい布をよく絞って使 用してください。

## 用紙経路のクリーニング

- 1. [ホーム] ボタン A を押します。
- <mark>2. 上矢印ボタンまたは下矢印ボタン ▲/▼ を押して、[**デバイスの設定**] メニューを選択して、</mark> [OK] ボタンを押します。
- 3. 上矢印ボタンまたは下矢印ボタン ▲/▼ を押して、[印刷品質] メニューを選択して、[OK] ボタ ンを押します。
- **4**. プリンタに自動両面印刷機能がある場合は、ステップ 5 に進みます。

 $\mathcal{O}$ リンタに自動両面印刷機能がない場合は、上矢印ボタンまたは下矢印ボタン  $\blacktriangle$  / を押し、[ク リーニング ページの作成] オプションを選択して、[OK] ボタンを押します。印刷されたページ の指示に従います。

- 5. 上矢印ボタンまたは下矢印ボタン ▲/▼ を押して、[クリーニング ページの処理] オプションを 選択して、[OK] ボタンを押します。クリーニング処理には数分間かかります。
- **6**. 印刷したページを破棄します。これでクリーニング完了です。

<span id="page-186-0"></span>製品のアップデート

本プリンタの最新ファームウェアへのアップグレードをダウンロードするには、[www.hp.com/go/](http://www.hp.com/go/cljcp4025_firmware) cljcp4025 firmware または www.hp.com/go/cljcp4525 firmware にアクセスします。

### 174 第 9 章 管理と保守 ついて こうしょう かんきょう かんきょう かんきょう しょうかん しょくしゅう しょくしゅう しょくしゅう しょうしょう

# **10** 問題の解決

- [一般的な問題の解決](#page-189-0)
- [出荷時の設定に戻す](#page-191-0)
- [コントロールパネルのメッセージ](#page-192-0)
- [紙詰まりの解消](#page-218-0)
- [用紙処理に関する問題の解決](#page-228-0)
- [画像品質の問題の解決](#page-233-0)
- [パフォーマンスに関する問題の解決](#page-237-0)
- [接続に関する問題の解決](#page-238-0)
- [製品ソフトウェアの問題](#page-240-0)
- Windows [に関する一般的なトラブルの解決](#page-242-0)
- Mac [に関する一般的な問題の解決](#page-243-0)

# <span id="page-189-0"></span>一般的な問題の解決

プリンタが正常に応答しない場合は、次のチェックリストの手順を順番に実行します。プリンタが手 順を受け付けない場合は、対応するトラブルの解決手順に従ってください。ある手順を実行して問題 が解決したら、チェックリストにあるそれ以降の手順を実行する必要はありません。

### トラブルシューティングのチェックリスト

- **1**. プリンタの [印字可] ランプが点灯していることを確認します。点灯していない場合は、次の手 順を実行します。
	- **a**. 電源ケーブルの接続を確認します。
	- **b**. 電源が入っていることを確認します。
	- **c**. プリンタの電源設定の線間電圧が正しいことを確認します (プリンタの背面にあるラベルに 電圧要件が記載されています)。電源タップを使用していて、その電圧が仕様の範囲外の場 合は、プリンタを壁のコンセントに直接つなぎます。すでに壁のコンセントにつないでいる 場合は、別のコンセントで試してみます。
	- **d**. いずれの方法でも電源が回復しない場合は HP カスタマ ケアまでご連絡ください。
- **2**. ケーブル接続を確認します。
	- **a**. プリンタとコンピュータまたはネットワーク ポート間のケーブル接続をチェックし、 きち んと接続されていることを確認します。
	- **b**. 可能な場合は別のケーブルを使用して、ケーブル自体に不具合がないかどうかを確認しま す。
	- **c**. ネットワーク接続を確認します。
- **3**. コントロール パネル ディスプレイにメッセージが表示されていないか確認します。エラー メ ッセージが表示されている場合は、179 ページの 「コントロール [パネルのメッセージ」を](#page-192-0)参 照してください。
- **4**. 使用している用紙が仕様を満たしていることを確認します。
- **5**. 設定ページを印刷します。142 ページの [「情報ページの印刷」](#page-155-0)を参照してください。プリンタ がネットワークに接続されている場合は、HP Jetdirect のページも印刷されます。
	- **a**. ページが印刷されない場合は、少なくとも 1 つのトレイに用紙がセットされていることを 確認します。
	- **b**. プリンタに紙詰まりが発生している場合は、205 ページの [「紙詰まりの解消」を](#page-218-0)参照して ください。
- **6**. 設定ページが印刷された場合は、次の項目を確認します。
	- **a**. ページが正しく印刷されない場合は、プリンタのハードウェアに問題があります。HP カス タマ ケアにお問い合わせください。
	- **b**. ページが正しく印刷された場合は、プリンタのハードウェアは動作しています。お使いのコ ンピュータ、プリンタ ドライバ、またはプログラムに問題があります。
- **7**. 次のオプションのいずれかを選択します。

**Windows** の場合:[スタート] をクリックし、[設定]、[プリンタ] または [プリンタと **FAX**] をクリックします。プリンタ名をダブルクリックします。

#### または

**Mac OS X** の場合:[プリンタ設定ユーティリティ] または [プリントとファクス] リストを開 き、該当するプリンタの行をダブルクリックします。

- **8**. 本製品用のプリンタ ドライバをインストールしていることを確認します。プログラムをチェッ クして、本製品用のプリンタ ドライバを使用していることを確認します。
- **9**. 過去に正しく機能していた別のプログラムを使用して、簡単なドキュメントを印刷します。これ で問題が解決される場合は、問題はご使用のプログラムにあります。これで問題が解決されな い (ドキュメントが印刷されない) 場合は、次の手順を実行してください。
	- **a**. プリンタのソフトウェアがインストールされている別のコンピュータからジョブを印刷して みます。
	- **b**. プリンタをネットワークに接続している場合、USB ケーブルを使用して、プリンタとコン ピュータを直接接続します。プリンタを正しいポートに付け替えるか、ソフトウェアを再イ ンストールします。このとき、使用している新しい接続タイプを選択します。

### プリンタのパフォーマンスに影響する要因

印刷の所要時間は、次のような要因に影響されます。

- ページ数/分 (ppm) で測定されるプリンタの最大速度
- 特殊な用紙の使用 (OHP フィルム、厚手の用紙、カスタム サイズの用紙など)
- プリンタの処理時間およびダウンロード時間
- グラフィックスの複雑さおよびサイズ
- 使用しているコンピュータの速度
- USB 接続
- プリンタの I/O 設定
- プリンタにインストールされているメモリの容量
- ネットワーク オペレーティング システムおよび構成 (使用可能な場合)
- 使用しているプリンタ ドライバ

注記: メモリを増設することで、複雑なグラフィックの処理時間やダウンロード時間を短縮できま すが、プリンタの最大速度 (ppm) は向上しません。

# <span id="page-191-0"></span>出荷時の設定に戻す

プリンタを出荷時の設定に戻すには、[リセット] メニューを使用します。

- 1. [ホーム] ボタン 个 を押します。
- 2. 下矢印ボタン ▼ を押して、[デバイスの設定] メニューを選択し、[OK] ボタンを押します。
- **3. 下矢印ボタン ▼ を押して、[リセット] メニューを選択し、[OK] ボタンを押します。**
- **4**. 下矢印ボタン を押して [出荷時の設定に戻す] オプションを選択し、[OK] ボタンを押してプ リンタをリセットすると、工場出荷時の設定が復元されます。

詳しくは、38 ページの [「リセット](#page-51-0) メニュー」を参照してください。

# <span id="page-192-0"></span>コントロールパネルのメッセージ

### コントロール パネルのメッセージの種類

4 種類のコントロール パネルのメッセージによって、プリンタのステータスや問題が通知されます。

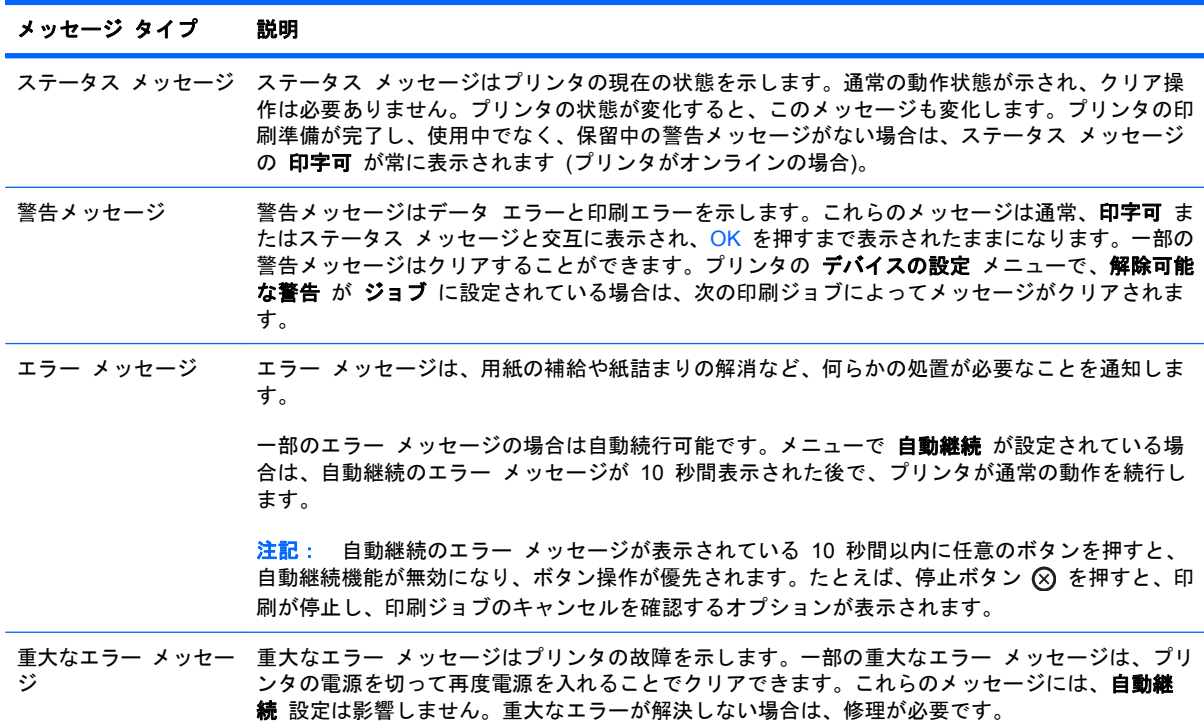

## コントロール パネルのメッセージ

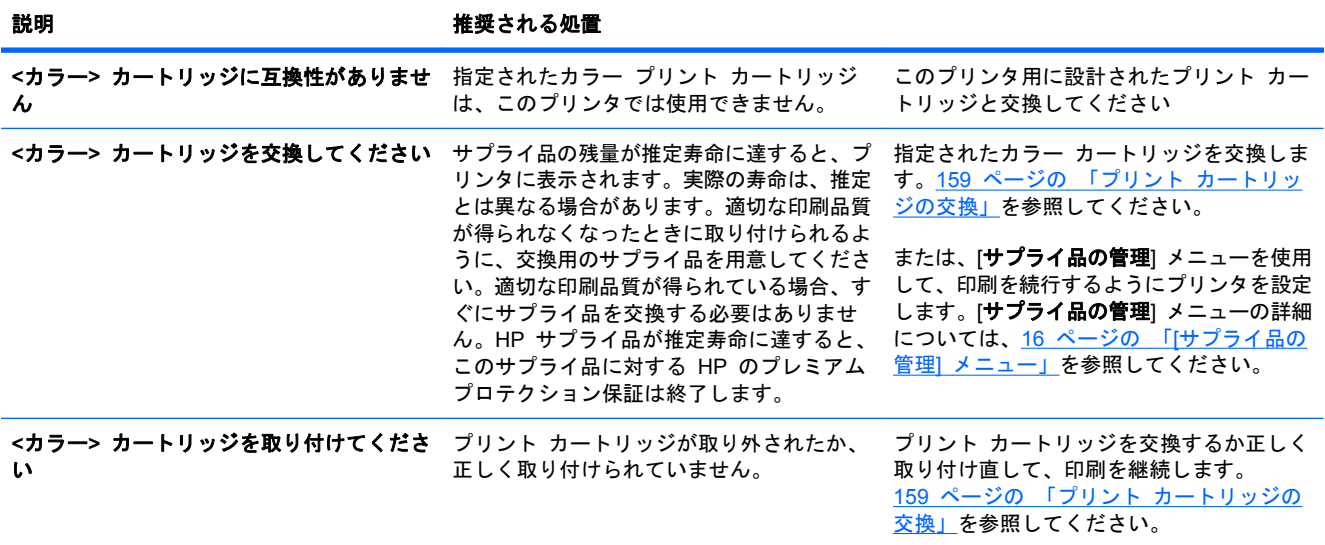

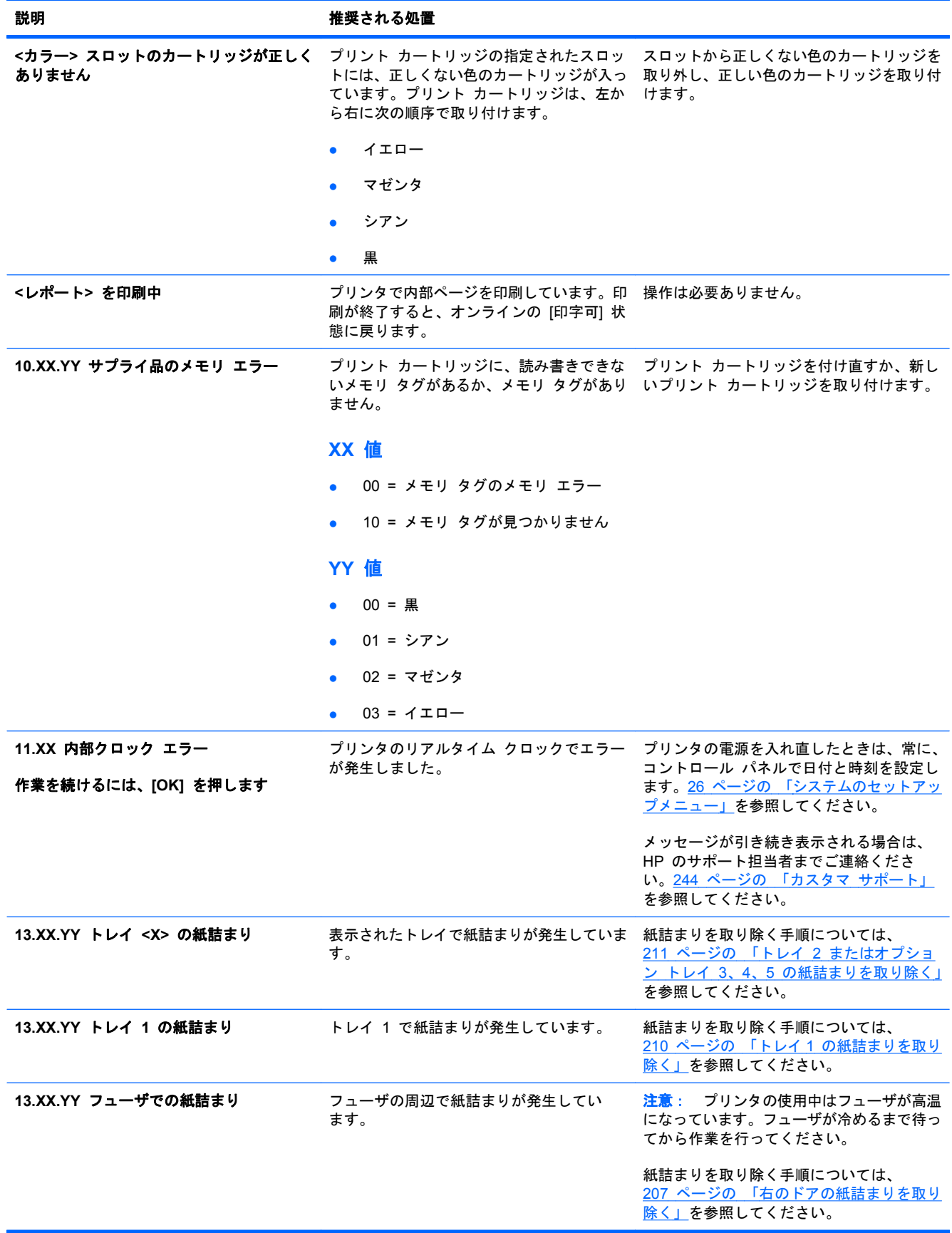

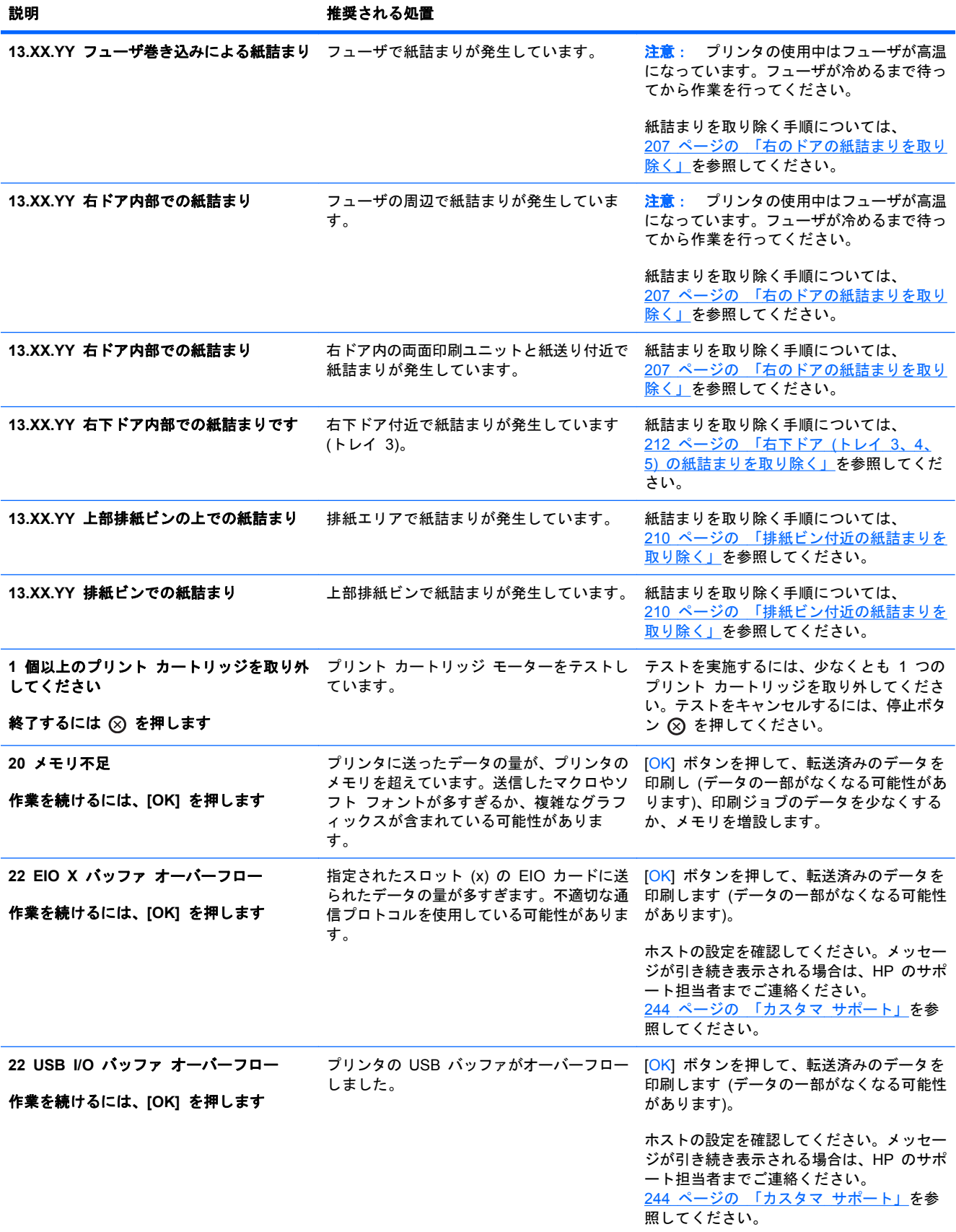

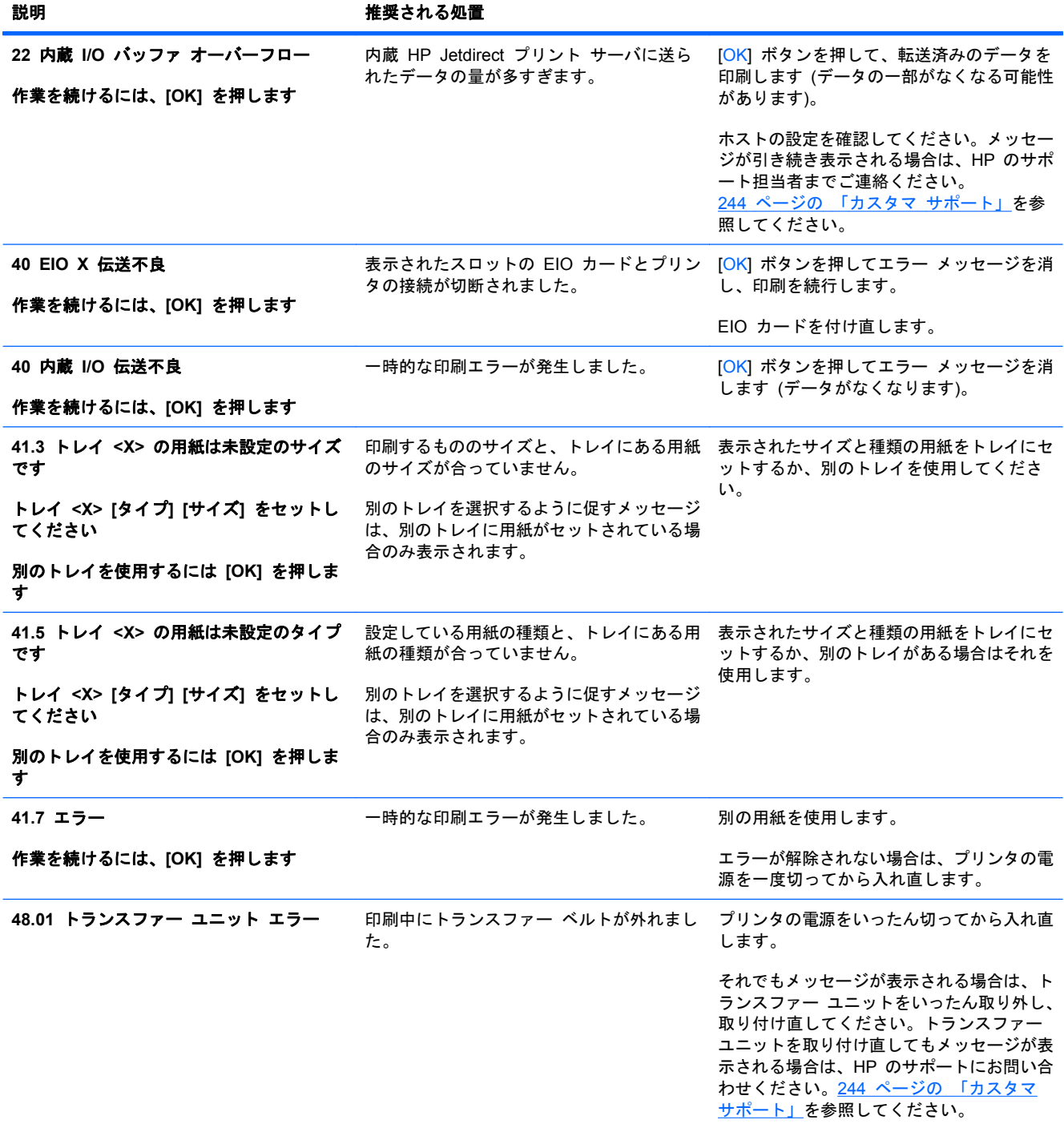

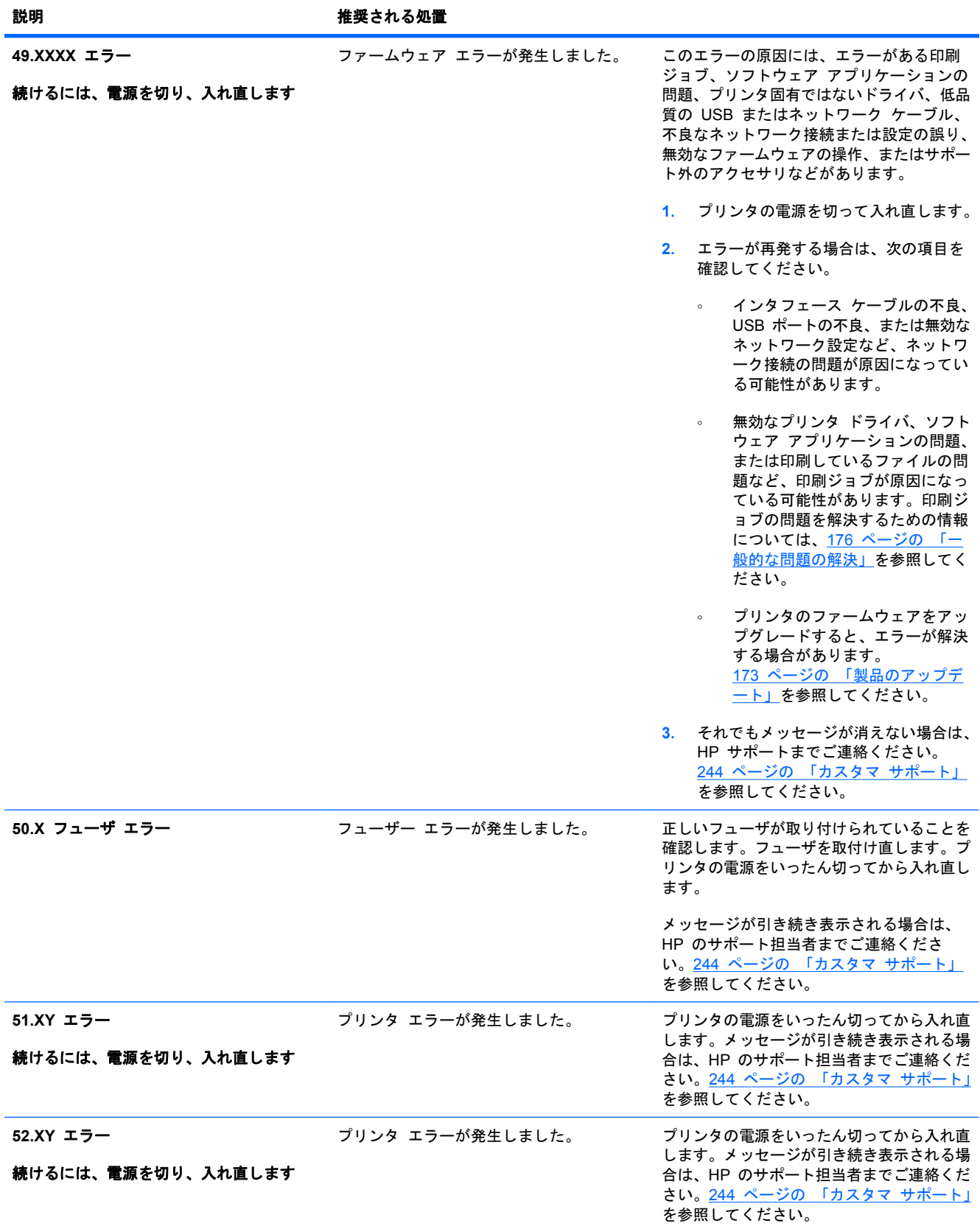

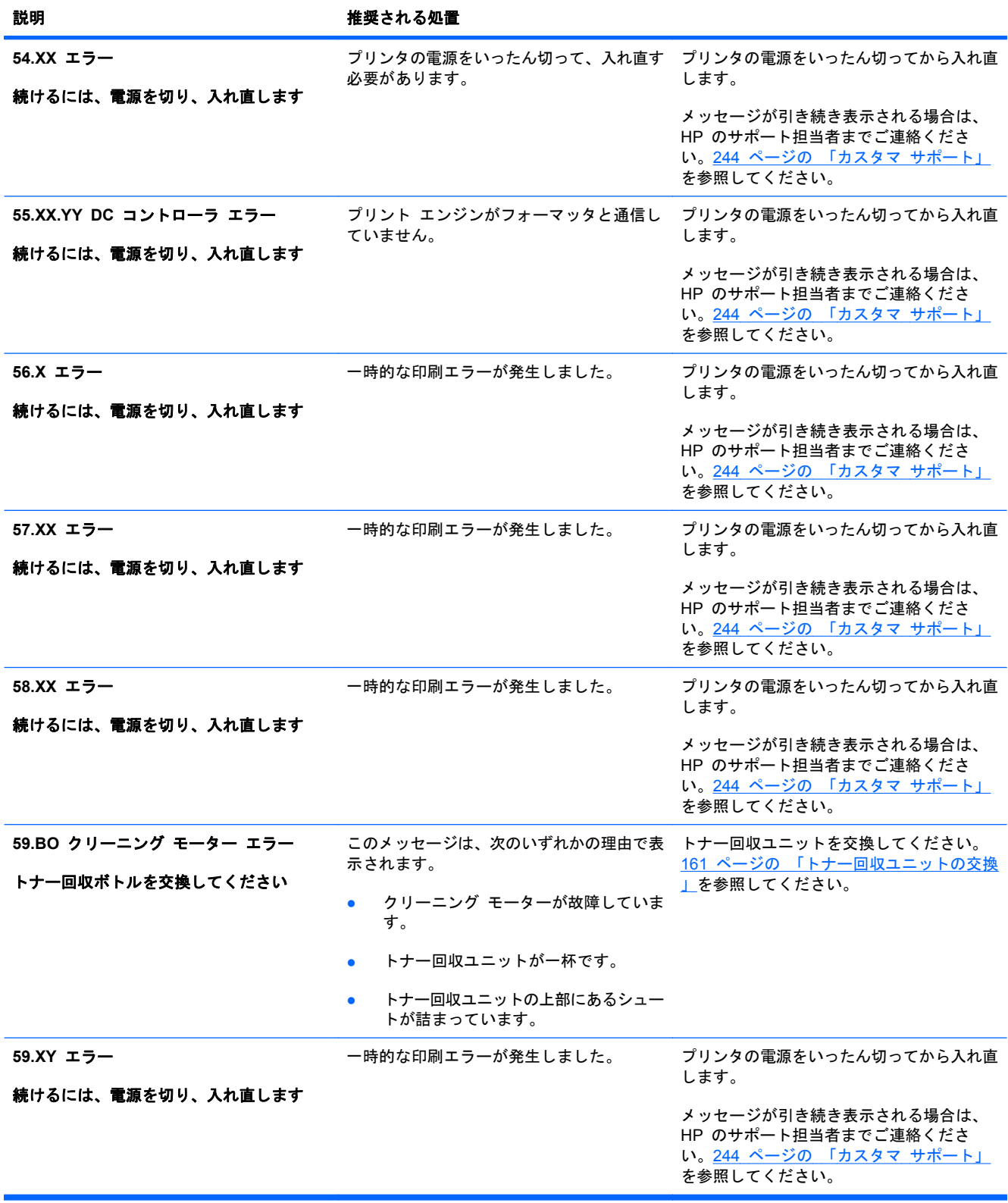

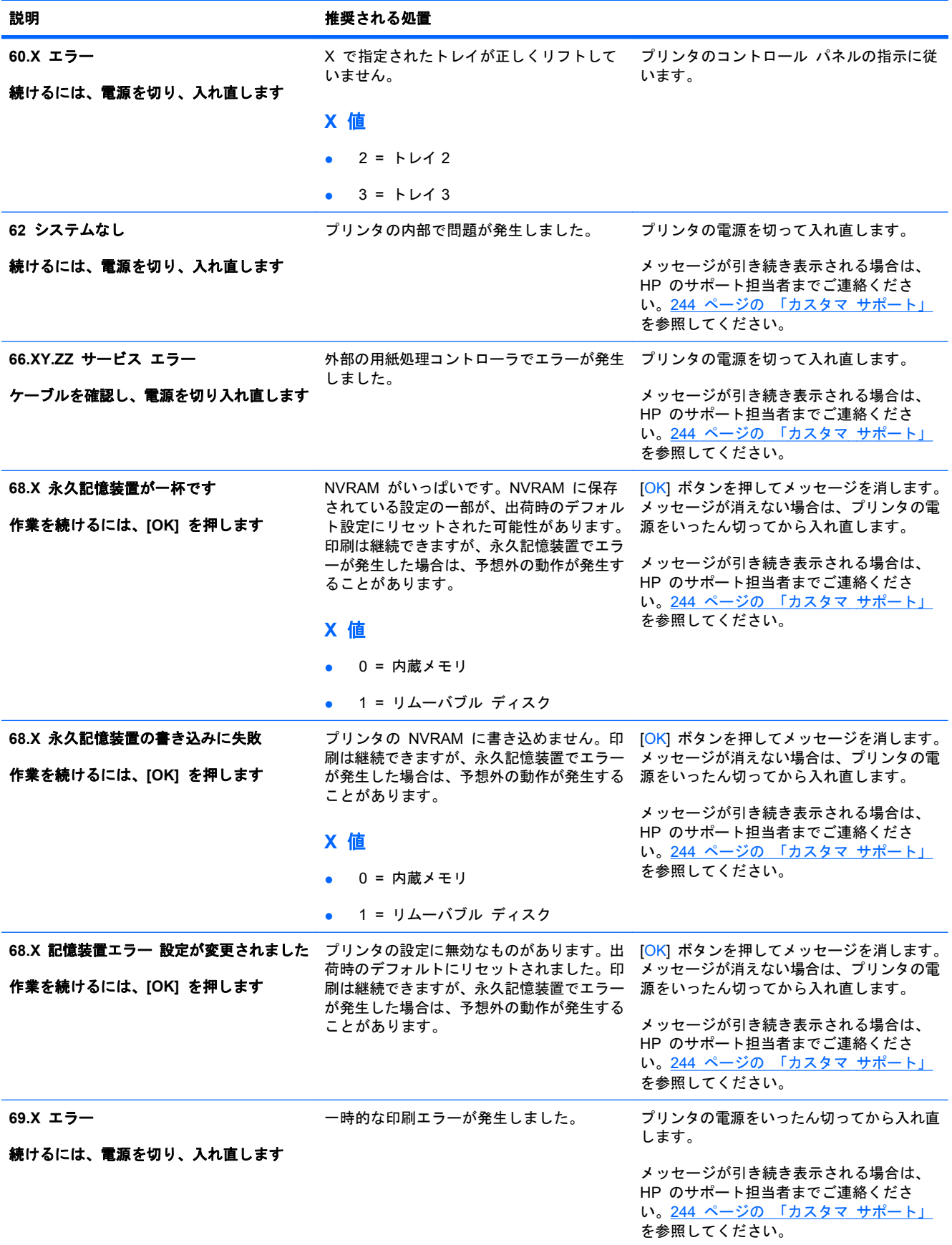

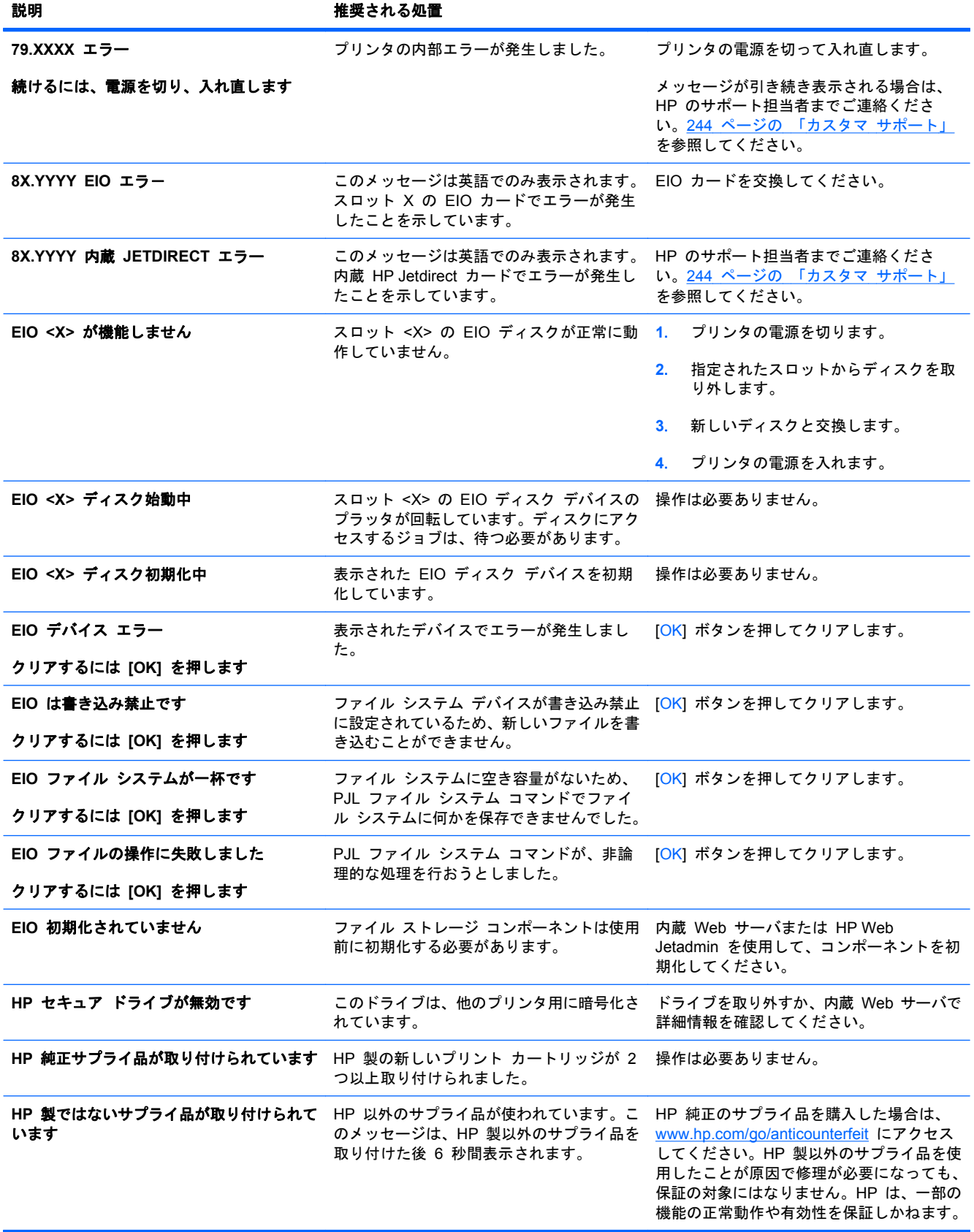

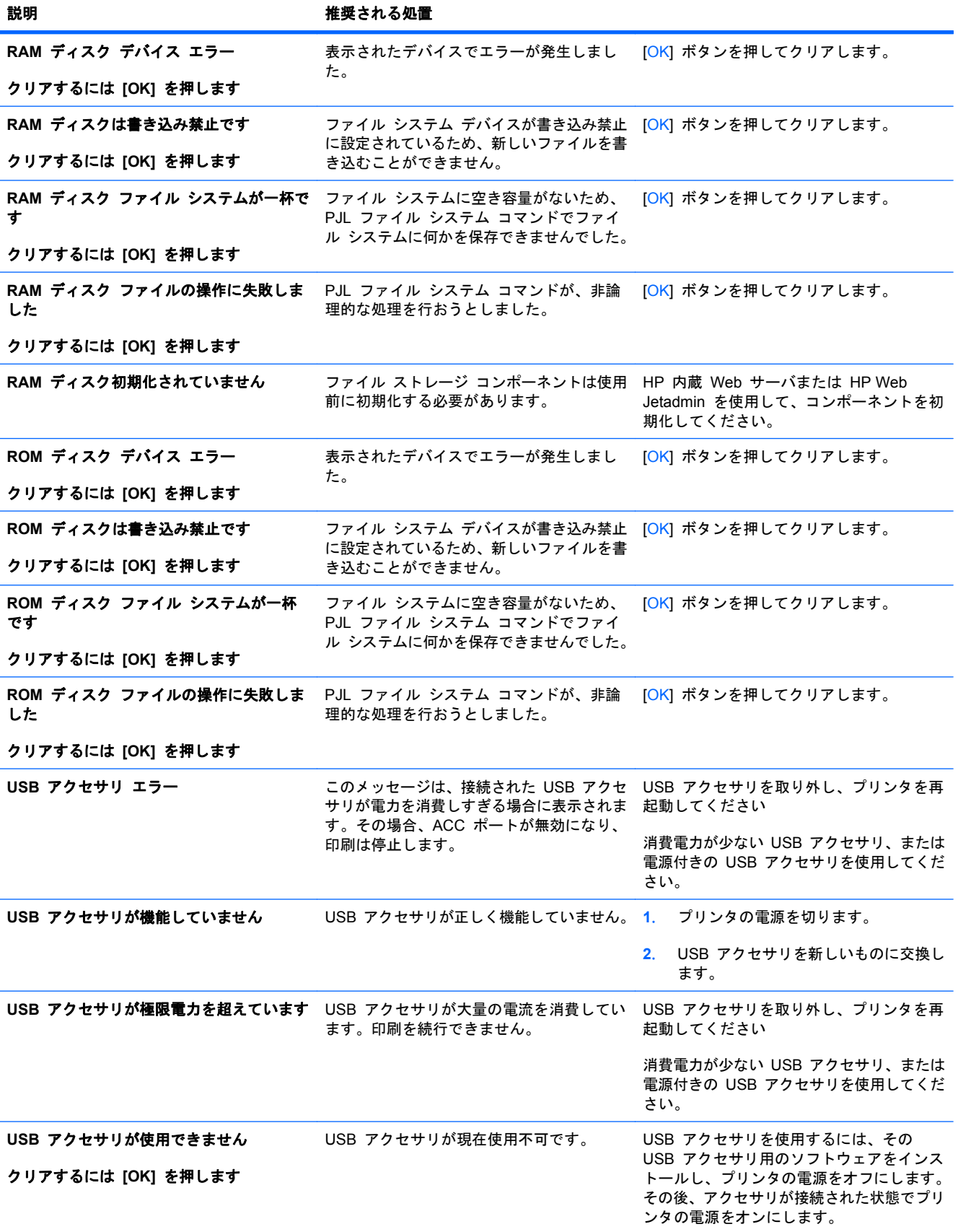

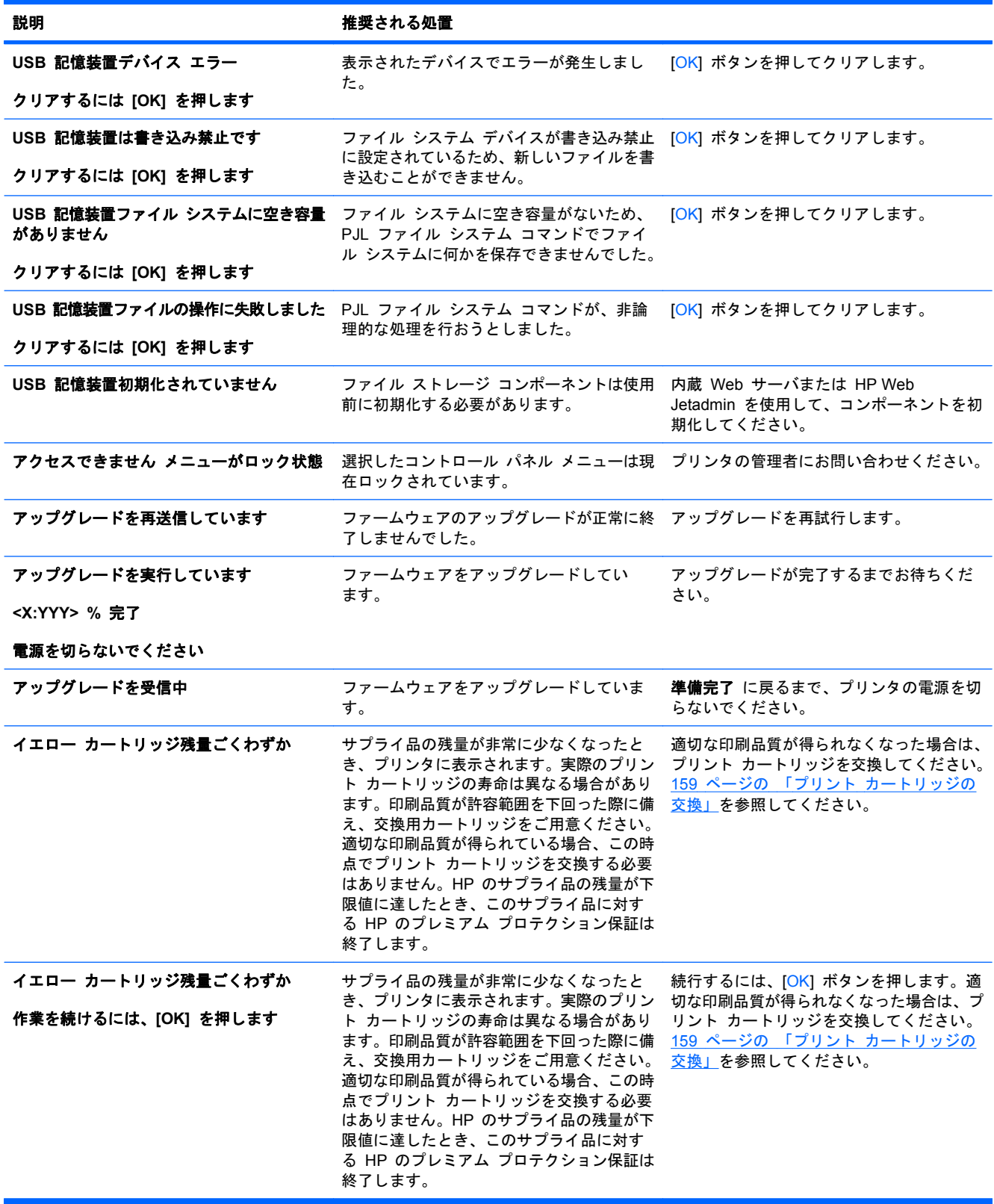

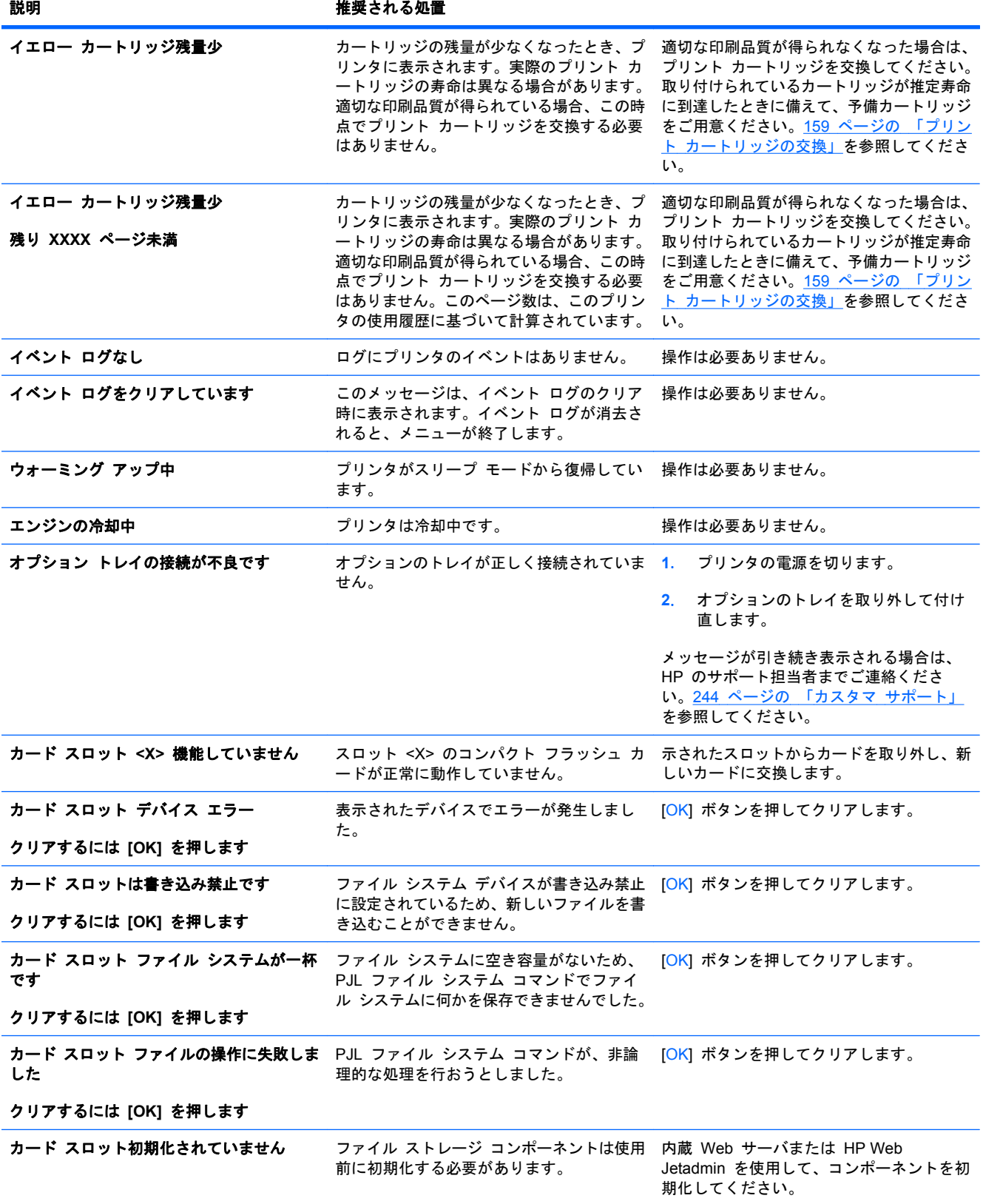

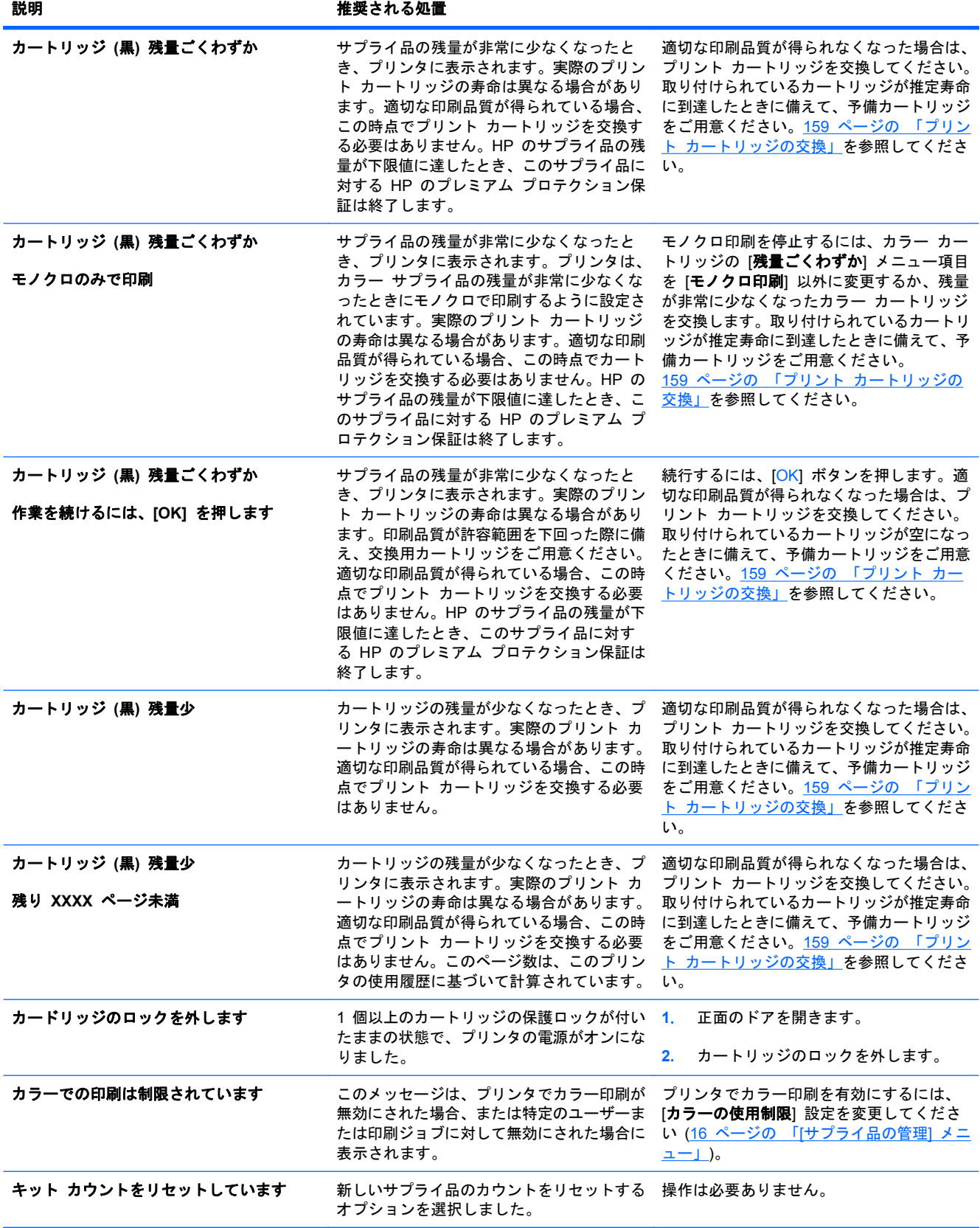

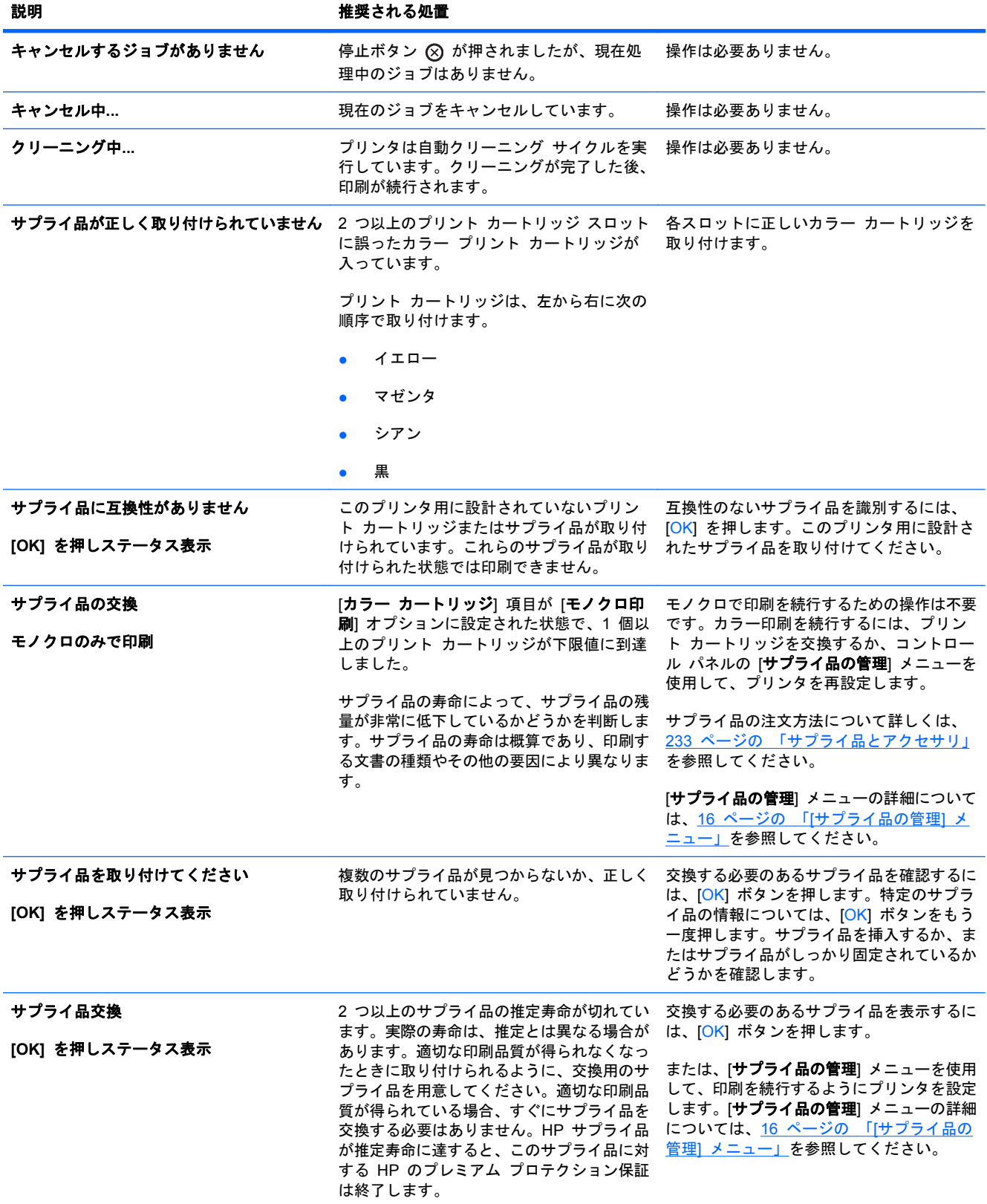

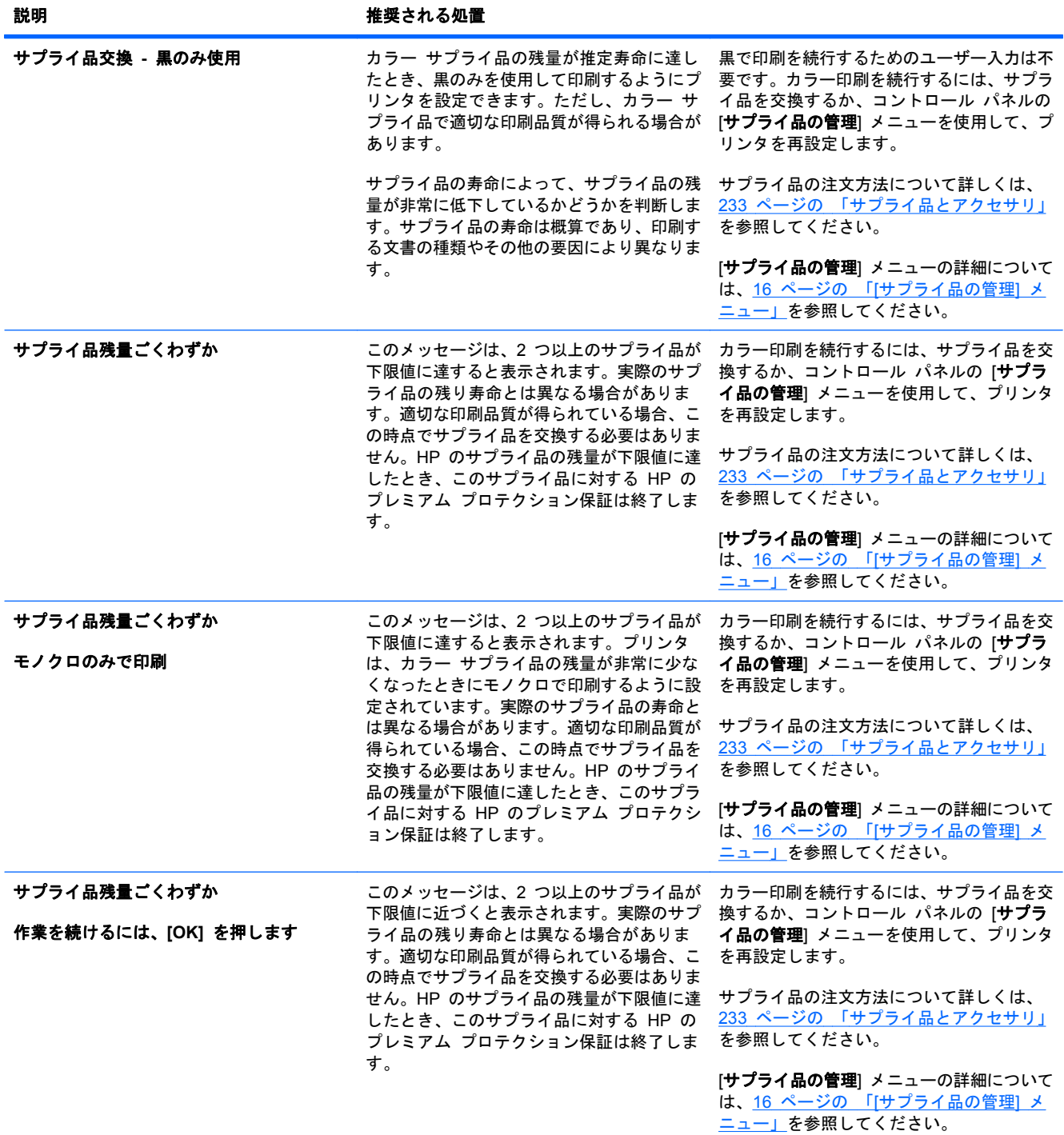

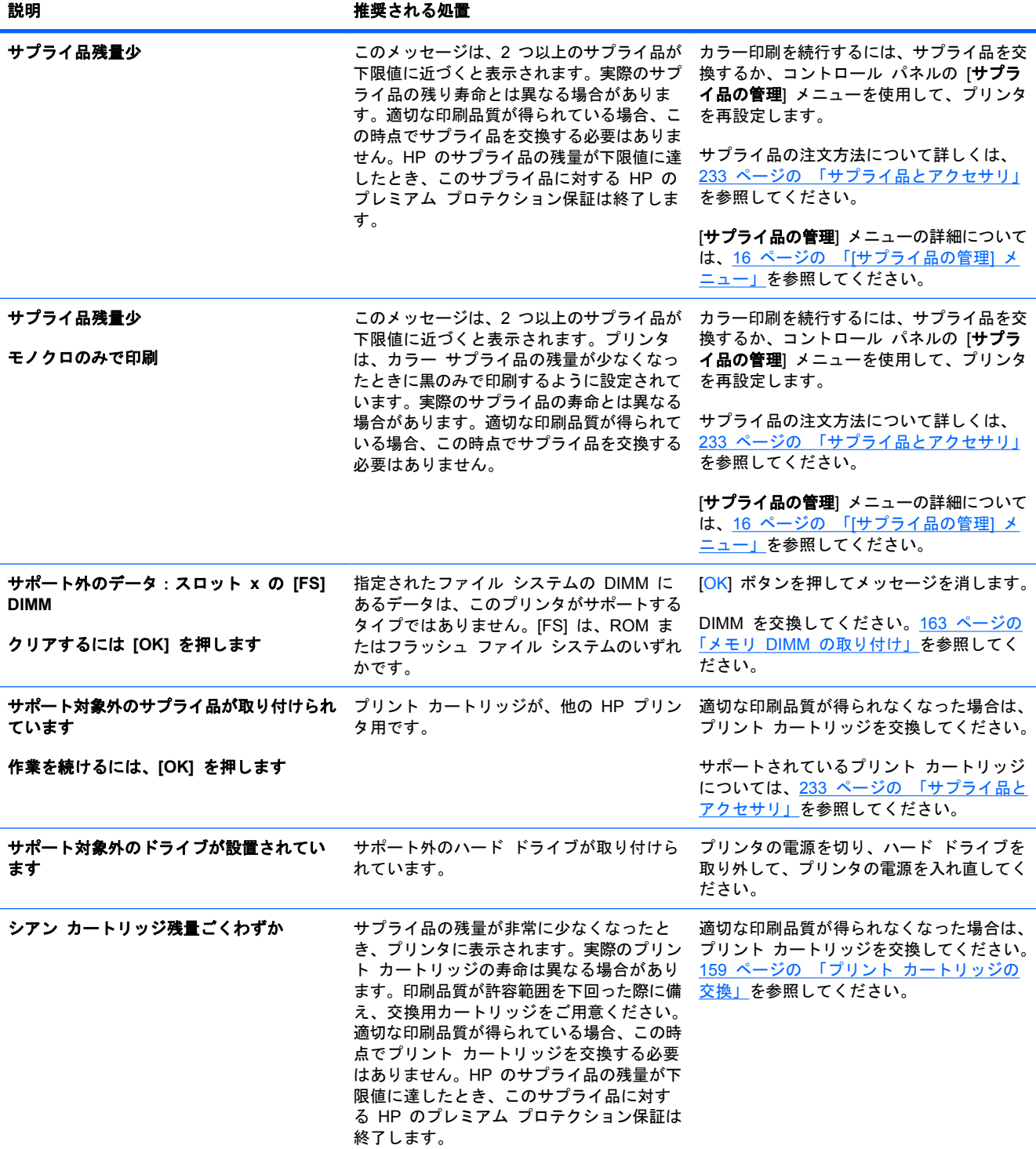

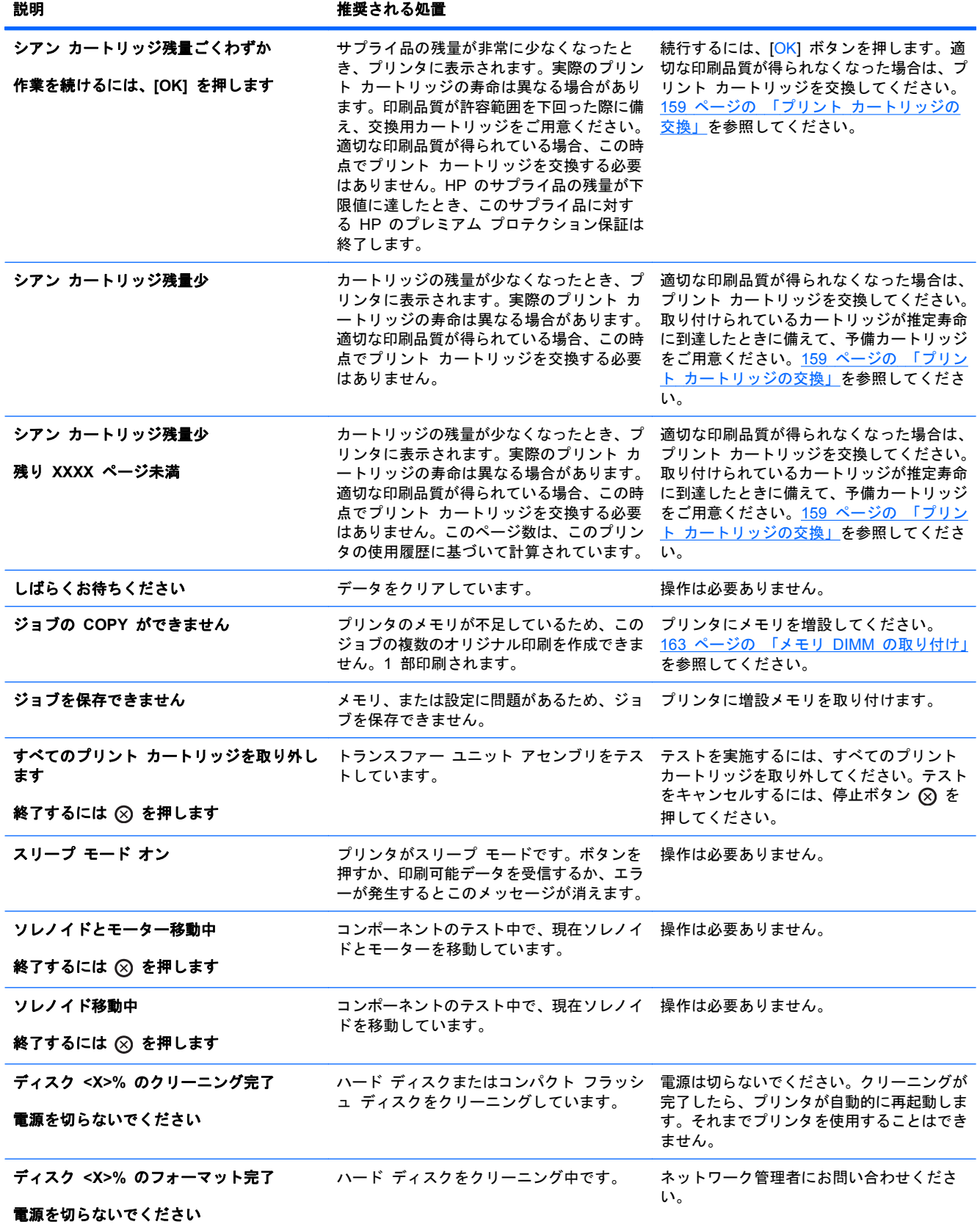

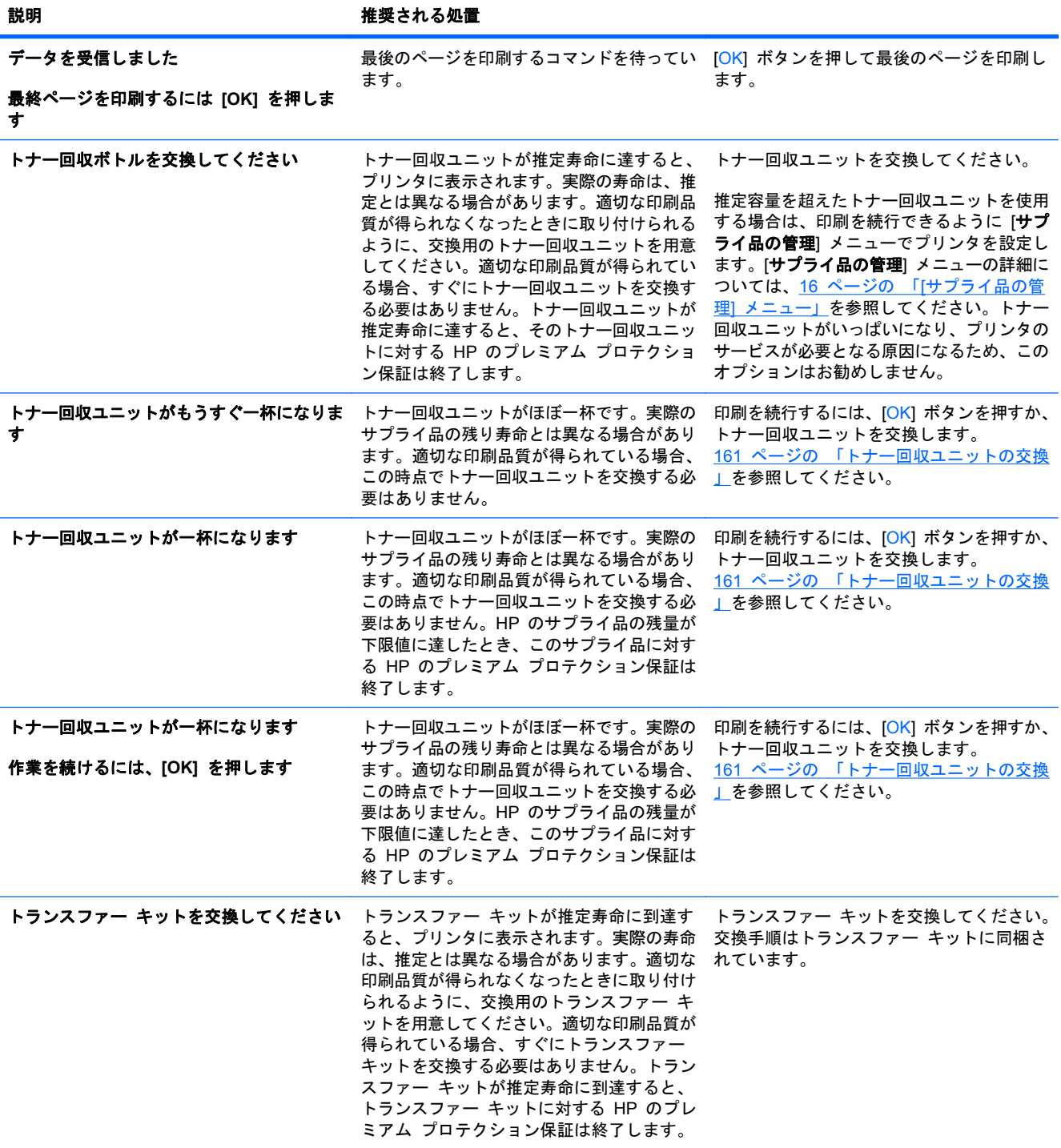

表 **10**-**1** コントロール パネルのメッセージ (続き)

| 説明                                                                            | 推奨される処置                                                                                                    |                                                                                                    |
|-------------------------------------------------------------------------------|----------------------------------------------------------------------------------------------------|----------------------------------------------------------------------------------------------------|
| トランスファー キット残量ごくわずか                                                            | このメッセージは、トランスファー キット<br>が下限値に達すると表示されます。実際のサ<br>プライ品の残り寿命とは異なる場合がありま<br>す。適切な印刷品質が得られている場合、こ<br>の時点でサプライ品を交換する必要はありま<br>せん。HP のサプライ品の残量が下限値に達<br>したとき、このサプライ品に対する HP の<br>プレミアム プロテクション保証は終了しま<br>す。 | カラ一印刷を続行するには、サプライ品を交<br>換するか、コントロール パネルの [サプラ<br>イ品の管理] メニューを使用して、プリンタ<br>を再設定します。<br>サプライ品の注文方法について詳しくは、<br>233 ページの 「サプライ品とアクセサリ」<br>を参照してください。<br>[サプライ品の管理] メニューの詳細について<br>は、16 ページの 「[サプライ品の管理] メ<br>ニュー」を参照してください。 |
| トランスファー キット残量ごくわずか<br>作業を続けるには、[OK] を押します                                     | このメッセージは、トランスファー キット<br>が下限値に達すると表示されます。実際のサ<br>プライ品の残り寿命とは異なる場合がありま<br>す。適切な印刷品質が得られている場合、こ<br>の時点でサプライ品を交換する必要はありま<br>せん。HP のサプライ品の残量が下限値に達<br>したとき、このサプライ品に対する HP の<br>プレミアム プロテクション保証は終了しま<br>す。 | カラー印刷を続行するには、サプライ品を交<br>換するか、コントロール パネルの [サプラ<br>イ品の管理] メニューを使用して、プリンタ<br>を再設定します。<br>サプライ品の注文方法について詳しくは、<br>233 ページの 「サプライ品とアクセサリ」<br>を参照してください。<br>[サプライ品の管理] メニューの詳細について<br>は、16 ページの 「「サプライ品の管理] メ<br>ニュー」を参照してください。 |
| トランスファー キット残量少                                                                | このメッセージは、トランスファー キット<br>が下限に近づくと表示されます。実際のサプ<br>ライ品の残り寿命とは異なる場合がありま<br>す。適切な印刷品質が得られている場合、こ<br>の時点でトランスファー キットを交換する<br>必要はありません。                                                                     | 続行するための操作は不要です。適切な印刷<br>品質が得られなくなった場合は、トランスフ<br>ァー キットを交換してください。交換手順<br>は新しいトランスファー キットに同梱され<br>ています。                                                                                                    |
| トランスファー キット残量少<br>残り XXXX ページ未満                                               | トランスファー キットの推定寿命が近づい<br>ています。実際のサプライ品の寿命とは異な<br>る場合があります。このページ数は、このプ<br>リンタの使用履歴に基づいて計算されていま<br>す。適切な印刷品質が得られている場合、こ<br>の時点でトランスファー キットを交換する<br>必要はありません。                                            | 続行するための操作は不要です。適切な印刷<br>品質が得られなくなった場合は、トランスフ<br>ァー キットを交換してください。交換手順<br>は新しいトランスファー キットに同梱され<br>ています。                                                                                                    |
| トランスファー ユニットに互換性がありま<br>せん                                                    | 誤ったトランスファー ユニットが取り付け 1. 右のドアを開きます。<br>られています。                                                                                                    | 誤ったトランスファー ユニットを取り<br>外します。<br>3. 正しいトランスファー ユニットを取り<br>付けます。<br>4. 右のドアを閉めます。                                                                                                    |
| さい                                                                            | <b>トランスファー ユニットを取り付けてくだ</b> トランスファー ユニットが外されているか、 1. 右のドアを開きます。<br>正しく取り付けられていません。                                                                                                    | トランスファー ユニットを取り付けま<br>2.<br>す。<br>右のドアを閉めます。<br>3.                                                                                                    |
| トレイ <x> [タイプ] [サイズ]<br/>サイズとタイプの変更は [OK] を押します<br/>設定をそのまま使用するには、 も を押します</x> | ます。                                                                                                    | トレイのタイプとサイズの現在の設定を示し サイズとタイプの変更は [OK] を押します。<br>このままの設定にしておくには、戻るボタ<br>ン も を押します。                                                                                                    |

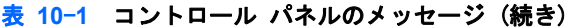

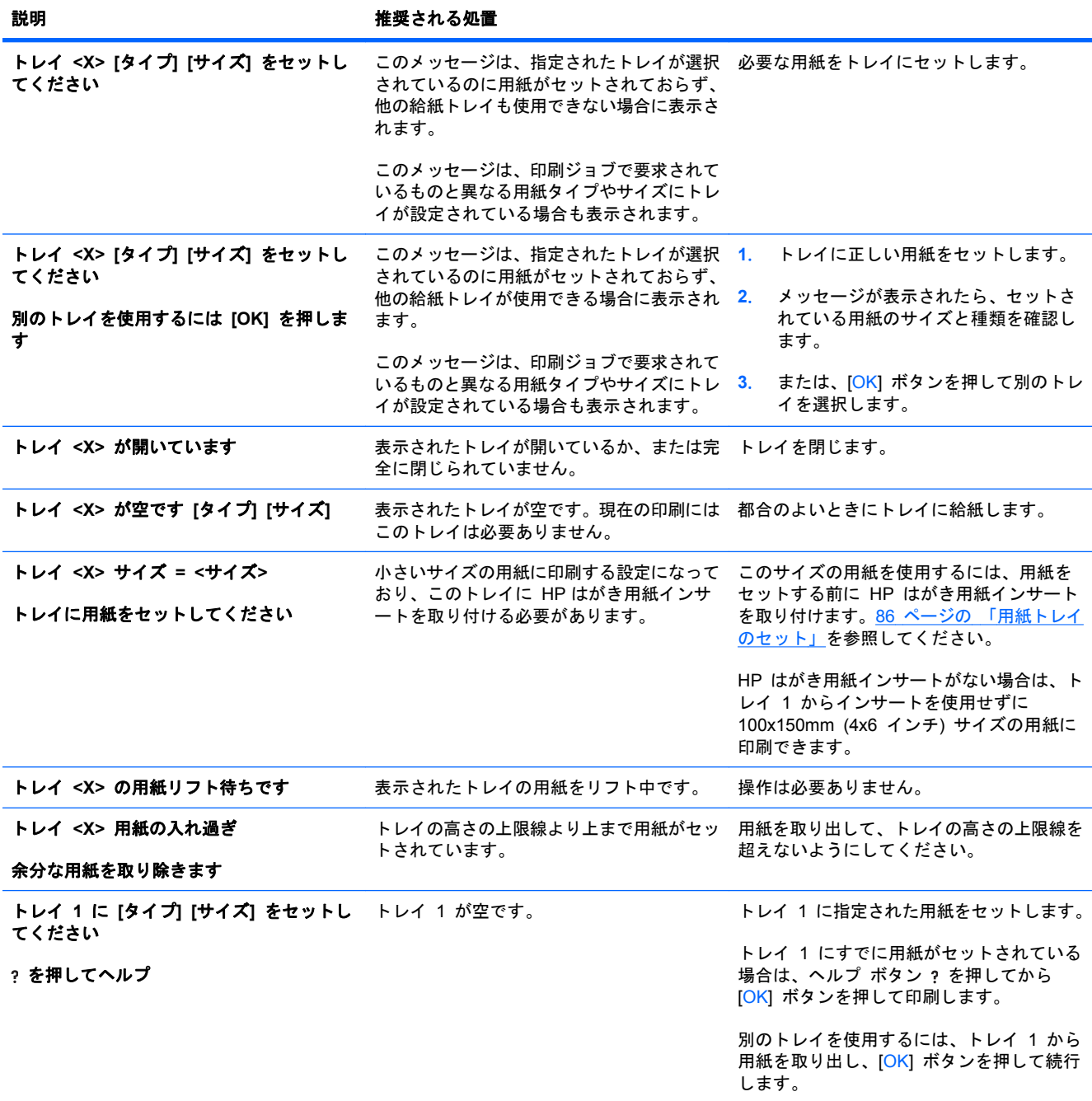

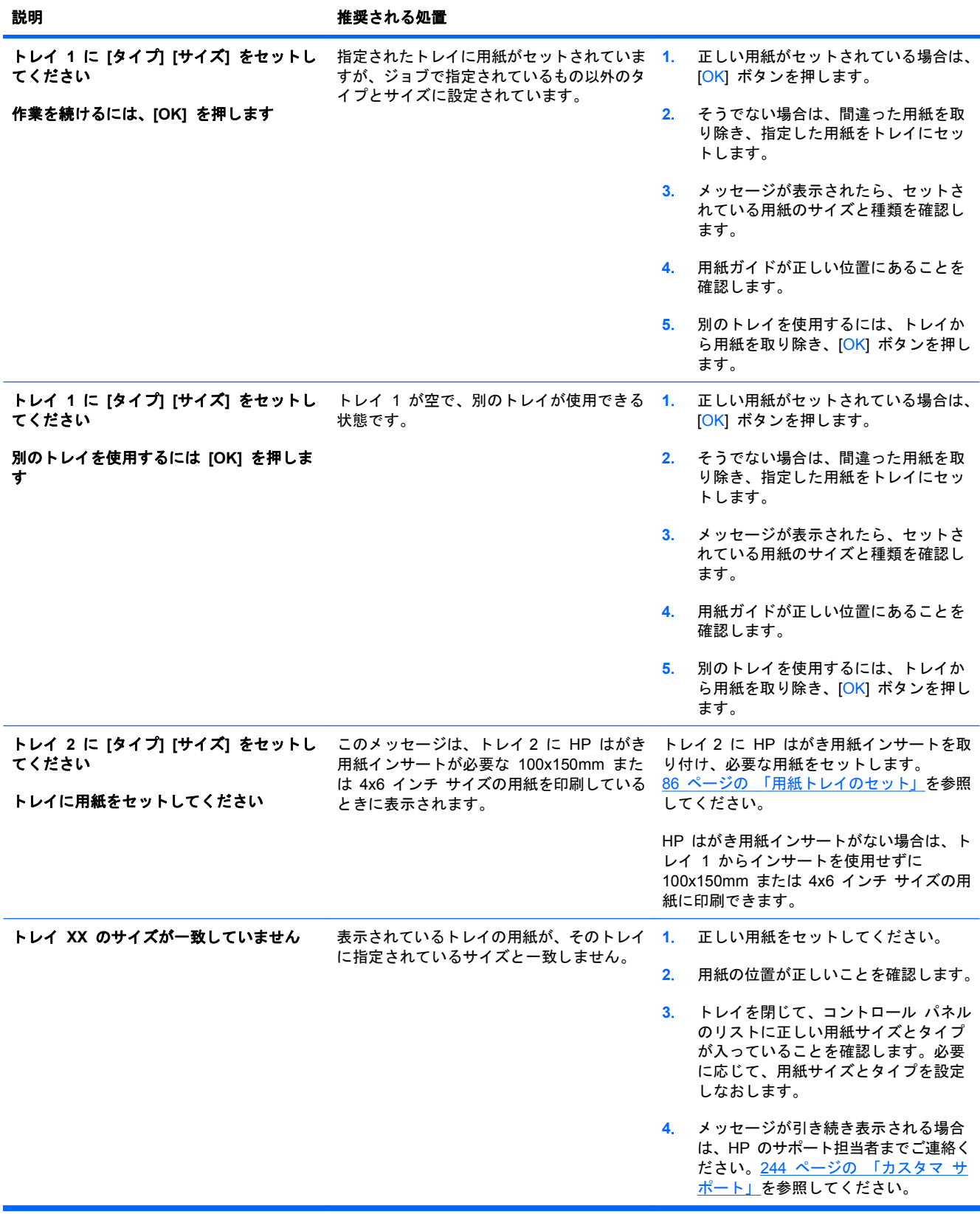

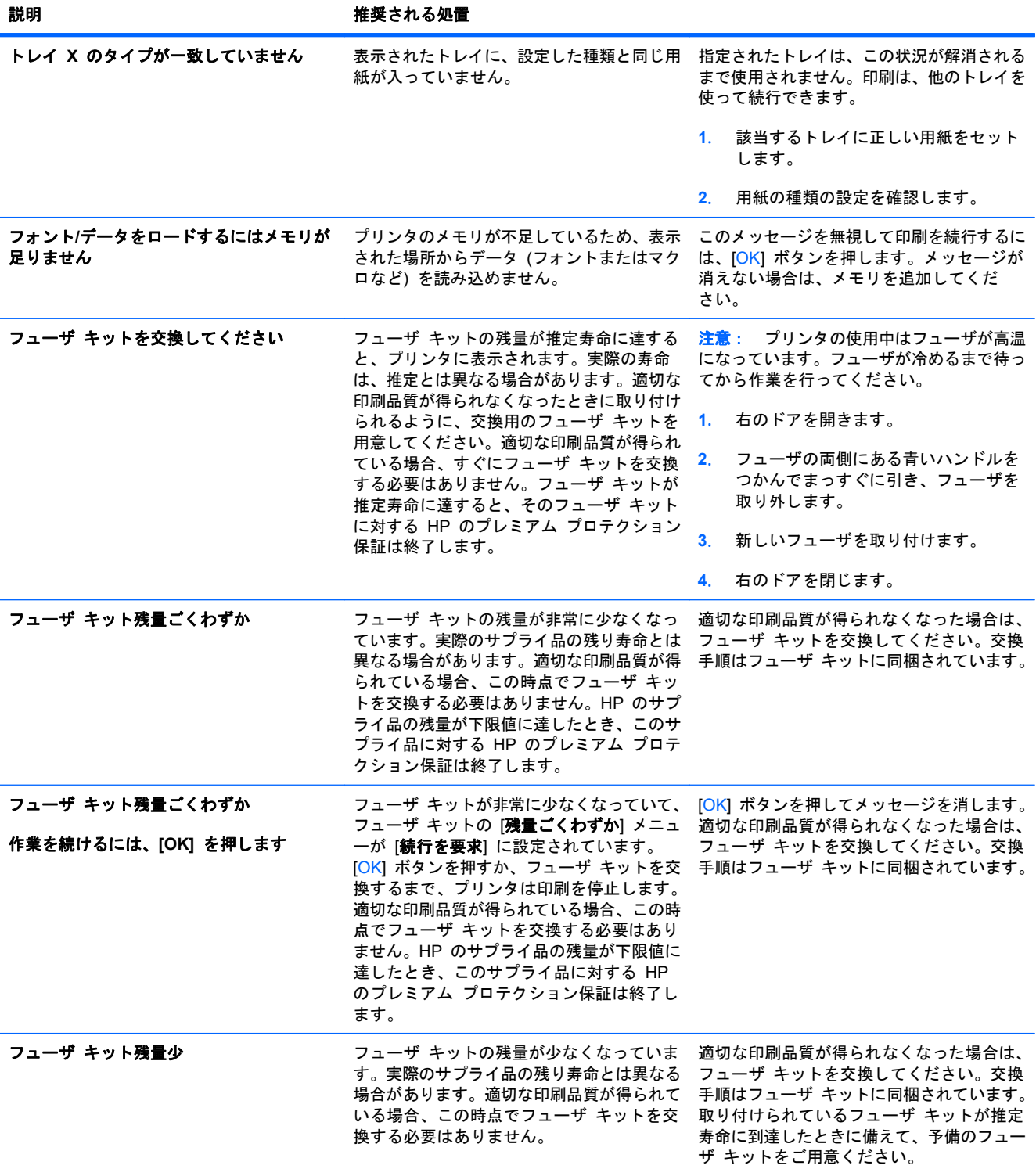

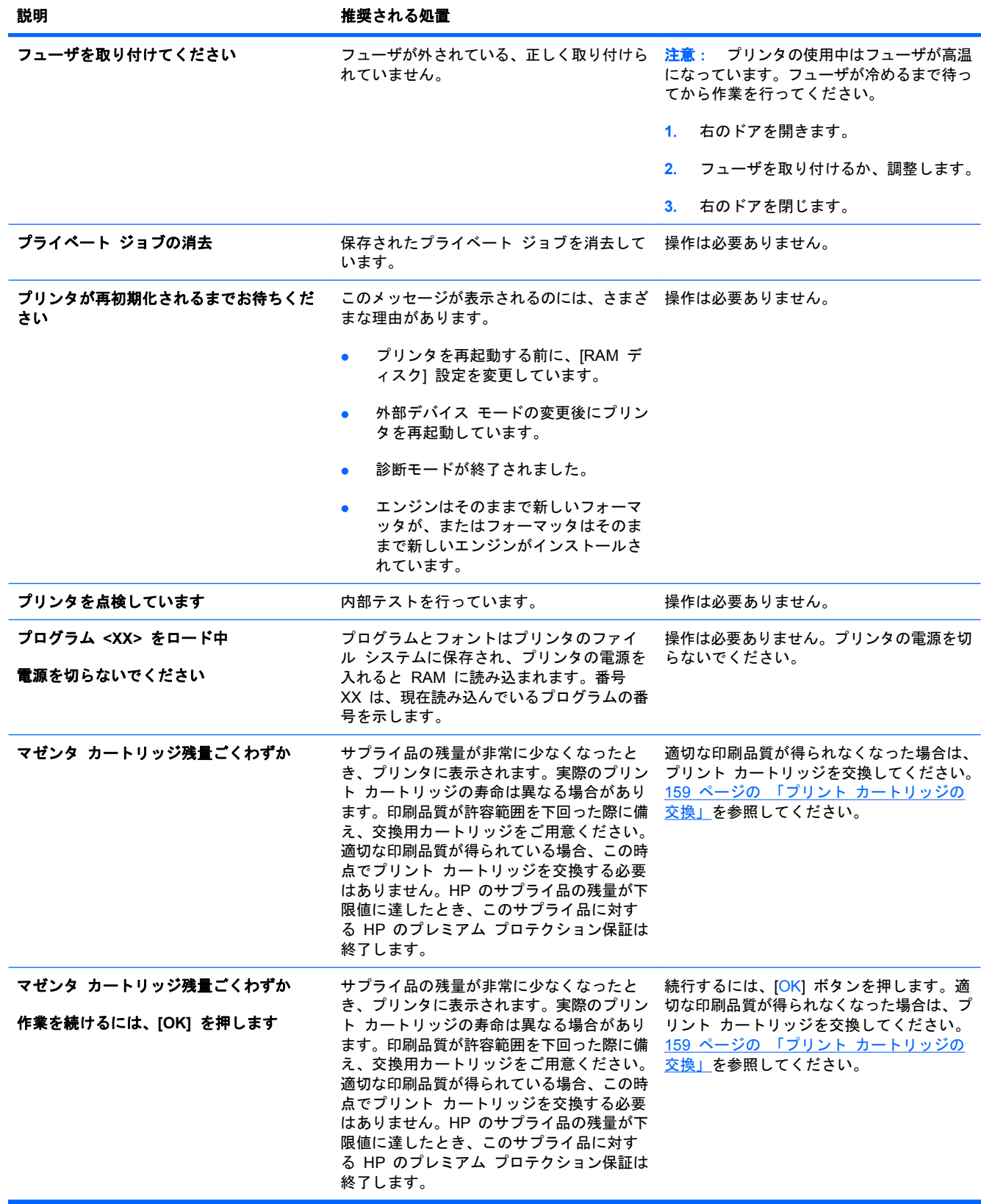

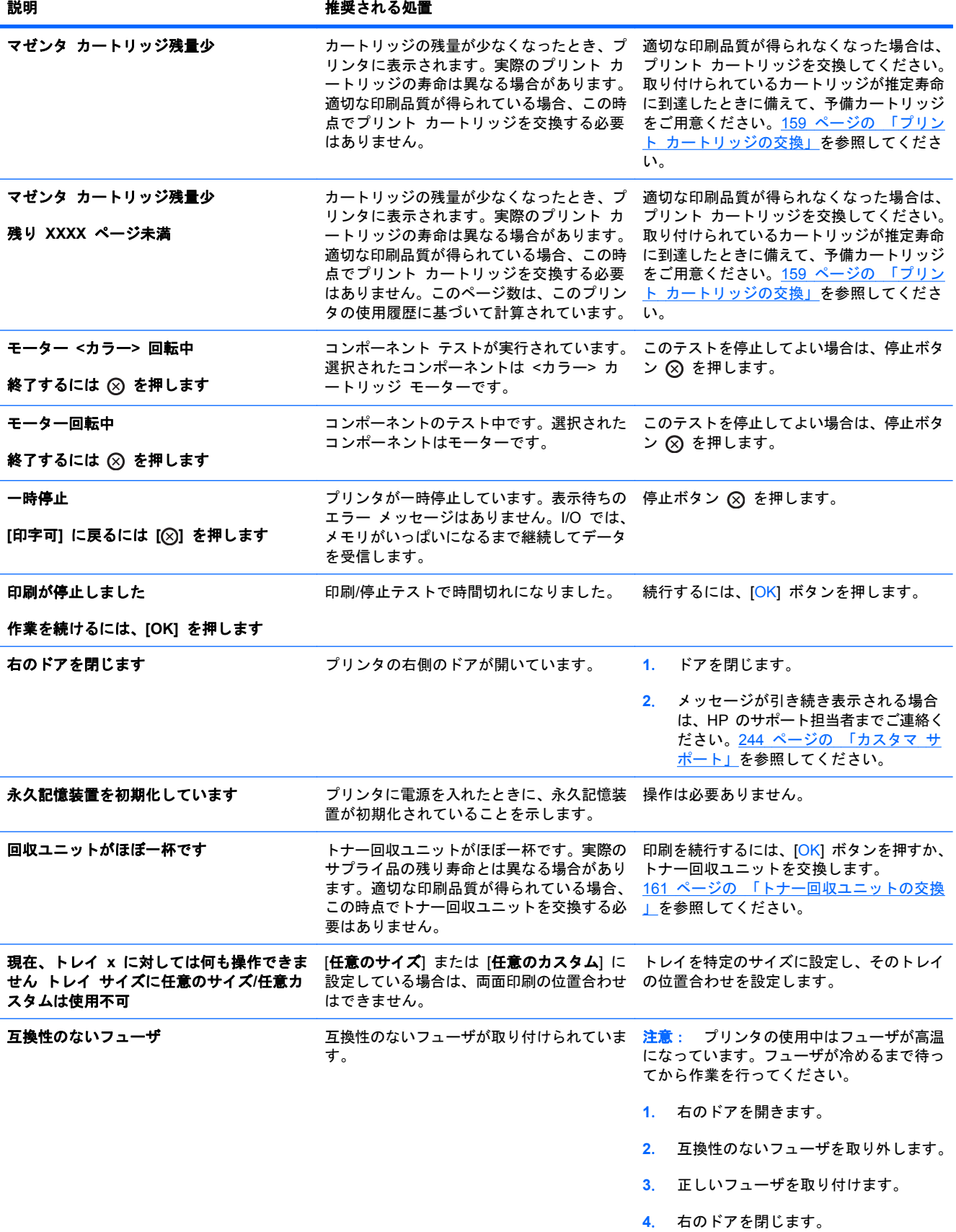

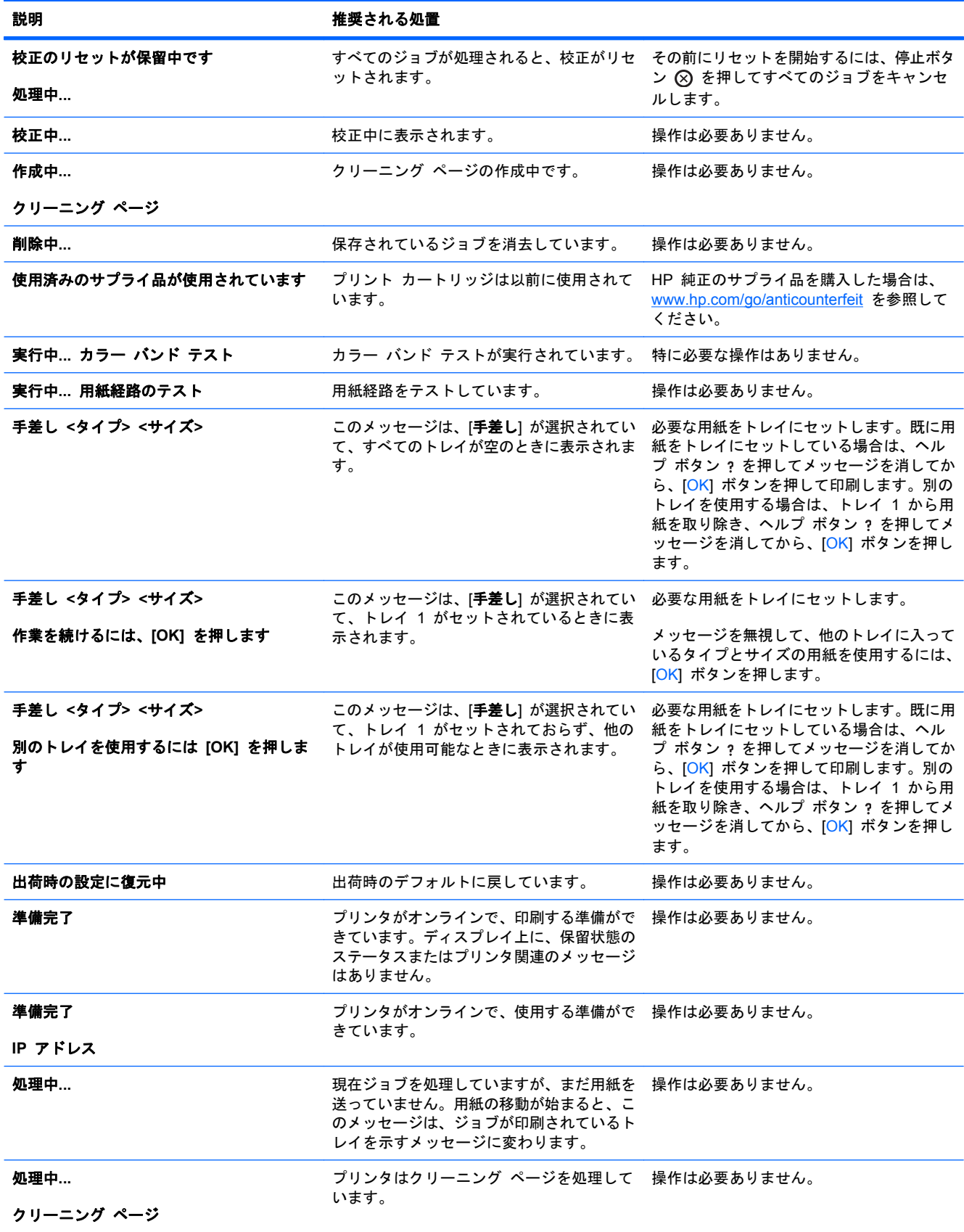
表 **10**-**1** コントロール パネルのメッセージ (続き)

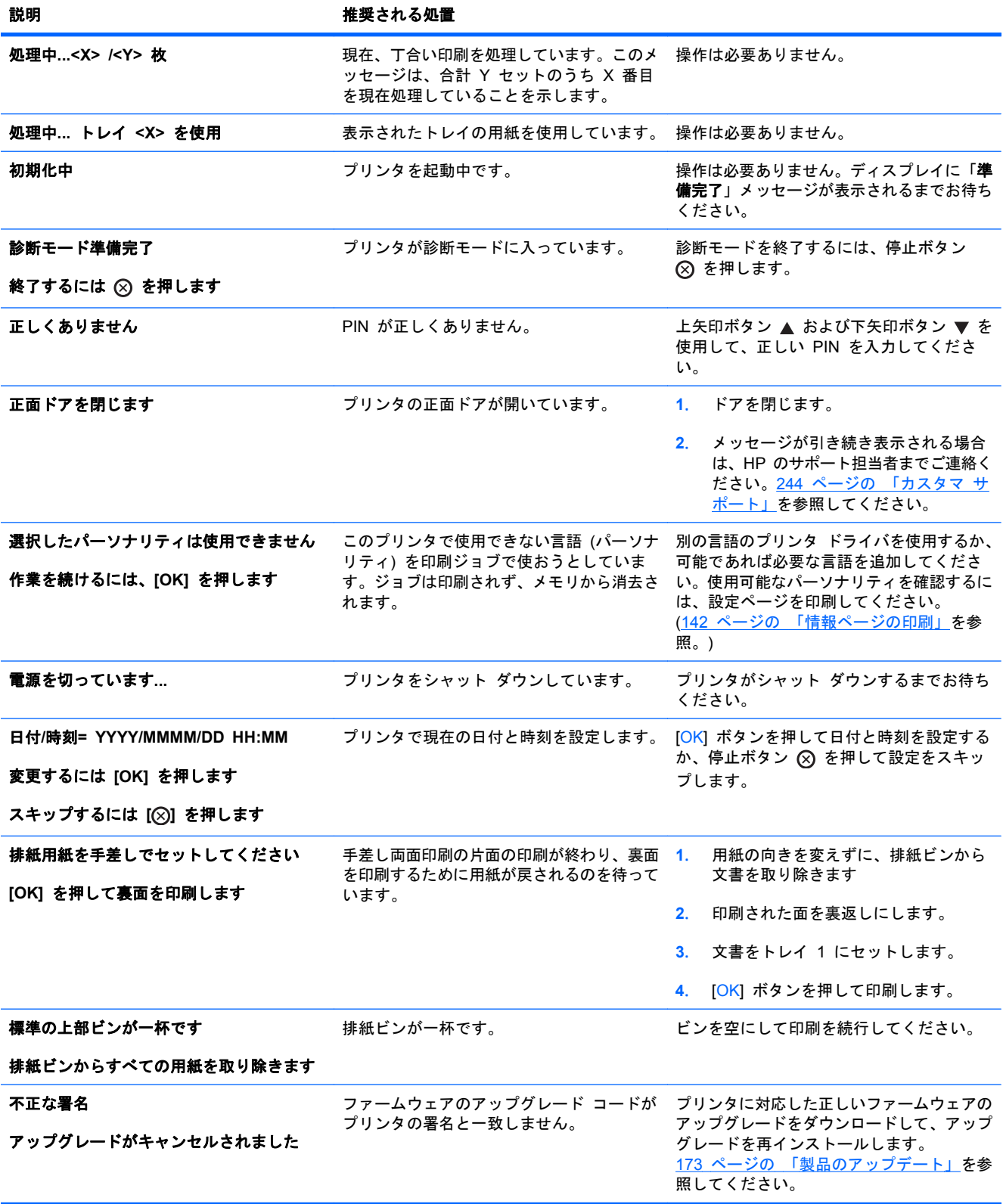

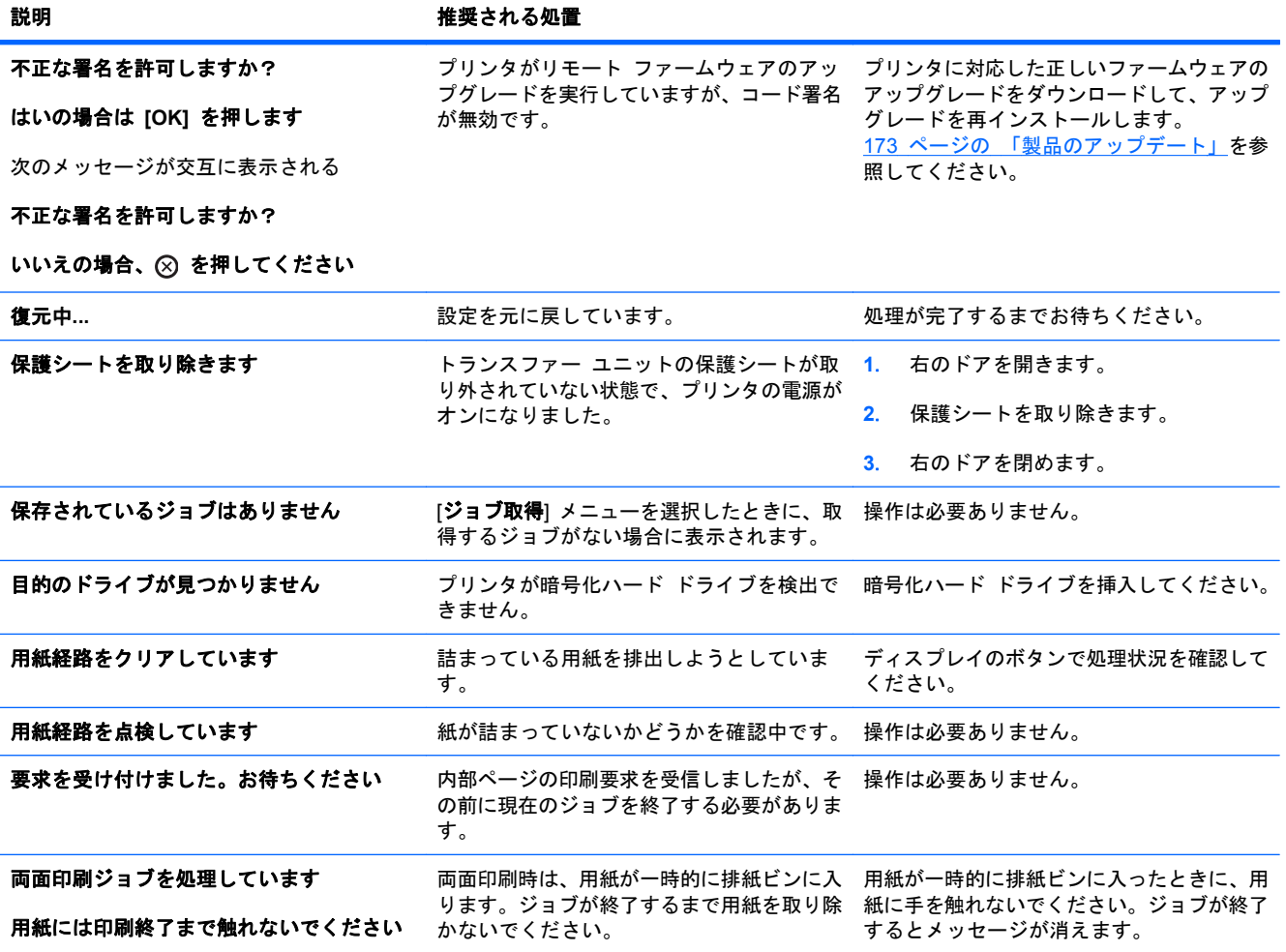

# <span id="page-218-0"></span>紙詰まりの解消

# 紙詰まりの一般的な原因

#### プリンタで紙詰まりが発生している。

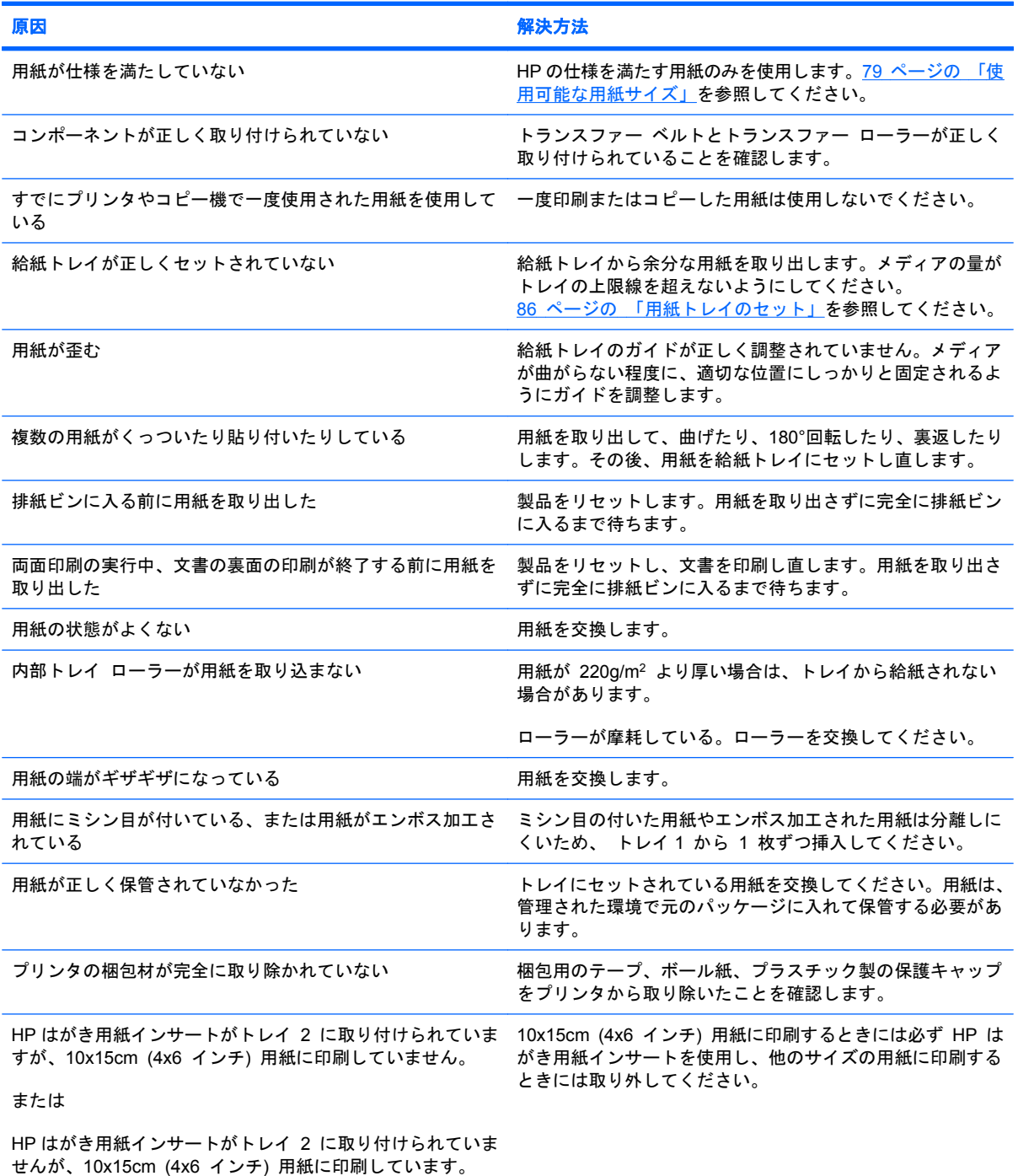

プリンタの紙詰まりが解消されない場合は、HP カスタマ サポートまたは HP 認定のサービス代理店 までお問い合わせください。

### 紙詰まりの場所

紙詰まりの場所を特定するには、以下の図を参照してください。用紙が詰まった場所と紙詰まりを取 り除く方法は、コントロール パネルにも表示されます。

注記: 紙詰まりを取り除くためにプリンタ内部を開ける必要のある箇所には、緑色のハンドルまた は緑色のラベルが付いています。

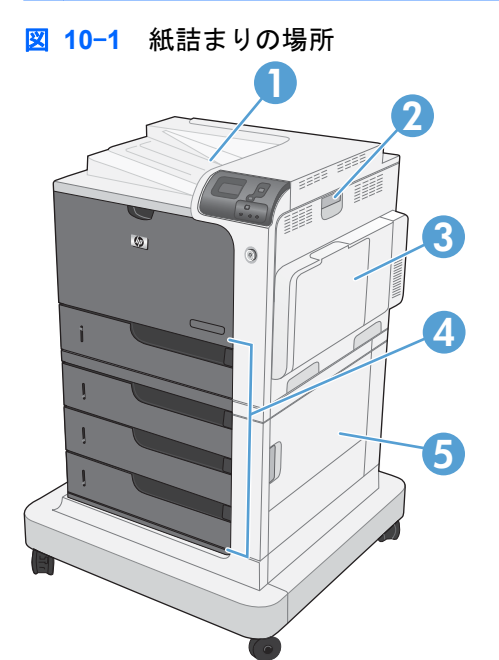

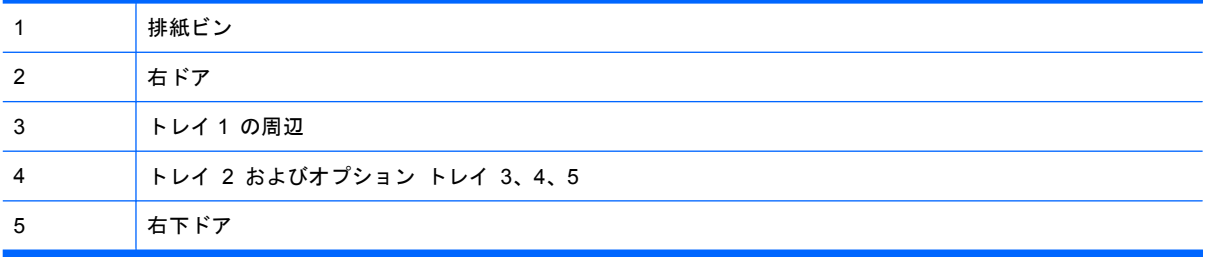

紙詰まりが発生した場合、コントロール パネルに紙詰まりの場所が表示されます。次の表に、コン トロール パネルに表示されるメッセージと、紙詰まりを取り除く手順が記載されているセクション を示します。

警告! プリンタ内の部品に触れる際には、感電を防止するため、ネックレスやブレスレットをはじ めとする金属製品を外してください。

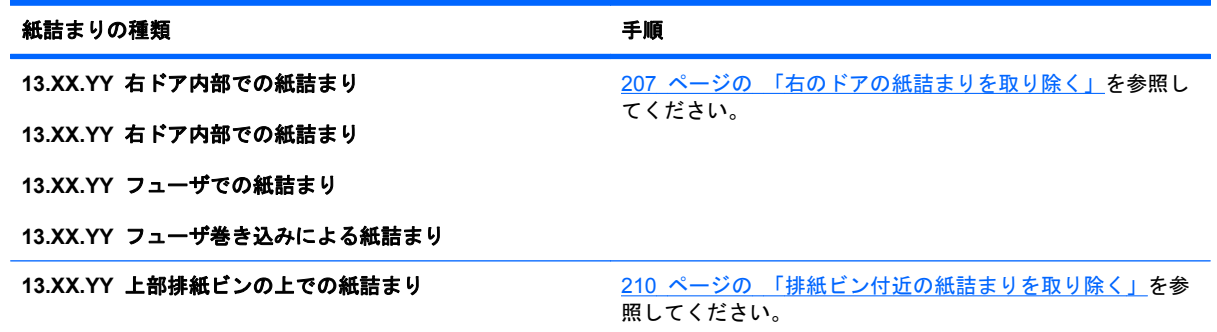

<span id="page-220-0"></span>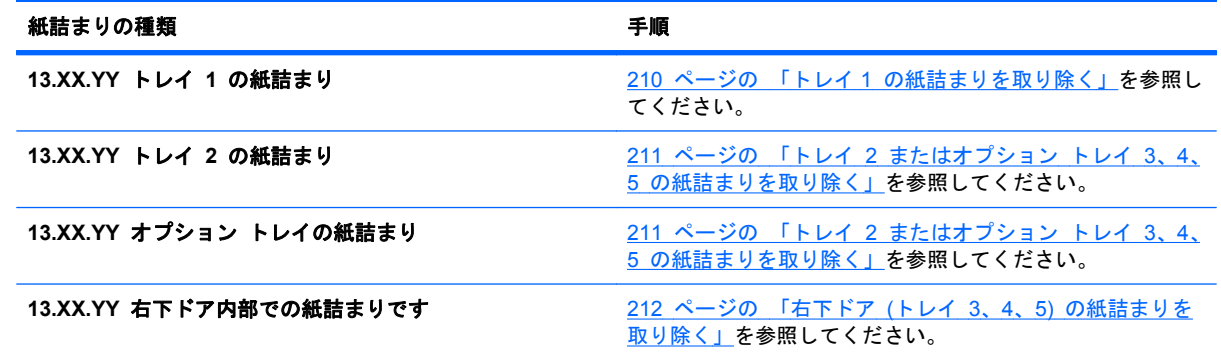

# 右のドアの紙詰まりを取り除く

- △ 注意: プリンタの使用中はフューザが高温になっています。フューザが冷めるまで待ってから作業 を行ってください。
- **1**. 右のドアを開きます。

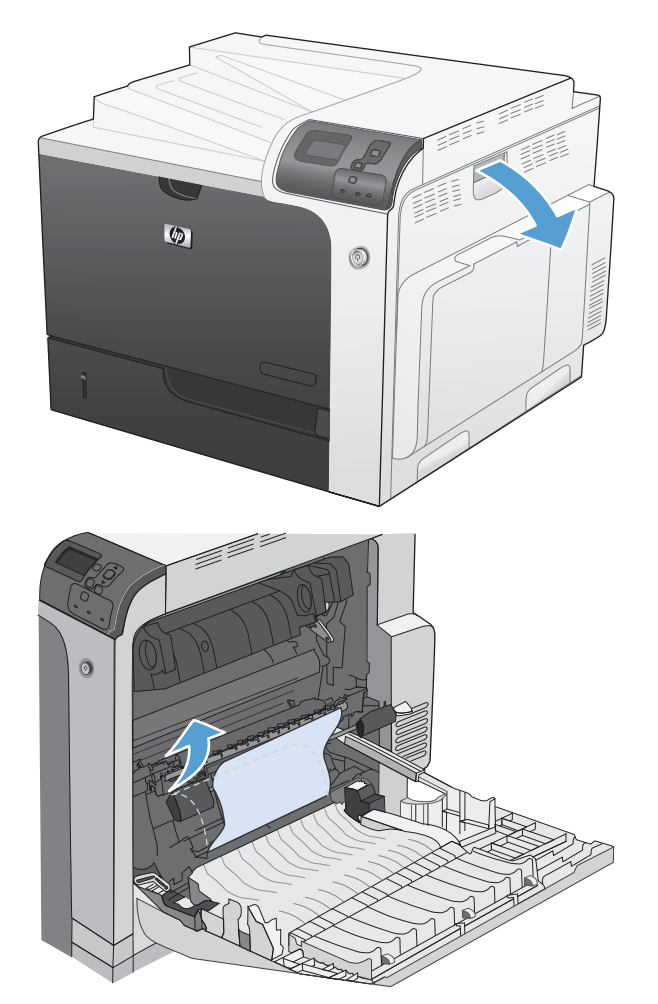

**2**. ピックアップ ローラーの周辺から用紙をゆっ くりと引き出します。

**3**. フューザの下部に詰まっている用紙が見える 場合は、下方向にゆっくりと引いて取り除き ます。

> 注意: トランスファー ローラーのローラー に触らないようにしてください。汚れると、 印刷品質に影響することがあります。

**4**. 排紙ビンに入りかけた用紙がある場合は、フ ューザを取り除き、用紙を下方向にゆっくり と引いて取り除きます。

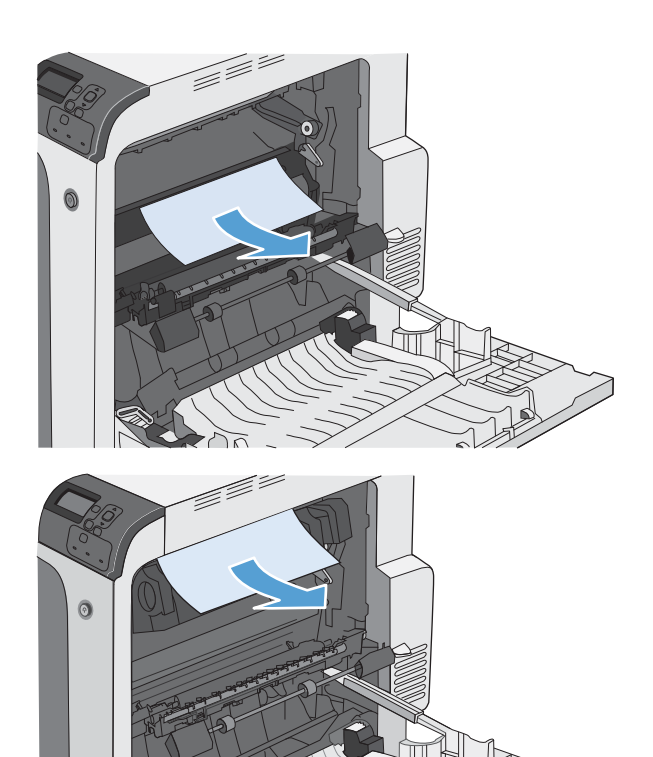

**5**. フューザ内部の見えないところに用紙が詰ま っている場合があります。フューザを取り外 し、内部に詰まった用紙がないかどうかを確 認します。

注意: プリンタの使用中はフューザが高温 になっています。フューザが冷めるまで待っ てから作業を行ってください。

**6**. フューザ ハンドルをつかんで少し持ち上げて からまっすぐに引き、フューザを取り外し ます。

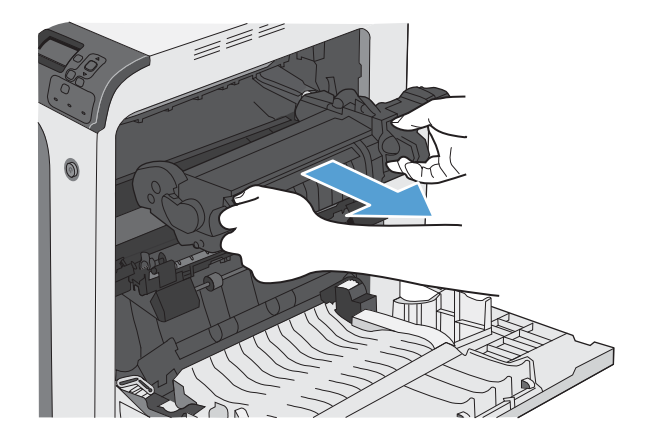

**7**. 紙詰まりアクセス ドアを開きます。フューザ 内部に用紙が詰まっている場合は、ゆっくり とまっすぐに引いて取り除きます。用紙が破 れた場合は、紙片をすべて取り除いてくださ  $\mathsf{L}^{\mathsf{v}}$ 。

> 注意: フューザ本体が冷めていても、内部 のローラーがまだ熱いことがあります。フュ ーザ ローラーが冷めるまで、触らないように してください。

**8**. 紙詰まりアクセス ドアを閉じ、フューザをプ リンタ内に完全に押し込みます。

**9**. 右のドアを閉めます。

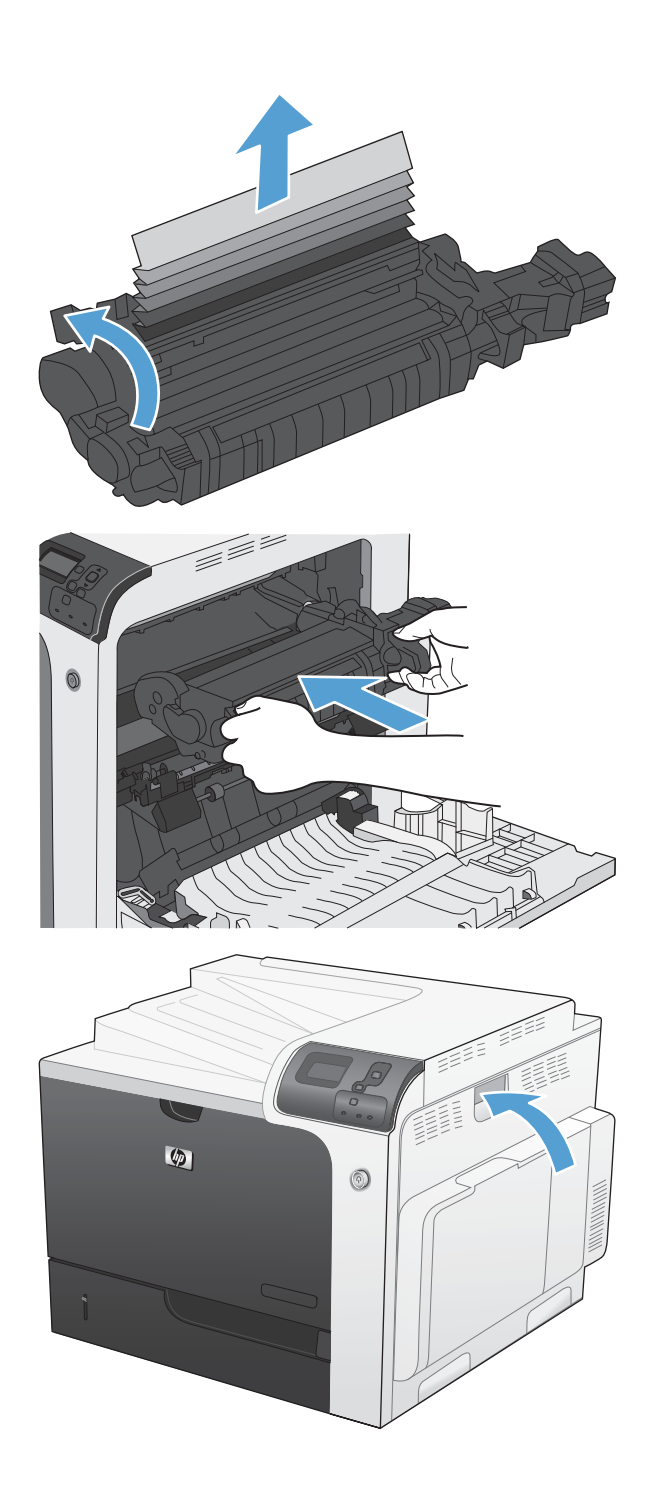

## <span id="page-223-0"></span>排紙ビン付近の紙詰まりを取り除く

**1**. 排紙ビンから用紙が見える場合は、上端をつ かんで取り除きます。

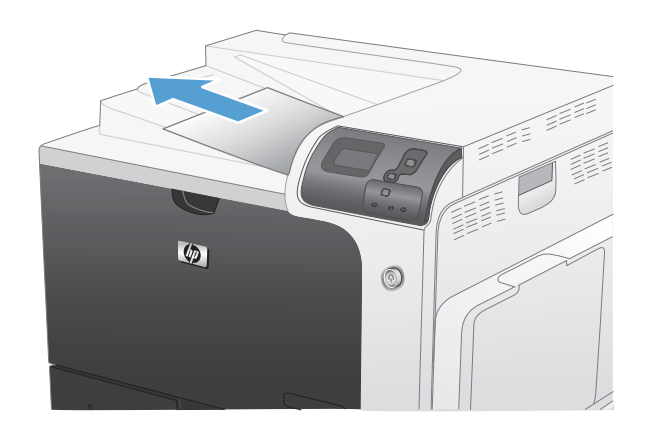

## トレイ **1** の紙詰まりを取り除く

**1**. トレイ 1 に詰まっている用紙が見える場合は、 用紙をゆっくりと引き出して紙詰まりを取り 除きます。<u>[OK]</u> ボタンを押してメッセージ を消します。

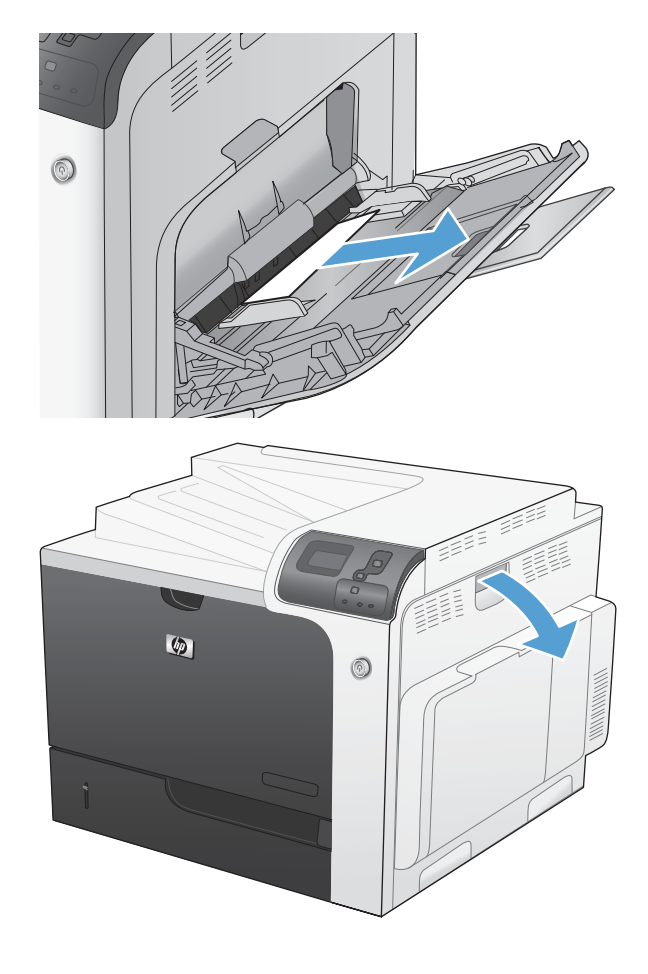

**2**. 用紙を取り除くことができない場合、または トレイ 1 に詰まっている用紙が見えない場合 は、トレイ 1 を閉じ、右のドアを開きます。 <span id="page-224-0"></span>**3**. ピックアップ ローラーの周辺から用紙をゆっ くりと引き出します。

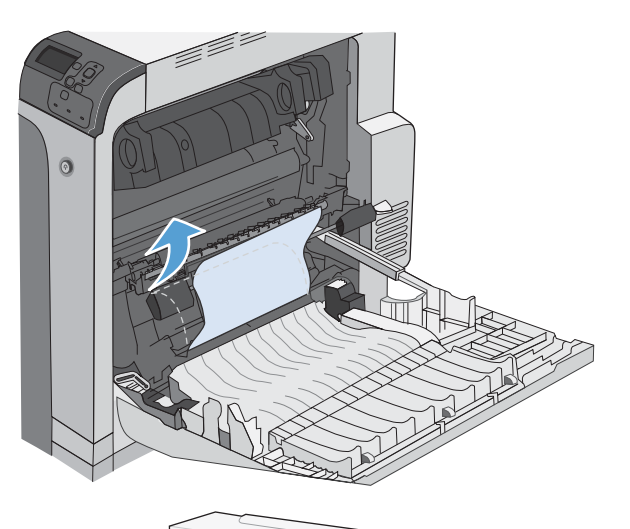

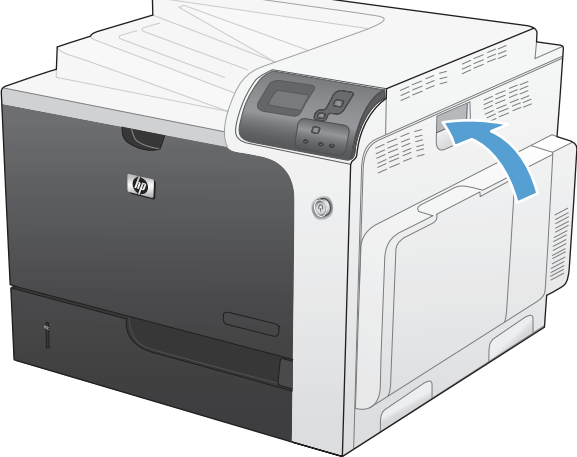

#### **4**. 右のドアを閉めます。

# トレイ **2** またはオプション トレイ **3**、**4**、**5** の紙詰まりを取り除く

△ 注意: 用紙が詰まっているときにトレイを開くと用紙が破れてトレイに紙片が残り、別な紙詰まり の原因となる場合があります。トレイを開く前に、必ず紙詰まりを取り除いてください。

<span id="page-225-0"></span>**1**. トレイ 2 を開き、用紙が正しくセットされて いることを確認します。詰まっている用紙や 傷んだ用紙があれば取り除きます。トレイの 隙間に詰まった用紙を取り除くには、プリン タからトレイ 2 を取り外します。

**2**. トレイを閉めます。

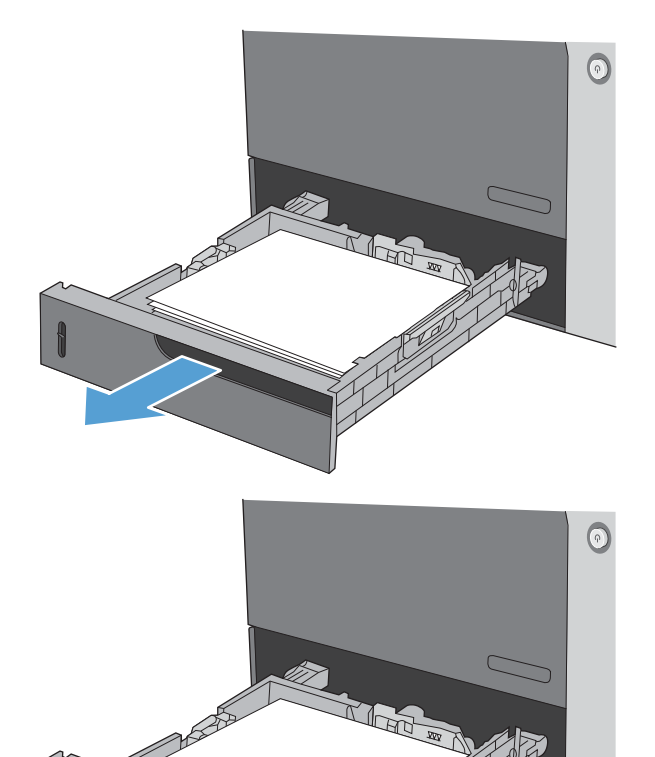

# 右下ドア **(**トレイ **3**、**4**、**5)** の紙詰まりを取り除く

**1**. 右下のドアを開きます。

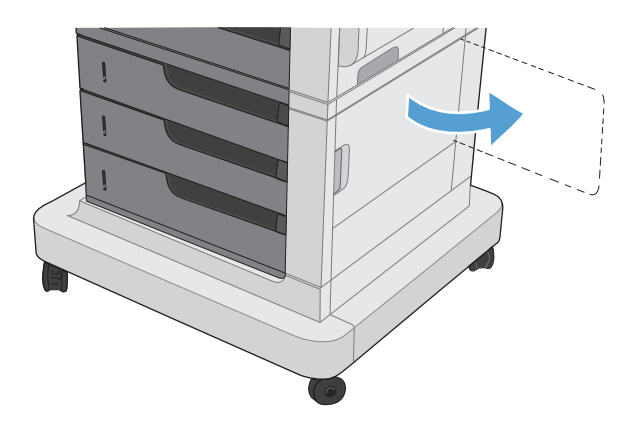

**2**. 用紙が見える場合は、詰まっている用紙をゆ っくりと上または下に引いて取り除きます。

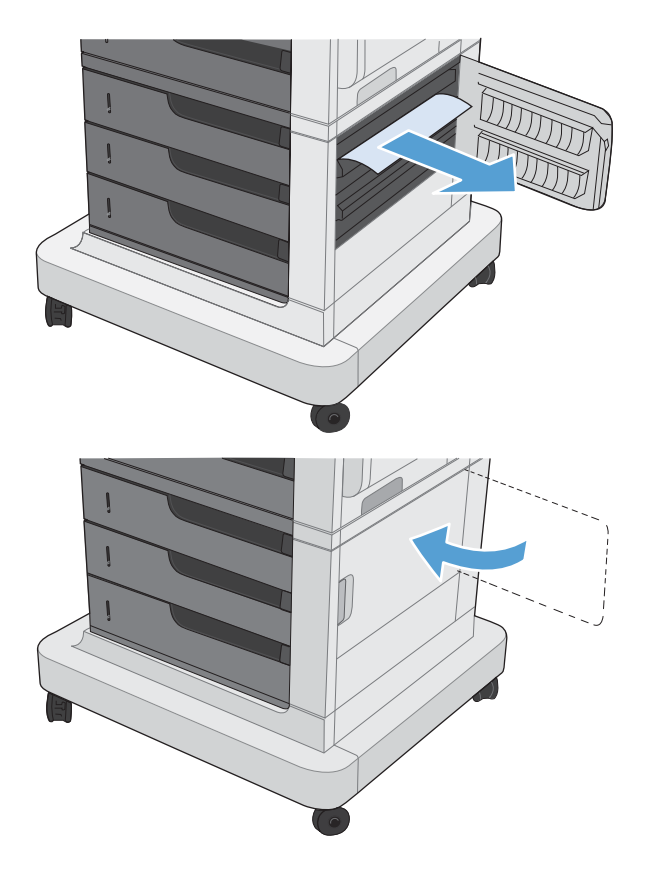

**3**. 右下のドアを閉めます。

### 紙詰まり解除の変更

このプリンタには紙詰まり復旧機能が備わっており、詰まったページを再印刷することができます。

1. [ホーム] ボタン <br を押します。

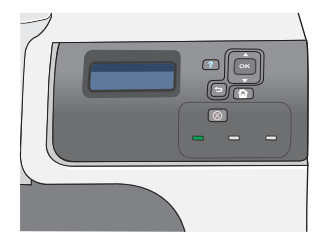

- <mark>2.</mark> 下矢印ボタン ▼ を押して、[**デバイスの設定**] メニューを選択し、[OK] ボタンを押します。
- <mark>3</mark>. 下矢印ボタン ▼ を押して、[**システム セット** アップ] メニューを選択し、[OK] ボタンを押 します。
- <mark>4.</mark> 下矢印ボタン ▼ を押して、[**紙詰まり復旧**] メ ニューを選択し、[<mark>OK</mark>] ボタンを押します。
- <mark>5</mark>. 下矢印ボタンまたは上矢印ボタン ▼/▲ を押し て該当する設定を選択し、[OK] ボタンを押し ます。次のオプションがあります。
	- **自動** 十分なメモリがある場合に、紙詰 まりしたページが再印刷されます。これは デフォルト設定です。
	- オフ 紙詰まりしたページは再印刷され ません。最後の数ページを保存するために メモリを使用しないので、パフォーマンス は最適化されます。

注記: このオプションを選択した場合、 用紙切れの状態で両面印刷を行うと、一部 のページが抜けてしまうことがあります。

- オン 紙詰まりしたページが常に再印刷 されます。印刷した最後の数ページを保存 するために余分なメモリが割り当てられま す。このため、パフォーマンスが低下する 場合があります。
- 6. [ホーム] ボタン 个 を押して、準備完了 状態 に戻ります。

# 用紙処理に関する問題の解決

『*HP LaserJet Printer Family Print Media Guide*』にある仕様を満たす用紙だけを使用してくださ い。コントロール パネルの用紙タイプは、必ずトレイにセットされている用紙のタイプと一致する ように設定してください。

## プリンタが一度に複数の用紙を給紙する

#### プリンタが一度に複数の用紙を給紙する

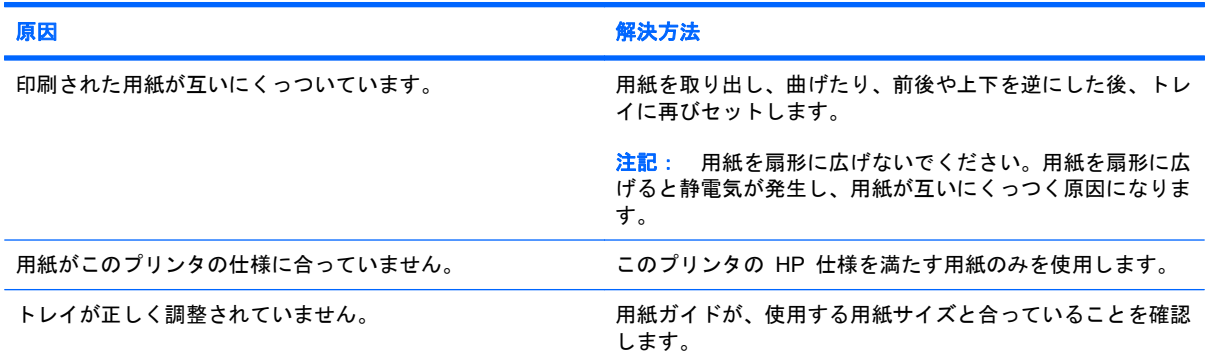

# 間違ったサイズの用紙が給紙される

#### 間違ったサイズの用紙が給紙される

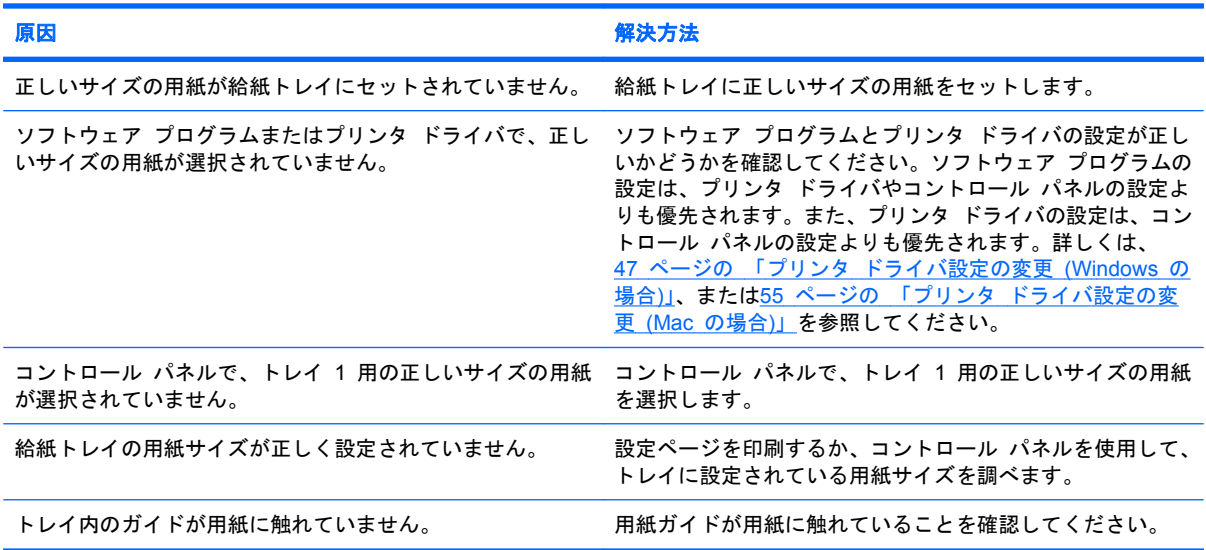

## 間違ったトレイから給紙される

#### 間違ったトレイから給紙される

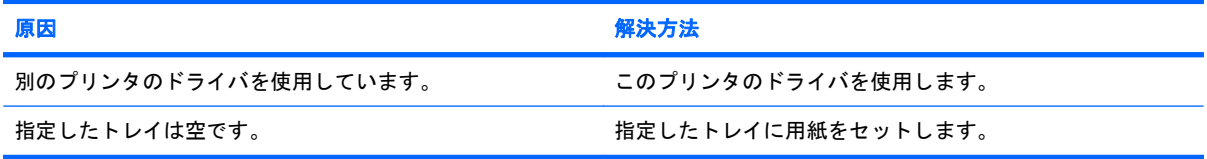

#### 間違ったトレイから給紙される

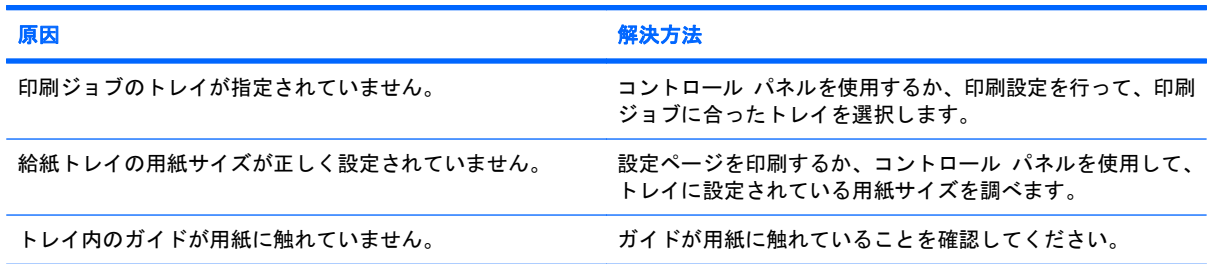

# 用紙が自動的に給紙されない

用紙が自動的に給紙されない

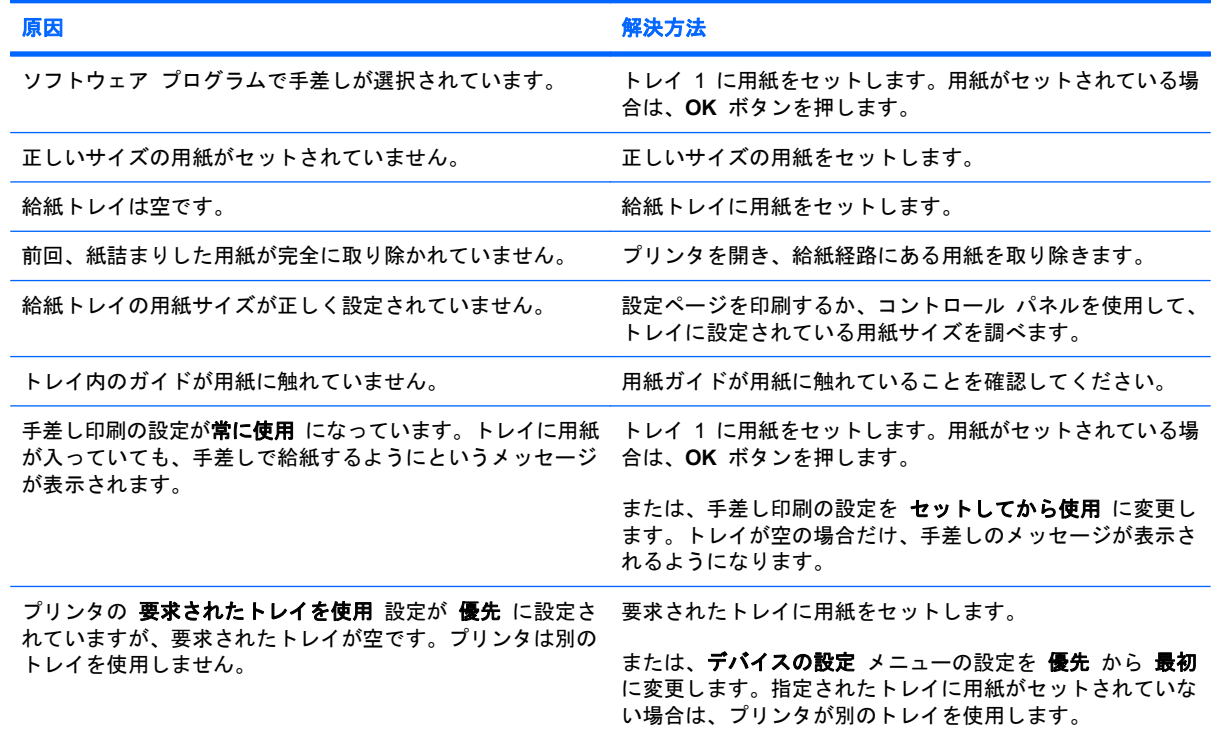

## トレイ **2**、**3**、**4**、または **5** から給紙されない

#### トレイ **2**、**3**、**4**、または **5** から給紙されない

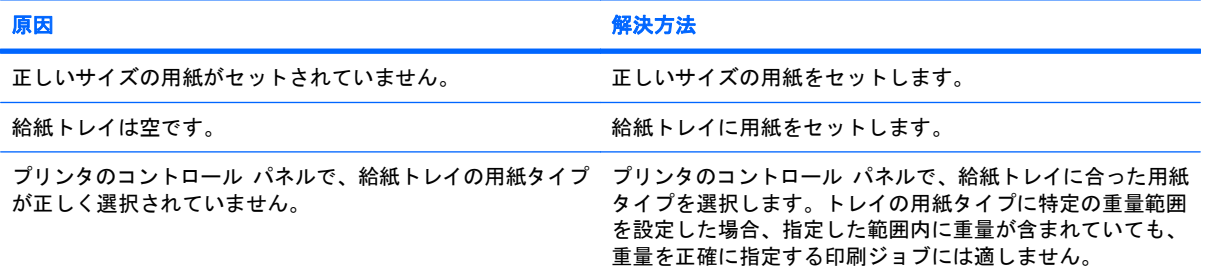

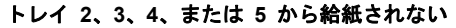

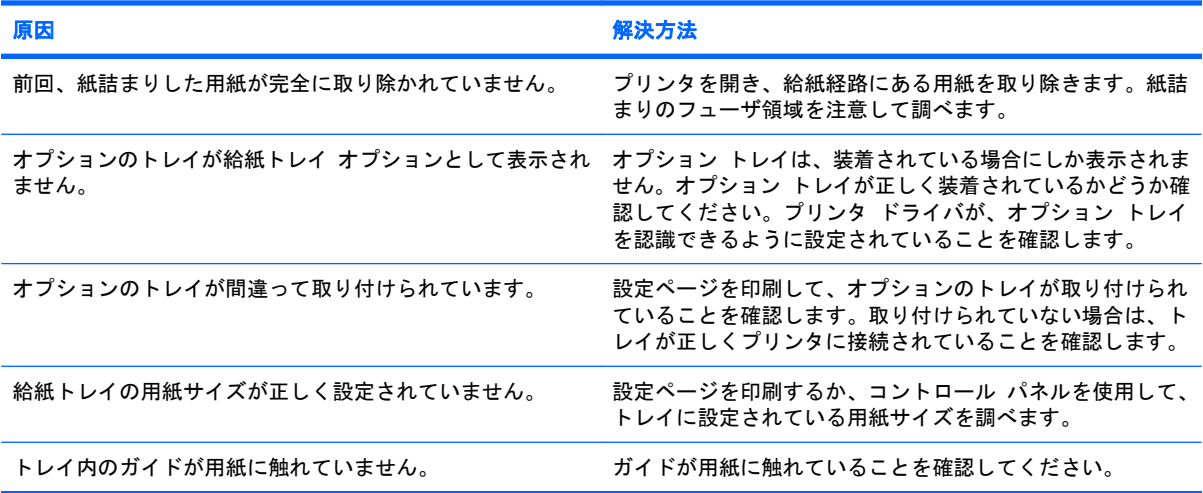

## **OHP** フィルムまたは光沢紙が給紙されない

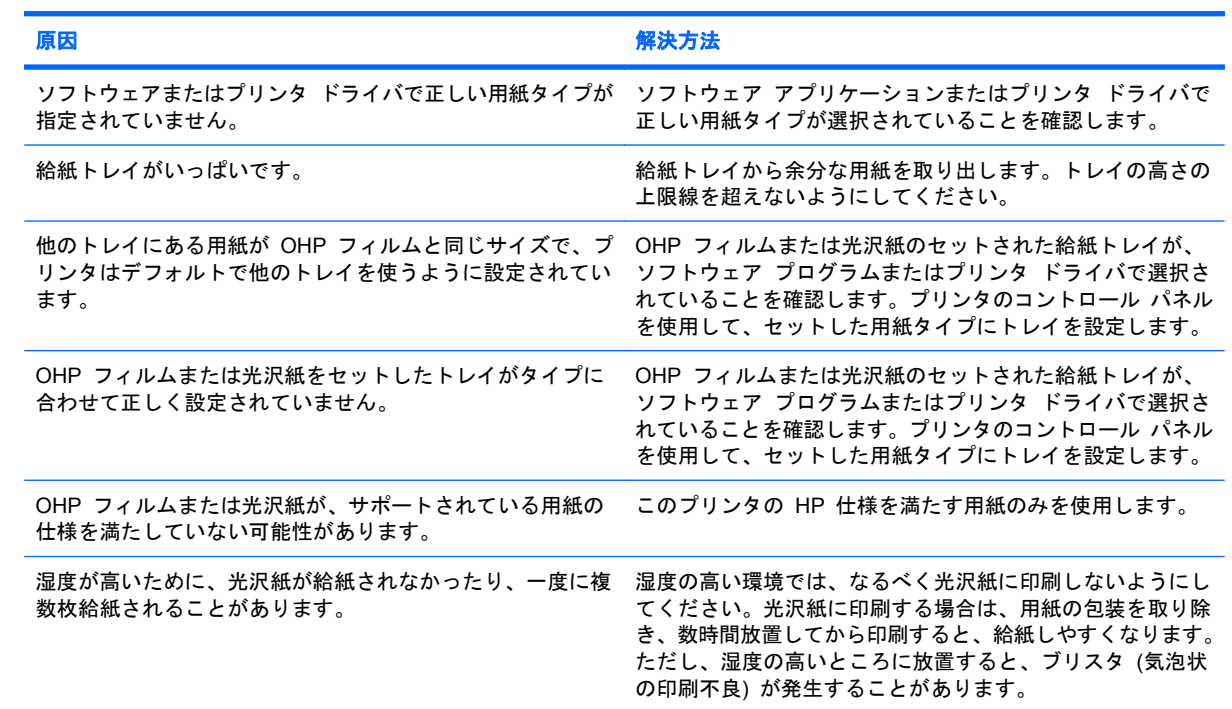

#### **OHP** フィルムまたは光沢紙が給紙されない

## 封筒が詰まる、または封筒がプリンタに給紙されない

#### 封筒が詰まる、または封筒がプリンタに給紙されない

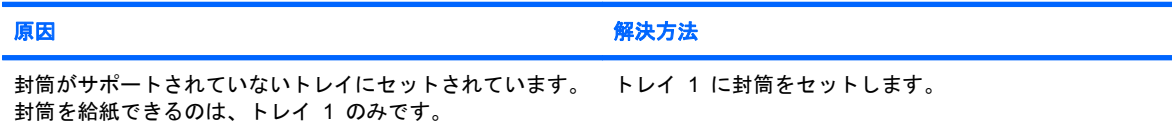

#### 封筒が詰まる、または封筒がプリンタに給紙されない

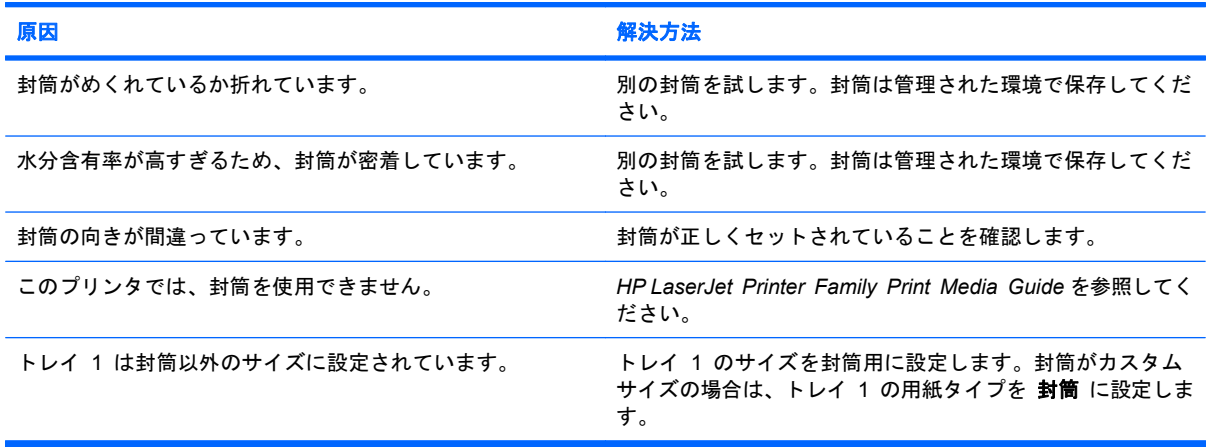

# 印刷出力がめくれている、またはしわが寄っている

#### 印刷出力がめくれている、またはしわが寄っている

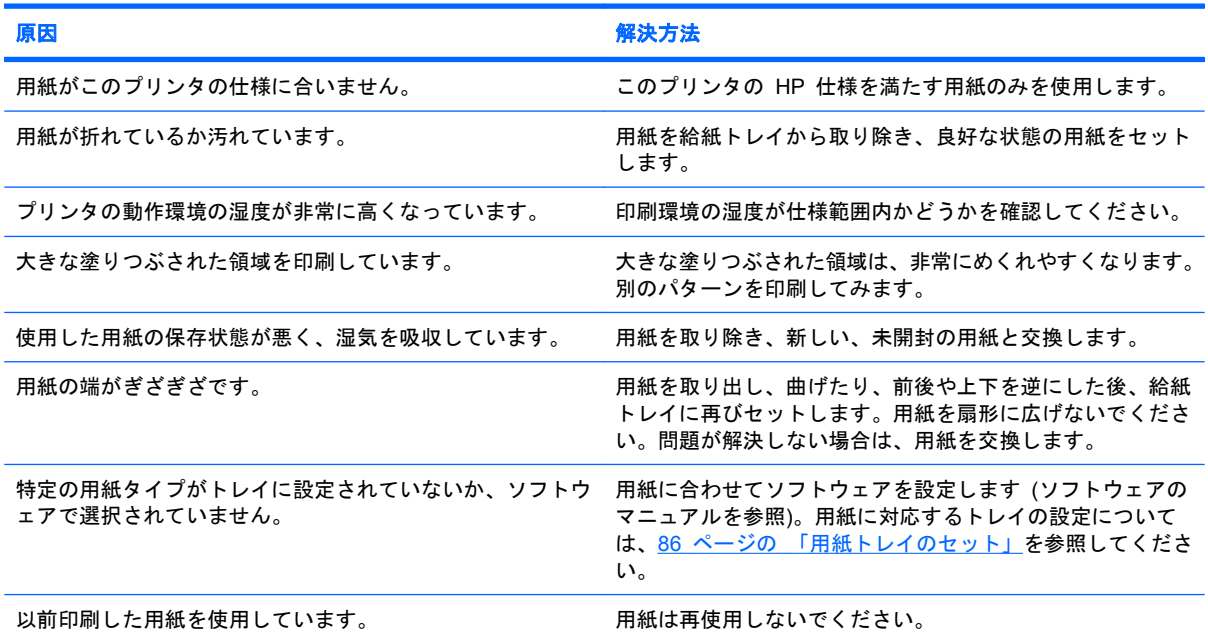

# プリンタで両面印刷ができない、または正しく両面印刷できない

#### 両面印刷できないか、正しく両面印刷しない

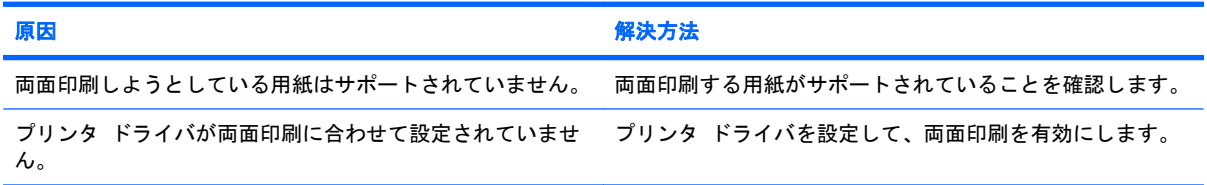

#### 両面印刷できないか、正しく両面印刷しない

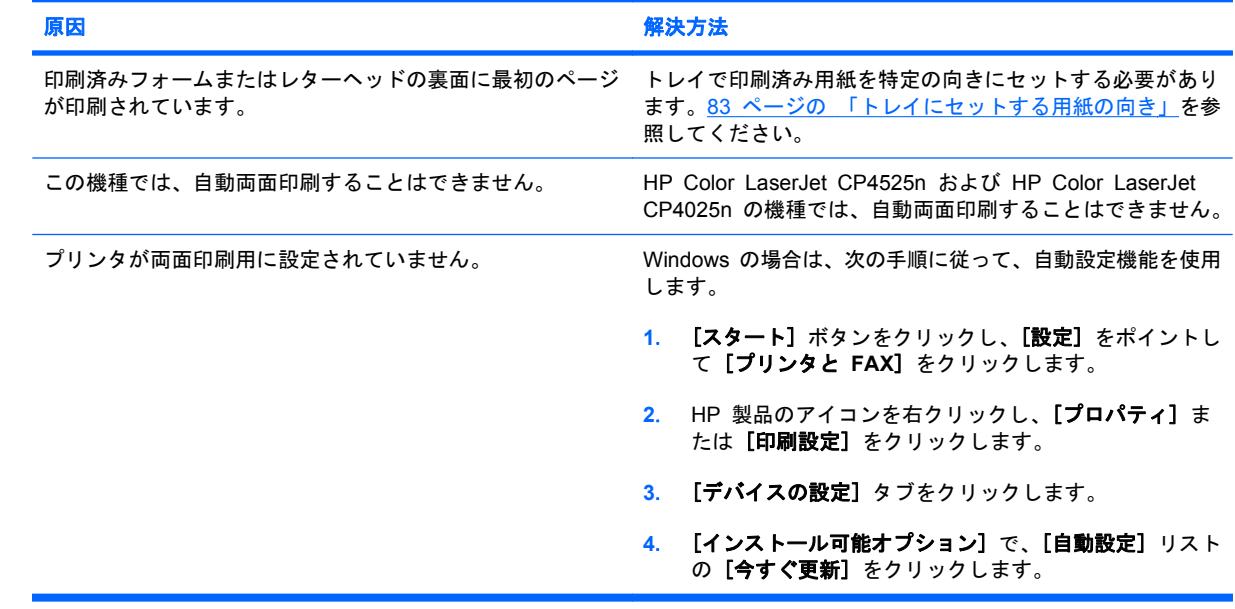

# 画像品質の問題の解決

次のガイドラインに従うことで、ほとんどの印刷品質の問題を回避できます。

- 正しい用紙タイプの設定に合わせてトレイを設定します。94 ページの [「トレイの設定」を](#page-107-0)参照 してください。
- HP の仕様を満たす用紙を使用します。75 ページの [「用紙および印刷メディア」を](#page-88-0)参照してく ださい。
- 必要に応じて、製品をクリーニングします。172 ページの [「用紙経路のクリーニング」を](#page-185-0)参照 してください。

#### さまざまな印刷品質の問題

カートリッジや他のサプライ品の残量が少なくなったために、印刷品質の問題が発生する場合があり ます。このような場合は、残量が少なくなったサプライ品を交換してください。

不適切な用紙を使用すると、印刷品質の問題が発生することがあります。

- HP の用紙仕様を満たしている用紙を使用します。
- 用紙の表面が粗すぎます。HP 仕様を満たす用紙のみを使用します。
- プリンタ ドライバの設定または用紙トレイの設定が間違っている可能性があります。プリンタ のコントロール パネルで用紙トレイを設定していること、および使用している用紙に合ったド ライバ設定を選択していることを確認してください。
- プリント モードの設定に誤りがあるか、用紙が推奨仕様を満たしていない可能性があります。
- 使用している OHP フィルムのトナー定着は、使用目的に適していません。HP Color LaserJet プリンタ用の OHP フィルムだけを使用してください。
- 用紙の水分含有率にばらつきがあるか、高すぎるか、または低すぎます。別のソースまたは未開 封の用紙を使用します。
- 用紙にトナーをはじく部分があります。別のソースまたは未開封の用紙を使用します。
- 使用しているレターヘッドが粗い用紙に印刷されています。なめらかなコピー用紙を使用しま す。これで問題が解決した場合は、レターヘッドを印刷した業者に、使用した用紙がこのプリン タの仕様に合っているかどうかを確認してください。
- 印刷の最適化モードを使用すると、印刷品質の問題が解決する場合があります。22 [ページの](#page-35-0) [「印刷品質メニュー」を](#page-35-0)参照してください。

画像で光ストリークの問題がある場合、[情報] メニューを使用して、サプライ品ステータス ページ を印刷します。推定寿命に達しているカートリッジがない場合、プリンタからカートリッジを取り外 し、再度取り付けます。クリーニング メカニズムを実行して、光ストリークが修正される場合があ ります。

## 連続した欠陥の定規

ページ上、欠陥が定期的に繰り返される場合は、この定規を使用して原因と欠陥を識別します。定規 の一番上を最初の欠陥に置きます。次に発生する欠陥の横のマークは、どのコンポーネントが交換を 必要としているかを示します。

図 **10**-**2** 連続的印刷汚れの測定定規

| 0 <sub>mm</sub>                    | ٠                                                                                           |  |
|------------------------------------|---------------------------------------------------------------------------------------------|--|
| $27$ mm $\cdot$<br>$32 \text{ mm}$ |                                                                                             |  |
| 44 mm<br>48 mm<br>51 mm<br>55 mm   | the control of the control of<br><u> 1999 - John Barnett, f</u><br>$\overline{\phantom{a}}$ |  |
| 63 mm                              | <u> a serie de la p</u>                                                                     |  |
| 76 mm<br>80 mm ·                   | <b>Contract Contract Contract</b>                                                           |  |
| 96 mm<br>101 mm                    | <b>Contract Contract</b><br>÷,                                                              |  |

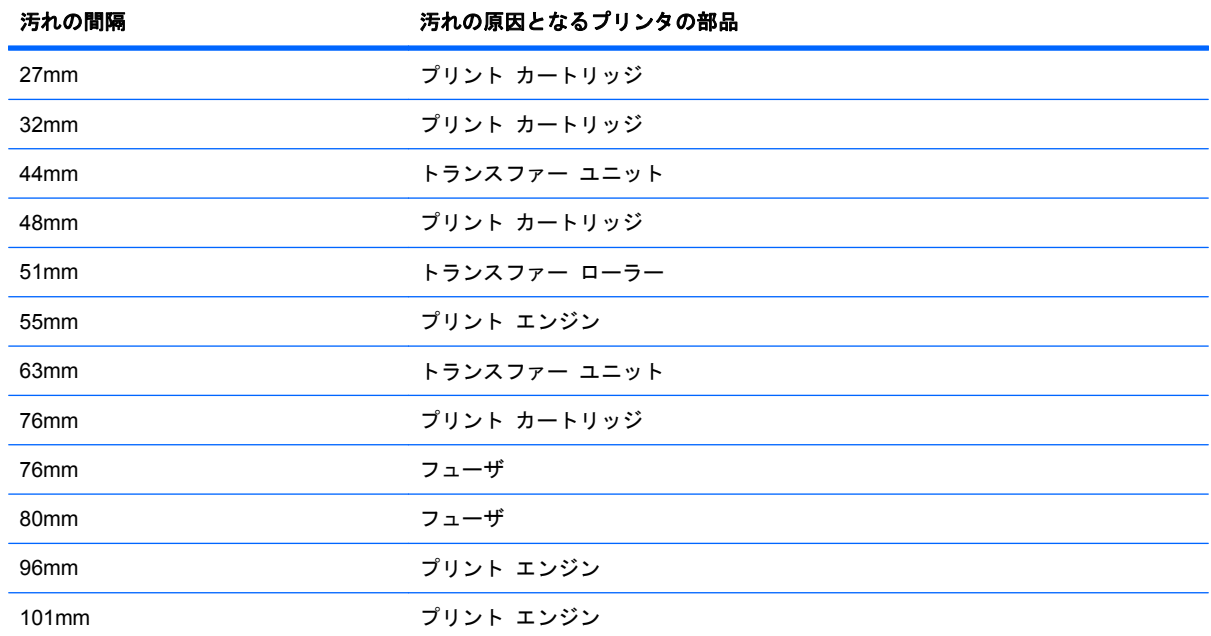

### 画質の最適化と改善

#### 内部印刷品質テストページ

印刷品質トラブルの解決ページを使用して、印刷品質の問題を診断して解決します。

- **1.** [ホーム] ボタン ♪ を押します。
- 2. 下矢印ボタン ▼ を押して、[診断] メニューを選択し、[OK] ボタンを押します。
- <mark>3</mark>. 下矢印ボタン ▼ を押して [**印刷品質のトラブルの解決**] 設定を選択して、[OK] ボタンを押し、 ページを印刷します。

印刷が終わったら、プリンタが準備完了状態に戻ります。印刷されたページの手順に従います。

#### プラインタ ドライバの管理と設定

プリンタは、用紙タイプの設定を使用して印刷品質に影響を及ぼすさまざまな内部設定を確立しま す。プリンタ ドライバとプリンタのコントロール パネルで、必ず適切な用紙タイプを設定してくだ さい。また、プリンタ ドライバの [用紙**/**品質] タブに含まれるその他の設定が適切であることも確 認します。

Windows オペレーティング システムの場合は、印刷ニーズに合った最適なプリンタ ドライバを使 用してください。

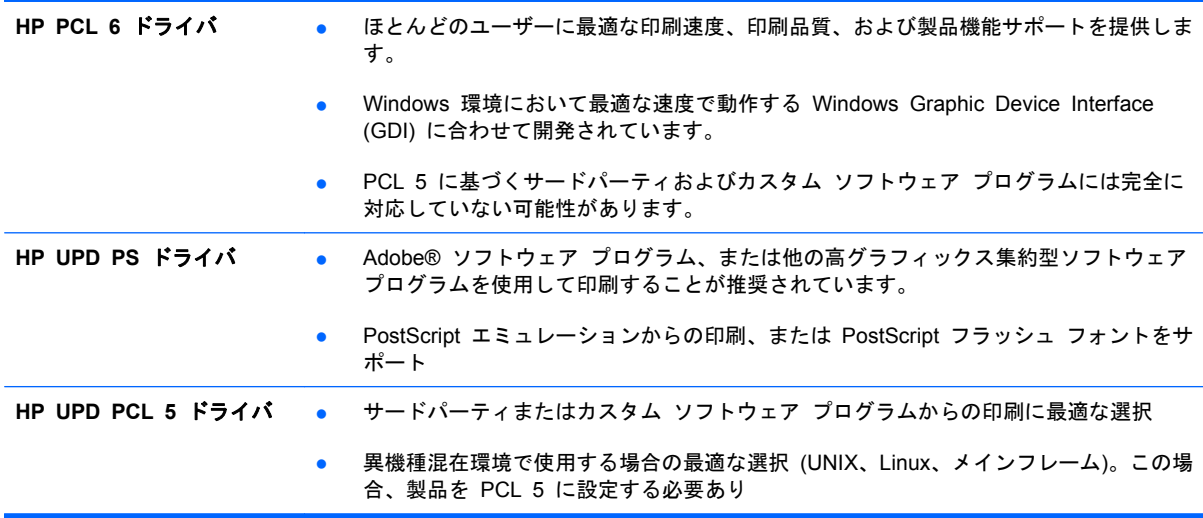

#### プリンタを校正する

校正とは、印刷の品質を最適化することです。画質に問題がある場合は、プリンタを校正してくださ い。

- 1. [ホーム] ボタン <br を押します。
- 2. 下矢印ボタン ▼ を押して、[デバイスの設定] メニューを選択し、[OK] ボタンを押します。
- 3. 下矢印ボタン ▼ を押して、[印刷品質] メニューを選択し、[OK] ボタンを押します。
- **4**. 下矢印ボタン を押して、[今すぐ完全に校正] 設定を選択し、[OK] ボタンを押します。

## イメージの位置合わせを設定

ページでのテキストの位置合わせに問題がある場合、[レジストレーション設定] メニューを使用し て、イメージの位置合わせを設定します。手順については、131 ページの [「両面印刷の位置合わせ](#page-144-0) [を設定する」を](#page-144-0)参照してください。

# パフォーマンスに関する問題の解決

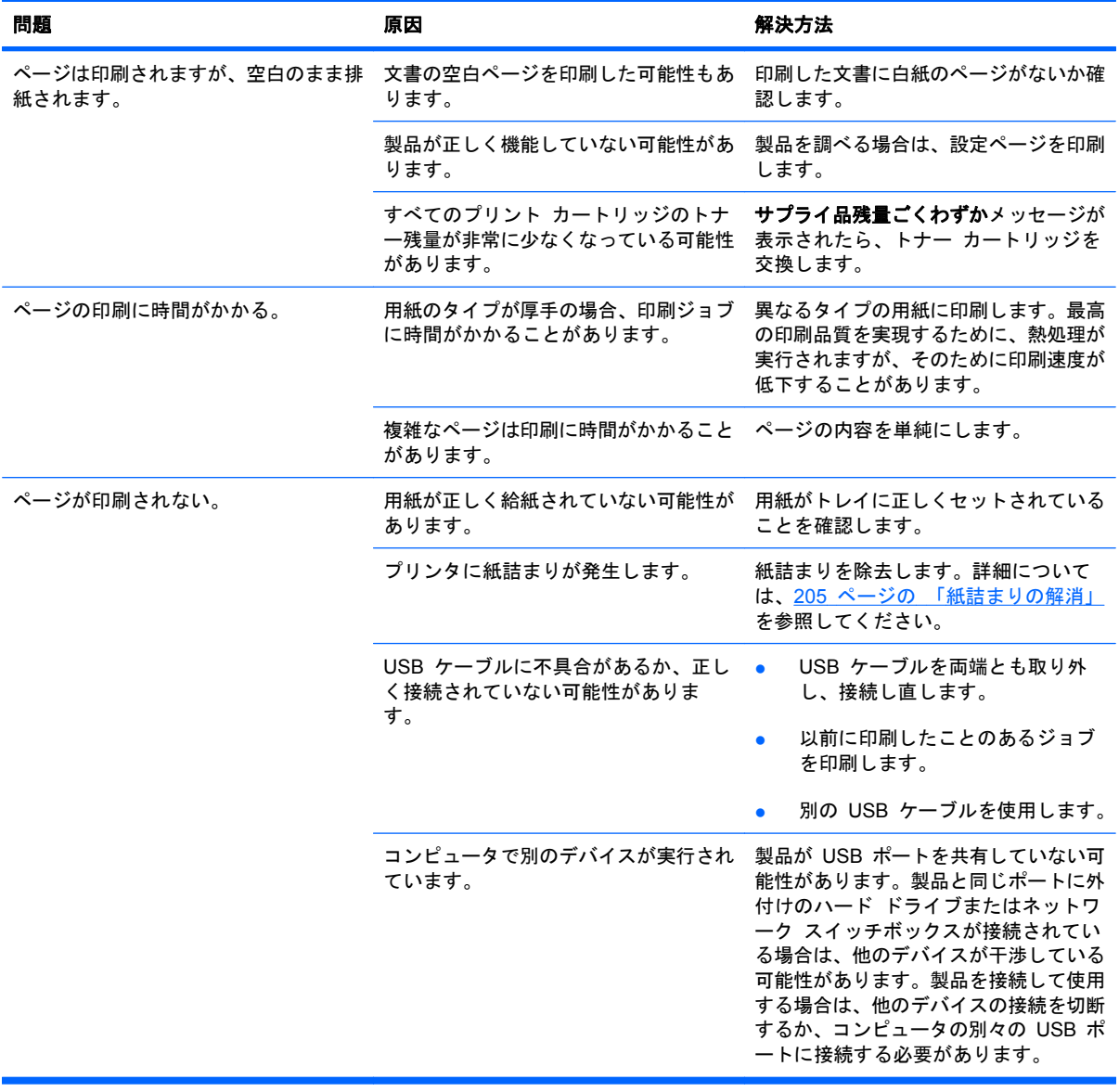

# 接続に関する問題の解決

## 直接接続に関する問題の解決

プリンタとコンピュータを直接接続している場合は、ケーブルを確認します。

- ケーブルがコンピュータとプリンタに接続されていることを確認します。
- ケーブルが 2m 以下であることを確認します。必要に応じて、ケーブルを交換します。
- ケーブルを別のプリンタに接続し、ケーブルが正しく機能していることを確認します。必要に応 じて、ケーブルを交換します。

## ネットワークに関する問題の解決

以下の項目をチェックし、プリンタがネットワークと通信していることを確認します。開始する前 に、設定ページを印刷します。142 ページの[「情報ページの印刷」を](#page-155-0)参照してください。

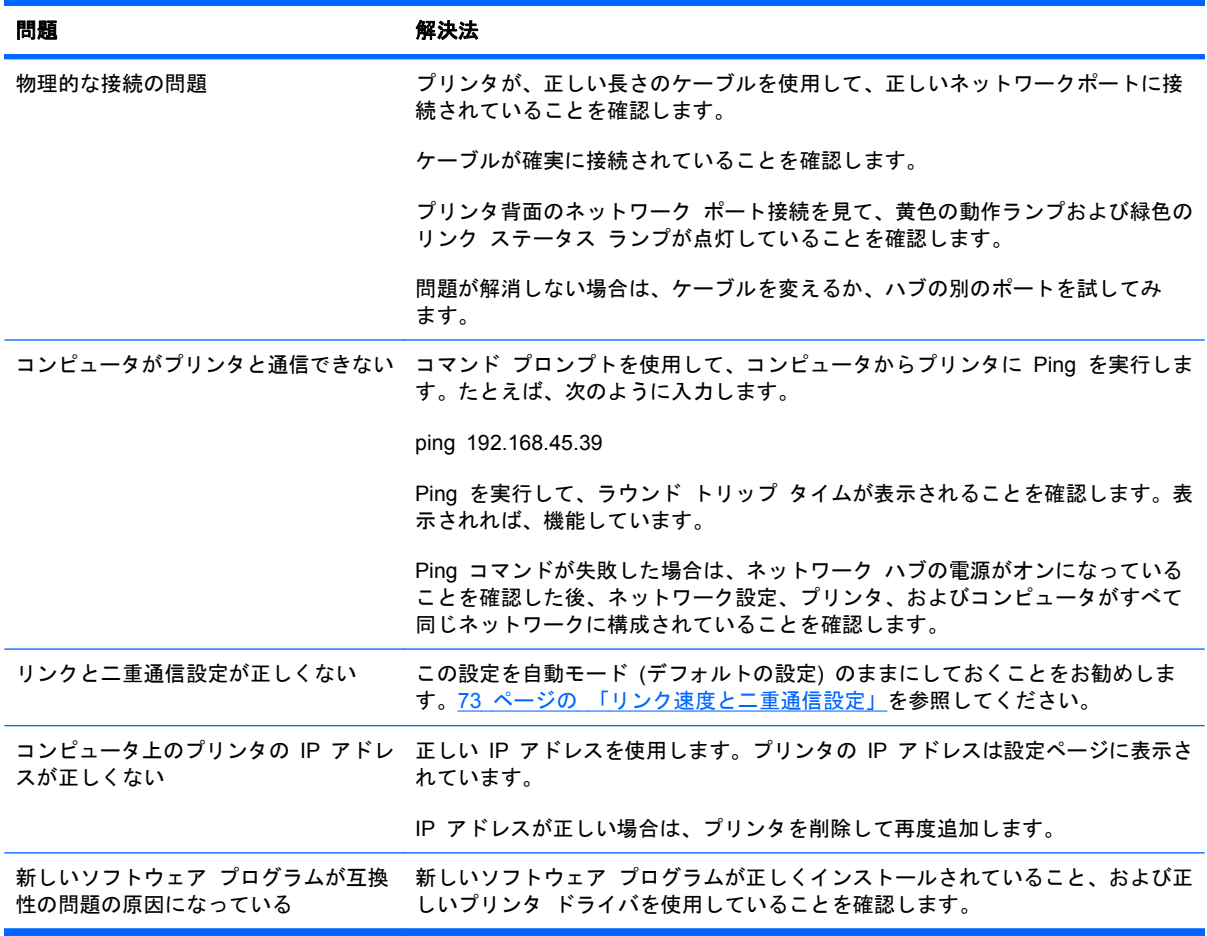

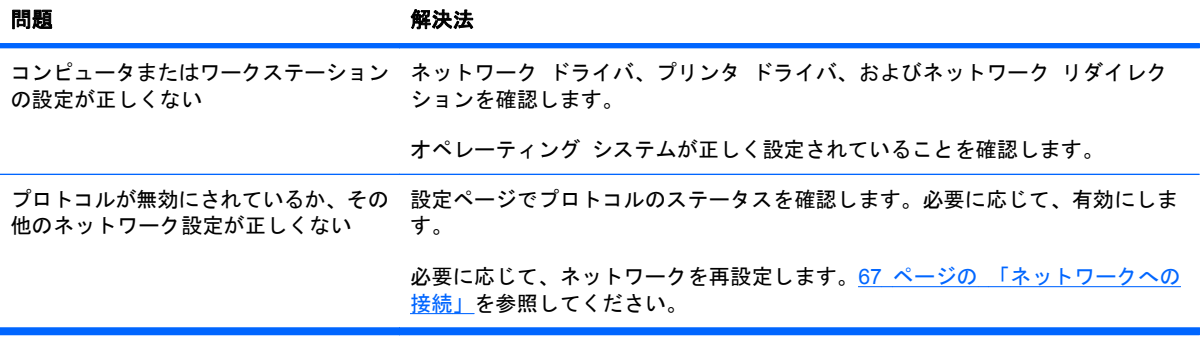

# 製品ソフトウェアの問題

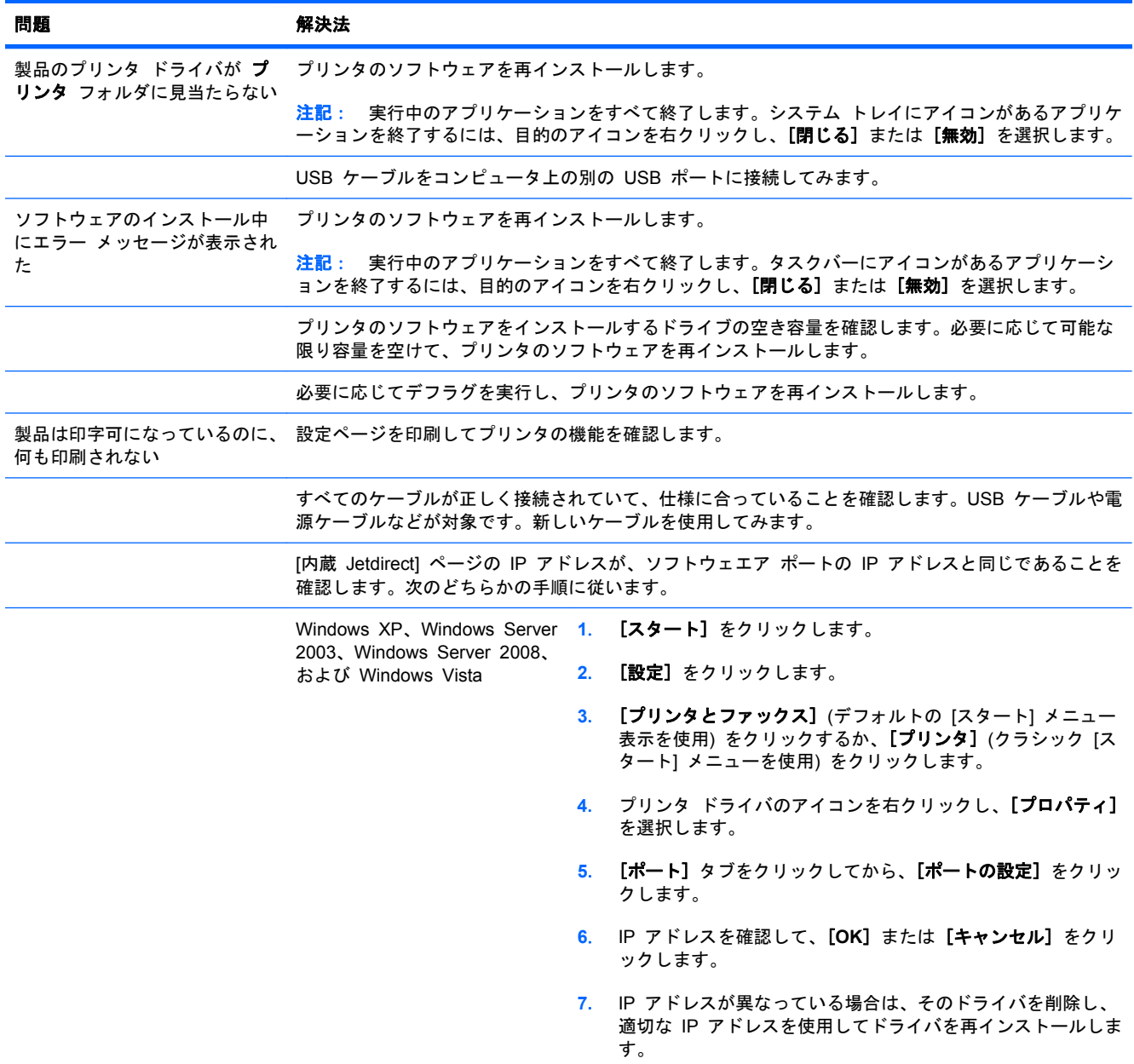

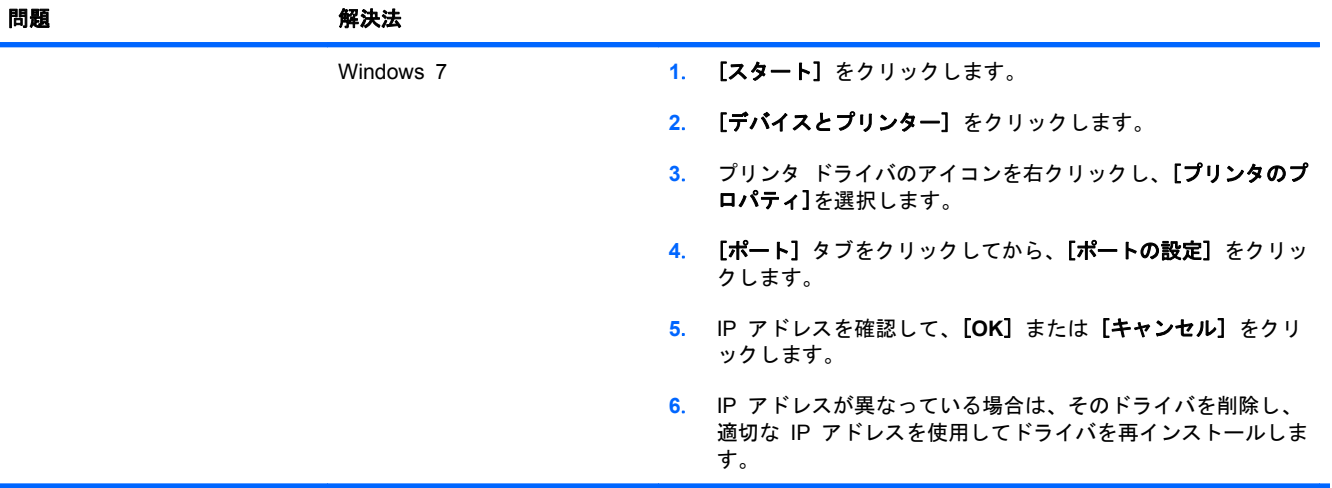

# **Windows** に関する一般的なトラブルの解決

#### エラー メッセージ:

**[**問題が発生したため、**(**プログラム名、例: **Internet Explorer)** を終了します。 ご不便をおかけして申し訳ありません。**]**

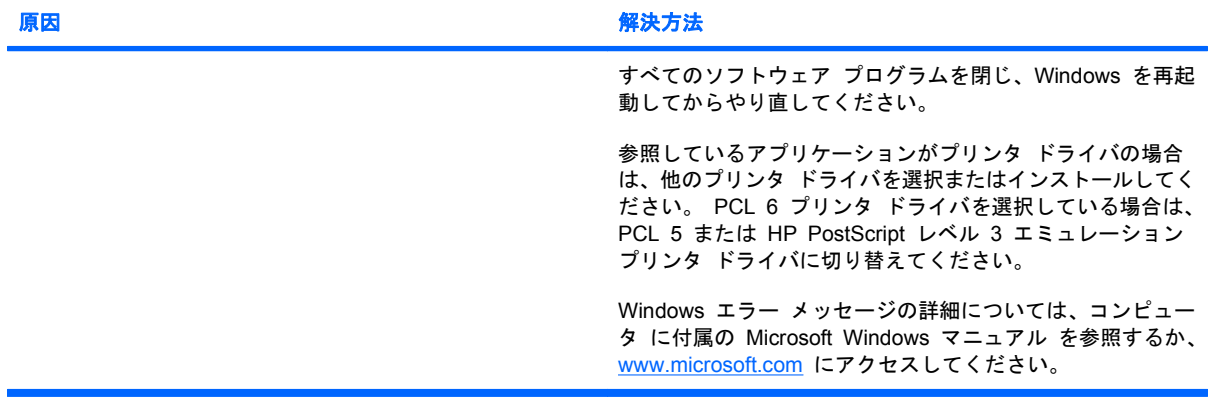

# **Mac** に関する一般的な問題の解決

#### プリンタ ドライバが、プリンタ設定ユーティリティまたは **[**プリントとファクス**]** リストに表示されません。

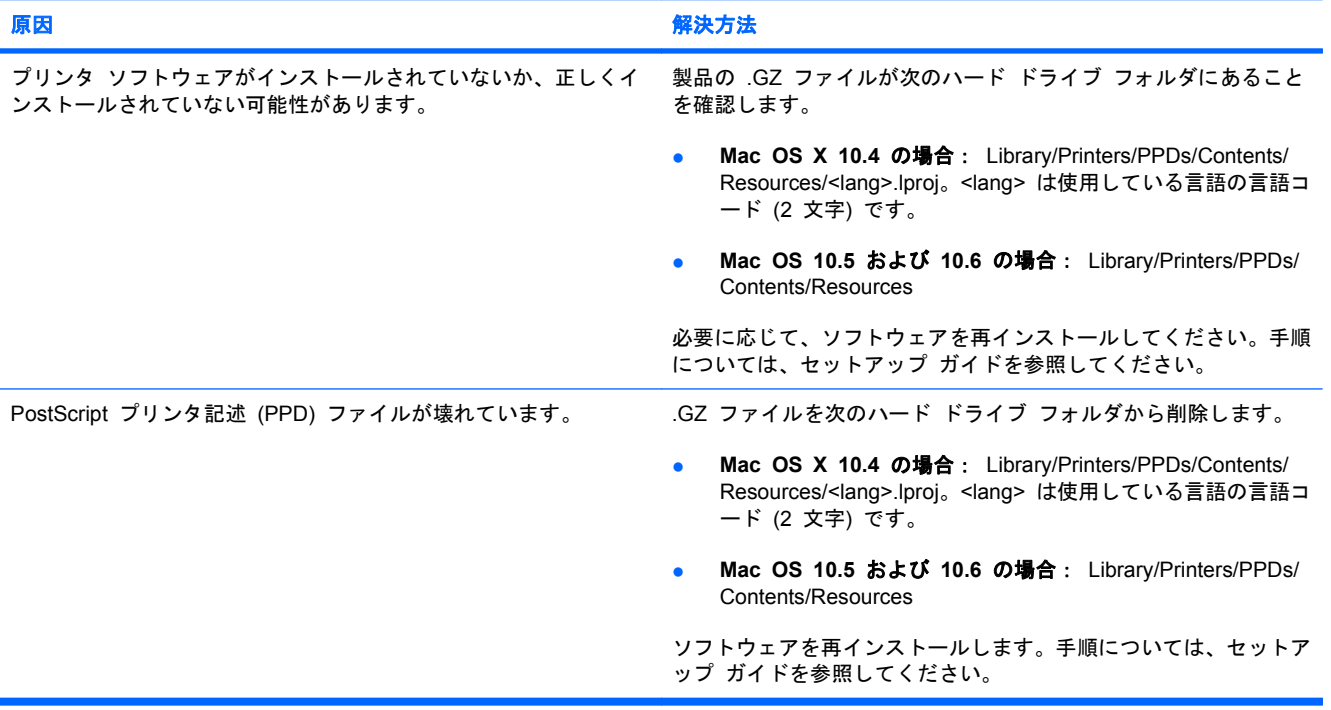

#### プリンタ名、**IP** アドレス、または **Bonjour** ホスト名が、プリンタ設定ユーティリティまたは **[**プリントとファクス**]** リストに表示され ません。

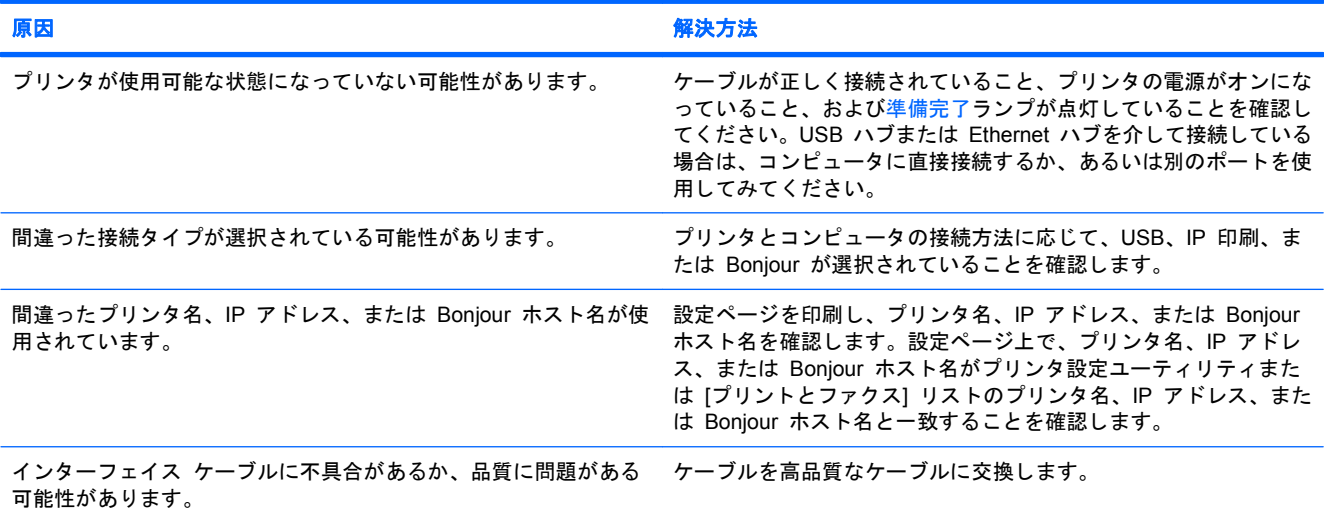

#### プリンタ設定ユーティリティまたは **[**プリントとファクス**]** リストで選択したプリンタが、プリンタ ドライバで自動的に設定されませ ん。

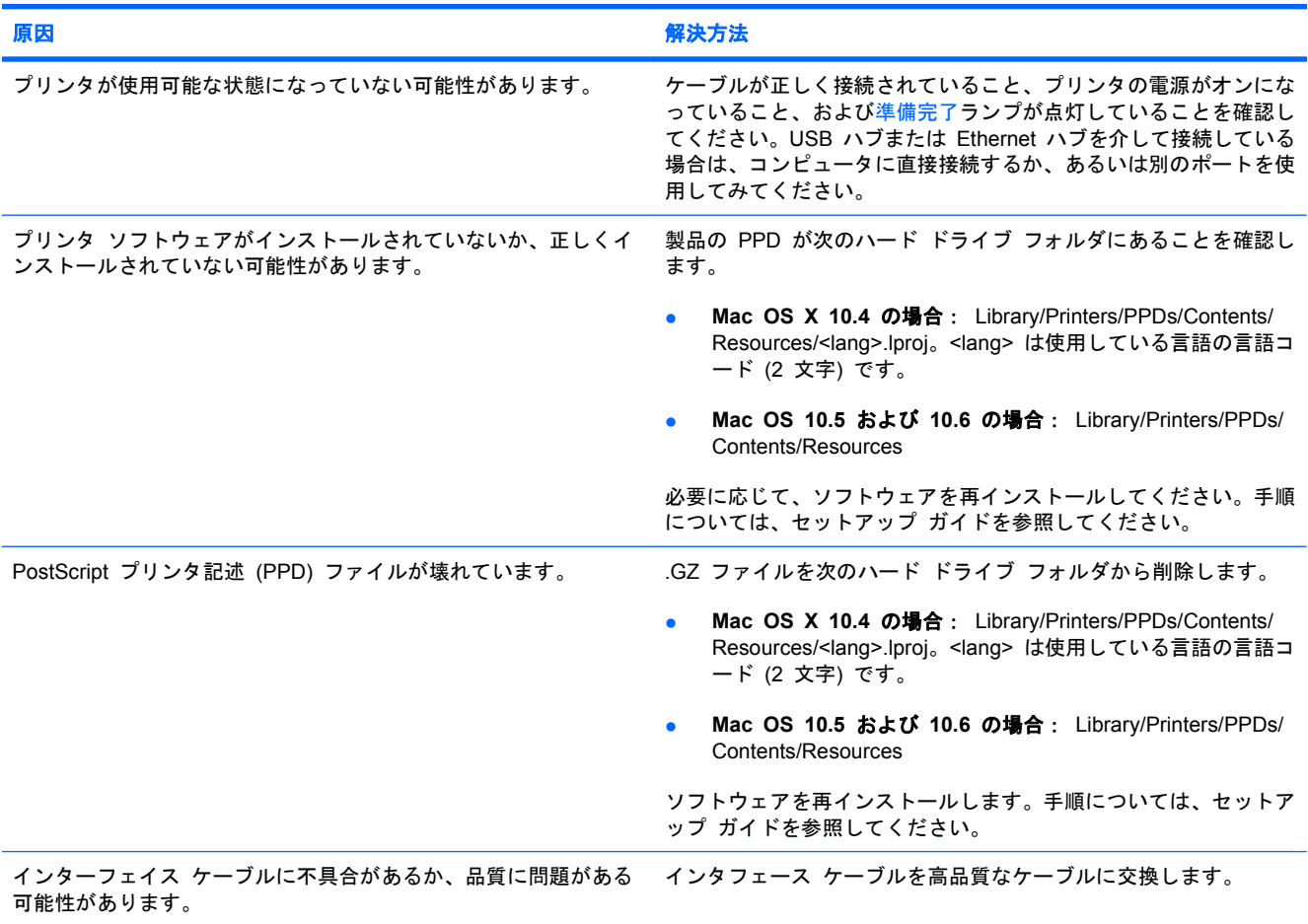

#### 印刷ジョブが選択したプリンタに送られませんでした。

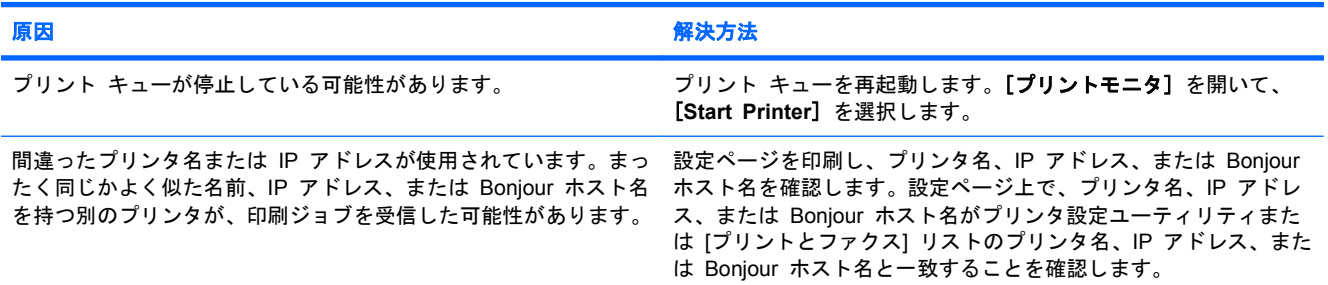

**Encapsulated PostScript (EPS)** ファイルが正しいフォントで印刷されません。

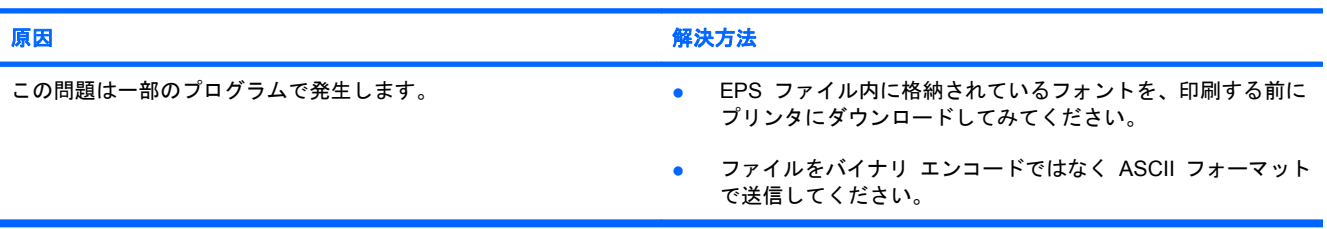

#### サードパーティ製 **USB** カードから印刷できません。

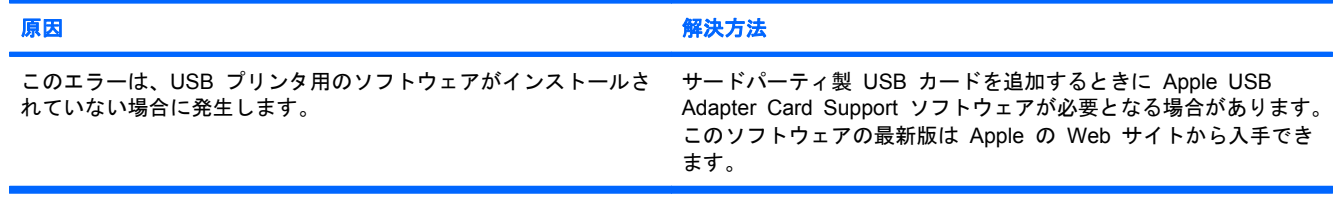

#### **USB** ケーブルで接続しているとき、ドライブを選択した後でプリンタ設定ユーティリティまたは **[**プリントとファクス**]** リストにプリン タが表示されません。

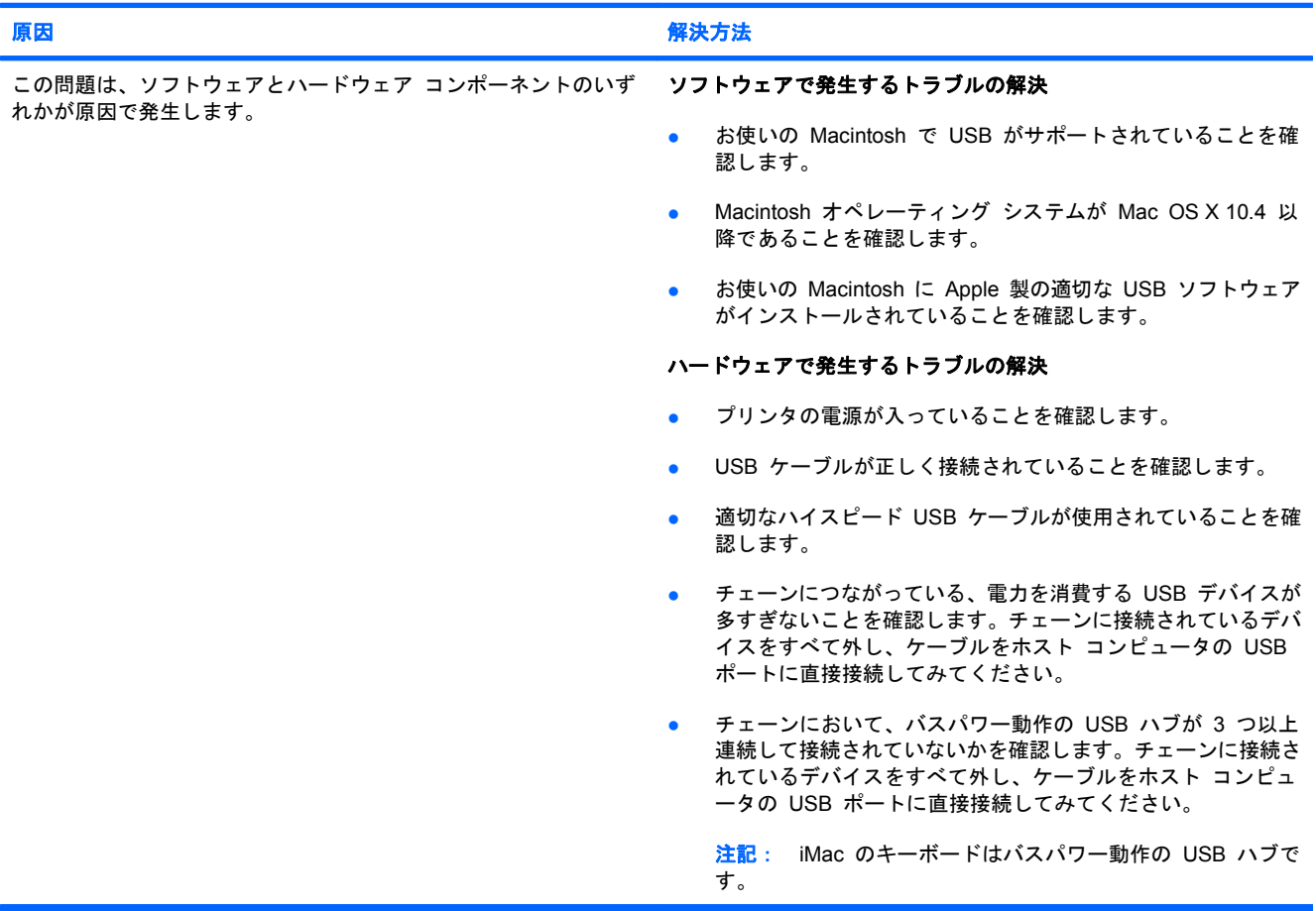

# **A** サプライ品とアクセサリ

- [部品、アクセサリ、およびサプライ品の注文](#page-247-0)
- [パーツ番号](#page-248-0)

# <span id="page-247-0"></span>部品、アクセサリ、およびサプライ品の注文

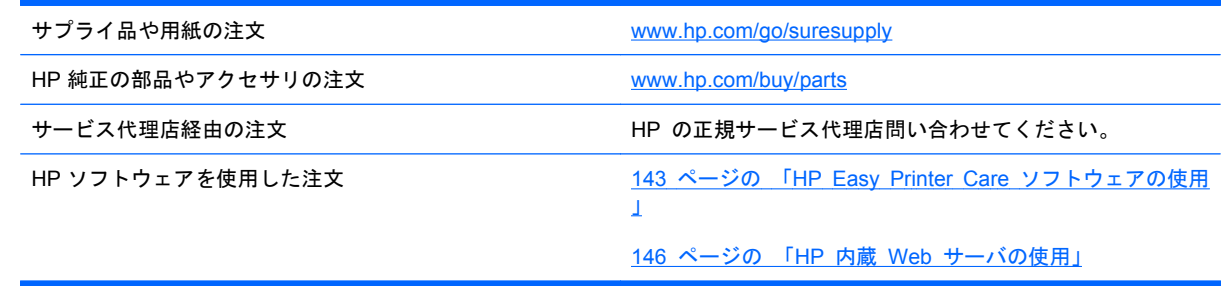

# <span id="page-248-0"></span>パーツ番号

注文に関する情報と在庫状況が、プリンタの耐用期間中に変更されることがあります。

## アクセサリ

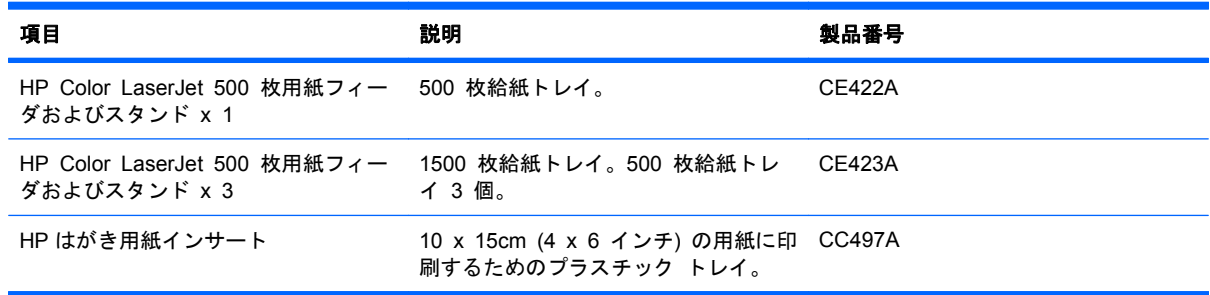

# プリント カートリッジおよびトナー回収ユニット

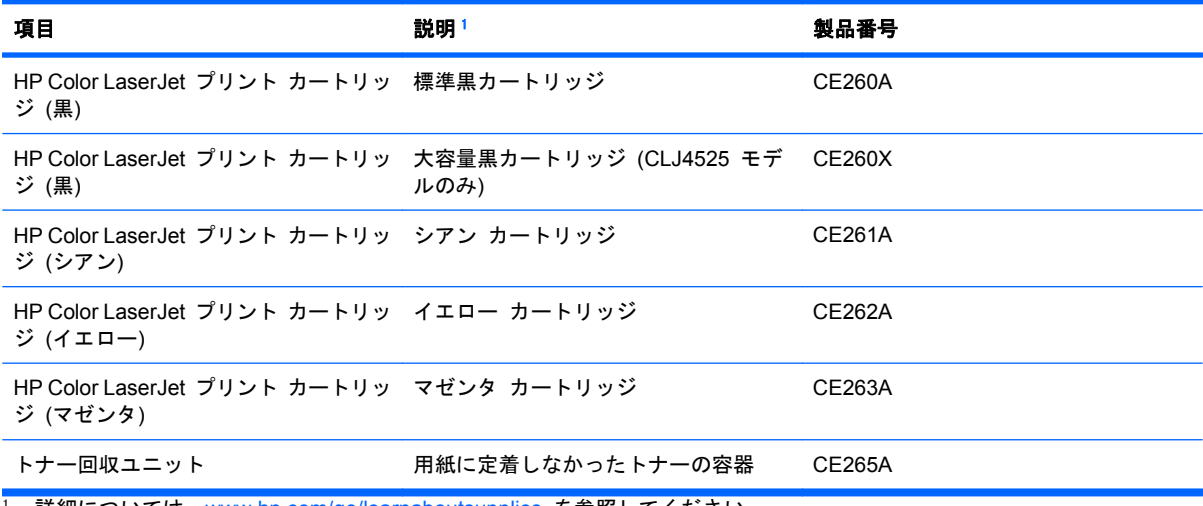

<sup>1</sup> 詳細については、<u>[www.hp.com/go/learnaboutsupplies](http://www.hp.com/go/learnaboutsupplies)</u> を参照してください。

## メモリ

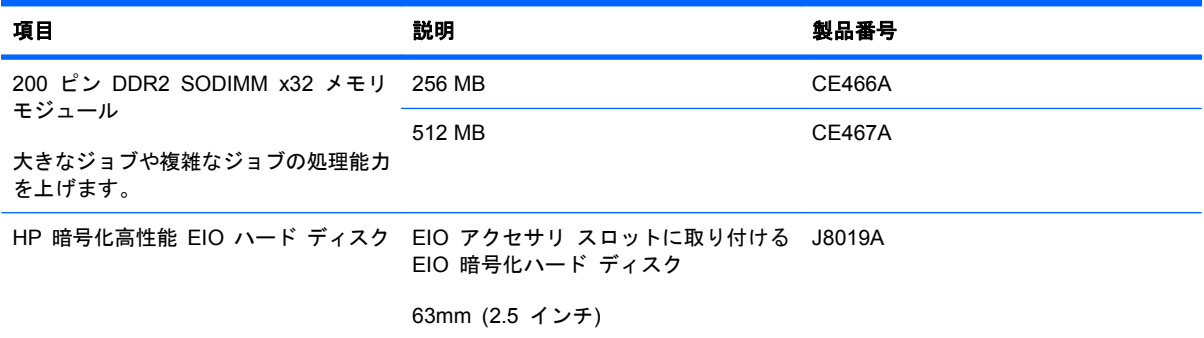

# ケーブルおよびインタフェース

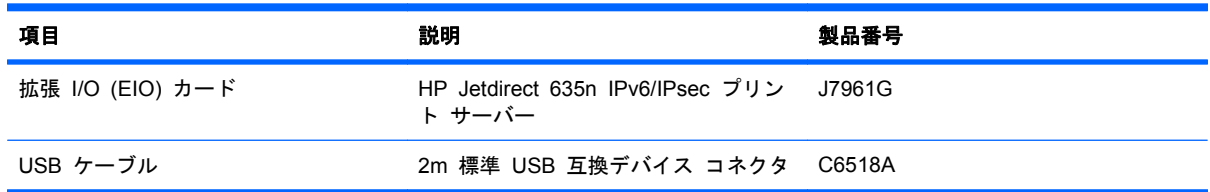

# メンテナンス キット

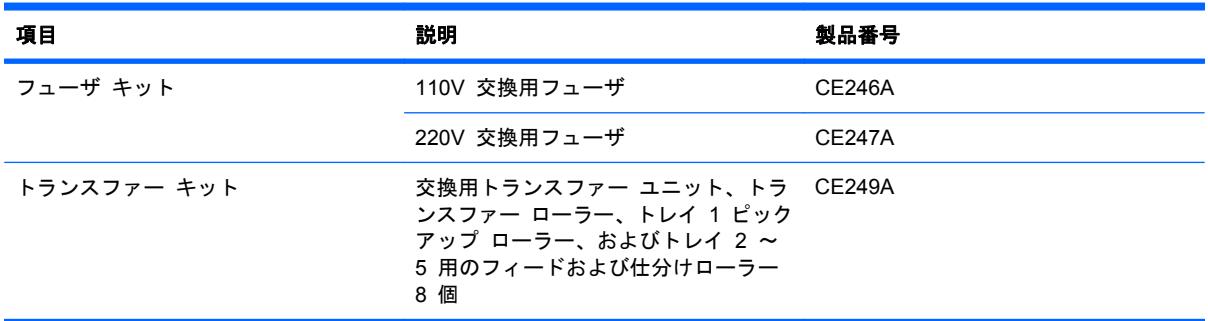

# **B** サービスおよびサポート

- [Hewlett-Packard](#page-251-0) 社製品限定保証
- HP の Premium Protection Warranty: LaserJet プリント [カートリッジ限定保証](#page-252-0)
- Color LaserJet フューザ キット、トランスファー [キット、およびローラー](#page-253-0) キットの限定保証 [条項](#page-253-0)
- [ソフトウェア使用許諾契約書](#page-254-0)
- カスタマ セルフ [リペア保証サービス](#page-256-0)
- [カスタマ](#page-257-0) サポート

# <span id="page-251-0"></span>**Hewlett-Packard** 社製品限定保証

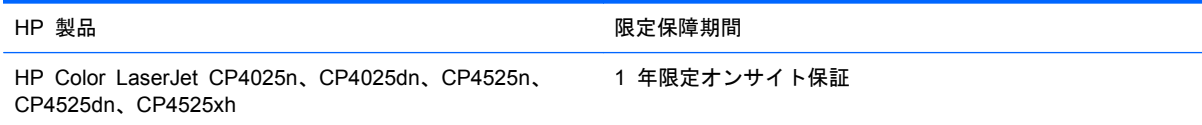

HP は、エンドユーザーに対して、購入日から上記の期間中、HP ハードウェアとアクセサリに材料 および製造上の瑕疵がないことを保証します。HP は、保証期間中にこのような不具合の通知を受け た場合は、自らの判断に基づき不具合があると証明された製品の修理または交換を行います。交換製 品は新品か、または新品と同様の機能を有する製品のいずれかになります。

HP は、HP ソフトウェアを正しくインストールして使用した場合に、購入日から上記の期間中、材 料および製造上の瑕疵が原因でプログラミング命令の実行が妨げられないことを保証します。HP は、 保証期間中にこのような不具合の通知を受けた場合は、当該不具合によりプログラミング インスト ラクションが実行できないソフトウェアメディアの交換を行います。

HP は、HP の製品の動作が中断されないものであったり、エラーが皆無であることは保証しません。 なお、HP が HP の製品を相当期間内に修理または交換できなかった場合、お客様は、当該製品を返 却することで、当該製品の購入金額を HP に請求できます。

HP 製品には、新品と同等の性能を発揮する再生部品が無作為に使用されることがあります。

本保証は、以下に起因する不具合に対しては適用されません。(a)不適当または不完全な保守、校正に 因るとき。(b) HP が供給しないソフトウェア、インタフェース、または消耗品に因るとき。(c) HP が認めない改造または誤用に因るとき。(d) 表示した環境仕様の範囲外での動作に因るとき。(e) 据付 場所の不備または保全の不適合に因るとき。

特定目的のための適合性や市場商品力についての暗黙の保証は、上記で明記された保証の保証期間に 限定されます。一部の国/地域では、暗黙の保証の保証期間を制限できない場合があるため、上記の制 限や責任の排除はお客様に適用されない場合があります。本保証は特定の法律上の権利をお客様に認 めるものです。また、お客様は、その国/地域の法律によっては、他の権利も認められる場合がありま す。

HP の限定保証は、HP が製品のサポートを提供し、かつ製品を販売している国/地域で有効です。お 客様の受け取る保証サービスは、国/地域の標準規定によって異なる場合があります。HP は、法律ま たは規制上の理由で製品を機能させる意図のなかった国/地域で動作するように製品の形態、整合性、 または機能を変更しません。

現地の法律で許容されている範囲内において、本保証書の責任が、HP の唯一で排他的な責任です。 現地の法律で許容されている範囲内において、契約あるいは法律に基づくか否かにかかわらず、いか なる場合であっても、直接的損害、特殊な損害、偶発的損害、結果的損害 (利益の逸失やデータの消 失を含む) その他の損害に対して、HP およびそのサプライヤは一切責任を負いません。一部の国/地 域では、付帯的または結果的な損害の排除や制限を認めない場合があり、上記の制限や排除はお客様 に適用されない場合があります。

ここに含まれている保証条項は、法律により許される範囲を除いて、本製品の販売に適用されるお客 様の必須の法的権利を除外、制限、変更するものではなく、それらの権利に追加されるものです。
# <span id="page-252-0"></span>**HP** の **Premium Protection Warranty: LaserJet** プリント カートリッジ限定保証

この HP 製品は、材料および製造上の瑕疵がないことを保証します。

この限定保証は、(a) 補充、改変、再製または改ざんを施された製品、(b) 誤用、不適切な保管、また はプリンタ製品の公開されている環境仕様以外で操作した製品、(c) 通常の使用による疲弊した製品 には適用されません。

限定保証サービスを受けるには、製品を購入店 (問題を記述した書面および印刷サンプルを添付) に 返品するか HP カスタマ サポートにお問い合わせください。HP の裁量で、HP は、瑕疵があるこ とが判明した製品を交換するか、またはお客様に購入代金を返金します。

現地の法律で許容されている範囲内において、上記の保証は排他的であり、その他の保証や条件は、 書面または口頭を問わず、明示または黙示されることはありません。HP 社は、商品性、品質に対す るお客様の満足、または特定目的に対する整合性を含むいかなる黙示的な保証または条件に対する責 任も負いません。

現地の法律で許容されている範囲内において、契約あるいは法律に基づくか否かにかかわらず、いか なる場合であっても、直接的損害、特殊な損害、偶発的損害、結果的損害 (利益の逸失やデータの消 失を含む) その他の損害に対して、HP およびその代理店は一切責任を負いません。

ここに含まれている保証条項は、法律により許される範囲を除いて、本製品の販売に適用されるお客 様の必須の法的権利を除外、制限、変更するものではなく、それらの権利に追加されるものです。

# **Color LaserJet** フューザ キット、トランスファー キット、 およびローラー キットの限定保証条項

この HP 製品は、プリンタのコントロールパネルに耐用期限が近づいたことが表示されるまで、材料 および仕上げに不具合がないことを保証します。

この限定保証は、(a) 改造、再生、または改ざんした製品、(b) 誤用、不適切な保管、またはプリンタ 製品の公表されている環境仕様以外で使用した場合の問題、(c) 通常の使用により摩耗した製品には 適用されません。

限定保証サービスを受けるには、問題を記述した書面を添付して製品を購入店に返品するか、HP カ スタマ サポートにお問い合わせください。HP は、自らの判断で、不具合があると証明された製品を 交換するか、またはお客様に購入価額を払い戻します。

現地の法律で許されている範囲内において、上記の保証は排他的であり、その他の保証や条件は、書 面または口頭を問わず、明示および黙示されません。HP 社は、商品性、満足のゆく品質または特定 の目的に対する適合性を含むいかなる黙示的な保証または条件に対する責任も負いません。

現地の法律で許されている範囲内において、契約あるいは法に基づくか否かにかかわらず、いかなる 場合であっても、直接的損害、特殊な損害、間接的損害、必然的損害 (利益逸失やデータ消失を含 む)、その他の損害に対して、HP 社およびその代理店は一切の責任を負いません。

ここに含まれている保証条項は、法律で許される範囲を除いて、本製品の販売に適用されるお客様の 必須の法的権利を除外、制限、変更するものではなく、それらの権利に追加されるものです。

# <span id="page-254-0"></span>ソフトウェア使用許諾契約書

本ソフトウェア製品をご利用の前に、以下の条項を良くお読みください。 本ソフトウェア使用許諾 契約書 (以下「EULA」という) は、本ソフトウェア製品の使用に関してお客様 (個人または法人を問 わない) と Hewlett-Packard Company (以下「HP」という) との間で締結される契約書です。 オン ライン文書内の使用許諾契約などで、別の使用許諾契約がお客様と HP または本ソフトウェアのサプ ライヤとの間に締結されている場合、本 EULA は適用されません。 「ソフトウェア」には関連メデ ィア、ユーザーガイドとその他の印刷物、および「オンライン」または電子文書 (まとめて「ユーザ ー文書」という) が含まれる場合があります。

本ソフトウェアに関する権利は、お客様が本 EULA の全ての条件に同意する場合にのみ提供されま す。 本ソフトウェアをインストール、複製、ダウンロード、または使用することによって、お客様 は本 EULA の条項に拘束されることに同意されたものとみなされます。 本 EULA に同意されない 場合、本ソフトウェアをインストール、ダウンロード、または使用することはできません。 本ソフ トウェアを購入されても、本 EULA に同意されない場合は、本ソフトウェアを 14 日以内に購入店 まで返却いただければ、代金を全額返金いたします。本ソフトウェアが別の HP 製品上にインストー ルされている場合または別の HP 製品と共に使用可能な状態になっている場合は、未使用のそれら全 ての製品を全部返却していただくものとします。

1. 第三者のソフトウェア。 本ソフトウェアには、HP 所有のソフトウェア (以下「HP ソフトウェ ア」という) のほかに、第三者の使用許諾を受けたソフトウェア (以下「第三者のソフトウェア」と いう) が含まれる場合があります。 第三者のソフトウェアは、その第三者により規定された使用許諾 条件に従って使用が許諾されます。 一般に、第三者の使用許諾条件は license.txt などのファイルに 記載されていますが、それらの使用許諾条件が見つからない場合は、HP サポートまでご連絡くださ い。 第三者の使用許諾条件にソースコードの利用を認める使用許諾条件 (GNU 一般公開ライセンス など) が含まれており、該当するソースコードが本ソフトウェアに含まれない場合は、HP Web サイ ト (hp.com) の製品サポートページでソースコードの取得方法についてご確認ください。

2. 許諾権利。 お客様が本 EULA の全条項を遵守することを条件として、HP は、お客様に、以下の 権利を許諾します。

a. 使用。お客様には、本 HP ソフトウェアの複製物 1 部を使用する権利が許諾されます。 「使用」 とは、本 HP ソフトウェアをインストール、複製、格納、ロード、実行、表示または使用することを いいます。 お客様は、本 HP ソフトウェアを改変したり、本 HP ソフトウェアのいかなる使用許諾 または制御に関する機能も無効にすることはできません。 本ソフトウェアが HP によりイメージ処 理用製品または印刷処理用製品と一緒に「使用」するために提供された場合 (例えば本ソフトウェア がプリンタのドライバ、ファームウェア、またはアドオンの場合など)、本 HP ソフトウェアはそれ らの製品 (以下「HP 製品」という) と共にのみ使用できます。 「使用」に関する追加制限がユーザ ー文書に記載されている場合があります。 本 HP ソフトウェアの構成部分を分割して使用すること はできません。 お客様に本 HP ソフトウェアを頒布する権利はありません。

b. 複製。複製の権利とは、それぞれの複製物が、元の本 HP ソフトウェアの財産権表示を含み、バ ックアップの目的にのみ使用されることを条件に、本 HP ソフトウェアのアーカイブ用複製物または バックアップ用複製物を作成できることを意味します。

3. アップグレード。 HP がアップグレード、アップデート、追加 (以下併せて「アップグレード」 という) として提供する HP ソフトウェアを「使用」するためには、お客様はまず、アップグレード の資格があるものとして HP が認定した原 HP ソフトウェアの使用許諾を取得しなければなりませ ん。 アップグレードが原 HP ソフトウェアにとって代わる場合、お客様はかかる原 HP ソフトウェ アを使用することはできません。 本 EULA は、HP がアップグレードに関する使用条項を別途提示 していない限り、各アップグレードに適用されます。 本 EULA と別途提示される条項とが矛盾する 場合は、別途提示される条項が優先されます。

4. 譲渡。

a. 第三者への譲渡。 本 HP ソフトウェアの初期ユーザーは、一回に限り、本 HP ソフトウェアを 他のエンド ユーザーに譲渡することができるものとします。 いかなる譲渡にも、すべての構成部 品、媒体、ユーザー文書、本 EULA、および、該当する場合は「Certificate of Authenticity」をすべ て含める必要があります。 委託などの間接的な譲渡は許可されないものとします。 譲渡に先立ち、 譲渡されるソフトウェアを受理するエンド ユーザーは、すべての本 EULA の条件に同意する必要が あります。 本 HP ソフトウェアの譲渡に伴い、お客様の所有する使用許諾は自動的に終了します。

b. 制限。お客様は本 HP ソフトウェアを賃貸、リース、または貸与できず、商業用目的でのタイム シェアリングまたはサービスビューロでの使用を目的として本 HP ソフトウェアを使用できないもの とします。 お客様は本 EULA で明示的に規定される場合を除き、本 HP ソフトウェアの使用を第 三者に再許諾したり、本 HP ソフトウェアを譲渡または移転したりできないものとします。

5. 財産権。 本ソフトウェアおよびユーザー文書に関するすべての知的財産権は、HP またはそのサ プライヤに帰属し、法律 (適用される著作権、営業秘密、特許、商標に関する法律を含む) により保 護されています。 お客様は、本ソフトウェアの識別、著作権表示、または財産権制限の記載を本ソ フトウェアから除去してはならないものとします。

6. リバース エンジニアリングの制限。 お客様は、本 HP ソフトウェアをリバース エンジニアリン グ、逆コンパイル、または逆アセンブルできないものとします。ただし、この制限に関わらず、適用 される法律によって許可されている場合はこの限りではありません。

7. データ使用の承諾。 HP およびその関連会社は、本ソフトウェアまたは HP 製品のお客様による 使用、または本ソフトウェアまたは HP 製品に関するサポートサービスの提供に関連して、お客様か ら提供される技術情報を収集および使用することがあります。 かかる情報にはすべて HP のプライ バシー ポリシーが適用されます。 HP は、お客様による本ソフトウェアの使用を改善したり、サポ ート サービスを提供するために必要な範囲以外で、かかる情報を、お客様を個人的に特定するよう な形式で使用しません。

8. 責任制限。 お客様に生じた損害に関わらず、本 EULA の規定に基づく HP およびそのサプライ ヤの全責任、および本 EULA に基づくお客様への唯一の救済は、お客様が本製品に対して実際に支 払った金額または 5 米ドルのいずれか高い方の金額を限度とするものとします。 適用される法律上 許容される最大限の範囲において、HP またはそのサプライヤは、いかなる場合であっても、本ソフ トウェアの使用または使用不能に関連した特別損害、付随的損害、間接的損害、または派生的損害 (逸失利益、データ喪失、事業の中断、人身傷害、およびプライバシーの喪失による損害を含む) につ いては、HP またはそのサプライヤがこれら損害の可能性を通知されていた場合であっても、また、 お客様への救済がその本来の目的を達成できない場合であっても、一切責任を負わないものとしま す。 州/管轄地域によっては、付随的損害または派生的損害の除外または制限が許可されていない場 合もあります。その場合は、上記の制限または除外はお客様には適用されません。

9. 米国政府顧客。 お客様が米国政府の機関である場合、FAR 12.211 および 12.212 に合致して、 商用コンピュータ ソフトウェア、コンピュータ ソフトウェア文書類、および商用品の技術データ は、適用される HP の商用使用許諾に基づき、お客様に使用許諾されます。

10. 輸出法の遵守。 お客様は、本ソフトウェアの輸出または輸入に適用される、または核、化学、生 化学兵器の拡散など本ソフトウェアの使用を制限する、すべての法律、規則、規制を遵守するものと します。

11. 権利の留保。 HP およびそのサプライヤは、本 EULA でお客様に明示的に付与されていないす べての権利を留保します。

(c) 2007 Hewlett-Packard Development Company, L.P.

Rev. 11/06

# <span id="page-256-0"></span>カスタマ セルフ リペア保証サービス

HP 製品は、修理にかかる時間を短縮し、故障部品の交換をスムーズに行えるように、カスタマ セル フ リペア (CSR) 部品を多数使用して設計されています。診断段階で、CSR 部品を使用することに よりお客様自身で修理が可能であると HP が判断した場合、部品を直接お客様にお送りします。 CSR 部品には、次の 2 種類があります。1) お客様による交換修理が必須の部品。これらの部品の交 換を HP に依頼した場合は、そのサービスにかかった交通費および人件費はお客様負担となります。 2) お客様による交換修理が任意の部品。これらの部品もお客様自身で交換修理できるように設計され ています。ただし、これらの部品の交換を HP に依頼した場合は、ご使用の製品に指定されている保 証サービスの種類に基づいて、サービスは無償で提供されます。

部品の在庫があり、地理的に可能であれば、CSR 部品は翌営業日に配達されるように出荷されます。 また、地理的に可能であれば、追加の費用はかかりますが、同日中または 4 時間以内に配達される ように出荷できる場合もあります。サポートが必要な場合は、HP テクニカル サポート センターま でご連絡ください。専門の技術者が電話にてサポートいたします。故障部品を HP に返却する必要が あるかどうかは、CSR 部品に同梱されている資料に記載されています。故障部品を HP に返却する 必要がある場合、所定の期間内 (通常は 5 営業日以内) に HP に返送してください。故障部品は、 付属のドキュメントとともに、用意されている梱包材に入れてお送りください。故障部品を返送して いただかない場合には、交換部品代をお支払いいただく場合があります。お客様自身で部品を交換さ れる場合、HP は、交換部品の送料および故障部品の返却にかかる送料を全額負担いたします。また、 その際の輸送手段は HP が決定させていただきます。

# <span id="page-257-0"></span>カスタマ サポート

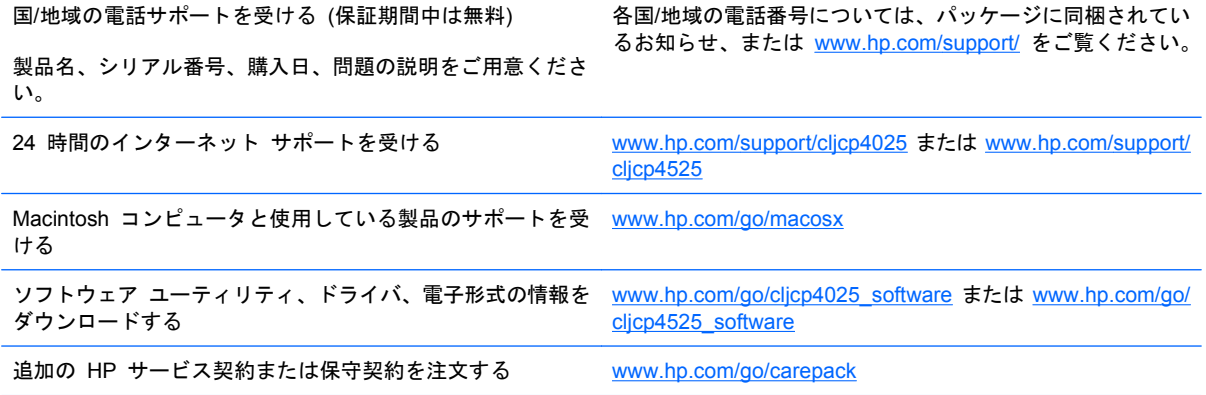

# **C** 製品の仕様

- [物理仕様](#page-259-0)
- [消費電力、電気仕様、およびアコースティック](#page-260-0) エミッション
- [環境仕様](#page-261-0)

<span id="page-259-0"></span>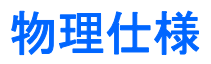

#### 表 **C**-**1** 製品寸法

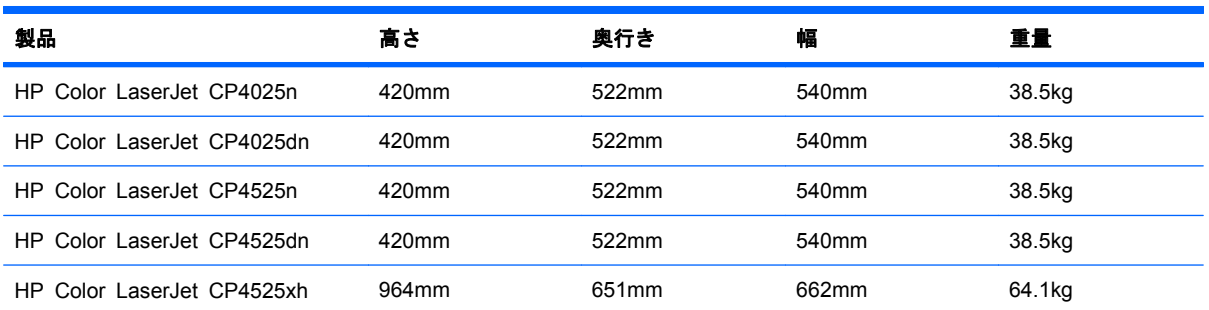

## 表 **C**-**2** すべてのドアおよびトレイを完全に開いた状態での製品寸法

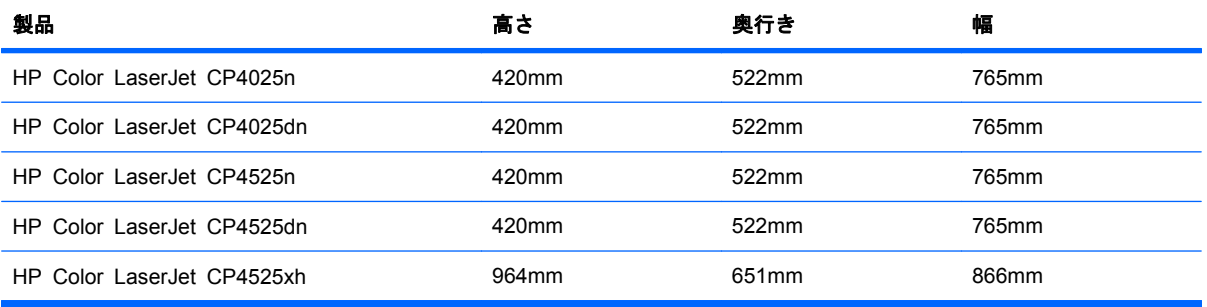

# <span id="page-260-0"></span>消費電力、電気仕様、およびアコースティック エミッション

最新情報については、 [www.hp.com/go/cljcp4025\\_regulatory](http://www.hp.com/go/cljcp4025_regulatory) または [www.hp.com/go/](http://www.hp.com/go/cljcp4525_regulatory) [cljcp4525\\_regulatory](http://www.hp.com/go/cljcp4525_regulatory) を参照してください。

# <span id="page-261-0"></span>環境仕様

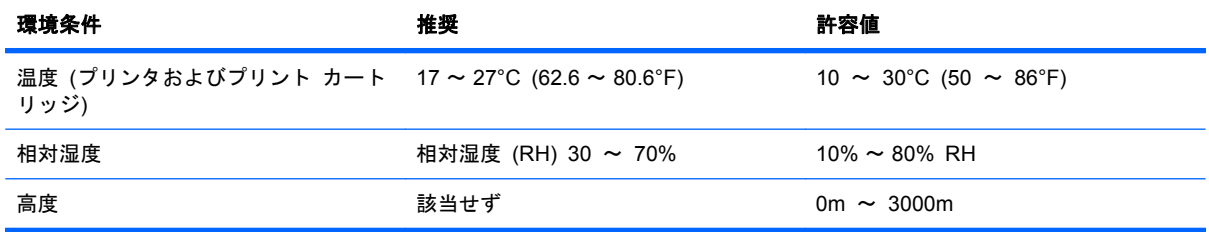

# **D** 規制に関する情報

- FCC [規格](#page-263-0)
- [製品の環境適合化プログラム](#page-264-0)
- [適合宣言](#page-268-0)
- [安全規定](#page-269-0)

# <span id="page-263-0"></span>**FCC** 規格

本装置をテストした結果、Class A デジタル デバイスの基準に達し、FCC 規則の Part 15 に準拠 していることが確認されました。 これらの基準は、居住空間に装置を設置した場合の受信障害に対 するしかるべき防止策を提供することを目的としています。 本装置は、無線周波エネルギーを発生、 使用し、放射する可能性があります。ガイドに従って本装置を設置し使用していない場合、無線通信 に支障をきたす場合があります。 居住空間で本装置を使用すると受信障害が発生する可能性があり、 このような場合にはユーザーの自己負担で障害を解消する必要があります。

注記: HP が明示的に認めていないプリンタへの変更や改造を行うと、本装置を操作するユーザー の権利が無効になる場合があります。

FCC 規則の Part 15 の Class A 基準に準拠するには、シールド付きインターフェース ケーブルを 使用してください。

# <span id="page-264-0"></span>製品の環境適合化プログラム

# 環境の保護

Hewlett-Packard 社は環境保全を考慮した上で、高品質の製品をお届けしています。この製品は、い くつかの点で環境への影響を最小限に抑えるように設計されています。

# オゾン放出

この製品はオゾン ガス (O<sub>3</sub>) をほとんど発生しません。

# 消費電力

印字可モードおよびスリープ モードでは、消費電力を大幅に節約することができます。これにより、 製品のパフォーマンスを維持したまま、天然資源の保護およびコストの削減を実現できます。本製品 の ENERGY STAR® 適合性については、製品データ シートまたは仕様シートでご確認ください。 ENERGY STAR® 適合製品は、次の Web サイトでもご覧いただけます。

<http://www.hp.com/go/energystar>

# 用紙の使用

本製品のオプション機能である自動両面印刷機能 (用紙の両面に印刷する機能)、および N-up 印刷機 能 (1 枚の用紙に複数のページを印刷する機能) を使用して用紙の使用量を減らすことで、天然資源 の消費量も減らすことができます。

# プラスチック

25g を超えるプラスチック部品には、国際規格に基づく材料識別マークが付いているため、プリンタ を処分する際にプラスチックを正しく識別することができます。

# **HP LaserJet** 用サプライ品

HP Planet Partners を利用すると、使用済みの HP LaserJet プリント カートリッジを簡単に返却お よびリサイクルすることができます (無料)。多言語のプログラム情報および指示書は、すべての新し い HP LaserJet プリント カートリッジおよびサプライ品のパッケージに同梱されています。カート リッジは個々に返却するよりまとめて返却した方が環境に対する負荷を減らす助けになります。

HP では、製品設計および製造から販売、お客様によるご使用、そしてリサイクルに至るまで、環境 に優しく、先進的で高品質の製品およびサービスを提供するよう努力しています。HP Planet Partners プログラムにご参加いただくことで、ご使用いただいた HP LaserJet プリント カートリッ ジは、適切にリサイクルされ、プラスチック部と金属部は新たな製品に使用するために生まれ変わ り、埋立地から何百万トンもの廃棄物が削減されます。このカートリッジはリサイクルされ、新しい 材料に使用されるため、お客様の元には戻りません。環境への私たちの取り組みにご協力いただきま すようお願い申し上げます。

l 注記: オリジナルの HP LaserJet プリント カートリッジを返却する場合にのみ、回収ラベルをご 使用ください。このラベルは、HP インクジェット カートリッジ、HP カートリッジ以外のカートリ ッジ、再充填または改ざんしたカートリッジ、または保証による返却には使用しないでください。 HP インクジェット カートリッジのリサイクルの詳細については、<http://www.hp.com/recycle> をご覧 ください。

# 回収およびリサイクル手順

#### 米国およびプエルトリコ

HP LaserJet トナー カートリッジ ボックスの同梱されているラベルは、使用後の 1 つまたは複数 の HP LaserJet プリント カートリッジの回収およびリサイクル用ラベルです。以下の該当する手順 を実行してください。

#### カートリッジが複数 **(2** 個以上**)** の場合

- **1**. HP LaserJet プリント カートリッジをそれぞれオリジナルのボックスおよびバッグに入れます。
- **2**. 紐または梱包用テープを使用して、複数の箱をひとまとめにします。発送重量は、最大 31kg (70 ポンド) です。
- **3**. 前払いの発送ラベルを 1 枚使用します。

#### または

- **1**. 適切な箱を用意するか、[www.hp.com/recycle](http://www.hp.com/recycle) から、または 1-800-340-2445 に連絡して、無料 の回収専用箱を入手します (HP LaserJet プリント カートリッジを最大 31kg (70 ポンド) ま で梱包可)。
- **2**. 前払いの発送ラベルを 1 枚使用します。

#### **1** 個のカートリッジの回収

- **1**. HP LaserJet プリント カートリッジをオリジナルのボックスおよびバッグに入れます。
- **2**. 発送ラベルをボックスの前面に貼付します。

#### 発送

リサイクル用に HP LaserJet プリント カートリッジを返却する場合は、必ず UPS を使用してくだ さい。次に UPS から配達があったとき、または UPS に集荷を依頼したときに担当者にお渡しくだ さい。または、正規の UPS 持ち込み場所まで荷物をお持ちください。お近くの UPS 持ち込み場所 については、1-800-PICKUPS までご連絡いただくか、[www.ups.com](http://www.ups.com) をご覧ください。USPS (米国 郵政公社) ラベルを使用する場合は、USPS に集荷を依頼するか、USPS まで荷物をお持ちくださ い。詳細情報について、または追加ラベルや一括回収用の箱の注文については、[www.hp.com/](http://www.hp.com/recycle) [recycle](http://www.hp.com/recycle) を参照するか、または 1-800-340-2445 までお問い合わせください。UPS の集荷料金には通 常のレートが適用されます。この情報は、予告なしに変更される場合があります。

#### アラスカおよびハワイにお住まいの方へ

UPS ラベルを使用しないでください。詳細については、1-800-340-2445 までお問い合わせくださ い。USPS と HP 間での取り決めにより、アラスカおよびハワイについては無料のカートリッジ返 却輸送サービスを提供していません。

#### 米国以外でのリサイクル品の回収

HP Planet Partners 返却およびリサイクル プログラムへのお申し込みについては、リサイクル ガイ ド (新しくご購入いただいたサプライ品に同梱されています)、または [www.hp.com/recycle](http://www.hp.com/recycle) をご覧く ださい。お住まいの国/地域を選択すると、お使いの HP LaserJet 用サプライ品の返却方法が表示さ れます。

# <span id="page-266-0"></span>用紙

この製品では、用紙が『*HP LaserJet Printer Family Print Media Guide (HP LaserJet* プリンタ フ ァミリー印刷メディアガイド*)*』に記載されている基準に適合している場合に限り、再生紙を使用する ことができます。この製品には、EN12281:2002 に準拠する再生紙を使用することができます。

# 材料の制限

この HP 製品では水銀は使用されていません。

この HP 製品には電池が使用されているため、回収時に特別な取扱いが必要になる場合があります。 この製品に Hewlett-Packard が使用している電池を以下に示します。

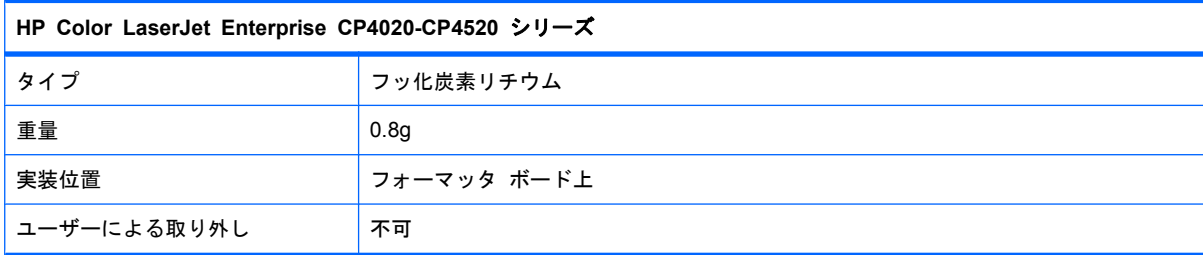

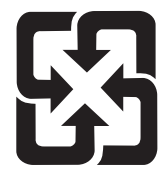

# 廢電池請回收

リサイクル情報については、[www.hp.com/recycle](http://www.hp.com/recycle) にアクセスするか、最寄りの代理店または米国電 子工業会 [\(www.eiae.org\)](http://www.eiae.org) にお問い合わせください。

# **EU (**欧州連合**)** が定める一般家庭の使用済み機器の廃棄

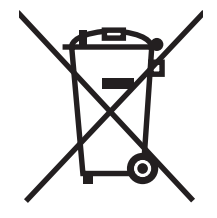

製品または製品のパッケージにこのマークが付いている場合、この製品を家庭廃棄物と一緒に捨てる ことは禁止されています。使用済み機器の廃棄は消費者が責任を負うものとし、電気・電子機器廃棄 物のリサイクルを行うための指定された回収拠点に持って行く必要があります。使用済み機器の廃棄 に分別収集およびリサイクルを実行することより、天然資源を保護し、人間の健康と環境を守るリサ イクルを実現します。使用済み機器のリサイクルを行う回収拠点については、居住地区の市役所、家 庭廃棄物の収集業者、または製品を購入した販売店にお問い合わせください。

# 化学物質

HP は、REACH (欧州議会および理事会の規則 (EC) No 1907/2006) などの法的要件に準拠するた めの必要に応じて、HP 製品で使用されている化学物質に関する情報をお客様に提供するように努め ています。このプリンタの化学情報レポートについては、 [www.hp.com/go/reach](http://www.hp.com/go/reach) を参照してくださ い。

# <span id="page-267-0"></span>化学物質安全性データシート **(MSDS)**

化学物質が使われているサプライ品 (トナーなど) の Material Safety Data Sheet (化学物質等安全 データシート:MSDS) は HP の Web サイト [www.hp.com/go/msds](http://www.hp.com/go/msds) または [www.hp.com/hpinfo/](http://www.hp.com/hpinfo/community/environment/productinfo/safety) [community/environment/productinfo/safety](http://www.hp.com/hpinfo/community/environment/productinfo/safety) から入手可能です。

# 詳細について

これらの環境に関するトピック

- この製品やこの製品に関連する多くの HP 製品についての製品環境プロファイル
- HP 社の環境への貢献
- HP 社の環境管理システム
- HP 社の製品回収およびリサイクル プログラム
- 化学物質安全データシート (MSDS)

[www.hp.com/go/environment](http://www.hp.com/go/environment) または [www.hp.com/hpinfo/globalcitizenship/environment](http://www.hp.com/hpinfo/globalcitizenship/environment) にアクセス してください。

<span id="page-268-0"></span>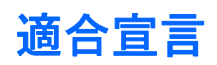

#### 適合宣言

ISO/IEC 17050–1 および EN 17050–1, DoC# に基づく BOISB-0806-00-rel.1.0 **製造元:** Hewlett-Packard Company 製造元住所: 11311 Chinden Boulevard, Boise, Idaho 83714-1021, USA 次の製品の適合を宣言します。

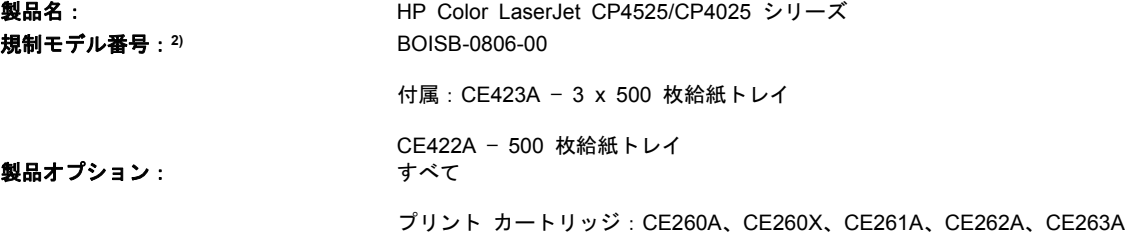

#### 次の製品仕様に準拠しています。

安全性: IEC 60950-1:2001 / EN60950-1 : 2001 + A11 IEC 60825-1:1993 + A1 + A2 / EN 60825-1:1994 + A1 + A2 (クラス 1 レーザー/LED 製品) GB4943-2001

EMC (電磁適合 性): CISPR 22:2005 / EN 55022:2006 - クラス A1)3) EN 61000-3-2:2006 EN 61000-3-3:1995 + A1 + A2 EN 55024:1998 +A1 + A2 FCC タイトル 47 CFR、パート 15 クラス A/ICES-003、Issue 4 GB9254-1998, GB17625.1-2003

#### 補足情報:

本製品は EMC Directive 2004/108/EC および Low Voltage Directive 2006/95/EC の要件に準拠し、それに基づいて CE マーク

を貼付しています。

本デバイスは FCC 規定 Part 15 に準拠しています。動作は次の 2 つの条件を前提とします。(1) 本デバイスによって有害な干渉が発生 することはありません。(2) 本デバイスは予期しない動作の原因となる干渉も含め、あらゆる干渉を受け入れなければなりません。

1) 本製品は、Hewlett-Packard パーソナル コンピュータ システムの標準的な構成でテスト済みです。

2) 規制の対象として、この製品には規制モデル番号が割り当てられています。この番号を製品名または製品番号と混同しないでください。

3) 本製品は、次に該当する場合に EN55022 & CNS13438 クラス A の要件を満たします。「警告 - これはクラス A の製品です。国内 環境において、適切な対策を取る必要のある無線妨害を引き起こす場合があります。」

Boise, Idaho , USA

#### **2009** 年 **10** 月

#### 規制に関する問い合わせ先:

ヨーロッパでの問い 最寄りの Hewlett-Packard 販売代理店およびサービス事務所、または Hewlett-Packard GmbH, Department HQ-合わせ先: TRE / Standards Europe, Herrenberger Straße 140, D-71034 Böblingen, Germany, (FAX:+49-7031-14-3143), <http://www.hp.com/go/certificates>

米国内の問い合わせ Product Regulations Manager, Hewlett-Packard Company, PO Box 15, Mail Stop 160, Boise, Idaho 先: 83707-0015, USA, (電話番号:208-396-6000)

<span id="page-269-0"></span>安全規定

# レーザー製品の安全性

米国食品医薬品局の医療機器・放射線製品センタ (CDRH) では、1976 年 8 月 1 日以降に生産され たレーザ製品の規定を定めています。米国で販売される製品では規定への準拠が必須です。このデバ イスは、1968 年の放射線規制法に基づく米国保健社会福祉省 (DHHS) の放射線性能基準のもと、「ク ラス 1」のレーザ製品に認定されています。このデバイス内で放射される放射線は保護用の筐体およ び外部カバー内に密封されているので、ユーザーの通常の使用状況ではレーザ ビームが漏れること はありません。

警告! このユーザーズ ガイドに指定されていない制御を使用したり、調整を行ったり、手順を実 行したりすると、危険な放射線が漏れる場合があります。

# **Canadian DOC regulations (**カナダ **DOC** 規格**)**

Complies with Canadian EMC Class A requirements.

« Conforme à la classe A des normes canadiennes de compatibilité électromagnétiques. « CEM ». »

# **VCCI** 規格(日本)

この装置は、クラスA情報技術装置です。この装置を家庭 環境で使用すると電波妨害を引き起こすことがあります。 この場合には使用者は適切な対策を講ずるよう要求される ことがあります。

**VCCI-A** 

### 電源コードの使用手順

電源がプリンタの定格電圧に適合していることを確認します。定格電圧は、プリンタのラベルに記載 されています。プリンタは 100-127Vac または 220-240Vac と 50/60Hz を使用します。

プリンタと接地した AC コンセントを電源コードで接続します。

△ 注意: プリンタの損傷を防ぐため、プリンタに付属の電源コードのみを使用してください。

# 電源コード規格 **(**日本**)**

製品には、同梱された電源コードをお使い下さい。 同梱された電源コードは、他の製品では使用出来ません。

# <span id="page-270-0"></span>**EMC** ステートメント **(**中国**)**

此为A级产品, 在生活环境中, 该 产品可能会造成无线电干扰。在这种情况下,可能需要用户对其干扰采取切实 可行的措施。

# **EMC** ステートメント **(**韓国**)**

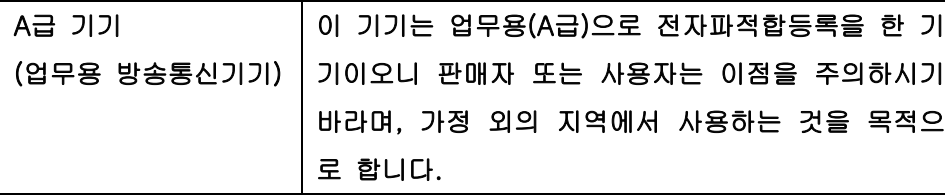

# **EMI** 規格 **(**台湾**)**

警告使用者:

這是甲類的資訊產品,在居住的環境中使用時,可能會造成射頻 干擾,在這種情況下,使用者會被要求採取某些適當的對策。

# レーザー製品に関する規定 **(**フィンランド**)**

#### **Luokan 1 laserlaite**

Klass 1 Laser Apparat

HP Color LaserJet CP4025n, CP4025dn, CP4525n, CP4525dn, CP4525xh, laserkirjoitin on käyttäjän kannalta turvallinen luokan 1 laserlaite. Normaalissa käytössä kirjoittimen suojakotelointi estää lasersäteen pääsyn laitteen ulkopuolelle. Laitteen turvallisuusluokka on määritetty standardin EN 60825-1 (1994) mukaisesti.

#### **VAROITUS !**

Laitteen käyttäminen muulla kuin käyttöohjeessa mainitulla tavalla saattaa altistaa käyttäjän turvallisuusluokan 1 ylittävälle näkymättömälle lasersäteilylle.

#### **VARNING !**

Om apparaten används på annat sätt än i bruksanvisning specificerats, kan användaren utsättas för osynlig laserstrålning, som överskrider gränsen för laserklass 1.

#### **HUOLTO**

HP Color LaserJet CP4025n, CP4025dn, CP4525n, CP4525dn, CP4525xh - kirjoittimen sisällä ei ole käyttäjän huollettavissa olevia kohteita. Laitteen saa avata ja huoltaa ainoastaan sen huoltamiseen koulutettu henkilö. Tällaiseksi huoltotoimenpiteeksi ei katsota väriainekasetin vaihtamista, paperiradan puhdistusta tai muita käyttäjän käsikirjassa lueteltuja, käyttäjän tehtäväksi tarkoitettuja ylläpitotoimia, jotka voidaan suorittaa ilman erikoistyökaluja.

#### **VARO !**

Mikäli kirjoittimen suojakotelo avataan, olet alttiina näkymättömällelasersäteilylle laitteen ollessa toiminnassa. Älä katso säteeseen.

#### **VARNING !**

Om laserprinterns skyddshölje öppnas då apparaten är i funktion, utsättas användaren för osynlig laserstrålning. Betrakta ej strålen. Tiedot laitteessa käytettävän laserdiodin säteilyominaisuuksista: Aallonpituus 775-795 nm Teho 5 m W Luokan 3B laser.

# 成分表 **(**中国**)**

# 有毒有害物质表

根据中国电子信息产品污染控制管理办法的要求而出台

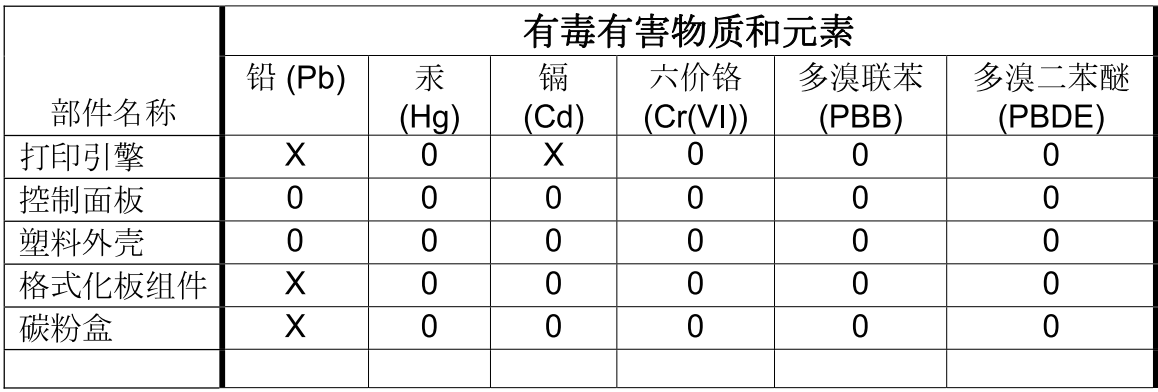

3685

0: 表示在此部件所用的所有同类材料中, 所含的此有毒或有害物质均低于 SJ/T11363-2006 的限制要求。

X: 表示在此部件所用的所有同类材料中, 至少一种所含的此有毒或有害物质高于 SJ/T11363-2006 的限制要求。

注:引用的"环保使用期限"是根据在正常温度和湿度条件下操作使用产品而确定的。

# 索引

#### 記号**/**数字

HP Easy Printer Care 説明 [49](#page-62-0) 対応オペレーティング システ ム [49](#page-62-0) 対応ブラウザ [49](#page-62-0) ダウンロード [49](#page-62-0) 10x15cm 用紙 印刷 (Windows の場合) [118](#page-131-0) ページ/分 [4](#page-17-0) 用紙あたりのページ数 [59](#page-72-0) 1 枚の用紙に印刷するページ数 選択 (Windows の場合) [119](#page-132-0) 1 枚の用紙に印刷する複数ペー ジ [59](#page-72-0) 1 枚の用紙に複数ページ 印刷 (Windows の場合) [119](#page-132-0) 4x6 インチ用紙 印刷 (Windows の場合) [118](#page-131-0)

#### **C**

Canadian DOC regulations (カナ ダ DOC 規格) [256](#page-269-0)

#### **D**

DHCP [33](#page-46-0) DIMM 取り付けの確認 [168](#page-181-0) DIMM (デュアル インライン メモ リ モジュール) 製品番号 [235](#page-248-0) 装着 [163](#page-176-0) DLC/LLC [34](#page-47-0) DNS 設定 [33](#page-46-0)

#### **E**

EPS ファイル、トラブルシューテ ィング [231](#page-244-0) Ethernet カード [5](#page-18-0)

EU (欧州連合)、廃棄物処理 [253](#page-266-0) Explorer、サポートされているバー ジョン HP 内蔵 Web サーバ [146](#page-159-0)

#### **F**

FCC 規格 [250](#page-263-0)

#### **H**

HP Easy Printer Care オプション [143](#page-156-0) 使用 [50](#page-63-0) 開く [143](#page-156-0) HP Easy Color 使用 [135](#page-148-0) 無効化 [135](#page-148-0) HP Jetdirect プリント サーバ 取り付け [169](#page-182-0) を含むモデル [2](#page-15-0) HP Printer ユーティリティ [56](#page-69-0) HP-UX ソフトウェア [51](#page-64-0) HP Web Jetadmin [49](#page-62-0), [150](#page-163-0) HP カスタマ ケア [147](#page-160-0) HP 製以外のサプライ品 [157](#page-170-0) HP 耐久紙 [130](#page-143-0) HP 内蔵 Web サーバ [49](#page-62-0) HP 内蔵 Web サーバ (EWS) 機能 [146](#page-159-0) HP 不正品ホットライン [157](#page-170-0) HP ユニバーサル プリンタ ドライ バ [44](#page-57-0) HP ユーティリティ [56](#page-69-0) HP ユーティリティ、 Macintosh [55](#page-68-0)

# **I**

I/O (入出力) メニュー [30](#page-43-0) [I/O] メニュー [30](#page-43-0)

Internet Explorer、サポートされて いるバージョン HP 内蔵 Web サーバ [146](#page-159-0) IPsec [151](#page-164-0) IPv4 アドレス [70](#page-83-0) IPv6 アドレス [70](#page-83-0) IPV6 設定 [33](#page-46-0) IPX/SPX 設定 [34](#page-47-0) IP アドレス Macintosh、トラブルの解 決 [230](#page-243-0) 設定 [69](#page-82-0) IP アドレス指定 [68](#page-81-0) IP セキュリティ [151](#page-164-0)

#### **J**

Jetadmin、HP Web [49](#page-62-0), [150](#page-163-0) Jetdirect プリント サーバ 取り付け [169](#page-182-0) を含むモデル [2](#page-15-0)

#### **L**

LAN コネクタ [5](#page-18-0) Linux ソフトウェア [51](#page-64-0)

#### **M**

Mac ソフトウェア [55](#page-68-0) ソフトウェアのインストー ル [65](#page-78-0), [70](#page-83-0) ソフトウェアの削除 [54](#page-67-0) 対応オペレーティング システ ム [54](#page-67-0) ドライバ設定 [55](#page-68-0), [58](#page-71-0) 用紙タイプとサイズの変更 [78](#page-91-0) Macintosh HP Printer ユーティリテ ィ [56](#page-69-0)

USB カード、トラブルの解 決 [232](#page-245-0) サポート [244](#page-257-0) 文書のサイズ変更 [58](#page-71-0) 問題、トラブルの解決 [230](#page-243-0) Macintosh ドライバ設定 カスタム用紙サイズ [58](#page-71-0) [サービス] タブ [61](#page-74-0) ジョブ保存 [60](#page-73-0) 透かし [59](#page-72-0) Mac ソフトウェアのアンインスト ール [54](#page-67-0) Mac ソフトウェアの削除 [54](#page-67-0)

#### **N**

Netscape Navigator、サポートさ れているバージョン HP 内蔵 Web サーバ [146](#page-159-0) N-UP 印刷 選択 (Windows の場合) [119](#page-132-0) NVRAM エラー [185](#page-198-0)

#### **O**

OHP フィルム 自動感知 [95](#page-108-0) OHP フィルム 印刷 (Windows の場合) [107](#page-120-0)

## **P**

PCL ドライバ ユニバーサル [44](#page-57-0) PostScript プリンタ記述 (PPD) フ ァイル 内蔵 [55](#page-68-0) PPD 付属 [55](#page-68-0) PS エミュレーション ドライ バ [43](#page-56-0)

#### **R**

RGB 設定 [140](#page-153-0)

#### **S**

Solaris ソフトウェア [51](#page-64-0) sRGB 設定 [140](#page-153-0)

#### **T**

TCP/IP IPv4 パラメータの手動設 定 [70](#page-83-0)

IPv6 パラメータの手動設 定 [70](#page-83-0) 対応オペレーティング システ ム [64](#page-77-0) TCP/IP 設定 [31](#page-44-0)

#### **U**

UNIX ソフトウェア [51](#page-64-0) USB 構成 [65](#page-78-0) USB ポート Macintosh のトラブルの解 決 [232](#page-245-0) トラブルの解決 [224](#page-237-0)

#### **W**

Web サイト HP Web Jetadmin、ダウンロー ド [150](#page-163-0) Macintosh カスタマ サポー ト [244](#page-257-0) 化学物質安全性データシート (MSDS) [254](#page-267-0) カスタマ サポート [147](#page-160-0) 不正品レポート [157](#page-170-0) ユニバーサル プリンタ ドライ バ [44](#page-57-0) Web ブラウザの条件 HP 内蔵 Web サーバ [146](#page-159-0) **Windows** サポート対象のドライバ [43](#page-56-0) ソフトウェアのインストー ル [65](#page-78-0), [70](#page-83-0) 対応オペレーティング システ ム [42](#page-55-0) ドライバの設定 [47](#page-60-0) 問題の解決 [229](#page-242-0) ユニバーサル プリンタ ドライ バ [44](#page-57-0) 用紙タイプとサイズの変更 [78](#page-91-0) Windows ソフトウェアのアンイン ストール [48](#page-61-0)

#### あいこう あいしゅう あいしゅう

アクセサリ 注文 [234](#page-247-0) パーツ番号 [235](#page-248-0) アップデート、製品のダウンロー ド [173](#page-186-0)

アドレス、プリンタ Macintosh、トラブルの解 決 [230](#page-243-0) アラート、電子メール [56](#page-69-0) 安全規定 [256,](#page-269-0) [257](#page-270-0)

#### い

印刷 ジョブのキャンセル [98](#page-111-0) 設定 (Mac の場合) [58](#page-71-0) 設定 (Windows の場合) [99](#page-112-0) 速度の仕様 [4](#page-17-0) トラブルシューティング [224](#page-237-0) 保存ジョブ [123](#page-136-0) 印刷ジョブ 一時的なコピーの保存 (Windows の場合) [125](#page-138-0) 一時的に保存 (Windows の場 合) [125](#page-138-0) 永久的なコピーの保存 (Windows の場合) [125](#page-138-0) 永久的なプライベート コピーの 保存 (Windows の場合) [126](#page-139-0) 印刷ジョブのキャンセル [98](#page-111-0) 印刷ジョブの制御 [95](#page-108-0) 印刷ジョブの停止 [98](#page-111-0) 印刷済み用紙 印刷 (Windows の場合) [105](#page-118-0) 印刷タスク [97](#page-110-0) 印刷品質 向上 (Windows の場合) [103](#page-116-0) トラブルの解決 [220](#page-233-0) 印刷メディア トレイ 1 にセット [86](#page-99-0) 印刷メニュー [19](#page-32-0) 印字可ランプ 位置 [10](#page-23-0) インストール ソフトウェア、USB 接続 [65](#page-78-0) インタフェース ポート 位置 [8,](#page-21-0) [9](#page-22-0) 内蔵 [5](#page-18-0)

#### え

永久記憶装置のエラー [185](#page-198-0) エコノミー設定 [154](#page-167-0) エッジ コントロール [135](#page-148-0) エラー ソフトウェア [227](#page-240-0)

エラー メッセージ アルファベット順のリス ト [179](#page-192-0) 種類 [179](#page-192-0) 数値リスト [168,](#page-181-0) [180](#page-193-0) 電子メール アラート [56](#page-69-0)

#### お

オペレーティング システム、ネッ トワーク [64](#page-77-0) オン/オフ ボタン、位置 [7](#page-20-0) 温度条件 [248](#page-261-0) オンライン サポート [147](#page-160-0) か

カートリッジの取り付けのエラー メッセージ [179](#page-192-0) カートリッジ、プリント エラー メッセージ [179](#page-192-0) 解決 直接接続に関する問題 [225](#page-238-0) ネットワークに関する問 題 [225](#page-238-0) 解像度 仕様 [4](#page-17-0) 選択 (Windows の場合) [104](#page-117-0) 解決 品質のトラブルの解決 [220](#page-233-0) 化学物質安全性データシート (MSDS) [254](#page-267-0) 拡張 I/O (EIO) カード 製品番号 [236](#page-249-0) 設定 [30](#page-43-0) 取り付け [169](#page-182-0) バッファ オーバーフ ロー [181](#page-194-0) カスタマ サポート HP Printer ユーティリティ ペ ージ [56](#page-69-0) HP 内蔵 Web サーバ リン ク [148](#page-161-0) オンライン [147](#page-160-0) カスタム用紙サイズの設定 Macintosh [58](#page-71-0) 稼動音仕様 [247](#page-260-0) 稼動環境仕様 [248](#page-261-0) カバー、位置 [7](#page-20-0) 紙詰まり 一般的な原因 [205](#page-218-0) [手順の表示] メニュー [12](#page-25-0)

取り除く [206](#page-219-0) トレイ 1 [180](#page-193-0) トレイ 2 [180](#page-193-0) トレイ 3 [181](#page-194-0) 排紙ビン [181](#page-194-0) 封筒 [217](#page-230-0) 復旧 [213](#page-226-0) フューザ [180](#page-193-0) 右下ドア [181](#page-194-0) 右のドア [180](#page-193-0) カラー HP ImageREt 3600 [139](#page-152-0) Pantone® カラー マッチン グ [138](#page-151-0) sRGB [140](#page-153-0) 色見本のカラー マッチン グ [137](#page-150-0) エッジ コントロール [135](#page-148-0) カラー サンプルの印刷 [137](#page-150-0) 管理 [133,](#page-146-0) [134](#page-147-0) グレースケールでの印刷 [134](#page-147-0) グレースケールでの印刷 (Windows の場合) [100](#page-113-0) グレー中間色 [135](#page-148-0) 使用 [133](#page-146-0) 調整 [134](#page-147-0) ハーフトーン オプショ ン [134](#page-147-0) プリンタと モニタ [137](#page-150-0) マッチング [137](#page-150-0) カラー オプション HP EasyColor (Windows の場 合) [135](#page-148-0) 設定 (Windows の場合) [127](#page-140-0) カラー使用状況、Macintosh [56](#page-69-0) [カラー] タブの設定 [61](#page-74-0) 環境、仕様 [248](#page-261-0) 環境への配慮 [3](#page-16-0) 韓国語 EMC ステートメン ト [257](#page-270-0) カートリッジ HP 製以外 [157](#page-170-0) 推定寿命に達した時の印 刷 [157](#page-170-0) 保管 [157](#page-170-0) 保証 [239](#page-252-0) リサイクル [251](#page-264-0) カートリッジ、プリント HP 内蔵 Web サーバを通した 注文 [148](#page-161-0)

Macintosh ステータス [61](#page-74-0) 交換 [157](#page-170-0) 製品番号 [235](#page-248-0)

#### き

規制 製品の環境適合化プログラ ム [251](#page-264-0) 適合宣言 [255](#page-268-0) 偽造サプライ品 [157](#page-170-0) 偽造防止サプライ品 [157](#page-170-0) 機能 [2,](#page-15-0) [4](#page-17-0) 給紙トレイ 設定 [15](#page-28-0) キー、コントロール パネル 位置 [10](#page-23-0)

#### く

クイック コピー ジョブ 保存 (Windows の場合) [125](#page-138-0) グラフィックス、ビジネス用 印刷 [129](#page-142-0) グラフィック/テキスト ディスプレ イ、コントロール パネル [10](#page-23-0) クリーニング プリンタ [172](#page-185-0) グレースケール 印刷 (Windows の場合) [100](#page-113-0) グレースケールでの印刷 [134](#page-147-0) グレー中間色 [135](#page-148-0) クロック エラー メッセージ [180](#page-193-0) クロック、リアル タイム 設定 [155](#page-168-0)

# け

警告 [iii](#page-4-0) ケーブル、USB 製品番号 [236](#page-249-0) 欠陥、連続 [221](#page-234-0) 言語、プリンタ [5](#page-18-0) ゲートウェイ、デフォルトの設 定 [70](#page-83-0) ケーブル、USB トラブルの解決 [224](#page-237-0)

#### こ

広告、印刷 [130](#page-143-0) 構成、モデル [2](#page-15-0) 光沢紙、使用可能 [129](#page-142-0) 個人ジョブ 一時的に保存 (Windows の場 合) [125](#page-138-0) コントロール パネル I/O メニュー [30](#page-43-0) 位置 [7](#page-20-0) クリーニング ページ、印 刷 [172](#page-185-0) セキュリティ [152](#page-165-0) 設定 [46](#page-59-0), [54](#page-67-0) 手順の表示 [12](#page-25-0) ボタン [10](#page-23-0) メッセージ、アルファベット順 のリスト [179](#page-192-0) メッセージ、種類 [179](#page-192-0) メッセージ、数値リスト [168,](#page-181-0) [180](#page-193-0) メニュー [12](#page-25-0) ランプ [10](#page-23-0) コントロールパネルのメニュー サプライ品の管理 [16](#page-29-0) ジョブ取得 [12](#page-25-0)

#### さ

最後のページ 異なる用紙に印刷する (Windows の場合) [110](#page-123-0) 最初のページ 異なる用紙に印刷する (Windows の場合) [110](#page-123-0) 別の用紙の使用 [58](#page-71-0) 最適速度またはエネルギー使用状 況 [154](#page-167-0) 材料の制限 [253](#page-266-0) 削除 保存ジョブ [124](#page-137-0) サブネット マスク [70](#page-83-0) サプライ品 HP 製以外 [157](#page-170-0) HP 内蔵 Web サーバを通した 注文 [148](#page-161-0) 管理 [16](#page-29-0) 偽造 [157](#page-170-0) 交換 [159](#page-172-0) ステータス、HP 内蔵 Web サー バによる表示 [57](#page-70-0) ステータス、HP ユーティリテ ィによる表示 [56](#page-69-0) 製品番号 [235](#page-248-0) 注文 [234](#page-247-0)

メモリ エラー [180](#page-193-0) リサイクル [251](#page-264-0) サプライ品ステータス ページ 説明 [15](#page-28-0), [142](#page-155-0) [サプライ品の管理] メニュー [16](#page-29-0) サプライ品のステータス HP Easy Printer Care [143](#page-156-0) サプライ品のステータス、[サービ ス] タブ Macintosh [61](#page-74-0) サプライ品メッセージ 設定 [16](#page-29-0) サポート HP Printer ユーティリティ ペ ージ [56](#page-69-0) HP 内蔵 Web サーバ リン ク [148](#page-161-0) オンライン [147](#page-160-0) [サービス] タブ Macintosh [61](#page-74-0)

#### し

システムのセットアップメニュ ー [26](#page-39-0) 湿度条件 [248](#page-261-0) 自動用紙感知 [95](#page-108-0) 容量 排紙ビン [5](#page-18-0) 出力品質 トラブルの解決 [220](#page-233-0) 寿命 プリント カートリッジ、寿命に 達したときの印刷 [157](#page-170-0) 仕様 稼動環境 [248](#page-261-0) 特徴 [4](#page-17-0) 電気および稼動音 [247](#page-260-0) 使用可能な用紙 [5](#page-18-0) 使用許諾、ソフトウェア [241](#page-254-0) 定規、連続した欠陥 [221](#page-234-0) 使用状況ページ 説明 [15](#page-28-0), [142](#page-155-0) 常駐リソース [168](#page-181-0) 情報タブ、HP 内蔵 Web サー バ [147](#page-160-0) 情報ページ [49](#page-62-0) 情報メニュー [15](#page-28-0) 書体 内蔵 [5](#page-18-0)

ジョブ Macintosh 設定 [56](#page-69-0) [ジョブ取得] メニュー [12](#page-25-0) ジョブ保持 オプションの設定 (Windows の 場合) [125](#page-138-0) ジョブ保存 Macintosh 設定 [60](#page-73-0) Windows の場合 [122](#page-135-0) 一時的な個人ジョブ (Windows の場合) [125](#page-138-0) 一時的なコピー (Windows の場 合) [125](#page-138-0) 永久的なコピー (Windows の場 合) [125](#page-138-0) 永久的なプライベート コピー (Windows の場合) [126](#page-139-0) オプションの設定 (Windows の 場合) [125](#page-138-0) 使用可能なモード [122](#page-135-0) 試し刷り後に保留 (Windows の 場合) [125](#page-138-0) ジョブ、印刷 一時的なコピーの保存 (Windows の場合) [125](#page-138-0) 一時的に保存 (Windows の場 合) [125](#page-138-0) 永久的なコピーの保存 (Windows の場合) [125](#page-138-0) 永久的なプライベート コピーの 保存 (Windows の場合) [126](#page-139-0) ジョブ、保存 印刷 [123](#page-136-0) 印刷時に通知を受信 (Windows の場合) [126](#page-139-0) 削除 [124](#page-137-0) 作成 (Windows の場合) [122](#page-135-0) 名前の指定 (Windows の場 合) [127](#page-140-0) ユーザー名の設定 (Windows の 場合) [126](#page-139-0) ショートカット (Windows の場合) 作成 [101](#page-114-0) 使用 [100](#page-113-0) 診断 ネットワーク [35](#page-48-0) 診断メニュー [39](#page-52-0)

#### す

水銀を含まない製品 [253](#page-266-0)

透かし 追加 (Windows の場合) [113](#page-126-0) スキャン 速度の仕様 [4](#page-17-0) ステータス HP Easy Printer Care [143](#page-156-0) HP 内蔵 Web サーバ [57](#page-70-0) HP ユーティリティ、 Macintosh [56](#page-69-0) Macintosh の [サービス] タ ブ [61](#page-74-0) メッセージ、種類 [179](#page-192-0) スリープ遅延 無効化 [154](#page-167-0) 有効化 [154](#page-167-0) スリープ復帰時刻 設定 [155](#page-168-0) 変更 [155](#page-168-0)

#### せ

製品情報 [1](#page-14-0) 製品の環境適合化プログラ ム [251](#page-264-0) 製品のステータス HP Easy Printer Care [143](#page-156-0) 製品番号 ハード ディスク [235](#page-248-0) プリント カートリッジ [235](#page-248-0) メモリ [235](#page-248-0) セキュリティ 暗号化されたハード ディス ク [151](#page-164-0) 設定 [31](#page-44-0) セキュリティ機能 [6,](#page-19-0) [68](#page-81-0) セキュリティ スロット 位置 [9](#page-22-0) 接続 USB [65](#page-78-0) 問題の解決 [225](#page-238-0) 接続性 機能 [5](#page-18-0) 設定 IP アドレス [69](#page-82-0) カラー [139](#page-152-0) ドライバ [47](#page-60-0) ドライバ (Mac の場合) [55](#page-68-0) ドライバ プリセット (Mac の 場合) [58](#page-71-0) 優先度 [46](#page-59-0), [54](#page-67-0)

[設定] タブ、HP 内蔵 Web サー バ [147](#page-160-0) 用紙のセット [手順の表示] メニュー [12](#page-25-0) セット 小さいサイズのセット [91](#page-104-0) トレイ 1 [86](#page-99-0) トレイ 2 [88,](#page-101-0) [89](#page-102-0), [91](#page-104-0) トレイ 3、4 および 5 [88,](#page-101-0) [89](#page-102-0) 選択したパーソナリティは使用でき ません [203](#page-216-0)

# そ

速度の仕様 [4](#page-17-0) ソフトウェア HP Easy Printer Care [143](#page-156-0) HP Easy Printer Care [49](#page-62-0) HP Printer ユーティリテ ィ [56](#page-69-0) HP Web Jetadmin [49](#page-62-0) Mac [55](#page-68-0) Mac のアンインストール [54](#page-67-0) アンインストール (Windows) [48](#page-61-0) インストール、USB 接続 [65](#page-78-0) インストール、有線ネットワー ク [70](#page-83-0) 設定 [46](#page-59-0), [54](#page-67-0) ソフトウェア使用許諾説明 書 [241](#page-254-0) 対応オペレーティング システ ム [42](#page-55-0), [54](#page-67-0) 内蔵 Web サーバ [49](#page-62-0) 問題 [227](#page-240-0)

# た

対応オペレーティング システ ム [42](#page-55-0), [54](#page-67-0) 耐久紙 [130](#page-143-0) タイム クロック、リアル設 定 [155](#page-168-0) 耐用期間経過後の廃棄 [253](#page-266-0) 台湾 EMI 規格 [257](#page-270-0) 縦方向 選択、Windows [120](#page-133-0) 試し刷り後に保留 選択 (Windows の場合) [125](#page-138-0)

#### ち

小さいサイズの用紙 印刷 (Windows の場合) [118](#page-131-0) 地図、印刷 [130](#page-143-0) 注意 [iii](#page-4-0) 注意ランプ 位置 [10](#page-23-0) 注記 [iii](#page-4-0) 注文 HP 内蔵 Web サーバを通した サプライ品の注文 [148](#page-161-0) サプライ品とアクセサリ [234](#page-247-0) パーツ番号 [235](#page-248-0)

### て

停止ボタン [10](#page-23-0) 適合宣言 [255](#page-268-0) テクニカル サポート オンライン [147](#page-160-0) [手順の表示] メニュー [12](#page-25-0) テスト ネットワーク [35](#page-48-0) デバイス検出 [67](#page-80-0) デバイスのステータス Macintosh の [サービス] タ ブ [61](#page-74-0) デバイスの設定メニュー [19](#page-32-0) デフォルト ゲートウェイ、設 定 [70](#page-83-0) デューティ サイクル [4](#page-17-0) 電気仕様 [247](#page-260-0) 電源 消費電力 [247](#page-260-0) トラブルシューティング [176](#page-189-0) 電源スイッチ、位置 [7](#page-20-0) 電源接続 位置 [8](#page-21-0) 電子メール アラート [56](#page-69-0) データ ランプ 位置 [10](#page-23-0)

# と

特殊メディア ガイドライン [76](#page-89-0) 特殊用紙 印刷 (Windows の場合) [107](#page-120-0) ガイドライン [76](#page-89-0) トナー回収ユニット 交換 [161](#page-174-0)

トナー カートリッジ. を参照 プリ ント カートリッジを参照 ドライバ サポート対象 (Windows の場 合) [43](#page-56-0) 設定 [46](#page-59-0) 設定 (Mac の場合) [58](#page-71-0) 設定 (Windows の場合) [99](#page-112-0) 設定の変更 (Mac の場合) [55](#page-68-0) 設定の変更 (Windows の場 合) [47](#page-60-0) 選択 (Windows の場合) [222](#page-235-0) トラブルの解決 (Mac の場 合) [230](#page-243-0) プリセット (Mac の場合) [58](#page-71-0) ユニバーサル [44](#page-57-0) 用紙タイプとサイズの変更 [78](#page-91-0) トラッピング [135](#page-148-0) トラブルシューティング EPS ファイル [231](#page-244-0) OHP フィルム [217](#page-230-0) エラー メッセージ、アルファベ ット順のリスト [179](#page-192-0) チェックリスト [176](#page-189-0) ページが印刷されない [224](#page-237-0) ページ印刷に時間がかか る [224](#page-237-0) 連続した欠陥 [221](#page-234-0) トラブルの解決 Macintosh の問題 [230](#page-243-0) USB ケーブル [224](#page-237-0) エラー メッセージ、数値リス ト [180](#page-193-0) 直接接続に関する問題 [225](#page-238-0) [手順の表示] メニュー [12](#page-25-0) ネットワークに関する問 題 [225](#page-238-0) 品質 [220](#page-233-0) ブランク ページ [224](#page-237-0) 両面印刷 [218](#page-231-0) トラブルのかいけつ 用紙処理に関する問題 [215](#page-228-0) トラブルの解決 コントロール パネルのメッセー ジ、数値 [168](#page-181-0) 取り付け DIMM [163](#page-176-0) EIO カード [169](#page-182-0)

プリント カートリッジ [157](#page-170-0) 有線ネットワークへのプリンタ の取り付け [69](#page-82-0) インストール ソフトウェア、有線ネットワー ク [70](#page-83-0) 交換 トナー回収ユニット [161](#page-174-0) トレイ Macintosh 設定 [56](#page-69-0) 位置 [7](#page-20-0) 収容枚数 [82](#page-95-0) 設定 [94](#page-107-0) セット [86](#page-99-0) 選択 (Windows の場合) [104](#page-117-0) [手順の表示] メニュー [12](#page-25-0) 内蔵 [2](#page-15-0) 用紙の向き [83](#page-96-0) 両面印刷 [60](#page-73-0) トレイ 1 紙詰まり [180](#page-193-0) 自動用紙感知 [95](#page-108-0) 収容枚数 [82](#page-95-0) 両面印刷 [60](#page-73-0) トレイ 2 紙詰まり [180](#page-193-0) 収容枚数 [82](#page-95-0) トレイ 3 紙詰まり [181](#page-194-0) トレイのステータス HP Easy Printer Care [143](#page-156-0)

#### な

内蔵 TrueType フォント [5](#page-18-0) 内蔵 Web サーバ (EWS) 機能 [146](#page-159-0) パスワードの割り当て [151](#page-164-0) 内部クロック エラー [180](#page-193-0) 名前、ジョブ 指定 (Windows の場合) [127](#page-140-0)

#### に

二重通信設定、変更 [73](#page-86-0) 日本 VCCI 規格 [256](#page-269-0)

# ね

[ネットワーキング] タブ、HP 内 蔵 Web サーバ [148](#page-161-0) ネットワーク EIO カードの取り付け [169](#page-182-0)

HP Web Jetadmin [150](#page-163-0) IPv4 アドレス [70](#page-83-0) IPv6 アドレス [70](#page-83-0) IP アドレス [68](#page-81-0) サブネット マスク [70](#page-83-0) サポートされているプロトコ ル [67](#page-80-0) 診断 [35](#page-48-0) セキュリティ [31](#page-44-0), [68](#page-81-0) 接続機能 [5](#page-18-0) 設定 [31](#page-44-0), [67](#page-80-0) 設定、表示 [71](#page-84-0) 設定、変更 [71](#page-84-0) 対応オペレーティング システ ム [64](#page-77-0) デバイス検出 [67](#page-80-0) デフォルト ゲートウェイ [70](#page-83-0) パスワード、設定 [72](#page-85-0) パスワード、変更 [72](#page-85-0) プリント サーバ内蔵 [2](#page-15-0) プロトコル [31](#page-44-0) リンク速度設定 [38](#page-51-0) ネットワークの管理 [71](#page-84-0) ネットワーク、有線 プリンタの取り付け [69](#page-82-0)

# は

廃棄、耐用期間経過後 [253](#page-266-0) 排紙ビン 位置 [7](#page-20-0) 紙詰まり [181](#page-194-0) 収容枚数 [5](#page-18-0) バッファ オーバーフロー エ ラー [181](#page-194-0) ハード ディスク 暗号化 [151](#page-164-0) 製品番号 [235](#page-248-0) 注文 [235](#page-248-0)

# ひ

ビジネス用グラフィックス 印刷 [129](#page-142-0) 日付、設定 [155](#page-168-0) 必要なシステム HP 内蔵 Web サーバ [146](#page-159-0) 表紙 印刷 (Mac の場合) [58](#page-71-0) 異なる用紙に印刷する (Windows の場合) [110](#page-123-0)

標準排紙ビン 容量 [5](#page-18-0) 品質 トラブルの解決 [220](#page-233-0) ヒント [iii](#page-4-0) ビン、排紙 位置 [7](#page-20-0) 収容枚数 [5,](#page-18-0) [82](#page-95-0)

#### ふ

ファイルのアップロード、 Macintosh [56](#page-69-0) ファームウェア、新規ダウンロー ド [173](#page-186-0) フィンランドのレーザー製品の安全 性に関する記述 [257](#page-270-0) 封筒 紙詰まり [217](#page-230-0) セットの向き [83](#page-96-0) トレイ 1 にセット [86](#page-99-0) フォント Macintosh へのアップロー ド [56](#page-69-0) 常駐リソース [168](#page-181-0) 内蔵 [5](#page-18-0) フォント EPS ファイル、トラブルシュー ティング [231](#page-244-0) フォーマッタ セキュリティ [153](#page-166-0) フォーム 印刷 (Windows の場合) [105](#page-118-0) 部数 印刷部数の変更 (Windows の場 合) [100](#page-113-0) 不正品ホットライン [157](#page-170-0) 付属のバッテリ [253](#page-266-0) ブックレット 作成 (Windows の場合) [117](#page-130-0) フューザー エラー メッセージ [183](#page-196-0) フューザ 紙詰まり [180](#page-193-0) プライベート ジョブ 永久的な保存 (Windows の場 合) [126](#page-139-0) ブラウザの条件 HP 内蔵 Web サーバ [146](#page-159-0) ブランク ページ トラブルの解決 [224](#page-237-0)

プリセット (Mac の場合) [58](#page-71-0) プリンタ言語 [5](#page-18-0) プリンタ ドライバ (Mac の場合) 設定 [58](#page-71-0) 設定の変更 [55](#page-68-0) トラブルの解決 [230](#page-243-0) プリンタ ドライバ (Windows の場 合) 設定 [99](#page-112-0) 設定の変更 [47](#page-60-0) 対応 [43](#page-56-0) プラインタ ドライバ (Windows の 場合) 選択 [222](#page-235-0) プリンタ ドライバを開く (Windows の場合) [99](#page-112-0) プリンタの設定 設定 [19](#page-32-0) プリント カートリッジ エラー メッセージ [179](#page-192-0) プリント カートリッジ HP 製以外 [157](#page-170-0) HP 内蔵 Web サーバを通した 注文 [148](#page-161-0) Macintosh ステータス [61](#page-74-0) 管理 [157](#page-170-0) 交換 [157](#page-170-0) 推定寿命に達した時の印 刷 [157](#page-170-0) 製品番号 [235](#page-248-0) 保管 [157](#page-170-0) 保証 [239](#page-252-0) メモリ タグ [158](#page-171-0) リサイクル [251](#page-264-0) プリント サーバ カード 取り付け [169](#page-182-0) プロキシ サーバ設定 [34](#page-47-0) プロセッサ速度 [4](#page-17-0) プロトコル、ネットワーク [31](#page-44-0), [67](#page-80-0) 文書のサイズ変更 Macintosh [58](#page-71-0) 文書サイズの変更 Windows [112](#page-125-0) 文書の拡大縮小 Macintosh [58](#page-71-0) Windows [112](#page-125-0)

へ ヘルプ 印刷オプション (Windows の場 合) [99](#page-112-0) [手順の表示] メニュー [12](#page-25-0) ページ 印刷されない [224](#page-237-0) 印刷に時間がかかる [224](#page-237-0) ブランク [224](#page-237-0)

#### ほ

保管 プリント カートリッジ [157](#page-170-0) 保証 カスタマ セルフ リペア [243](#page-256-0) 使用許諾 [241](#page-254-0) 製品 [238](#page-251-0) プリント カートリッジ [239](#page-252-0) 保持、ジョブ オプションの設定 (Windows の 場合) [125](#page-138-0) 使用可能なモード [122](#page-135-0) 保存ジョブ 印刷 [123](#page-136-0) 印刷時に通知を受信 (Windows の場合) [126](#page-139-0) 削除 [124](#page-137-0) 作成 (Windows の場合) [122](#page-135-0) セキュリティ [152](#page-165-0) 名前の指定 (Windows の場 合) [127](#page-140-0) ユーザー名の設定 (Windows の 場合) [126](#page-139-0) 保存、ジョブ Macintosh 設定 [56,](#page-69-0) [60](#page-73-0) オプションの設定 (Windows の 場合) [125](#page-138-0) 使用可能なモード [122](#page-135-0) ボタン、コントロール パネル 位置 [10](#page-23-0) ポート Macintosh のトラブルの解 決 [232](#page-245-0) 位置 [9](#page-22-0) 内蔵 [5](#page-18-0) ホーム ボタン [10](#page-23-0) まいれる まいしゅう まいしゅう 毎月のデューティ サイクル [4](#page-17-0)

マニュアルのマーク [iii](#page-4-0)

マーク、マニュアル [iii](#page-4-0) マーケティング資料 印刷 [129](#page-142-0)

#### み

右下ドア 紙詰まり [181](#page-194-0) 右のドア 紙詰まり [180](#page-193-0)

#### む

向き 選択、Windows [120](#page-133-0) 用紙、セット時 [83](#page-96-0)

#### め

メッセージ アルファベット順のリス ト [179](#page-192-0) 種類 [179](#page-192-0) 数値リスト [168,](#page-181-0) [180](#page-193-0) 電子メール アラート [56](#page-69-0) メディア 用紙あたりのページ数 [59](#page-72-0) カスタムサイズ、Macintosh の 設定 [58](#page-71-0) 最初のページ [58](#page-71-0) 対応サイズ [5](#page-18-0) [手順の表示] メニュー [12](#page-25-0) メニュー I/O (入出力) [30](#page-43-0) 印刷 [19](#page-32-0) システムのセットアップ [26](#page-39-0) 情報 [15](#page-28-0) 診断 [39](#page-52-0) デバイスの設定 [19](#page-32-0) 用紙処理 [15](#page-28-0), [16](#page-29-0) リセット [38](#page-51-0) メニュー マップ 説明 [15](#page-28-0), [142](#page-155-0) メニュー、コントロール パネル I/O [30](#page-43-0) 手順の表示 [12](#page-25-0) メニュー、コントロールパネル サプライ品の管理 [16](#page-29-0) ジョブ取得 [12](#page-25-0) メモリ 取り付けの確認 [168](#page-181-0) 永久記憶装置のエラー メッセー ジ [185](#page-198-0)

機能 [4](#page-17-0) サプライ品エラー [180](#page-193-0) 常駐リソース [168](#page-181-0) 製品番号 [235](#page-248-0) 内蔵 [2,](#page-15-0) [55](#page-68-0) 不足 [181,](#page-194-0) [199](#page-212-0) メモリ DIMM セキュリティ [153](#page-166-0) メモリ タグ 位置 [160](#page-173-0) 説明 [158](#page-171-0) メモリ不足 [181,](#page-194-0) [199](#page-212-0)

#### も

モデル、機能 [2](#page-15-0) 問題の解決 Windows 問題 [229](#page-242-0) 電子メール アラート [56](#page-69-0) ネットワーク [35](#page-48-0) メッセージ、種類 [179](#page-192-0)

#### ゆ

優先度、設定 [46](#page-59-0), [54](#page-67-0) ユニバーサル プリンタ ドライ バ [44](#page-57-0) ユーザー定義の印刷設定 (Windows の場合) [100](#page-113-0) ユーザー補助機能 [6](#page-19-0) ユーザー名 保存ジョブの設定 (Windows の 場合) [126](#page-139-0)

#### よ 用紙

用紙あたりのページ数 [59](#page-72-0) カスタム サイズ、Macintosh の 設定 [58](#page-71-0) 最初と最後のページ、異なる用 紙の使用 [110](#page-123-0) 最初のページ [58](#page-71-0) セット [86](#page-99-0) セットの向き [83](#page-96-0) [手順の表示] メニュー [12](#page-25-0) 表紙、異なる用紙の使用 [110](#page-123-0) レターヘッドやフォーム付き用 紙への印刷 (Windows の場 合) [105](#page-118-0) 用紙サイズ 合わせて文書を拡大縮小 (Windows の場合) [112](#page-125-0)

カスタムの選択 [104](#page-117-0) 選択 [103](#page-116-0) 対応 [5](#page-18-0) 変更 [78](#page-91-0) 用紙処理メニュー [15](#page-28-0) 用紙タイプ 選択 [104](#page-117-0) 対応 [5](#page-18-0) 変更 [78](#page-91-0) 用紙のセット [86](#page-99-0) 用紙の詰まり 取り除く [206](#page-219-0) 用紙、注文 [234](#page-247-0) 用紙、特殊 印刷 (Windows の場合) [107](#page-120-0) 横方向 選択、Windows [120](#page-133-0)

# ら

ラベル 印刷 (Windows の場合) [107](#page-120-0) ランプ コントロール パネル [10](#page-23-0)

# り

リアル タイム クロック [155](#page-168-0) リサイクル HP 印刷サプライ品回収および 環境プログラム [157](#page-170-0) リセット メニュー [38](#page-51-0) リソースの保存 [168](#page-181-0) リソースの保存、メモリ [168](#page-181-0) 両面印刷 Mac [60](#page-73-0) オンにする (Mac の場合) [56](#page-69-0) 設定 (Windows の場合) [113](#page-126-0) [手順の表示] メニュー [12](#page-25-0) 用紙のセット [83](#page-96-0) 両面印刷の位置合わせ 設定 [131](#page-144-0) 両面に印刷する 設定 (Windows の場合) [113](#page-126-0) 両面、印刷 オンにする (Mac の場合) [56](#page-69-0) [手順の表示] メニュー [12](#page-25-0) リンク速度設定 [38](#page-51-0), [73](#page-86-0)

# れ

レターヘッド 印刷 (Windows の場合) [105](#page-118-0) 連続した欠陥のトラブルシューティ ング [221](#page-234-0) レーザー製品の安全性に関する規 定 [256,](#page-269-0) [257](#page-270-0)

© 2009 Hewlett-Packard Development Company, L.P.

www.hp.com

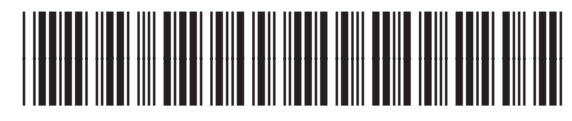

CC489-90905

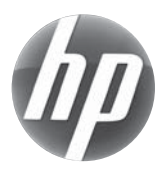